# הוראות הפעלה

43PUS8506 50PUS8506 58PUS8506 65PUS8506 70PUS8506 75PUS8506

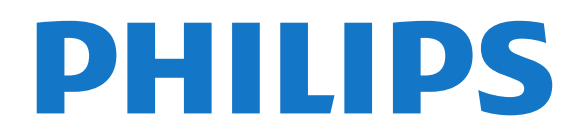

# **[1 - מסך הבית](#page-3-0)***[4](#page-3-0)* **תוכן עניינים**

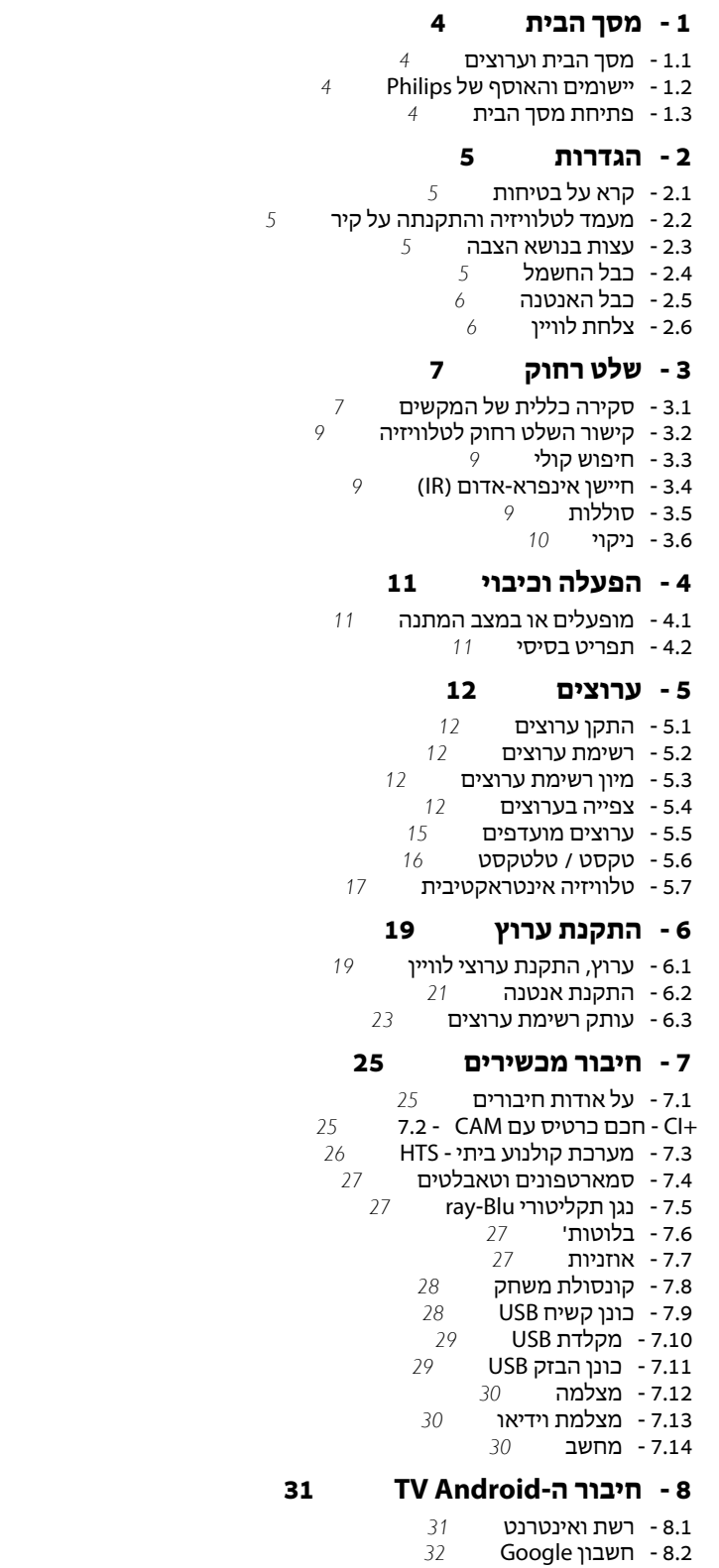

 [8.3 - היישום האוסף של Philips](#page-32-0)

#### **[9 - אפליקציות](#page-33-0)**

- [9.1 על אודות אפליקציות](#page-33-1)
	- [Google Play 9.2](#page-33-2)
- [9.3 התחלת יישום או עצירתו](#page-34-0)
	- [9.4 נעילת יישומים](#page-34-1)
- [9.5 שיטות הפעלה של המקלדת](#page-35-0)

 [9.6 - אחסון](#page-35-1)

#### **[10 - אינטרנט](#page-37-0)**

- [10.1 התחלת האינטרנט](#page-37-1)  [10.2 - אפשרויות באינטרנט](#page-37-2)
- **[11 תפריט מהיר](#page-38-0)**

#### **[12 - סמל המכשיר](#page-39-0)**

- [12.1 מעבר למכשיר](#page-39-1)
- [12.2 אפשרויות לקלט טלוויזיה](#page-39-2)  [12.3 - שם וסוג התקן](#page-39-3)
- [12.4 סריקה מחדש של החיבורים](#page-39-4)

#### **[13 - רשתות](#page-40-0)**

- [13.1 רשת](#page-40-1)
- [13.2 בלוטות'](#page-40-2)

#### **[14 - הגדרות](#page-41-0)**

- [\(תמונה\) Picture 14.1](#page-41-1)
- [14.2 צליל](#page-44-0)
- [14.3 הגדרות Ambilight](#page-46-0)
	- [14.4 הגדרות סביבה](#page-47-0)  [14.5 - הגדרות כלליות](#page-48-0)
- [14.6 הגדרות שעון, אזור ושפה](#page-50-0)
- [14.7 הגדרות אנדרואיד](#page-51-0)
- [14.8 הגדרות גישה אוניברסלית](#page-51-1)
	- [14.9 נעילת הגדרות](#page-51-2)

#### **[15 - סרטונים, תמונות או מוזיקה](#page-53-0)**

- 15.1 ממחשב או מכונן אחסון ברשת (NAS)<br>15.2 תפריט מועדפים *1[54](#page-53-1)* 
	- [15.2 תפריט מועדפים](#page-53-2)
- [15.3 תפריט פופולריים ביותר ותפריט אחרונים שהופעלו](#page-53-3)
	- [15.4 מחיבור USB](#page-53-4)
	- 1**5.5 הקרנת סרטוני וידאו** *[54](#page-53-5)*<br>15.6 הצגת תמונות <sup>55</sup>
		- [15.6 הצגת תמונות](#page-54-0)
			- [15.7 השמעת מוזיקה](#page-55-0)

#### **[16 - מדריך טלוויזיה](#page-57-0)**

- [16.1 למה תזדקק](#page-57-1)
- [16.2 נתוני מדריך טלוויזיה](#page-57-2)
- [16.3 שימוש במדריך הטלוויזיה](#page-57-3)

#### **[17 - הקלטה והשהיית הטלוויזיה](#page-59-0)**

- [17.1 הקלטה](#page-59-1)
- [17.2 השהה טלוויזיה](#page-60-0)

#### **[18 - סמארטפונים וטאבלטים](#page-62-0)**

- [Remote TV אפליקציית 18.1](#page-62-1) 
	- [Google Cast 18.2](#page-62-2)

#### **[19 - משחקים](#page-63-0)**

- 19.1 למה תזדקק<br>19.2 שלטי משחקים *[64](#page-63-1)*
- [19.2 שלטי משחקים](#page-63-2)
- [19.3 כדי להתחיל משחק מקונסולת משחק](#page-63-3)

#### **[Ambilight - 20](#page-64-0)**

- [כיבוי או הפעלה ,Ambilight 20.1](#page-64-1)
	- [כבוי Ambilight 20.2](#page-64-2)
	- 2**0.3 הגדרות Ambilight** *[65](#page-64-3)*<br>20.4 מצב תאורת טרקלין 65
	- [20.4 מצב תאורת טרקלין](#page-64-4)  [20.5 - שעון מעורר עם הזריחה](#page-65-0)
		- [Ambisleep 20.6](#page-65-1)
		- [20.7 הרחבת Ambilight](#page-65-2)

#### **[21 - נבחרות](#page-68-0)**

2 [21.1 - על אודות נבחרות](#page-68-1)

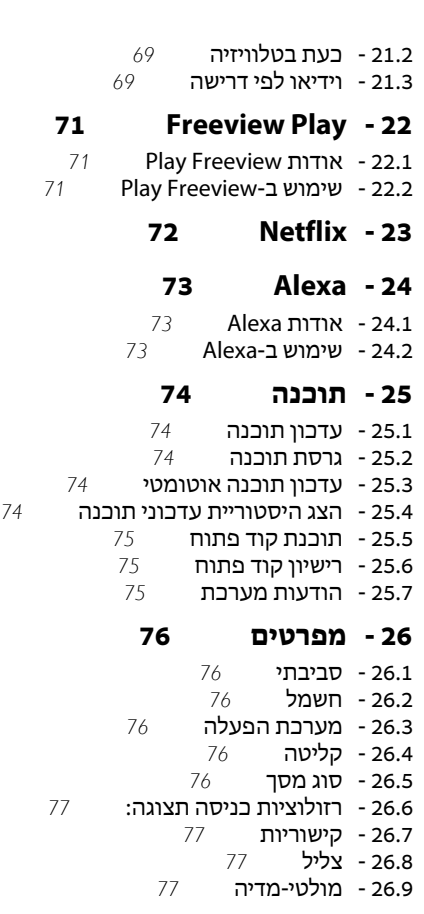

#### **[27 - עזרה ותמיכה](#page-77-0)**

 [27.1 - רישום הטלוויזיה](#page-77-1)  [27.2 - שימוש בעזרה](#page-77-2)  [27.3 - בעיות](#page-77-3)  [27.4 - עזרה מקוונת](#page-79-0)  [27.5 - תמיכה ותיקונים](#page-79-1)

#### **[28 - בטיחות וטיפוח](#page-80-0)**

 [28.1 - בטיחות](#page-80-1)  [28.2 - טיפול במסך](#page-81-0)  [28.3 - שמירה על עור ותחזוקתו](#page-81-1)

#### **[29 - תנאי שימוש](#page-82-0)**

 [29.1 - תנאי שימוש - טלוויזיה](#page-82-1)  [29.2 - תנאי שימוש - טלוויזיה חכמה](#page-82-2)  [29.3 - תנאי שימוש - האוסף של Philips](#page-82-3)

#### **[30 - זכויות יוצרים](#page-83-0)**

[30.1 - HDMI](#page-83-1) [Dolby Audio - 30.2](#page-83-2)  [30.3 - Dolby Vision ו-Dolby Atmos](#page-83-3) [DTS-HD - 30.4](#page-83-4)  [DTS Play-Fi - 30.5](#page-83-5)  [Wi-Fi Alliance - 30.6](#page-83-6)  [Kensington - 30.7](#page-83-7)   [30.8 - סימנים מסחריים אחרים](#page-84-0)

#### **[31 - כתב מיאון בדבר שירותים ו/או תוכנה המוצעים על-ידי צד שלישי.](#page-85-0)**

**[מפתח](#page-86-0)**

# **מסך הבית**

#### 1.1

1

# **מסך הבית וערוצים**

כדי ליהנות מיתרונות טלוויזיית האנדרואיד, חבר את הטלוויזיה לאינטרנט. לחץ על HOME בשלט רחוק כדי לקבל את מסך הבית של Android . כמו בטלפון חכם או בטאבלט הפועלים עם Androidגם כאן מסך הבית נמצא במרכז מסך הטלוויזיה. מ& quot;מסך הבית& quot ;תוכל להחליט במה לצפות על-ידי דפדוף באפשרויות הבידור מהיישום ומהטלוויזיה החיה.

לדף הבית יש ערוצים כדי שתוכל לגלות תוכן מעולה מהיישומים המועדפים. ניתן גם להוסיף ערוצים או למצוא יישומים חדשים כדי לקבל עוד תוכן.

מסך הבית מאורגן בערוצים. יישומים יכולים לאכלס את ההמלצה שלהם (אם זמינה) בהתאם לבחירתם כערוצים נפרדים במסך הבית.

#### **אפליקציות**

היישומים המועדפים נמצאים בשורה הראשונה. שורה זו כוללת מספר יישומים שהותקנו מראש. הסדר של יישומים אלו הוא בהתאם להסכמים עסקיים עם הספקים של שירותי התוכן. בשורה זו תמצא גם את ה& quot;יישומים& quot ; כגון**&** quot**; האוסף ;**quot **&בטלוויזיה צפה;**quot **&** ,**;**quot **&**Philips **של** ,**&** quot**;מדריך הטלוויזיה&** quot**;**, **&** quot**;מדיה&** quot**;**ואחרים.

#### **טלוויזיה חיה**

ערוץ טלוויזיה חיה מציג את התוכניות הנוכחיות שרצות בערוצים המותקנים.

#### **הערוץ &** quot**;הדבר הבא להפעלה&** quot**;**

 תמיד תוכל לדעת מה הדבר הבא לצפייה מהערוץ**&** quot**;הפעל את הבא&** quot**;**במסך הבית. התחל לצפות מהמקום שבו הפסקת וקבל הודעות על פרקים חדשים מהערוץ **&** quot**;הפעל את הבא**. לחץ והחזק את & quot;בחר& quot ;על סרט או על תוכנית טלוויזיה כדי להוסיף אותו ישירות לערוץ **&** quot**;הפעל את הבא&** quot**;**.

#### **הערוץ &** quot**; סרטים וטלוויזיה של** Play Google **&**quot**;**

השכר סרטים או תוכניות טלוויזיה בערוץ זה מ- Play Google amp **&**Movies .TV **;**

#### **הערוץ &** quot**;עזרה&** quot**;**

ערוץ זה מכיל סרטוני הדרכה & quot;כיצד ל...& quot ;שיסבירו לך כיצד להוציא מהאריזה, כיצד לחבר התקנים חיצוניים, כיצד להתקין ערוצים וכו'.

#### **ערוץ** YouTube

 ערוץ זה מכיל סרטונים מומלצים, סרטונים למינויים או סרטוני YouTubeמובילים.

#### **התאמה אישית של ערוצים**

 לחץ על הלחצן CHANNELS CUSTOMIZEכדי להוסיף ערוצים או להוריד אותם מ& quot;מסך הבית& quot.;

<span id="page-3-0"></span> ניתן לגשת אל התפריט**&** quot**;כל ההגדרות&** quot **;**מהסמל שבפינה השמאלית העליונה. ניתן גם למצוא את התפריט**&** quot**;הגדרות נפוצות&** quot**;**ופריטי תפריט נפוצים ב& ; תפריט הטלוויזיה של quot &Philips;; שאותו ניתן להפעיל ישירות מהשלט רחוק.

#### **סרגל המערכת במסך הבית**

<span id="page-3-1"></span>סרגל המערכת בראש מסך הבית מכיל את התכונות הבאות. - לחצן חיפוש: כדי להפעיל את החיפוש של Googleבאמצעות קלט קולי או קלט טקסט. תוצאת החיפוש והסדר שלה מופקים בהתאם להסכמים עסקיים עם הספקים של שירותי התוכן. - מקור קלט: כדי להפעיל את רשימת מקורות הקלט ולעבור אל כל אחד מההתקנים המחוברים.

 - הודעות: כדי לספק לך הודעות אודות מערכת TV Smart. - הגדרות: כדי לגשת לתפריט & quot;כל ההגדרות& quot ;ולכוונן את הגדרות הטלוויזיה.

- שעון: כדי לציין את שעון המערכת.

www.support.google.com/androidtv גם ראה

1.2

# <span id="page-3-2"></span>**יישומים והאוסף של Philips**

#### **אפליקציות**

ניתן להוסיף עוד יישומים כמועדפים מהדף

- & quot;יישומים& quot;. ניתן לפתוח את הדף
- & quot;יישומים& quot ;על-ידי לחיצה על הסמל
	- & quot;יישומים& quot ;שבקצה הימני של

השורה **&** quot**;יישומים&** quot**;**. הדף & quot;יישומים& quot;

מכיל את כל היישומים שהגיעו מותקנים עם הטלוויזיה ואת היישומים שאתה מתקין בעצמך מ**&** quot**; האוסף** 

;.quot ™&Google Play חנות ;quot &מ או**;**quot **&**Philips **של**

#### **האוסף של** Philips

<span id="page-3-3"></span>כל יישומי הפרימיום שלך זמינים בתוך היישום & quot; האוסף של Philips &quot;. הפעל אותו עכשיו מהכרזה בשורה **יישומים** . היישום & quot; האוסף של Philips &quot ;יכלול גם המלצות על יישומים חדשים ועוד.

#### 1.3

# **פתיחת מסך הבית**

כדי לפתוח את מסך הבית ולפתוח פריט...

- **1**לחץ על HOME.
- **2**בחר פריט ולחץ על OK כדי לפתוח או להתחיל אותו.
- **3**לחץ על **&** quot**;חזרה&** quot**;**מספר פעמים או לחץ על
	- HOMEכדי לחזור אל & quot;מסך הבית& quot. ;

בעת פתיחה של & quot;מסך הבית& quot;, ההפעלה של היישום /התוכן ברקע תעצור. יש לבחור את היישום או את התוכן מ& a<sub>uot</sub>;מסך הבית& <sub>i</sub>quot; כדי להמשיך.

# **הגדרות**

#### $2.1$

 $\overline{2}$ 

# **קרא על בטיחות**

לפני השימוש בטלוויזיה, קרא תחילה את הוראות הבטיחות.

כדי לקרוא את ההוראות, ב**&** quot**;עזרה&** quot**;**, לחץ על המקש הצבעוני **&**quot**;מילות מפתח&** quot **;**וחפש את **&** quot**;הוראות בטיחות&** quot**;**.

 $\frac{1}{2.2}$ 

# **מעמד לטלוויזיה והתקנתה על קיר**

# **מעמד טלוויזיה**

תוכל למצוא הוראות הרכבה של מעמד הטלוויזיה ב& quot;מדריך להתחלה מהירה& quot ;שצורף למקלט הטלוויזיה. אם איבדת מדריך זה, ניתן להוריד אותו

.[www.philips.com/TVsupport](http://www.philips.com/TVsupport) בכתובת

השתמש במספר סוג המוצר של הטלוויזיה כדי לחפש ולהוריד את ה **&** quot**;מדריך להתחלה מהירה&** quot**;**.

# **התקנה על קיר**

 הטלוויזיה גם מתאימה לזווית להתקנה על הקיר תואמת VESA (נמכרת בנפרד). יש להשתמש בקוד VESAהבא בעת רכישת הזווית להתקנה על

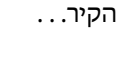

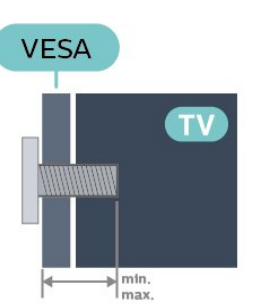

PUS85x6 • 43 12 :00x200 / M6 (מינ': 10 מ& <sub>quot</sub>;מ, מקס': 12 מ& quot;מ) PUS85x6 • 50

16 :VESA MIS-F 200x300 (מינ': 10 מ& ap ;quot; מקס' מ& quot;מ)

PUS85x6 • 58 16 :00x300 N6 ,VESA MIS-F (מינ': 10 מ& <sub>auot</sub>;מ, מקס'

מ& quot;מ)

PUS85x6 • 65

VESA MIS-F 300x300 20:'מקס ,מ;quot &מ 12 :'מינ (M6 , מ& quot;מ)

PUS85x6 • 70

VESA MIS-F 300x300 25:'מקס ,מ;quot &מ 12 :'מינ(M8 , מ& quot;מ) PUS85x6 • 75

<span id="page-4-0"></span>VESA MIS-F 300x300 25:'מקס ,מ;quot &מ 12 :'מינ(M8 , מ& quot;מ)

#### **הכנה**

<span id="page-4-1"></span> ודא שבורגי המתכת המיועדים להרכבת הטלוויזיה על תושבת VESAנכנסים לעומק של כ10- מ& quot;מ בתוך תבריגי הטלוויזיה.

#### **זהירות**

התקנת הטלוויזיה על הקיר מחייבת כישורים מיוחדים ותבוצע אך ורק על ידי עובדים מוסמכים. התקנת הטלוויזיה על הקיר חייבת לעמוד בתקני הבטיחות, בהתאם למשקל הטלוויזיה. בנוסף יש לקרוא את אמצעי הזהירות לפני מיקום הטלוויזיה.

<span id="page-4-3"></span><span id="page-4-2"></span> V.B Europe Vision TP-בלתי להתקנה אחריות בכל תישא לא -. אותה או כל התקנה שתגרום לתאונה או לפציעה.

#### 2.3

# **עצות בנושא הצבה**

• הצב את הטלוויזיה היכן שהאור אינו משתקף ישירות בתוך המסך.

• עמעם את התאורה בחדר, להשגת האפקט המיטבי של Ambilight.

• המרחק האידאלי לצפייה הוא 2-5 פעמים הגודל האלכסוני של המסך. כשאתה יושב, העיניים שלך צריכות להיות בגובה מרכז המסך.

• בעת התקנה על הקיר, הצב את הטלוויזיה במרחק של עד 15 ס& quot; מ מהקיר.

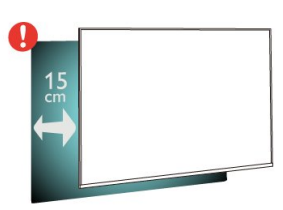

#### **הערה**:

<span id="page-4-4"></span>יש להרחיק את הטלוויזיה ממקורות מייצרי אבק כגון תנורים. מומלץ לנקות את האבק באופן סדיר כדי למנוע את כניסתו לטלוויזיה.

# 2.4 **כבל החשמל**

• הכנס את כבל החשמל למחבר **&** quot **;**POWER **&**quot **;**שבגב הטלוויזיה.

- ודא שכבל החשמל מחובר באופן בטיחותי בתוך המחבר.
- ודא שתקע החשמל המחובר לשקע בקיר נגיש בכל עת.
- בעת ניתוק כבל החשמל, משוך תמיד מהתקע לעולם לא מהכבל.

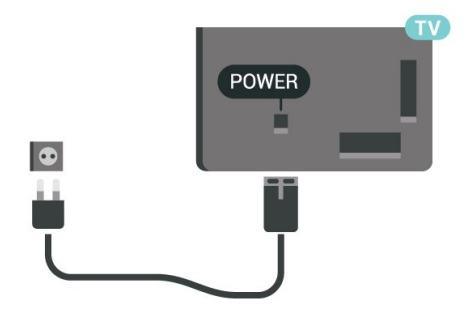

על אף שצריכת חשמל של טלוויזיה זו נמוכה מאוד במצב המתנה, כבה את הטלוויזיה באמצעות מתג ההפעלה /כיבוי כדי לחסוך

באנרגיה אם אינך משתמש בטלוויזיה במשך פרק זמן ממושך.

<span id="page-5-0"></span>למידע נוסף, ב**&** quot**;עזרה&** quot**;**, לחץ על המקש הצבעוני **&** quot**;מילות מפתח&** quot **;**וחפש את **&** quot**;הפעלה&** quot **;**לקבלת מידע נוסף על הפעלה וכיבוי של הטלוויזיה.

 $\overline{2.5}$ 

# **כבל האנטנה**

הכנס את תקע האנטנה ביציבות בתוך שקע ה**&** quot**;אנטנה&** quot **;**שעל גב הטלוויזיה.

 תוכל לחבר אנטנה פרטית שלך או אות אנטנה ממערכת חלוקת אנטנות. השתמש במחבר אנטנה מסוג RF Ohm 75 Coax IEC.

> השתמש בחיבור אנטנה זה לצורך אותות נכנסים T-DVB .DVB-C -ו

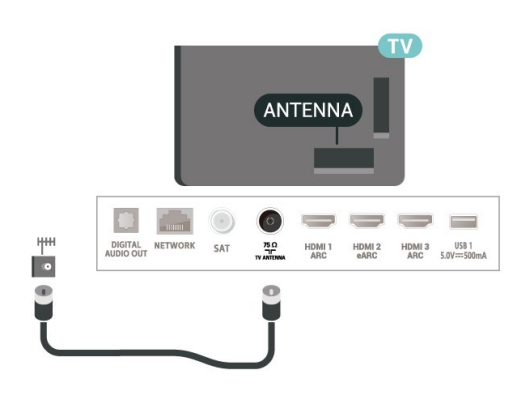

# $\frac{1}{2.6}$ **צלחת לוויין**

 חבר את מחבר הלוויין מסוג Fלחיבור הלוויין SAT שבגב מקלט הטלוויזיה.

<span id="page-5-1"></span>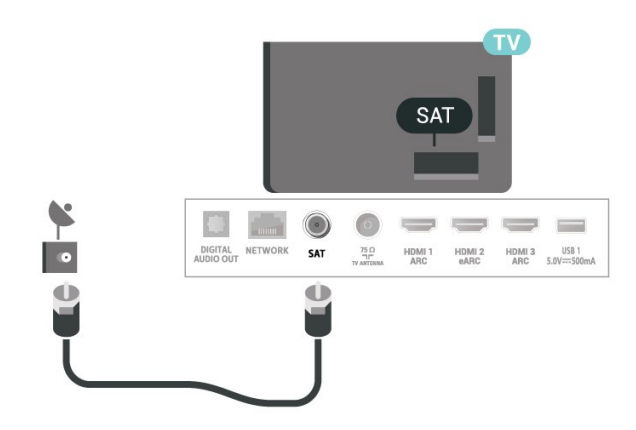

6

# **שלט רחוק**

#### 3.1

# **סקירה כללית של המקשים**

## **למעלה**

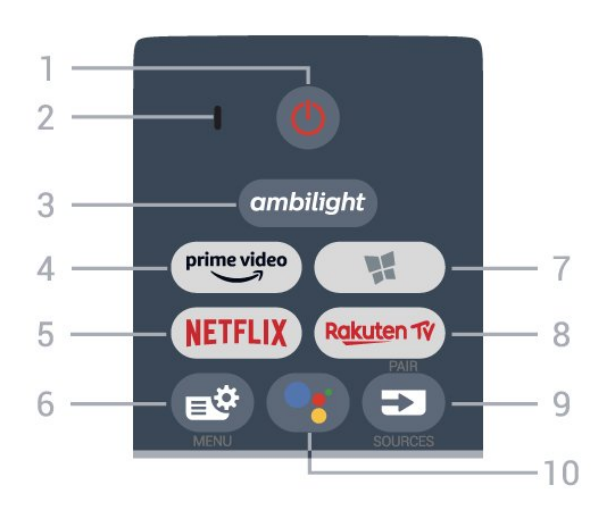

#### **;**quot **&מופעל;**quot **&** / **;**quot **&המתנה;**quot **&** - **1**

כדי להפעיל את הטלוויזיה או להחזירה ל& quot;המתנה& quot.;

- **2** VOICE מיקרופון
	- -**3**

כדי לבחור אחד מהסגנונות של Ambilight.

 $\mu$  prime video - 4

כד להפעיל את ה& quot;יישום& prime video Amazon ; quot

### NETFLIX-5

 כדי לפתוח באופן ישיר את היישום Netflix. כאשר הטלוויזיה מופעלת או במצב המתנה.

• אם יש לך מינוי ב- Netflix, ניתן ליהנות מ- Netflixבטלוויזיה זו. הטלוויזיה חייבת להיות מחוברת לאינטרנט.

 • כדי לפתוח את Netflix, לחץ על כדי לפתוח את היישום של Netflix . ניתן לפתוח מיד את Netflixמטלוויזיה במצב המתנה. www.netflix.com

### **6** - **תפריט מהיר**

כדי לפתוח את & quot;תפריט מהיר& quot ;עם פונקציות טלוויזיה טיפוסיות.

> Philips TV Collection <sup>12</sup> - 7 כדי להפעיל את היישום Collection TV Philips.

#### Rakuten TV - 8

כדי להפעיל את היישום TV Rakuten.

/ PAIR SOURCES - **9** • כדי לפתוח את התפריט & quot;מקורות& quot ;או לסגור אותו. • כדי לקשר את השלט רחוק לטלוויזיה.

**™**Google Assistant - **10**

כדי להפעיל את Assistant Google.™

# **למעלה (עבור דגמי הממלכה המאוחדת)**

<span id="page-6-1"></span><span id="page-6-0"></span>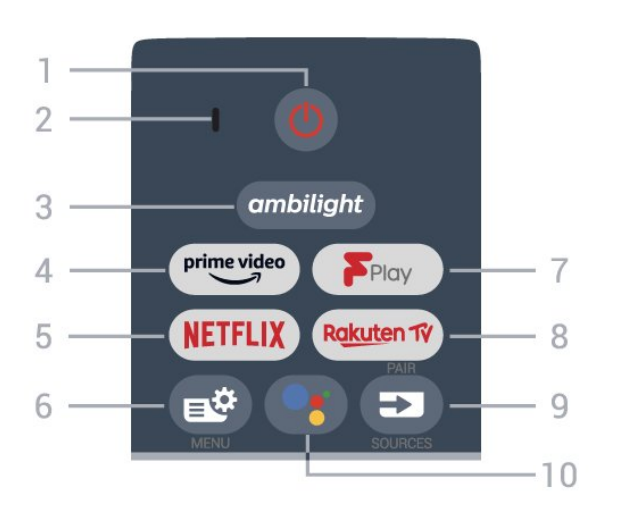

### **1** - **" המתנה"** / **"מופעל"**

כדי להפעיל את הטלוויזיה או להחזירה ל"המתנה".

- **2** VOICE מיקרופון
	- -**3**

כדי לבחור אחד מהסגנונות של Ambilight.

### $\mu$  prime video - 4

כד להפעיל את ה"יישום" Amazon video prime.

### NETFLIX-5

 כדי לפתוח באופן ישיר את היישום Netflix. כאשר הטלוויזיה מופעלת או במצב המתנה.

• אם יש לך מינוי ב- Netflix, ניתן ליהנות מ- Netflixבטלוויזיה זו. הטלוויזיה חייבת להיות מחוברת לאינטרנט.

• כדי לפתוח את Netflix, לחץ על NETFLIX כדי לפתוח את היישום של Netflix . ניתן לפתוח מיד את Netflixמטלוויזיה במצב המתנה. www.netflix.com

# **6** - **תפריט מהיר**

כדי לפתוח את "תפריט מהיר" עם פונקציות טלוויזיה טיפוסיות.

Freeview Play - **7** כדי להפעיל את Play Freeview.

### Rakuten TV - 8

כדי להפעיל את היישום TV Rakuten.

# / PAIR SOURCES - **9**

• כדי לפתוח את התפריט "מקורות" או לסגור אותו.

• כדי לקשר את השלט רחוק לטלוויזיה.

#### **™**Google Assistant - **10** כדי להפעיל את Assistant Google.™

# **באמצע**

# **5** - **חיצים** /**מקשי ניווט**

כדי לנווט למעלה, למטה, שמאלה או ימינה.

### $HOME \nightharpoonup -6$ כדי לפתוח את התפריט & quot;בית& quot.;

#### **רשימת;**quot **&**/ **;**quot **&טלוויזיה מדריך;**quot **&**- **7 ערוצים&** quot**;**  כדי לפתוח את מדריך הטלוויזיה או לסגור אותו. לחיצה ארוכה כדי

לפתוח את רשימת הערוצים.

# **באמצע (עבור דגמי הממלכה המאוחדת)**

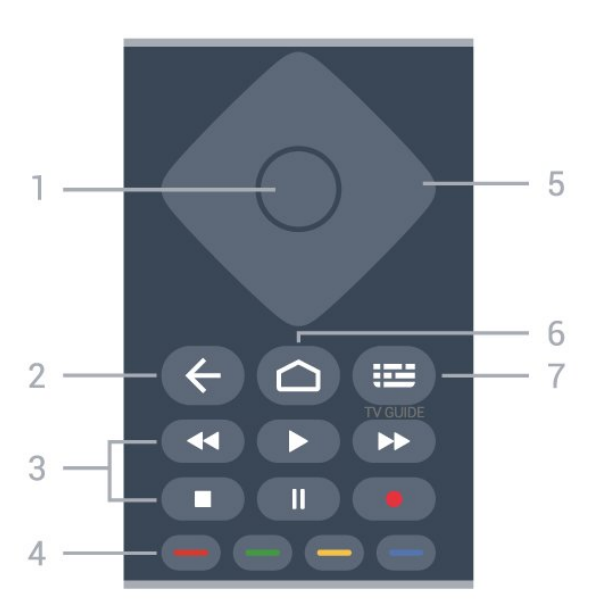

#### **1** - מקש OK

כדי לאשר בחירה או הגדרה. כדי לפתוח את רשימת הערוצים בעת צפייה בטלוויזיה.

#### **;**quot **&חזרה;**quot **&** -**2**

כדי לעבור חזרה לערוץ הקודם שבחרת. כדי לחזור לתפריט הקודם. כדי לחזור ליישום או לדף האינטרנט הקודם.

#### -**3 הפעלה והקלטה**

- הפעלה ♣, כדי להפעיל.
- השהה , כדי להשהות הפעלה
	- עצור ■, כדי לעצור הפעלה
- $\cdot$ החזר אחורה את כדי להחזיר אחורה
	- הרץ קדימה , כדי להריץ קדימה
		- $\bullet$  הקלט  $\bullet$ , כדי להתחיל הקלטה

#### **צבעוניים מקשים** - **4**

בחירה ישירה של אפשרויות. מקש כחול , פותח **עזרה**.

#### **5** - **חיצים** /**מקשי ניווט**

כדי לנווט למעלה, למטה, שמאלה או ימינה.

### $HOME \nightharpoonup -6$

כדי לפתוח את התפריט & quot;בית& quot.;

### **;**quot **&טלוויזיה מדריך;**quot **&**- **7**

כדי לפתוח & quot;מדריך טלוויזיה& quot ;או לסגור אותו.

#### **למטה**

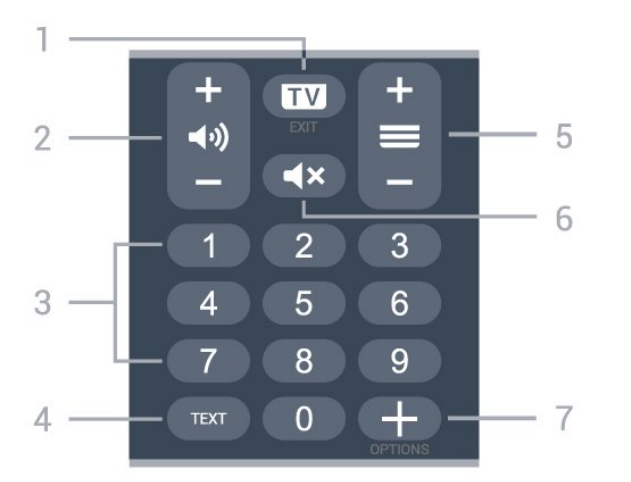

#### $EXIT - W - 1$

כדי לעבור חזרה לצפייה בטלוויזיה. יציאה מיישום טלוויזיה אינטראקטיבית.

#### **;**quot **&קול עוצמת;**quot **& - 2**

לחץ על**+** או על **-**כדי לכוונן את רמת עוצמת הקול.

# **3** - מקשי ספרות

כדי לבחור ערוץ באופן ישיר.

#### TEXT -**4**

כדי לפתוח או לסגור ;.quot &טלטקסט;quot &/ ;quot &טקסט;quot &

#### **;**quot **&ערוץ;**quot **&** - **5**

 לחץ על**+** או על **-**כדי לעבור לערוץ הקודם או הבא ברשימת הערוצים. פתיחת העמוד הבא או הקודם בטקסט /טלטקסט.

#### **;**quot **&השתק;**quot **&**- **6** כדי להשתיק את הצליל או להחזיר אותו.

OPTIONS + 7 כדי לפתוח את תפריט האפשרויות או לסגור אותו.

# **למטה (עבור דגמי הממלכה המאוחדת)**

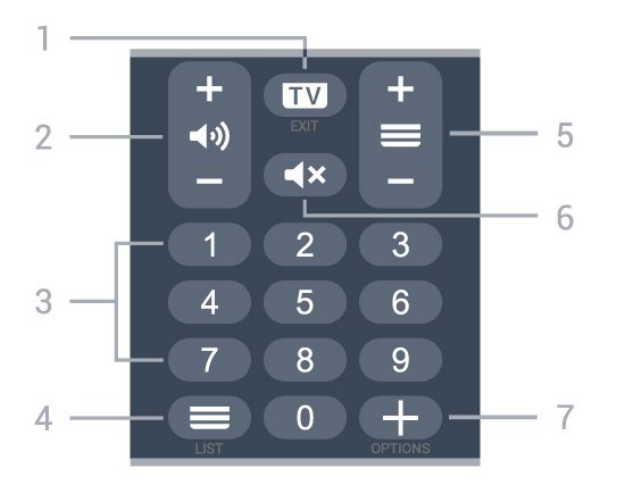

#### $EXIT - 1$ כדי לעבור חזרה לצפייה בטלוויזיה. יציאה מיישום טלוויזיה אינטראקטיבית.

**;**quot **&קול עוצמת;**quot **& - 2** לחץ על**+** או על **-**כדי לכוונן את רמת עוצמת הקול.

> **3** - מקשי ספרות כדי לבחור ערוץ באופן ישיר.

**;** quot **&ערוצים רשימת;**quot **&** - **4** כדי לפתוח את רשימת הערוצים.

**;**quot **&ערוץ;**quot **&** - **5** לחץ על**+** או על **-**כדי לעבור לערוץ הקודם או הבא ברשימת הערוצים. פתיחת העמוד הבא או הקודם בטקסט /טלטקסט.

> **;**quot **&השתק;**quot **&**- **6** כדי להשתיק את הצליל או להחזיר אותו.

OPTIONS + - 7 כדי לפתוח את תפריט האפשרויות או לסגור אותו.

#### 3.2

# **קישור השלט רחוק לטלוויזיה**

שלט רחוק זה משתמש גם ב- Bluetoothוגם בא& quot;א (אינפרה אדום) כדי לשלוח פקודות לטלוויזיה.

> • עבור רוב הפעולות ניתן להשתמש בשלט רחוק באמצעות א& quot;א (אינפרה אדום).

 • כדי להשתמש בפעולה מתקדמת כגון חיפוש קולי ושלט רחוק כמקלדת, יש לבצע קישור של הטלוויזיה לשלט רחוק.

כשהתחלת בהתקנה הראשונית של הטלוויזיה, הטלוויזיה הזמינה אותך ללחוץ לחיצה ארוכה על המקש PAIRואם עשית כך, הקישור בוצע.

הערה:

 **- 1**לאחר שהשלט רחוק נכנס בהצלחה למצב קישור, טבעת החיווי עם ה- LEDהכחול שמסביב למיקרופון בצד הקדמי של השלט רחוק תתחיל להבהב.

 **- 2**יש לשמור את השלט רחוק בקרבת הטלוויזיה (מרחק של כמטר אחד) במהלך הקישור. כדי לוודא הצלחה.

 **- 3** אם הטלוויזיה לא מפעילה את שדה החיפוש הקולי כשלוחצים על**;●**, הקישור לא הצליח.

 **- 4**מומלץ להמתין עד שהטלוויזיה פועלת לגמרי והפעילה את כל תהליכי הרקע לפני הכניסה למצב קישור מכיוון שהודעת הפתיחה המכילה הוראות נוספות עלולה להופיע מאוחר מדי ובכך לפגוע בתהליך הקישור.

#### **קישור או קישור מחדש**

אם הקישור לשלט רחוק אבד, ניתן לקשר שוב את הטלוויזיה לשלט רחוק.

ניתן ללחוץ לחיצה ארוכה על המקש PAIR) בערך 3 שניות) כדי לבצע קישור.

לחלופין, עבור אל **&** quot**;הגדרות&** quot **&** < **;**quot**;אלחוטי ורשתות&** quot **&** <**;**quot**;שלט רחוק&** quot **&** < **;**quot**;צימוד השלט רחוק&** quot**;**, ולאחר מכן עקוב אחר ההוראות שעל-גבי המסך.

תופיע הודעה שהקישור הצליח.

#### **תוכנת שלט רחוק**

**;**quot **&ורשתות אלחוטי;**quot **&** < **;**quot **&הגדרות;**quot **&**

> **&** quot**;שלט רחוק&** quot **&**< **;**quot**;פרטי שלט** 

#### **הרחוק&** quot**;**

לאחר קישור השלט רחוק, ניתן לבדוק את גרסת התוכנה הנוכחית של השלט רחוק.

<span id="page-8-1"></span>**;**quot **&ורשתות אלחוטי;**quot **&** < **;**quot **&הגדרות;**quot **&** > **&** quot**;שלט רחוק&** quot **&** < **;**quot**;עדכון תוכנת שלט רחוק&** quot**;**

חפש עדכוני תוכנה זמינים עבור השלט רחוק.

#### 3.3

# **חיפוש קולי**

ניתן לחפש סרטונים, מוזיקה או כל דבר אחר באינטרנט רק באמצעות הקול. ניתן לדבר אל המיקרופון שבשלט רחוק.

יש לקשר את השלט רחוק לטלוויזיה לפני השימוש בחיפוש קולי.

כדי להשתמש בקול...

<span id="page-8-0"></span> **- 1** לחץ על בשלט רחוק, האור הכחול בשלט רחוק יידלק ושדה החיפוש ייפתח, המיקרופון פעיל.

 **- 2**אמור בקול ברור את מה שאתה מחפש. תוכל לדבר במשך 10 שניות לפני שהמיקרופון ייכבה. ייתכן שייקח זמן להופעת התוצאות.  **- 3**ברשימת תוצאות החיפוש ניתן לבחור את הפריט שאתה רוצה.

3.4

# **חיישן אינפרא-אדום (IR(**

<span id="page-8-2"></span>-הטלוויזיה יכולה לקבל פקודות משלט רחוק המשתמש באינפרה אדום ( IR (לשליחת הפקודות. אם אתה משתמש בשלט רחוק מסוג זה, ודא תמיד שאתה מכוון את השלט אל החיישן האינפרא-אדום שבחזית הטלוויזיה.

#### **אזהרה**

<span id="page-8-3"></span>אין להניח עצמים לפני חיישן הא& quot;א של הטלוויזיה, הדבר עלול לחסום את אות הא& quot;א.

# 3.5

# **סוללות**

אם הטלוויזיה אינה מגיבה ללחיצה על מקשי השלט הרחוק, ייתכן שהסוללות ריקות.

כדי להחליף סוללות, פתח את תא הסוללות בחלק האחורי התחתון של השלט הרחוק.

- **1**החלק את מכסה תא הסוללות לכיוון המצוין על ידי החץ.
- **2**החלף את הסוללות הישנות בשתי סוללות אלקליין 03LR-AAA . ודא שהקוטב החיובי והקוטב השלילי של הסוללות 1.5**וולט** מיושרים כראוי.
	- **3** החזר את מכסה תא הסוללות למקומו והחלק אותו חזרה, עד שייסגר בנקישה.

<span id="page-9-0"></span>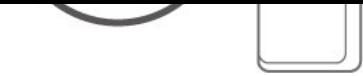

# $\overline{3.6}$ **ניקוי**

השלט הרחוק מצופה בציפוי עמיד בפני שריטות.

כדי לנקות את השלט הרחוק, השתמש במטלית לחה. לעולם אל תשתמש בחומרים כגון אלכוהול, כימיקלים או חומרי ניקוי לבית, לניקוי השלט הרחוק.

# 4 **הפעלה וכיבוי**

#### $4.1$

# **מופעלים או במצב המתנה**

וגא שהטלוויזיה מחוברת לשקע החשמל. חבר את כבל המתח המסופק למחבר in AC שבגב הטלוויזיה. נורית החיווי שבתחתית הטלוויזיה תאיר.

#### **הפעלה**

לחץ על <mark>ט</mark> בשלט רחוק כדי להפעיל את הטלוויזיה. לחלופין, לחץ על HOMF  $\bigcirc$ u- ניתן גם ללחוץ על מקש הג'ויסטיק הקטן שהתחתית הטלוויזיה על-מנת להפעיל את הטלוויזיה אם אינך מוצר את השלט רחוק או שהסוללות שלו ריקות.

#### **מעבר להמתנה**

כדי להעביר את הטלוויזיה למצב המתנה, לחץ על <mark>0</mark> בשלט הרחוק. ניתן גם ללחוץ על מקש הג'ויסטיק הקטן שבתחתית הטלוויזיה.

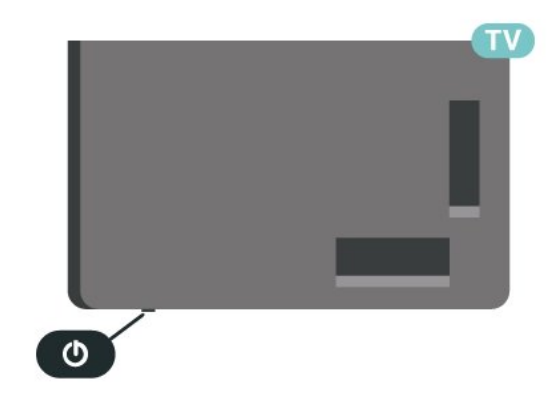

במצב המתנה, הטלוויזיה עדיין מחוברת לרשת החשמל, אך צורכת כמות קטנה מאוד של חשמל.

<span id="page-10-2"></span>כדי לכבות לחלוטין את הטלוויזיה, נתק את תקע החשמל. בעת ניתוק תקע החשמל תמיד יש למשוך בתקע ולא בכבל. יש לוודא שיש תמיד גישה מלאה לתקע החשמל, לכבל החשמל ולשקע שבקיר.

#### $4.2$

# **תפריט בסיסי**

אם איבדת את השלט הרחוק או אם הסוללות ריקות, תוכל עדיין לבצע כמה פעולות בסיסיות בטלוויזיה.

פתיחת התפריט הבסיסי...

 **- 1**כאשר הטלוויזיה מופעלת, לחץ על מקש הג'ויסטיק שבתחתית הטלוויזיה כדי להעלות את התפריט הבסיסי.

 **- 2** לחץ שמאלה או ימינה כדי לבחור **&**quot**;עוצמת** או**;** quot **&ערוץ;**quot **&** ,**;**quot **&קול**

, **;**quot **&הדגמה;**quot **&** בחר .**;** quot **&מקורות;**quot **&** כדי להתחיל סרט לדוגמה.

 **- 3**לחץ מעלה או מטה כדי לכוונן את עוצמת הקול או כדי להתכוונן לערוץ הבא או הקודם. לחץ מעלה או מטה כדי לעבור על רשימת המקורות, כולל בחירת הטיונר. לחץ על מקש הג'ויסטיק כדי התחיל את סרט ההדגמה.

# <span id="page-10-0"></span> **- 4** התפריט ייעלם באופן אוטומטי. כדי להפעיל את הטלוויזיה למצב המתנה, בחר ולחץ על מקש

הג'ויסטיק.

<span id="page-10-1"></span>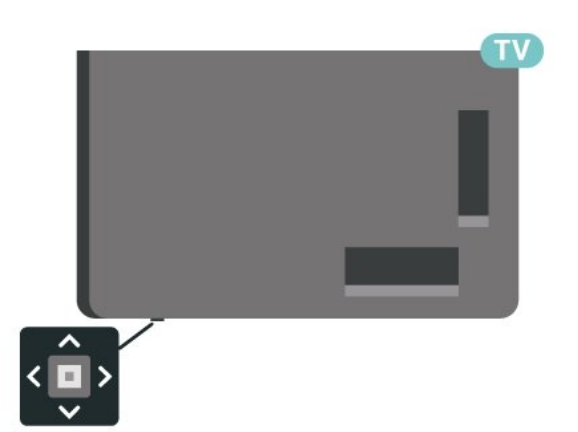

# **ערוצים**

#### 5.1

# **התקן ערוצים**

למידע נוסף, ב**&** quot**;עזרה&** quot**;**, לחץ על המקש הצבעוני **&**quot**;מילות מפתח&** quot **;**וחפש את **&** quot**;ערוץ, התקנת אנטנה&** quot**;**או **&** quot**;ערוץ, התקנה&** quot **;**.

#### 5.2

# **רשימת ערוצים**

# **על אודות רשימת הערוצים**

לאחר התקנת ערוץ, כל הערוצים יופיעו ברשימה & quot;כל הערוצים& quot;. הערוצים המוצגים ברשימה & quot;כל הערוצים& quot ;מבוססים על ז'אנר\*. לדוגמה: ;, quot &פרימיום חנה;quot ;, &guot & ;, quot ;&quot &ילדים;quot ;, &quot & & quot;ספורט& quot ;וכו'. הז'אנר & quot;פרימיום& quot ;הוא ערוצים משודרים מובילים בעלי נתח שוק מעל .3% הערוצים מוצגים עם השם והלוגו אם מידע זה זמין.

כאשר רשימת ערוצים בחורה*.* לחץ על החיצים  $\blacktriangle$  (למעלה) או $\bullet$  (למטה) כדי לבחור ערוץ, ולאחר מכן לחץ על OKכדי לצפות בערוץ שנבחר. מכוונים לערוצים שברשימה זו רק כאשר משתמשים .- נמקשים **שם + או שם** 

\* הערה: פונקציית התצוגה לפי ז'אנר חלה רק על גרמניה.

#### **סמלי הערוצים**

לאחר ביצוע & quot;עדכון ערוצים אוטומטי& quot ;של רשימת הערוצים, תחנות חדשות שנמצאו יסומנו ב-) כוכבית). אם תנעל ערוץ, הוא יסומן ב-**⊕** (מנעול).

#### **תחנות רדיו**

אם זמין שידור דיגיטלי, תחנות רדיו דיגיטליות יותקנו במהלך ההתקנה. עבור לערוץ רדיו כפי שהייתה עובר לערוץ טלוויזיה.

 טלוויזיה זו יכולה לקבל DVBבתקן טלוויזיה דיגיטלית. ייתכן והטלוויזיה לא תפעל כהלכה עם מפעילים מסוימים של טלוויזיה דיגיטלית שאינם תואמים לתקן באופן מלא.

### **פתיחת רשימת ערוצים**

ליד הרשימה הכוללת את כל הערוצים, ניתן לבחור רשימה מסוננת או שניתן לבחור את אחת מרשימות המועדפים שיצרת.

כדי לפתוח את רשימת הערוצים הנוכחית...

- **1** לחץ על, כדי לעבור לטלוויזיה.
- **2**לחץ על OK כדי לפתוח את רשימת הערוצים הנוכחית.  **- 3**לחץ על **&** quot**;חזרה&** quot **;**כדי לסגור את רשימת הערוצים.

כדי לבחור את אחת מרשימות הערוצים...

 **- 1**כאשר יש רשימת ערוצים פתוחה על המסך, לחץ

.OPTIONS על

- <span id="page-11-0"></span> **- 2**בחר **&** quot**;בחר רשימת ערוצים&** quot **;**ולחץ על OK.
- <span id="page-11-1"></span> **- 3**בתפריט הרשימות, בחר אחת מרשימות הערוצים הזמינות ולחץ על OK.

לחלופין, ניתן לבחור את שם הרשימה בראש רשימת הערוצים וללחוץ על OK כדי לפתוח את תפריט הרשימות.

### **חפש ערוץ**

ניתן לחפש ערוץ ברשימה ארוכה של ערוצים.

<span id="page-11-2"></span>הטלוויזיה יכולה לחפש ערוץ בתוך אחת משתי רשימות הערוצים העיקריות - רשימת ערוצי האנטנה או הכבלים.

חיפוש ערוץ...

- **1** לחץ על.
- **2**לחץ על OK כדי לפתוח את רשימת הערוצים הנוכחית.
	- **3**לחץ על OPTIONS.
- **4**בחר **&** quot**;בחר רשימת ערוצים&** quot **;**ולחץ על OK.
- **5**בחר **&** quot**;סינון ערוצי אנטנה&** quot**;** או **&** quot**;סינון**
- **ערוצי כבלים&** quot **;**ולחץ על OK.  **- 6**בחר **&** quot**;חפש ערוץ&** quot **;**ולחץ על OK כדי לפתוח שדה

טקסט. ניתן להשתמש במקלדת שלט רחוק (אם זמינה) או במקלדת שעל-גבי המסך כדי להזין טקסט.

 **- 7**הזן מספר, שם או חלק משם ובחר **החל** ולחץ על OK . הטלוויזיה תחפש שמות ערוצים תואמים ברשימה שבחרת.

תוצאות החיפוש מוצגות כרשימת ערוצים - ראה שם רשימה בראש. החיפוש יחזיר את שם הערוץ התואם כאשר התוצאה מסודרת לפי סדר האלף-בית. תוצאות החיפוש ייעלמו לאחר שתבחר רשימת ערוצים אחרת או תסגור את הרשימה עם תוצאות החיפוש.

5.3

# **מיון רשימת ערוצים**

<span id="page-11-3"></span>ניתן למיין רישמת ערוצים עם כל הערוצים.. ניתן להגדיר שרשימת הערוצים תציג רק ערוצי טלוויזיה או רק ערוצי רדיו. עבור ערוצי אנטנה /כבלים ניתן להגדיר שהרשימה תציג רק ערוצי חינם או את הערוצים המעורבלים.

כדי להגדיר מסנן על רשימה עם כל הערוצים...

- **1** לחץ על.
- **2**לחץ על OK כדי לפתוח את רשימת הערוצים הנוכחית.
	- **3**לחץ על OPTIONS.
- **4**בחר **&** quot**;בחר רשימת ערוצים&** quot **;**ולחץ על OK.

 **- 5**בחר **&** quot**;סינון ערוצי אנטנה&** quot **;**או **&** quot**;סינון ערוצי כבלים&** quot **;** בהתאם לרשימה שאתה רוצה לסנן, ולחץ

על OK.  **- 6**בתפריט **&** quot**;אפשרויות&** quot**;**, בחר את המסנן שאתה רוצה ולחץ על OK כדי להפעילו. שם המסנן מופיע החלק משם רשימת הערוצים בראש רשימת הערוצים.

<span id="page-11-4"></span> **- 7**לחץ על ) שמאל) כדי לחזור שלב אחד אחורה או לחץ על כדי לסגור את התפריט.

#### 5.4

# **צפייה בערוצים**

# **כיוון לערוץ**

 כדי לצפות בערוצי טלוויזיה, לחץ על. הטלוויזיה מתכוונת אל ערוץ הטלוויזיה שבו צפית לאחרונה.

#### **החלפת ערוצים**

כדי להחליף ערוצים, לחץ על ₪ + או על ₪ –. אם ידוע לך מספר הערוץ, הקלד את המספר באמצעות מקשי הספרות. לאחר הזנת המספר, לחץ על OK כדי להחליף ערוץ.

אם המידע זמין מהאינטרנט, הטלוויזיה מציגה את השם ואת הפרטים של התוכנית הנוכחית ואחריה את השם ואת הפרטים של התוכנית הבאה.

#### **ערוץ קודם**

למעבר חזרה לערוץ הקודם, לחץ על **&** quot**;חזרה&** quot**;**.

ניתן גם לכוון לערוצים מ**&** quot**;רשימת ערוצים&** quot**;**.

# **נעילת ערוץ**

#### **נעילה או פתיחה של ערוץ**

 כדי למנוע מילדים לצפות בערוץ מסוים, תוכל לנעול אותו. כדי לצפות בערוץ נעול, עליך להזין תחילה את קוד PINבן 4 ספרות **&** quot**;נעילת ילדים&** quot**;**. לא ניתן לחסום תוכניות ממכשירים שחוברו לטלוויזיה.

נעילת ערוץ...

 **- 1** לחץ על.

 **- 2**לחץ על OK כדי לפתוח את רשימת הערוצים. במקרה הצורך שנה את רשימת הערוצים.

 **- 3**בחר את ההודעה שברצונך לנעול.

 **- 4**לחץ על OPTIONS ובחר **&** quot**;נעל ערוץ&** quot **;**ולחץ על OK.

 **- 5** הזן קוד PINבן 4 ספרות אם הטלוויזיה תבקש אותו. ערוץ נעול מסומן ב-**⊕** (מנעול).

> **- 6**לחץ על ) שמאל) כדי לחזור שלב אחד אחורה או לחץ על **&** quot**;חזרה&** quot **;**כדי לסגור את התפריט.

> > כדי לבטל נעילה של ערוץ...

 **- 1** לחץ על.

 **- 2**לחץ על OK כדי לפתוח את רשימת הערוצים. במקרה הצורך שנה את רשימת הערוצים.

 **- 3**בחר את הערוץ שברצונך לבטל את נעילתו.

 **- 4**לחץ על OPTIONS ובחר **&** quot**;בטל נעילת ערוץ&** quot **;**ולחץ על OK.

 **- 5** הזן קוד PINבן 4 ספרות אם הטלוויזיה תבקש אותו.

 **- 6**לחץ על ) שמאל) כדי לחזור שלב אחד אחורה או לחץ

על **&** quot**;חזרה&** quot **;**כדי לסגור את התפריט.

אם תנעל או תבטל נעילת ערוצים ברשימת ערוצים, יש להזין את קוד ה- PINרק פעם אחת עד לסגירת רשימת הערוצים.

> למידע נוסף, ב**&** quot**;עזרה&** quot**;**, לחץ על המקש הצבעוני **&**quot**;מילות מפתח&** quot **;**וחפש את **&** quot**;נעילת ילדים&** quot**;**.

#### **דירוג לפי גיל**

כדי למנוע מילדים לצפות בתוכנית שאינה מתאימה לגילם, תוכל להשתמש בדירוג לפי גיל.

 בערוצים דיגיטליים ניתן לדרג את התוכניות שלהם לפי גיל. כאשר הדירוג לפי גיל של תוכנית שווה לדירוג שהגדרת לפי גיל הילד שלך או גבוה יותר, התוכנית תיחסם. כדי לצפות בתוכנית חסומה, עליך להזין תחילה את קוד**&** quot**;דירוג הורים&** quot**;**.

הגדרת דירוג לפי גיל...

**נעילת;**quot **& < ;**quot **&הגדרות;**quot **&** בחר**1 - ילדים&** quot **&** < **;**quot**;דירוג הורים&** quot **;**ולחץ על OK.  **- 2**הזן קד בן 4 ספרות לנעילת ילדים. אם לא הגדרת עדיין קוד,

בחר **&** quot**;הגדר קוד&** quot **;**ב**&** quot**;נעילת ילדים&** quot **;**. הזן קוד נעילת ילדים בן 4 ספרות ואשר. כעת, תוכל להגדיר דירוג לפי גיל.

 **- 3**חזור אל **&** quot**;דירוג הורים&** quot**;**, בחר את הגיל ולחץ על OK.

 **- 4**לחץ על ) שמאל) מספר פעמים אם צריך, כדי לסגור את התפריט.

 לביטול הדירוג לפי גיל שהוגדר על ידי ההורים, בחר**&** quot**;אף אחד&** quot**;**. יחד עם זאת, במדינות מסוימות אתה חייב להגדיר דירוג לפי גיל.

אצל מספר מפעילים /תחנות שידור, הטלוויזיה חוסמת רק תוכניות בעלות דירוג גבוה יותר. הדירוג לפי גיל שקבעו ההורים מוגדר לכל הערוצים.

### **אפשרויות ערוץ**

#### **פתיחת אפשרויות**

תוך כדי צפייה בערוץ, באפשרותך להגדיר כמה אפשרויות.

בהתאם לסוג הערוץ (אנלוגי או דיגיטלי) שאתה צופה בו או בהתאם להגדרות הטלוויזיה שהגדרת, כמה אפשרויות פתוחות לפניך.

כדי לפתוח את תפריט האפשרויות...

- **1**תוך כדי צפייה בטלוויזיה, לחץ על OPTIONS.
	- **2**לחץ על OPTIONS שוב כדי לסגור.

#### **כתוביות**

#### **הפעלה**

לשידורים דיגיטליים יכולות להיות כתוביות לתוכניות.

כדי להציג כתוביות...

לחץ על OPTIONS ובחר **&** quot**;כתוביות&** quot**;**.

ניתן להעביר כתוביות

למצב **&** quot**;מופעל&** quot **;**או **&** quot**;כבוי&** quot**;**. לחלופין, ניתן לבחור **&** quot**;אוטומטי&** quot**;**.

#### **אוטומטי**

אם מידע על השפה הוא חלק מהשידור הדיגיטלי והתוכנית המשודרת לא בשפה שלך (הדפה המוגדרת בטלוויזיה), הטלוויזיה יכולה באופן אוטומטי להציג כתוביות באחת משפות הכתוביות המועדפות. אחת משפות הכתוביות האלה צריכה להיות חלק מהשידור.

ניתן לבחור את שפת הכתוביות המועדפת ב**&** quot**;שפת הכתוביות&** quot**;**.

#### **כתוביות מטקסט**

אם תתכוון לערוץ אנלוגי, תצטרך להפוך ידנית את הכתוביות לזמינות לגבי כל ערוץ בנפרד.

 **- 1**עבור לערוץ מסוים ולחץ על TEXT כדי לפתוח את

ה& quot;טקסט& quot.;

- **2**הזן את מספר העמוד של הכתוביות, בדרך כלל .**888**
	- **3**לסגירת הטקסט, לחץ שוב על TEXT.

אם בחרת **&** quot**;מופעל&** quot **;**בתפריט & <sub>duot</sub>;כתוביות& <sub>i</sub>quot; בשעה שאתה צופה בערוץ אנלוגי זה, הכתוביות יוצגו, אם הן זמינות.

כדי לדעת אם ערוץ הוא אנלוגי או דיגיטלי, עבור לערוץ ופתח את . OPTIONS בתפריט**;** quot **&פרטים;**quot **&** האפשרות

#### **שפת הכתוביות**

#### **שפת כתוביות מועדפת**

תחנת שידור דיגיטלית יכולה להציע מספר שפות כתוביות עבור תוכניות. תוכל להגדיר שפת כתוביות ראשית ושפת כתוביות משנית כמועדפות. אם זמינות כתוביות באחת השפות האלה, הטלוויזיה תציג את הכתוביות שבחרת.

הגדרת שפת כתוביות ראשית ושפת כתוביות משנית...

 **- 1** עבור אל& quot;הגדרות& quot **&** < ; quot**;אזור ושפה&** quot**;**ולחץ על OK.

 **- 2** בחר**&** quot**;שפות&** quot **&** < **;**quot**;כתוביות ראשיות&** quot **;**או **&** quot**;כתוביות משניות&** quot**;**.

 **- 3**בחר בשפה הנחוצה ולחץ על OK.

 **- 4**לחץ על ) שמאל) כדי לחזור שלב אחד אחורה או לחץ

על **&** quot**;חזרה&** quot**;**כדי לסגור את התפריט.

#### **בחירה של שפת כתוביות**

אם אף אחת מהשפות המועדפות של כתוביות אינה זמינה, תוכל לבחור שפת כתוביות אחרת אם זמינה. אם אין שפות כתוביות זמינות, לא ניתן לבחור אפשרות זו.

בחירת שפת כתוביות כשאף שפה מהשפות המועדפות שלך אינה זמינה...

 **- 1**לחץ על OPTIONS.

 **- 2**בחר **&** quot**;שפת הכתוביות&** quot **;**ובחר באופן זמני את את מהשפות ככתוביות.

#### **שפה, שמע**

#### **שפת השמע המועדפת**

תחנת שידור דיגיטלית יכולה להציע מספר שפות שמע (שפות מדוברות) עבור תוכנית. תוכל להגדיר שפת שמע ראשית ושפת שמע משנית כמועדפות. אם השמע באחת השפות הללו זמין, הטלוויזיה תעבור לשפת השמע.

הגדרת שפת שמע ראשית ושפת שמע משנית...

 **- 1** עבור אל& quot;הגדרות& quot **&** < ; quot**;אזור ושפה&** quot**;**ולחץ על OK.

 **- 2** בחר**&** quot**;שפות&** quot **&** < **;**quot**;שמע ראשי&** quot **;**או **&** quot**;שמע משני&** quot**;**.

- **3**בחר בשפה הנחוצה ולחץ על OK.
- **4**לחץ על ) שמאל) כדי לחזור שלב אחד אחורה או לחץ
	- על **&** quot**;חזרה&** quot**;**כדי לסגור את התפריט.

#### **בחר שפת שמע**

אם אף אחת משפות השמע המועדפות אינה זמינה, תוכל לבחור שפת שמע אחרת אם היא זמינה. אם אין שפות שמע זמינות, לא ניתן לבחור אפשרות זו.

כדי לבחור שפת שמע כשאף שפה מהשפות המועדפות שלך אינה זמינה...

 **- 1**לחץ על OPTIONS.

 **- 2**בחר **&** quot**;שפת השמע&** quot **;**ובחר באופן זמני את אחת השפות כשמע.

#### **ממשק משותף**

 $\alpha$ ;, auot & מחריתי  $\alpha$ ו $_{\rm{GUO}}$ ה  $_{\rm{GUO}}$ באחד מחריתי ניתן להציג את ה- CAMומידע על המפעיל או לבצע הגדרות הקשורות ל- CAM .

כדי להציג מידע CAM…

- **1**לחץ על SOURCES.
- **2**בחר את הערוץ שעבורו אתה משתמש ב- CAM
	- עבור **&** quot**;צפה בטלוויזיה&** quot**;**.
- **3**לחץ על OPTIONS ובחר **&** quot**;המשק המשותף&** quot**;**.
- **4**בחר את חריץ הממשק המשותף המתאים ולחץ על ) ימין).
- **5**בחר את מפעיל הטלוויזיה של ה- CAMולחץ על OK. המסכים הבאים מתקבלים ממפעיל שידורי הטלוויזיה.

#### **זה בערוץ HbbTV**

 אן תרצה למנוע גישה לעמודי HbbTVבערוץ מסוים, תוכל לחסום את עמודי ה- HbbTVבאותו ערוץ בלבד.

#### **הפעלת** HbbTV

**הגדרות;**quot **&** < **;**quot **&הגדרות;**quot **&** בחר quot **&** < **;**quot **&מתקדם;**quot **&** < **;**quot **&כלליות** .**;**quot **&מופעל;**quot **&** <HbbTV < **;**quot **&**HbbTV **הגדרות;**

#### **מידע על התוכנית**

#### **הצגת פרטי התוכנית**

כדי להעלות פרטים של התוכנית שנבחרה...

- **1**התכוונן לערוץ.
- **2**לחץ על OPTIONS, בחר **&** quot**;מידע על** 
	- **תוכניות&** quot **;**ולחץ על OK.
	- **3**כדי לסגור מסך זה, לחץ על OK.

 ב**&** quot**;מידע על תוכניות&** quot**;**, לחץ על המקש הצבעוני →& auot;מתוזמן& auot;כדי להיכנס אל רשימת ההקלטות המתוזמנות, או לחץ על המקש הצבעוני **&**quot**;סקירה כללית&** quot **;כדי לקבל את פרטי הסקירה הכללית של הערוץ.**

#### **הצג פרטי תוכנית מרשימת הערוצים**

כדי להביא את פרטי התוכנית מרשימתה ערוצים...

 **- 1**התכוונן לערוץ, לחץ על OK או על **&** quot**;רשימת ערוצים&** quot**;**כדי לפתוח את רשימת הערוצים.  **- 2**לחץ על OPTIONS, בחר **&** quot**;מידע&** quot **;**ולחץ על  $_{\rm OK}$ כדי להציג מידע כללי על התוכנית.  **- 3**כדי לסגור מסך זה, לחץ על **&**quot**;חזרה&** quot**;**כדי לחזור אל רשימת הערוצים.

#### **מונו/סטריאו**

ניתן להעביר את הצליל של ערוץ אנלוגי למונו או לסטריאו.

כדי לעבור למונו או לסטריאו...

 **- 1**התכוונן לערוץ אנלוגי.

 **- 2**לחץ על OPTIONS,

בחר **&** quot**;מונו** /**סטריאו&** quot **;**ולחץ על ) ימין).  **- 3**בחר **&** quot**;מונו&** quot **;**או **&** quot**;סטריאו&** quot **;**ולחץ

על OK.

 **- 4**לחץ על ) שמאל) כדי לחזור שלב אחד אחורה או לחץ

על **&** quot**;חזרה&** quot**;**כדי לסגור את התפריט.

#### **שינוי סדר ערוצים**

ניתן לשנות את רצף הערוצים רק ב**&** quot**;רשימת מועדפים&** quot) **;**סידור מחדש).

כדי לשנות את רצף הערוצים...

 **- 1**פתח את **&** quot**;רשימת המועדפים&** quot **;**שאת הסדר שלה אתה רוצה לשנות.

 **- 2**לחץ על OPTIONS, בחר **&** quot**;סדר מחדש את** 

**הערוצים&** quot **;**ולחץ על OK.

 **- 3**ב& quot;**רשימת מועדפים&** quot**;**, בחר את הערוץ שאתה רוצה לשנות את סדרו ולחץ על OK.

 **- 4**באמצעות המקשים ) למעלה) או ) למטה) העבר את הערוץ למקום שבו אתה רוצה שהוא יהיה.

 **- 5**לחץ על OK כדי לאשר את המיקום החדש.

 **- 6** ניתן לסדר מחדש את הערוצים באותה שיטה עד

לסגירת**&** quot**;רשימת המועדפים&** quot**;**באמצעות המקש .**;**quot **&חזרה;**quot **&**

#### 5.5

### **ערוצים מועדפים**

#### **על אודות ערוצים מועדפים**

ברשימת ערוצים מועדפים ניתן לאסוף את הערוצים שאתה אוהב..

ניתן ליצור ארבע רשימות של ערוצים מועדפים למעבר קל בין ערוצים. ניתן לתת שם נפרד לכל & quot;רשימת מועדפים& quot .; ניתן לסדר מחדש ערוצים רק ב& quot;רשימת מועדפים& quot.;

כאשר & quot;רשימת מועדפים& quot;בחורה, לחץ על החיצים  $\overline{\mathbf{\cdot}}$ ולמעלה) או  $\overline{\mathbf{\cdot}}$  (למטה) כדי לבחור ערוץ, ולאחר מכו לחץ על  $\alpha$  כדי לצפות בערוץ שנבחר. מכוונים לערוצים שברשימה זו רק כאשר משתמשים במקשים או .

\* הערה: רשימת ערוצים מועדפים לא זמינה כאשר ארץ ההתקנה היא הממלכה המאוחדת או איטליה.

#### **יצירה של רשימת ערוצים מועדפים**

כדי ליצור רשימת ערוצים מועדפים...

 **- 1** לחץ על, כדי לעבור לטלוויזיה.

 **- 2**לחץ על OK כדי לפתוח את רשימת הערוצים הנוכחית.

 **- 3**לחץ על OPTIONS.

 **- 4**בחר **&** quot**;צור רשימת מועדפים&** quot **;**ולחץ על OK.

 **- 5**ברשימה משמאל, בחר ערוץ שאתה רוצה כמועדף ולחץ על OK . הערוצים יופיעו ברשימה מימין בסדר שתוסיף אותם. כדי לבטל, בחר את הערוץ שברשימה משמאל ולחץ שוב על OK .

 **- 6**אם יש צורך, ניתן להמשיך בבחירת ערוצים והוספתם כמועדפים.  **- 7**כי לסיים את הוספת הערוצים, לחץ

.**;**quot **&חזרה;**quot **&** על

 הטלוויזיה תבקש לשנות את השם של**&** quot**;רשימת המועדפים&** quot**;**. ניתן להשתמש במקלדת שעל-גבי המסך.

 **- 1**השתמש במקלדת שעל-גבי המסך כדי למחוק את השם הנוכחי ולהזין אחד חדש.

 **- 2**לסיום, בחר **&** quot**;סגור&** quot **;**ולחץ על OK.

הטלוויזיה תעבור ל**&** quot**;רשימת המועדפים&** quot**;**החדשה שנוצרה.

 ניתן להוסיף טווח ערוצים בבת-אחת או להתחיל**&** quot**;רשימת מועדפים&** quot**;**על-ידי שכפול של רשימת הערוצים עם כל הערוצים והסרה של הערוצים שאינך רוצה.

הערוצים ב**&** quot**;רשימת המועדפים&** quot**;**ימוספרו מחדש.

#### **הוספת טווח ערוצים**

כדדי להוסיף בבת-אחת טווח ערוצים רצוף ל**&** quot**;רשימת מועדפים&** quot**;**, ניתן להשתמש ב **&** quot**;בחר טווח&** quot**;**.

כדי להוסיף טווח ערוצים...

 **- 1** פתח את**&** quot**;רשימת מועדפים&** quot**;**במקום שבו אתה רוצה להוסיף טווח ערוצים.

 **- 2**לחץ על OPTIONS, בחר **&** quot**;בחר טווח&** quot **;**ולחץ על OK.

 **- 3**ברשימה שמשמאל בחר את הערוץ הראשון של הטווח שאתה רוצה להוסיף ולחץ על OK.

<span id="page-14-0"></span> **- 4**לחץ על ) למטה) כדי לבחור את הערוץ האחרון של הטווח שאתה רוצה להוסיף. הערוצים יסומנו משמאל.

 **- 5**לחץ OK כדי להוסיף טווח ערוצים זה ואשר.

 ניתן גם להתחיל ביצירת**&** quot**;רשימת מועדפים&** quot**;**מ **&** quot**;בחר טווח&** quot**;**.

#### **ערוך מועדפים**

כדדי להוסיף בבת-אחת טווח ערוצים רצוף ל**&** quot**;רשימת מועדפים&** quot**;**, ניתן להשתמש ב**&** quot**;ערוך מועדפים&** quot**;**.

כדי להוסיף טווח ערוצים...

 **- 1** פתח את**&** quot**;רשימת מועדפים&** quot**;**במקום שבו אתה רוצה להוסיף טווח ערוצים.

 **- 2**לחץ על OPTIONS, בחר **&** quot**;ערוך** 

**מועדפים&** quot **;**ולחץ על OK.

 **- 3**ברשימה שמשמאל בחר את הערוץ הראשון של הטווח שאתה

רוצה להוסיף ולחץ על OK.

 **- 4**לחץ על ) למטה) כדי לבחור את הערוץ האחרון של הטווח שאתה רוצה להוסיף. הערוצים יסומנו משמאל.  **- 5**לחץ OK כדי להוסיף טווח ערוצים זה ואשר.

 ניתן גם להתחיל ביצירת**&** quot**;רשימת מועדפים&** quot**;**מ **&** quot**;ערוך מועדפים&** quot**;**.

### **שינוי שם של רשימת מועדפים**

כדי לשנות שם של **&** quot**;רשימת מועדפים&** quot…**;**

 **- 1**פתח את **&** quot**;רשימת המועדפים&** quot **;**שאת שמה אתה רוצה לשנות.

> **- 2**לחץ על OPTIONS, בחר **&** quot**;שנה שם רשימת מועדפים&** quot **;**ולחץ על OK.

 **- 3**השתמש במקלדת שעל-גבי המסך כדי למחוק את השם הנוכחי ולהזין אחד חדש.

 **- 4**לסיום, בחר **&** quot**;סגור&** quot **;**ולחץ על OK.

 **- 5**לחץ על **&** quot**;חזרה&** quot**;**כדי לסגור את רשימת הערוצים.

### **הסרה של רשימת מועדפים**

כדי להסיר**&** quot**;רשימת מועדפים&** quot…**;**

 **- 1** פתח את**&** quot**;רשימת המועדפים&** quot**;**שאתה רוצה להסיר.

 **- 2**לחץ על OPTIONS, בחר **&** quot**;הסר רשימת** 

**מועדפים&** quot **;**ולחץ על OK.

 **- 3**אשר כדי להסיר את הרשימה.

 **- 4**לחץ על **&** quot**;חזרה&** quot**;**כדי לסגור את רשימת הערוצים.

#### **שינוי סדר ערוצים**

ניתן לשנות את רצף הערוצים רק ב**&** quot**;רשימת מועדפים&** quot)**;**סידור מחדש).

כדי לשנות את רצף הערוצים...

 **- 1** פתח את**&** quot**;רשימת המועדפים&** quot**;**שאת הסדר שלה אתה רוצה לשנות.

> **- 2**לחץ על OPTIONS, בחר **&** quot**;סדר מחדש את הערוצים&** quot **;**ולחץ על OK.

 **- 3**ב**&** quot**;רשימת מועדפים&** quot**;**, בחר את הערוץ שאתה רוצה לשנות את סדרו ולחץ על OK.

**- 4**באמצעות המקשים ∧ (למעלה) או ∨ (למטה) העבר את הערוץ למקום שבו אתה רוצה שהוא יהיה.

 **- 5**לחץ על OK כדי לאשר את המיקום החדש.

 **- 6** ניתן לסדר מחדש את הערוצים באותה שיטה עד

לסגירת**&** quot**;רשימת המועדפים&** quot**;**באמצעות המקש

.**;**quot **&חזרה;**quot **&**

# **רשימת מועדפים במדריך הטלוויזיה**

ניתן לקשר את & auot;מדריך טלוויזיה& auot;ל& cuot;רשימת המועדפים& quot ;שלך.

 **- 1** בעת צפייה בערוץ טלוויזיה, לחץ לחיצה ארוכה על**<**

- **&** quot**;בחר רשימת ערוצים&** quot**;**.
- **2** בחר**&** quot**;רשימת מועדפים&** quot**;**ולחץ על OK.
- **3** לחץ על **&**quot**;מדריך טלוויזיה&** quot **;**כדי לפתוח אותו.

במדריך הטלוויזיה, תוכל לראות רשימה של תוכניות טלוויזיה שוטפות או מתוכננות בערוצים המועדפים שלך. שלושת הערוצים הנפוצים ביותר מרשימת ברירת המחדל של שירות השידורים יצורפו לסוף רשימת הערוצים המועדפים שלך כדי שתוכל לבדוק אותם. עליך להוסיף ערוצים אלה לרשימת המועדפים שלך כדי לאפשר את פעולתה (ראה & quot;מדריך טלוויזיה& quot ;פרק).

<span id="page-15-0"></span>בכל דף של & quot;מדריך טלוויזיה& quot ;ישנה רשת & quot;הידעת& quot ;ברשימת הערוצים המועדפים שלך. הערוץ & quot;הידעת& quot ;מספק טיפים שימושיים לאופן שהשימוש בטלוויזיה.

5.6

# **טקסט / טלטקסט**

#### **דפי טקסט**

כדי לפתוח & quot;טקסט& quot ;/ &quot;טלטקסט& quot;, לחץ על TEXT, בזמן הצפייה בערוצי טלוויזיה. כדי לסגור & quot;טקסט& quot;, לחץ שוב על TEXT.

#### **בחירת עמוד טקסט**

בחירת עמוד . . .

- **1**הזן את מספר העמוד בעזרת מקשי הספרות.
	- **2**השתמש במקשי החצים לצורך ניווט.

 **- 3**לחץ על מקש צבעוני כדי לבחור נושא מקודד בצבע, בתחתית המסך.

#### **עמודי טקסט משניים**

מספר של עמוד טקסט יכול להכיל כמה עמודי משנה. מספרי עמודי המשנה מופיעים על פס, צמוד למספר העמוד הראשי. כדי לבחור דף משנה, לחץ על או על .

#### **טקסט עמודי .**T.O.P

 תחנות שידור אחדות המציעות P.O.T. טקסט. כדי לפתוח P.O.T. עמודי טקסט בתוך & quot;טקסט& quot;, לחץ .;quot & על OPTIONS + נכללית ס opTIONS +

#### **חיפוש טקסט**

תוכל לבחור מילה ולסרוק טקסט למציאת כל הפעמים שהמילה מופיעה.

- **1**פתח עמוד טקסט ולחץ על OK.
- **2**בחר מילה או מספר בעזרת מקשי הניווט.
- **3**לחץ שוב על OKכדי לדלג מיד למופע הבא של אותה מילה או של אותו מספר.
	- **4**לחץ שוב על OKכדי לדלג למופע הבא וכך הלאה.
	- **5**לעצירת החיפוש, לחץ על ) למעלה) עד ששום דבר לא בחור
		- יותר.

#### **טקסט ממכשיר מחובר**

חלק מההתקנים שמקבלים ערוצי טלוויזיה יכולים להציע גם ;.quot &טקסט;quot &

כדי לפתוח & quot;טקסט& quot ;מהתקן מחובר. . .

 **- 1**לחץ על SOURCES בחר את ההתקן ולחץ על OK.  **- 2**תוך כדי צפייה בערוץ על המכשיר, לחץ על OPTIONS,

בחר **&** quot**;הצג מקשי התקן&** quot **;**ובחר את המקש ולחץ על OK.

 **- 3**לחץ על **&** quot**;חזרה&** quot**;**כדי להסתיר את מקשי ההתקן.

 **- 4**לסגירת הטקסט, לחץ שוב על **&** quot**;חזרה&** quot**;**.

#### **טקסט דיגיטלי (בריטניה בלבד)**

תחנות טלוויזיה אחדות, המשדרות בשיטה דיגיטלית, מציעות טקסט דיגיטלי ייעודי או שירותים אינטראקטיביים בערוצי הטלוויזיה הדיגיטליים שלהן. שירותים אלו כוללים טקסט רגיל, תוך שימוש במקשי הספרות, הצבע והניווט, לצורך בחירה וניווט.

> לסיגרה של .& quot;טקסט דיגיטלי& quot;, לחץ .**;**quot **&חזרה;**quot **&** על

\* ניתן להגיע לטלטקסט רק כאשר הערוצים מותקנים ישירות בטיונר הפנימי של הטלוויזיה והמכשיר במצב טלוויזיה. אם נעשה שימוש בממיר, הטלטקסט לא יהיה זמין בטלוויזיה. במקרה כזה ניתן להשתמש בטלטקסט של הממיר.

#### **אפשרויות טקסט**

במצב טקסט /טלטקסט, לחץ על OPTIONSכדי לבחור את...

• **הקפא** /**בטל הקפאה של דף**

כדי להתחיל או להפסיק את הסיבוב האוטומטי של דפי משנה.

• **&** quot**; מסך כפול** /**מסך מלא&** quot**;**

הצגת ערוץ טלוויזיה וטקסט זה לצד זה.

**;**quot **&**T.O.P **של כללית סקירה ;**quot **&** •

כדי לפתוח P.O.T.טקסט .

**;**quot **&רגילה תצוגה;**quot **&**/ **;**quot **&הגדלה;**quot **&** •

כדי להגדיל את דף הטקסט לקריאה נוחה.

**;**quot **&חשיפה;**quot **&** •

חשיפת מידע נסתר בעמוד.

**;**quot **&שפה;**quot **&** •

החלפת קבוצת התווים שנעשה בהם שימוש לצורך תצוגה נכונה.

**;**quot **&2.5 טקסט;**quot **&** •

הפעלת & quot;טקסט 2.5& quot ;לקבלת צבעים רבים יותר וגרפיקה טובה יותר.

# **הגדרת תצורת הטקסט**

#### **שפת הטקסט**

לחלק מתחנות השידור יש מספר שפות & quot;טקסט& quot; זמינות.

כדי להגדיר שפת & quot;טקסט& quot ;ראשונית ומשנית: . .

**אזור;**quot **&** < **;**quot **&הגדרות;**quot **&** בחר**1 - ושפה&** quot **;**ולחץ על ) ימין) כדי להיכנס לתפריט.

 **- 2**בחר **&** quot**;שפה&** quot **&** < **;**quot**;טקסט**

**ראשוני&** quot **;**או **&** quot**;טקסט משני&** quot**;** ולחץ על OK.  **- 3**בחר את שפות ה& quot;טקסט& quot ;המועדפות.

 **- 4**לחץ על ) שמאל) מספר פעמים אם צריך, כדי לסגור את התפריט.

#### **טקסט 2.5**

 אם הוא זמין, טקסט 2.5 מציע יותר צבעים וגרפיקה טובה יותר.Text מופעל כברירת מחדל של הגדרות היצרן. 2.5 כדי לכבות את 2.5...

 **- 1**לחץ על TEXT.

טלטקסט פתוח על המסך, לחץ על OPTIONS. / **- 2**כאשר טקסט

<span id="page-16-0"></span> **- 3**בחר **&** quot**;טקסט 2.5&** quot **&** < **;**quot**;כבוי&** quot **;**ולחץ על OK.

> **- 4**לחץ על ) שמאל) מספר פעמים אם צריך, כדי לסגור את התפריט.

#### 5.7

# **טלוויזיה אינטראקטיבית**

# **על אודות iTV**

בעזרת טלוויזיה אינטראקטיבית, תחנות שידור דיגיטלי אחדות משלבות את תוכנית הטלוויזיה הרגילה שלהן עם עמודי מידע ובידור. בעמודים מסוימים, תוכל להגיב לתוכנית או להצביע, לבצע קניות מקוונות או לשלם בגין תוכנית & quot;וידיאו לפי דרישה& quot; ).VOD (

HbbTV **, . . .**MHEG **,**

 תחנות שידור משתמשות במספר מערכות טלוויזיה )Hybrid Broadcast Broadband TV (HbbTV :אינטראקטיביות ). טלוויזיה אינטראקטיבית Interactive TV - MHEG (iTV או מכונה לפעמים & quot;טקסט דיגיטלי& quot ;או & quot;לחצן אדום& quot;. אך כל מערכת שונה.

בקר באתר האינטרנט של תחנת השידור לקבלת מידע נוסף.

# **למה תזדקק**

טלוויזיה אינטראקטיבית זמינה רק בערוצי טלוויזיה דיגיטליים. כדי ליהנות מכל היתרונות של טלוויזיה אינטראקטיבית, הטלוויזיה צריכה להיות מחוברת לאינטרנט בחיבור במהירות גבוהה (פס רחב).

#### HbbTV

 אם ערוץ טלוויזיה מציע עמודי HbbTV , עליך להפעיל תחילה את HbbTVבהגדרות הטלוויזיה, על מנת לראות את העמודים.

 הגדרות;quot & < ;quot &הגדרות;quot & quot & < ;quot &מתקדם;quot & < ;quot &כלליות ;.quot & <HbbTV <; quot &HbbTV ;nuot & <HbbTV ;

### **השימוש בטלוויזיה אינטראקטיבית**

#### iTV **פתיחת עמודי**

, מציעים לך ללחוץ על iTV מרבית הערוצים, המציעים HbbTV או המקש הצבעוני- (אדום) או OK כדי לפתוח את התוכנית האינטראקטיבית שלהם.

#### iTV **ניווט בעמודי**

ניתן להשתמש במקשי החצים ובמקים שהצבעוניים, ממקשי הספרות ובמקש, **&** quot**;חזרה&** quot **;**כדי לנווט בדפי iTV. ניתן להשתמש במקשים ◀ (הפעלה), וו (השהייה) ו-■ (עצירה) כדי לצפות בסרטונים בתוך דפי iTV.

#### **טקסט דיגיטלי (בריטניה בלבד)**

כדי לפתוח טקסט דיגיטלי, לחץ על TEXT. כדי לסגור, לחץ .**;**quot **&חזרה;**quot **&** על

#### iTV **סגירת עמודי**

מיידעים אותך באיזה מקש להשתמש כדי לסגור. iTV רוב דפי iTV, עבור אל ערוץ הטלוויזיה הבא ולחץ כדי לאלץ סגירה של דף . **;**quot **&חזרה;**quot **&** על

# **התקנת ערוץ**

6.1

# **ערוץ, התקנת ערוצי לוויין**

# **על אודות התקנת ערוצי לוויין**

#### **עד 4 לוויינים**

 תוכל להתקין עד 4 לוויינים (4 יחידות LNB (לטלוויזיה זאת. בחר כבר בתחילת ההתקנה את המספר המדויק של לוויינים שברצונך להתקין. זה יאיץ את ההתקנה.

#### Unicable

 תוכל להשתמש במערכת Unicable \* לחיבור צלחת הלוויין לטלוויזיה. בתחילת ההתקנה, באפשרותך לבחור Unicableעבור עד 4 לוויינים.

\* הערה: תומך ב- 1 Unicable ) 50494EN (וב- 2 Unicable ).EN50607/JESS (

# **התחלת ההתקנה**

לפני שתתחיל בהתקנה, ודא שצלחת הלוויין מחוברת בצורה נכונה ושהיא מיושרת באופן מושלם.

התחלת ההתקנה של ערוצי לוויין...

### quot **&** < **;**quot **&הגדרות;**quot **&** בחר**1 -**

**;ערוצים&** quot **&** < **;**quot**;התקנת לוויין&** quot **;**ולחץ על OK . הזן קוד PINבמקרה הצורך.

 **- 2**בחר **&** quot**;חיפוש לוויין&** quot **;**ולחץ על OK.  **- 3**בחר **&** quot**;חפש&** quot **;**ולחץ על OK. הטלוויזיה תחפש

לוויינים.  **- 4**בחר **&** quot**;התקן&** quot **;**ולחץ על OK. הטלוויזיה מציגה את

ההגדרה שלהתקנת הלוויין הנוכחית.

אם אתה רוצה לשנות הגדרה זו, בחר **&** quot**;הגדרות&** quot**;**. אם אינך רוצה לשנות את ההגדרה, בחר **&** quot**;חפש&** quot**;**. עבור לשלב .**5**

 **- 5**ב**&** quot**;מערכת ההתקנה&** quot**;**, בחר את מספר הלוויינים שברצונך להתקין או בחר באחת ממערכות ה- Unicable . אם בחרת Unicable, תוכל לבחור את & quot;מספרי תחום המשתמש& quot ;ולהזין את & quot;תחום תדר המשתמש& quot; של כל טיונר. במדינות אחדות, ב**&** quot**;הגדרות נוספות&** quot**;** תוכל לבצע כמה הגדרות מומחה בעבור כל LNB.

 **- 6**הטלוויזיה תחפש לוויינים זמינים בהתאם לצלחת הלוויין שלך. זה עשוי לקחת כמה דקות. אם נמצא לוויין, שמו ועוצמת הקליטה שלו מופיעים במסך.

 **- 7**לאחר שהטלוויזיה איתרה את הלוויינים שאתה צריך,

#### בחר **&** quot**;התקן&** quot**;**.

 **- 8**אם לוויין מסוים מציע **&** quot**;חבילות ערוצים&** quot **;**, הטלוויזיה תציג את החבילות הזמינות של אותו לוויין. בחר את החבילה שאתה צריך. ישנן חבילות המציעות

התקנה **&** quot**;מהירה&** quot **;**או **&** quot**;מלאה&** quot **;**של הערוצים הזמינים שלהן; בחר אחת מהן. הטלוויזיה תתקין את ערוצי הלוויין ואת תחנות הרדיו.

 **- 9**כדי לשמור את ההתקנה של הלוויין ושל הערוצים ותחנות הרדיו

המותקנים, בחר **&** quot**;סיום&** quot**;**.

# **הגדרות התקנת לוויין**

<span id="page-18-1"></span><span id="page-18-0"></span>הגדרות התקנת לוויין מוגדרות מראש בהתאם למדינה. הגדרות אלה קובעות כיצד הטלוויזיה מחפשת לוויינים ואת הערוצים שלהם ומתקינה אותם. תמיד ניתן לשנות הגדרות אלה.

כדי לשנות את הגדרות התקנת הלוויין...

- **1**התחל את התקנת הלוויין.
- **2**במסך שבו ניתן להתחיל בחיפוש לוויינים,
- בחר **&** quot**;הגדרות&** quot **;**ולחץ על OK.

 **- 3**בחר את מספר הלוויינים שברצונך להתקין או בחר באחת ממערכות ה- Unicable . אם בחרת Unicable, תוכל לבחור את & quot;מספרי תחום המשתמש& quot ;ולהזין את & quot;תחום תדר המשתמש& quot ;של כל טיונר.

- **4**לסיום, בחר **&** quot**;הבא&** quot **;**ולחץ על OK.
- **5**בתפריט & quot;הגדרות& quot;, לחץ על המקש

הצבעוני **&**quot**;סיום&** quot **;**כדי לחזור אל המסך לחיפוש לוויינים.

#### **משדר-משיב (טרנספונדר) ביתי ו-** LNB

 במדינות מסוימות ניתן לכוונן את ההגדרות עבור משדר-משיב (טרנספונדר) ביתי וכל LNB . יש להשתמש בהגדרות אלה או לשנות אותם רק כאשר התקנה רגילה נכשלת. אם יש לך ציוד לוויינים לא סטנדרטי, ניתן להשתמש בהגדרות אלה לעקיפה של ההגדרות הסטנדרטיות. חלק מהספקים עשויים לתת לך מספר ערכי טרנספונדר או NB שיש להזין ככאן.

# **רכיבי CAM של הלוויין**

אם אתה משתמש ברכיב cuot (&CAM);רכיב גישה מותנית& quot ;עם כרטיס חכם) כדי לצפות בערוצי לוויין, אנו ממליצים לבצע את ההתקנה כאשר רכיב ה- CAMמוכנס כבר אל תוך הטלוויזיה.

מרבית רכיבי ה- CAMמשמשים לפענוח ערוצים.

מהדור החדש ביותר יכולים להתקין בעצמם את ערוצי CAMs הלוויין בטלוויזיה שלך. רכיב ה- CAMיציע לך להתקין את הלוויין / ים שלו ואת הערוצים. רכיבי CAMאלא לא רק מתקינים ומפענחים את הערוצים, אלא מטפלים בעדכוני ערוצים באופן קבוע.

### **חבילות ערוצים**

מפעילי הלוויינים יכולים להציע חבילות ערוצים המאחדות ערוצים ללא תשלום (פתוחים) ובמגוון המתאים למדינה. לוויינים אחדים מציעים חבילות למנויים - אוסף של ערוצים בתשלום.

אם תבחר חבילת מינוי, הטלוויזיה עשויה לבקש ממך לבחור & quot;התקנה מהירה& quot ;או & quot;התקנה מלאה& quot.; בחר **&** quot**;מהירה&** quot **;**כדי להתקין רק את הערוצים של החבילה או בחר **&** quot**;מלאה&** quot **;**כדי להתקין את החבילה וגם את כל שאר הערוצים הזמינים. אנו ממליצים על התקנה מהירה של חבילות למנויים. אם יש לך לוויינים נוספים שאינם חלק מהחבילה למנויים, אנו ממליצים על התקנה מלאה. כל הערוצים המותקנים נכנסים לרשימת הערוצים & quot;הכול& quot.;

# **התקנת Unicable**

#### **מערכת Unicable**

תוכל להשתמש במערכת & quot;כבל יחיד& quot; , או במערכת Unicable\*, כדי לחבר את צלחת הלוויין לטלוויזיה. מערכת & quot;כבל יחיד& quot ;עושה שימוש בכבל אחד, כדי לחבר את צלחת הלוויין לכל הטיונרים של הלוויין במערכת שלה. מערכת & quot;כבל יחיד& quot ; משמשת בדרך כלל בבנייני מגורים. אם תשתמש במערכת Unicable , במהלך ההתקנה תתבקש להקצות מספר תחום משתמש ותחום תדר מתאים. תוכל להתקין עד 4 לווייניםעם Unicableלטלוויזיה זאת.

 אם תבחין שחסרים כמה ערוצים לאחר התקנת Unicable, ייתכן שבוצעה התקנה אחרת באותו רגע, במערכת ה- Unicable. חזור על ההתקנה כדי להתקין את הערוצים החסרים.

\* הערה: תומך ב- 1 Unicable ) 50494EN (וב- 2 Unicable ).EN50607/JESS (

#### **מספר תחום משתמש**

 במערכת Unicable, כל טיונר לוויין מחובר חייב לקבל מספר (כגון ,0 ,1 ,2 ,3 וכד').

תוכל למצוא את תחומי המשתמש הזמינים ואת מספריהם בלוח חיבורי ה- Unicable. תחום משתמש ידוע לעתים כקיצור & quot ;UB &quot; . ישנם לוחות חיבורי Unicable המציעים 4 או 8 תחומי משתמש. אם תבחר Unicableבהגדרות, תתבקש להקצות מספר ייחודי לתחום המשתמש, בעבור כל אחד מהטיונרים המובנים של הלוויין. שני טיונרים של לוויין אינם יכולים לקבל אותו מספר תחום משתמש במערכת ה- Unicable.

#### **תדר תחום משתמש**

לצד המספר הייחודי של תחום המשתמש, מקלט הלוויין המובנה זקוק לתדר של אותו מספר תחום משתמש שנבחר. תדרים אלו מוצגים לרוב לצד מספר תחום המשתמש, בלוח חיבורי ה- Unicable.

# **עדכון ערוצים ידני**

תמיד תוכל להתחיל עדכון ערוצים בעצמך.

התחלת עדכון ערוצים באופן ידני...

quot **&** < **;**quot **&הגדרות;**quot **&** בחר**1 - ;ערוצים&** quot **&** < **;**quot**;התקנת לוויין&** quot **;**ולחץ על OK.  **- 2**בחר **&** quot**;חפש ערוצים&** quot **;**ולחץ על OK.  **- 3**בחר **&** quot**;עדכון ערוצים&** quot **;**לחץ על OK. הטלוויזיה תתחיל להתעדכן. העדכון יכול להימשך מספר דקות.  **- 4**פעל על פי ההוראות שעל המסך. העדכון יכול להימשך מספר דקות.

 **- 5**בחר **&** quot**;סיום&** quot **;**ולחץ על OK.

# **התקנה ידנית**

ההתקנה הידנית מיועדת למשתמשים מקצועיים.

תוכל להשתמש בהתקנה ידנית כדי להוסיף במהירות ערוצים חדשים ממשדר-משיב לווייני. תצטרך לדעת את התדר ואת הקוטביות של משיב. אם המשדר-משיב הותקן בעבר, כל הערוצים שלו - הקודמים-המשדר-משיב. הטלוויזיה תתקין את כל הערוצים של אות משדר והנוכחיים - יועברו לסוף רשימת הערוצים & quot;הכול& quot; אם יש צורך לשנות את מספר הלוויינים, לא ניתן להשתמש ב& quot;התקנה ידנית& quot;. אם זה נדרש, עליך לבצע התקנה מלאה של & quot;התקנת לוויינים& quot.;

התקנת משדר-משיב...

- quot **&** < **;**quot **&הגדרות;**quot **&** בחר**1**
- **;ערוצים&** quot **&** < **;**quot**;התקנת לוויין&** quot **;**ולחץ על OK.  **- 2**בחר **&** quot**;התקנה ידנית&** quot **;**ולחץ על ) ימין) כדי להיכנס לתפריט.
	- **3**אם יש לך יותר מלוויין אחד מותקן, בחר את ה- LNBשעבורו אתה רוצה להוסיף ערוצים.

 **- 4**הגדר את **&** quot**;הקיטוב&** quot **;**הדרוש לך. אם אתה מגדיר את המצב**&** quot**;קצב סימנים&** quot**;**כ- **&** quot**;ידני&** quot **;**, תוכל להזין באופן ידני את קצב הסימנים בתפריט**&** quot**;קצב סימנים&** quot**;**.

**- 5**לחץ על החיצים ∧ (למעלה) √ (למטה) כדי לכוונן את התדר, ובחר **&** quot**;בוצע&** quot**;**.

- **6**בחר **&** quot**;חפש&** quot **;**ולחץ על OK. עוצמת האות מוצגת על המסך.
	- **7**אם אתה רוצה לאחסן את הערוצים של טרנספונדר חדש,
		- בחר **&** quot**;אחסן&** quot **;**ולחץ על OK.
	- **8**לחץ על ) שמאל) מספר פעמים אם צריך, כדי לסגור את התפריט.

# **משדר-משיב (טרנספונדר) ביתי ו-LNB**

 במדינות מסוימות ניתן לכוונן את ההגדרות עבור משדר-משיב (טרנספונדר) ביתי וכל LNB . יש להשתמש בהגדרות אלה או לשנות אותם רק כאשר התקנה רגילה נכשלת. אם יש לך ציוד לוויינים לא סטנדרטי, ניתן להשתמש בהגדרות אלה לעקיפה של ההגדרות הסטנדרטיות. חלק מהספקים עשויים לתת לך מספר ערכי טרנספונדר או LNBשניתן להזין כאן.

#### **הפעלת** LNB

כברירת המחדל, הפעלת LNBמוגדרת ל& quot;אוטומטי& quot.;

#### **22 קילו-הרץ טון**

כברירת המחדל, ה& quot;צליל& quot ;מוגדר ל& quot;אוטומטי& quot.;

#### / **תדר** LO**גבוה תדר** LO **נמוך**

התדרים של המתנד מוגדרים לערכים סטנדרטיים. שנה את הערכים רק במקרה של ציוד מיוחד, המצריך ערכים שונים.

### **איתור ופתירת בעיות**

#### **הטלוויזיה אינה מצליחה למצוא את הלוויינים שאני רוצה או הטלוויזיה מתקינה פעמיים את אותו לוויין**

• ודא כבר בתחילת ההתקנה שב& quot;הגדרות& quot ;הוגדר המספר הנכון של לוויינים. תוכל להגדיר את הטלוויזיה לחפש לוויין אחד, שניים או 3  $\Delta$ לוויינים.

#### **ראש** LNB**כפול אינו יכול למצוא לוויין נוסף**

• אם הטלוויזיה מצאה לוויין אחד אך אינה יכולה למצוא עוד אחד, סובב את הצלחת כמה מעלות. יישר את הצלחת כדי לקבל את האות החזק ביותר בלוויין הראשון. בדוק על המסך את מחוון עוצמת האות של הלוויין הראשון. כאשר הלוויין הראשון מוגדר לאות החזק ביותר, בחר & quot;חפש שוב& quot ;כדי למצוא לוויין נוסף. • ודא שבהגדרות, בחרת באפשרות של שני לוויינים.

#### **שינוי הגדרות ההתקנה לא פתר את הבעיה**

• כל ההגדרות, הלוויינים והערוצים נשמרים רק בסיום ההתקנה.

#### **כל ערוצי הלוויין נעלמו**

 • אם אתה משתמש במערכת Unicable, ודא שבהגדרות ה- Unicableהקצית שני מספרים ייחודיים של תחום משתמש לשני הטיונרים המובנים. ייתכן שטיונר לוויין אחר, במערכת ה- Unicable שלך, משתמש באותו מספר תחום משתמש.

#### **נדמה לי כי כמה ערוצי לוויין נעלמו מרשימת הערוצים**

• אם נדמה לך שכמה ערוצים נעלמו או שמיקומם שונה, ייתכן שתחנת השידור שינתה את מיקום המשדר-משיב של אותם ערוצים. כדי לשחזר את מיקום הערוצים ברשימת הערוצים, תוכל לנסות לעדכן את חבילת הערוצים.

#### **אני לא מצליח להסיר לוויין**

• חבילות למנויים אינן מאפשרות להסיר לוויין. כדי להסיר לוויין, עליך לבצע התקנה מלאה שוב ולבחור חבילה אחרת.

#### **לעתים הקליטה ירודה**

• בדוק אם צלחת הלוויין יציבה. רוחות חזקות עלולות לטלטל את הצלחת. • שלג וגשם עלולים לפגוע בקליטה.

#### 6.2

# **התקנת אנטנה**

# **עדכן ערוצים**

#### **עדכון ערוצים אוטומטי**

אם אתה קולט ערוצים דיגיטליים, תוכל להגדיר את הטלוויזיה לעדכן אוטומטית את הערוצים האלה.

פעם ביום, בשעה ,07:00 הטלוויזיה מעדכנת את הערוצים ושומרת ערוצים חדשים. ערוצים חדשים נשמרים ב& quot;רשימת הערוצים& <sub>αuot</sub>; ומסומנים באמצעות ★ . ערוצים ללא אות מוסרים. על הטלוויזיה להיות במצב המתנה כדי לעדכן ערוצים באופן אוטומטי. באפשרותך לבטל את האפשרות של & quot;עדכון ערוצים אוטומטי& quot.;

ביטול עדכון ערוצים אוטומטי...

### quot **&** < **;**quot **&הגדרות;**quot **&** בחר**1 -**

**;ערוצים&** quot **&** < **;**quot**;התקנת אנטנה** /**כבלים&** quot **;**או

- **&** quot**;התקנת אנטנה&** quot**;**ולחץ על OK.
	- **2** הזן קוד PINבמקרה הצורך.
- **3**בחר **&** quot**;עדכון ערוצים אוטומטי&** quot **;**ולחץ על OK.
	- **4** בחר**&** quot**;כבוי&** quot **;**ולחץ על OK.
	- **5**לחץ על ) שמאל) די לחזור שלב אחד אחורה או לחץ
	- על **&** quot**;חזרה&** quot **;**כדי לסגור את התפריט.

אם נמצאו ערוצים חדשים או אם עודכנו או הוסרו ערוצים, תופיע הודעה לאחר הפעלת הטלוויזיה. כדי למנוע את הופעת ההודעה הזאת לאחר כל עדכון של ערוץ, תוכל לנטרל את האפשרות הזאת.

נטרול ההודעה...

quot **&** < **;**quot **&הגדרות;**quot **&** בחר**1 - ;ערוצים&** quot **&** < **;**quot**;התקנת אנטנה** /**כבלים&** quot **;**או

- **&** quot**;התקנת אנטנה&** quot**;**ולחץ על OK.
	- **2** הזן קוד PINבמקרה הצורך.
- **3**בחר **&** quot**;הודעת עדכון ערוץ&** quot **;**ולחץ על OK.
	- **4** בחר**&** quot**;כבוי&** quot **;**ולחץ על OK.

 **- 5**לחץ על ) שמאל) די לחזור שלב אחד אחורה או לחץ על **&** quot**;חזרה&** quot **;**כדי לסגור את התפריט.

במדינות אחדות, & quot;עדכון ערוצים אוטומטי& quot ;נעשה תוך כדי צפייה בטלוויזיה או בכל רגע שהטלוויזיה במצב המתנה.

### **עדכון ערוצים ידני**

תמיד תוכל להתחיל עדכון ערוצים בעצמך.

התחלת עדכון ערוצים באופן ידני...

quot **&** < **;**quot **&הגדרות;**quot **&** בחר**1 -** 

**;ערוצים&** quot **&** < **;**quot**;התקנת אנטנה** /**כבלים&** quot **;**או

- **&** quot**;התקנת אנטנה&** quot**;**ולחץ על OK.
	- **2** הזן קוד PINבמקרה הצורך.
- **3**בחר **&** quot**;חפש ערוצים&** quot **;**ולחץ על OK.
	- **4**בחר **&** quot**;התחל&** quot **;**ולחץ על OK**.**
	- **5**בחר **&** quot**;עדכן ערוצים דיגיטליים&** quot**;**,
		- בחר **&** quot**;הבא&** quot **;**ולחץ על OK.
- **6**בחר **&** quot**;התחל&** quot **;**ולחץ על OK כדי לעדכן את הערוצים הדיגיטליים. זה עשוי לקחת מספר דקות.
	- **7**לחץ על ) שמאל) די לחזור שלב אחד אחורה או לחץ
		- על **&** quot**;חזרה&** quot**;**כדי לסגור את התפריט.

# **התקן ערוצים מחדש**

### **התקן ערוצים מחדש**

<span id="page-20-0"></span>תוכל להתקין מחדש את כל הערוצים ולהשאיר את כל יתר הגדרות הטלוויזיה ללא שינוי.

 אם הוגדר קוד PIN, תצטרך להזין קוד זה לפני שתוכל להתקין מחדש ערוצים.

התקנת ערוצים מחדש...

quot **&** < **;**quot **&הגדרות;**quot **&** בחר**1 - ;ערוצים&** quot **&** < **;**quot**;התקנת אנטנה** /**כבלים&** quot **; או&** quot**;התקנת אנטנה&** quot **;**ולחץ על OK.

- **2** הזן קוד PINבמקרה הצורך.
- **3**בחר **&** quot**;חפש ערוצים&** quot **;**ולחץ על OK.
	- **4**בחר **&** quot**;התחל&** quot **;**ולחץ על OK**.**

 **- 5**בחר **&** quot**;התקן ערוצים מחדש&** quot**;**, בחר **&** quot**;הבא&** quot **;**ולחץ על OK.

 **- 6**בחר את המדינה שבה אתה נמצא ולחץ על OK.

 **- 7**בחר **&** quot**;הבא&** quot **;**ולחץ על OK.

 **- 8**בחר את סוג ההתקנה שאתה רוצה, **&** quot**;אנטנה** 

 ולחץ**;** quot **)&**DVB-C **) כבל;**quot **&** או**;** quot **)&**DVB-T **(** על OK.

 **- 7**בחר **&** quot**;הבא&** quot **;**ולחץ על OK.

 **- 10**בחר את סוג הערוצים שאתה רוצה, **&** quot**;ערוצים דיגיטליים ואנלוגיים&** quot **;**או **&** quot**;רק ערוצים דיגיטליים&** quot **;**ולחץ על OK.

 **- 7**בחר **&** quot**;הבא&** quot **;**ולחץ על OK.

 **- 12**בחר **&** quot**;התחל&** quot **;**ולחץ על OK כדי לעדכן את הערוצים הדיגיטליים. זה עשוי לקחת מספר דקות.  **- 13**לחץ על ) שמאל) די לחזור שלב אחד אחורה או לחץ

על **&** quot**;חזרה&** quot**;**כדי לסגור את התפריט.

#### **התקנת טלוויזיה**

תוכל לבצע התקנה חוזרת מלאה של ערוצי הטלוויזיה. כל ערוצי הטלוויזיה מותקנים לגמרי מחדש.

ביצוע חוזר של התקנה מלאה של הטלוויזיה...

**הגדרות;**quot **&** < **;**quot **&הגדרות;**quot **&** בחר**1 - כלליות&** quot **&** < **;**quot**;התקן שוב טלוויזיה&** quot **;**ולחץ על OK.

 **- 2** הזן קוד PINבמקרה הצורך.

 **- 3**בחר **&** quot**;כן&** quot **;**ולחץ על OK כדי לאשר.

 **- 4**הטלוויזיה תותקן מחדש לחלוטין. כל ההגדרות יאופסו וכל

הערוצים יוחלפו. ההתקנה עשויה להימשך מספר דקות.

 **- 5**לחץ על ) שמאל) די לחזור שלב אחד אחורה או לחץ

על **&** quot**;חזרה&** quot**;**כדי לסגור את התפריט.

### **הגדרות DVB**

#### **C-DVB או T-DVB קליטת**

במהלך התקנת הערוצים, בדיוק לפני חיפוש ערוצים, בחרת כבלים;quot & או; quot )&DVB-T ) אנטנה;quot & אנטנה;quot & האפשרות .;quot )&DVB-C ( ) 2T/T-DVB )&quot ; מחפשת ערוצים יבשתיים – הן אנלוגיים והן T-DVBדיגיטליים. האפשרות & quot;כבלים ) C-DVB )&quot ; מחפשת ערוצים אנלוגיים ודיגיטליים זמינים אצל מפעיל כבלים C-DVB .

#### **התקנת ערוץ** C-DVB

 לנוחות שימוש, כל הגדרות C-DVBנקבעות באופן אוטומטי. אם ספק שידורי ה- C-DVB מסר לך ערכי C-DVBספציפיים, מזהה הרשת או תדר הרשת, הזן ערכים אלה כאשר תתבקש במהלך ההתקנה.

#### **התנגשות של מספרי ערוצים**

במדינות מסוימות, ערוצי טלוויזיה שונים (תחנות שידור) עשויים לשאת אותו מספר ערוץ. בשעת ההתקנה, הטלוויזיה מציגה את רשימת מספרי הערוצים המתנגשים. תצטרך לבחור איזה ערוץ טלוויזיה ברצונך להתקין בתחת מספר ערוץ המציין ערוצי טלוויזיה רבים.

#### **מצב תדר רשת**

אם בכוונתך להשתמש בשיטה **&** quot**;סריקה מהירה&** quot **;**ב**סריקת תדרים** כדי לחפש ערוצים, בחר **&** quot**;אוטומטי&** quot **;**. הטלוויזיה תשתמש ב1- מבין תדרי הרשת המוגדרים מראש (או - HCערוץ יעד) שבו משתמשים מרבית ספקי שידורי הכבלים במדינתך.

אם קיבלת ערך ספציפי ל& quot;תדר רשת& quot ;לצורך חיפוש ערוצים, בחר **&** quot**;ידני&** quot**;**.

#### **תדר רשת**

כאשר **&** quot**;מצב תדר רשת&** quot **;**מוגדר להיות **&** quot**;ידני&** quot**;**, תוכל להזין את ערך תדר הרשת שקבילת ממפעיל הכבלים. כדי להזין את ערך קצב הסימנים, השתמש במקשי הספרות.

#### **סקירת תדרים**

בחר את שיטת חיפוש הערוצים. תוכל לבחור בשיטה **&** quot**;סריקה מהירה&** quot**;**ולהשתמש בהגדרות מוגדרות מראש, הנמצאות בשימושם של מרבית מפעילי הכבלים בארצך.

אם התוצאה תהיה שלא הותקנו כלל ערוצים או אם כמה ערוצים חסרים, תוכל לבחור בשיטה המורחבת **&** quot**;סריקה מלאה&** quot**;**. החיפוש וההתקנה של ערוצים בשיטה זו ייקחו יותר זמן.

#### **אורך תדר**

 הטלוויזיה מחפשת ערוצים בצעדים של **&** quot**8; מ&** quot**;ה&** quot**;**.

אם התוצאה תהיה שלא הותקנו כלל ערוצים או אם כמה ערוצים חסרים, תוכל לחפש בצעדים קטנים יותר של **&** quot**1; מ&** quot**;ה&** quot**;**. החיפוש וההתקנה של ערוצים בצעדים של 1 מגה-הרץ ייקחו יותר זמן.

#### **ערוצים דיגיטליים**

אם ידוע לך שספק שירות הכבלים שלך אינו מספק ערוצים דיגיטליים, תוכל לדלג על החיפוש של ערוצים דיגיטליים.

#### **ערוצים אנלוגיים**

אם ידוע לך שספק שירות הכבלים שלך אינו מספק ערוצים אנלוגיים, תוכל לדלק על החיפוש של ערוצים דיגיטליים.

#### **חינם / מעורבל**

אם יש לך מנוי לשירותי טלוויזיה בתשלום ו- - CAMמודול גישה מותנית , בחר **&** quot**;חינם + מעורבל&** quot**;**. אם אין לך מינוי לשירות או לערוצים של טלוויזיה בתשלום, תוכל לבחור **&** quot**;ערוצי חינם בלבד&** quot**;**.

> למידע נוסף, ב**&** quot**;עזרה&** quot**;**, לחץ על המקש הצבעוני **&**quot**;מילות מפתח&** quot **;**וחפש את **&** quot **;**CAM**, מודול גישה מותנית&** quot**;**.

# **איכות הקליטה**

תוכל לבדוק את האיכות ואת העוצמה של האות בערוץ דיגיטלי. אם אתה משתמש באנטנה פרטית שלך, תוכל לשנות את מיקום האנטנה כדי לנסות לשפר את הקליטה.

בדיקת איכות הקליטה של ערוץ דיגיטלי...

 **- 1**התכוונן לערוץ.

quot **&** < **;**quot **&הגדרות;**quot **&** בחר**2 -** 

**;ערוצים&** quot **&** < **;**quot**;התקנת אנטנה** /**כבלים&** quot **;** או**&** quot**;התקנת אנטנה&** quot**;**ולחץ על OK . הזן קוד PIN במקרה הצורך.

 **- 3**בחר **&** quot**;דיגיטלי&** quot **&: ;**quot**;בדיקת קליטה&** quot**;** ולחץ על OK.

 **- 4**בחר **&** quot**;חפש&** quot **;**ולחץ על OK. מוצג התדר הדיגיטלי של ערוץ זה.

 **- 5**בחר **&** quot**;חיפוש&** quot **;**שוב ולחץ על OK כדי לבדוק את איכות האות של תדר זה. תוצאת הבדיקה תוצג על גבי המסך. ניתן למקם מחדש את האנטנה או לבדוק את החיבורים על-מנת לנסות לשפר את הקליטה.

 **- 6**תוכל גם לשנות את התדר בעצמך. בחר את ספרות התדר זו אחרי זו והשתמש במקשים  $\boldsymbol{\lambda}$  (למעלה) או  $\boldsymbol{\nu}$  (למטה) כדי לשנות את הערך. בחר **&** quot**;חיפוש&** quot **;**ולחץ על OK כדי לבדוק שוב את הקליטה.

 **- 7**לחץ על ) שמאל) מספר פעמים אם צריך, כדי לסגור את התפריט.

### **התקנה ידנית**

ניתן להתקין ערוצי טלוויזיה אנלוגיים באופן ידני - ערוץ אחרי ערוץ.

התקנה ידנית של ערוצים אנלוגיים...

quot **&** < **;**quot **&הגדרות;**quot **&** בחר**1 - ;ערוצים&** quot **&** < **;**quot**;התקנת אנטנה** /**כבלים&** quot **;** או**&** quot**;התקנת אנטנה&** quot**;**ולחץ על OK . הזן קוד PIN במקרה הצורך.

 **- 2**בחר **&** quot**;אנלוגי&** quot **&: ;**quot**;התקנה ידנית&** quot **;**ולחץ על OK.

#### **;**quot **&מערכת;**quot **&**•

כדי להגדיר את מערכת הטלוויזיה, בחר **&** quot**;מערכת&** quot**;**. בחר את הארץ שלך או את האזור בעולם שאתה נמצא בו כעת ולחץ  $\alpha$ על  $\alpha$ .

#### •**&** quot**;חפש ערוץ&** quot**;**

כדי למצוא ערוץ, בחר **&** quot**;חפש ערוץ&** quot **;**ולחץ על OK . תוכל להזין דר בעצמך על-מנת למצוא ערוץ, או לאפשר לטלוויזיה חפש ערוץ. לחץ על ) ימין) כדי

לבחור **&** quot**;חיפוש&** quot **;**ולחץ על OK כדי לחפש ערוץ באופן אוטומטי. הערוץ שנמצא יוצג על-גבי המסך ואם הקליטה חלשה, לחץ שוב על **&** quot**;חיפוש&** quot**;**. אם ברצונך לאחסן את הערוץ, בחר **&** quot**;בוצע&** quot **;**ולחץ על OK.

#### **;**quot **&אחסן;**quot **&**•

ניתן לאחסן את הערוץ במספר הערוץ הנוכחי או כמספר ערוץ חדש. בחר **&** quot**;שמור ערוץ נוכחי&** quot **;**או **&** quot**;שמור ערוץ חדש&** quot **;**ולחץ על OK. מספר הערוץ יוצג לזמן קצר.

תוכל לחזור על שלבים אלה עד שתמצא את כל ערוצי הטלוויזיה האנלוגיים הזמינים.

# 6.3

# **עותק רשימת ערוצים**

#### **מבוא**

עותק רשימת הערוצים מיועד לסוחרים ולמשתמשים מקצועיים.

 בעזרת עותק רשימת הערוצים, תוכל להעתיק ערוצים המותקנים במקלט טלוויזיה אחד אל מקלט טלוויזיה פיליפס אחר, מאותו שנתון. בעזרת עותק רשימת הערוצים, תוכל לטעון רשימת ערוצים מוגדרת מראש וכך תמנע את בזבוז הזמן בחיפוש ערוצים. השתמש בכונן הבזק USBבקיבולת 1 גיגה-בייט לפחות.

#### **תנאים**

- שני מקלטי הטלוויזיה הם מאותו טווח של שנות ייצור.
- שני המקלטים כוללים אותו סוג של חומרה. בדוק את סוג החומרה
	- בלוח הסוג של הטלוויזיה, הממוקם בגב המקלט.
	- בשני מקלטי הטלוויזיה מותקנות גרסאות תוכנה תואמות.

#### **גרסת ערוץ נוכחי**

כדי לבדוק את הגרסה הנוכחית של רשימת הערוצים

, **;**quot **&ערוצים;**quot **&** < **;**quot **&הגדרות;**quot **&** בחר**1 -**  בחר **&** quot**;עותק רשימת ערוצים&** quot**;**, בחר **&** quot**;גרסה נוכחית&** quot **;**ולחץ על OK.

 **- 2**לחץ על OK כדי לסגור.

#### **הגרסה הנוכחית של התוכנה**

כדי לבדוק את הגרסה הנוכחית של תוכנת הטלוויזיה...

**עדכן;**quot **&** < **;**quot **&הגדרות;**quot **&** בחר**1 -** 

**תוכנה&** quot **;**ולחץ על ) ימין) כדי להיכנס לתפריט.

 **- 2**בחר **&** quot**;פרטי תוכנה קיימת&** quot**;** ולחץ על OK.

 **- 3** יוצגו הגרסה, הערות מוצר ותאריך הכנה. גם מספר ESN של Netflixמוצג אם הוא זמין.

 **- 4**לחץ על ) שמאל) מספר פעמים אם צריך, כדי לסגור את התפריט.

#### **העתקת רשימת ערוצים**

העתקת רשימת ערוצים...

- **1**הפעל את הטלוויזיה. יש צורך שערוצים יהיו מותקנים בטלוויזיה.
	- **2** חיבור כונן הבזק USB.
- <**;**quot **&ערוצים;**quot **&** < **;**quot **&הגדרות;**quot **&** בחר**3** 
	- **&** quot**;עותק רשימת ערוצים&** quot **;**ולחץ על OK.

 **- 4**בחר **&** quot**;העתק ל-** USB **&**quot **;**ולחץ על OK. ייתכן שתתבקש להזין את קוד ה- quot;נעילת ילדים& quot; כדי להעתיק את רשימת הערוצים.

 **- 5** בסיום ההעתקה, שלוף את התקן הזיכרון USB.

 **- 6**לחץ על ) שמאל) מספר פעמים אם צריך, כדי לסגור את התפריט.

<span id="page-22-0"></span>כעת תוכל לטעון את רשימת הערוצים המועתקת לטלוויזיית פיליפס אחרת.

## **גרסה של רשימת ערוצים**

בדוק את הגרסה הנוכחית של רשימת הערוצים....

quot **&** < **;**quot **&הגדרות;**quot **&** בחר**1 - ;ערוצים&** quot**;** ולחץ על ) ימין) כדי להיכנס לתפריט.  **- 2**בחר **&** quot**;עותק רשימת ערוצים&** quot **;**ובחר **&** quot**;גרסה קיימת&** quot**;**, ולאחר מכן לחץ על OK.  **- 3**לחץ על ) שמאל) מספר פעמים אם צריך, כדי לסגור את התפריט.

# **העלה רשימת ערוצים לטלוויזיה**

#### **טעינה לטלוויזיות שערוציהן לא הותקנו**

תצטרך לבצע את הטעינה של רשימת הערוצים בצורה שונה, בהתאם למצב הטלוויזיה, כלומר אם היא מותקנת כבר או לא.

#### **טעינה לטלוויזיה שלא הותקנה עדיין**

 **- 1**חבר את שקע החשמל כדי להתחיל בהתקנה ובחר שפה ומדינה. תוכל לדלג על שלב חיפוש הערוצים. סיים את ההתקנה.

 **- 2** חבר את התקן הזיכרון USBשבו רשימת הערוצים מהטלוויזיה הקודמת.

 **- 3**כדי להתחיל את העלאת רשימת הערוצים,

**&** <**;**quot **&ערוצים;**quot **&** < **;**quot **&הגדרות;**quot **&** בחר > **&** quot**;העתק** quot**;עותק רשימת ערוצים&** quot**; לטלוויזיה&** quot **;**ולחץ על OK . הזן קוד PINבמקרה הצורך.  **- 4** הטלוויזיה תיידע אותך אם רשימת הערוצים הועתקה בהצלחה.

שלוף את התקן הזיכרון USB.

#### **טעינה לטלוויזיות שערוציהן הותקנו**

תצטרך לבצע את הטעינה של רשימת הערוצים בצורה שונה, בהתאם למצב הטלוויזיה, כלומר אם היא מותקנת כבר או לא.

#### **טעינה לטלוויזיה שהותקנה כבר**

 **- 1**בדוק את הגדרת המדינה של הטלוויזיה. (כדי לאמת הגרה זו, ראה פרק & quot;התקן ערוצים מחדש& quot;. התחל תהליך זה עד שתגיע להגדרת המדינה. לחץ על **&** quot**;חזרה&** quot**;**כדי לבטל את ההתקנה.)

אם הארץ נכונה המשך בשלב .2

אם הארץ אינה נכונה עליך להתחיל התקנה מחדש. ראה פרק & quot;התקן ערוצים מחדש& quot ;והתחל את ההתקנה. בחר את המדינה הנכונה ודלג על חיפש ערוצים. סיים את ההתקנה. בסיום, עבור לשלב .2

 **- 2** חבר את התקן הזיכרון USBשבו רשימת הערוצים מהטלוויזיה הקודמת.

 **- 3**כדי להתחיל את העלאת רשימת הערוצים,

**&** < **;**quot **&ערוצים;**quot **&** < **;**quot **&הגדרות;**quot **&** בחר > **&** quot**;העתק** quot**;עותק רשימת ערוצים&** quot**; לטלוויזיה&** quot **;**ולחץ על OK . הזן קוד PINבמקרה הצורך.  **- 4** הטלוויזיה תיידע אותך אם רשימת הערוצים הועתקה בהצלחה.

# **חיבור מכשירים**

7.1

7

# **על אודות חיבורים**

# **מדריך קישרויות**

חבר תמיד את המכשיר לטלוויזיה באמצעות החיבור בעל האיכות הגבוהה ביותר הזמין. כמו כן, השתמש בכבלים באיכות טובה כדי להבטיח העברה טובה של תמונה וצליל.

כאשר תחבר מכשיר, הטלוויזיה תזהה את הסוג שלו ותקצה לכל מכשיר שם סוג נכון. תוכל לשנות את שם הסוג, אם תרצה בכך. אם נקבע שם סוג נכון למכשיר מסוים, הטלוויזיה תעבור אוטומטית להגדרות הטלוויזיה האידיאליות, ברגע שתפעיל את המכשיר בתפריט & quot;מקורות& quot.;

### **יציאת אנטנה**

אם יש לך ממיר (דיגיטלי) או מקליט, חבר את כבלי האנטנה באופן שיעבירו את & quot;האות מהאנטנה& quot ;דרך הממיר ו /או המקליט תחילה, לפני שייכנס לטלוויזיה. בדרך זו, האנטנה והממיר יכולים לשלוח למקליט ערוצים אפשריים נוספים להקלטה.

# **יציאות HDMI**

#### **איכות HDMI**

 לחיבור HDMI יש איכות התמונה והשמע הטובה ביותר. כבל HDMI אחד משלב אותות וידיאו ושמע. השתמש בכבל HSMI לאות טלוויזיה.

 להעברת אותות באיכות מיטבית, השתמש בכבל HDMI במהירות גבוהה ואל תשתמש בכבל HDMIשאורכו יותר מ-5 מ'.

 אם התקן המחובר באמצעות HDMIלא פועל כהלכה, בדוק אם הגדרת HD Ultra HDMI אחרת יכולה לפתור את הבעיה. ב& quot;עזרה& quot ;לחץ על המקש הצבעוני **&**quot**;מילות**  .HDMI Ultra HD את וחפש**;** quot **&מפתח**

#### **הגנה מפני העתקה**

 יציאות HDMIתומכות ב- 2.2 HDCP) הגנה על תוכן דיגיטלי ברוחב פס גבוה). HDCP הוא אות הגנה מפני העתקה, המונע העתקת תוכן מתקליטור DVD או ray-Blu . נקרא גם DRM)ניהול זכויות דיגיטלי).

#### **HDMI ARC ו-eARC**

כל חיבורי ה- HDMIבטלוויזיה כוללים ARC HDMI) ערוץ אודיו חוזר).

אם המכשיר, בדרך כלל מערכת קולנוע ביתי ( HTS( , soundbar או מקלט AV , מצויד גם הוא בחיבור ARC HDMI , חבר אותו לחיבור HDMI כלשהו במקלט טלוויזיה. אם יש לך חיבור HDMI , אינך זקוק לכבל שמע נוסף, שישלח את הצליל של תמונת ARC הטלוויזיה לקולנוע הביתי. החיבור ARC HDMIמשלב את שתי האותות.

 ניתן להשתמש בכל חיבור HDMIבטלוויזיה זו כדי לחבר את ה- HTS , אבל ARCזמין רק עבור התקן /חיבור אחד.

<span id="page-24-1"></span><span id="page-24-0"></span>(ערוץ שמע חוזר משופר) הוא שיפור יחסית ל- ARC eARC HDMI שלפניו. הוא מכסה את כל התכונות של ARC אבל עם רוחב פס ומהירות גבוהים יותר. eARCתומך בשידור שמע איכותי עד 192 קילו-הרץ, 24 סיביות, 5.1 ו7.1- לא דחוס, ושמע לא דחוס ב32- ערוצים.

 הערה: eARC HDMIזמין רק ב 2 HDMI . השתמש בכבל HDMI עם Ethernet עבור eARC . רק התקן eARCאחד זמין בכל רגע נתון.

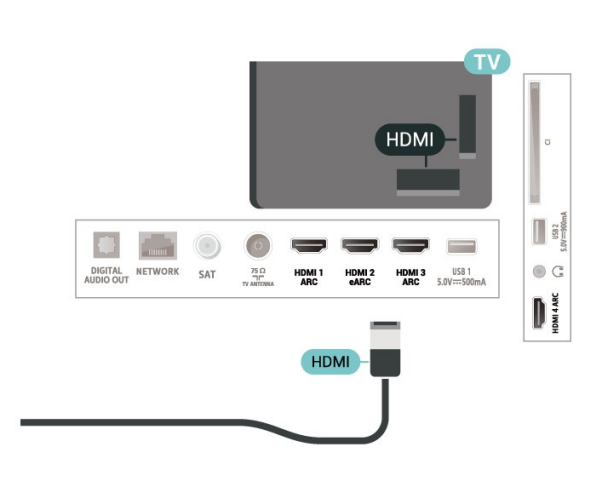

### **HDMI CEC - EasyLink**

 חבר לטלוויזיה מכשירים תואמי CEC HDMI , תוכל להפעיל אותם עם השלט הרחוק של הטלוויזיה. יש צורך להפעיל את EasyLink בטלוויזיה ובמכשיר המחובר. CEC HDMI

 **הפעלת** EasyLink

 הגדרות;quot & <**;**quot **&הגדרות;**quot **&** quot & < EasyLink < EasyLink < ;quot &כלליות ;מופעל& quot.;

 **הפעלת מכשירים תואמי** HDMI CEC**עם השלט הרחוק של הטלוויזיה**

> הגדרות;quot & <**;**quot **&הגדרות;**quot **&** שלט ;quot & < EasyLink < ;quot &כלליות ;.quot &מופעל;quot & < ;quot &EasyLink רחוק

#### **הערה**:

<span id="page-24-2"></span>• ייתכן ש- EasyLinkלא יעבוד עם מכשירים ממותגים אחרים. • פונקצית ה- CEC HDMI מכונה בשמות שונים במותגים שונים. Bravia Theatre ,Aquos Link ,Anynet :דוגמאות מספר להלן Sync המותגים כל לא .Viera Link -וSimplink ,Kuro Link , תואמים במלואם ל- EasyLink. שמות מותגי ה- CEC HDMI שבדוגמה הם קניינם של בעליהם בהתאמה.

#### 7.2

# **+CI - חכם כרטיס עם CAM**

# **CI+**

מקלט טלוויזיה זה מוכן ל& quot; גישה**מותנית** CI&+ quot.;

 בעזרת CI ,+ תוכל לצפות בתוכניות HD מיוחדות, כגון סרטים וספורט, המוצעות על ידי מפעילי שידורי טלוויזיה באזורך, המשדרות בשיטה דיגיטלית. תוכניות אלה מעורבלות על-ידי מפעיל הטלוויזיה ופענוח הערוצים מבוצע באמצעות מודול CI.מראש משולם + מפעילי שידורי טלוויזיה, המשדרים בשיטה דיגיטלית, מספקים רכיב CI- מותנית גישה רכיב) זה + CAM (וכרטיס חכם נלווה, כאשר אתה נרשם כמנוי לתוכניות המיוחדות שלהם. תוכניות אלו כוללות רמה גבוהה של הגנה מפני העתקה.

 עם התמיכה של CI+ ,2.0 טלוויזיה זו יכולה לקבל את ה- CAM גם בתצורת PCMCIA וגם בתצורת USB)עבור כל יציאות ה- USB.)

למידע נוסף על תנאים ותניות, פנה למפעיל שידורי טלוויזיה דיגיטליים.

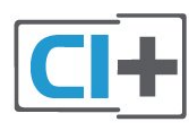

### **כרטיס חכם**

 מפעילי שידורי טלוויזיה, המשדרים בשיטה דיגיטלית, מספקים רכיב CI + זה (רכיב גישה מותנית - CAM (וכרטיס חכם נלווה, כאשר אתה נרשם כמנוי לתוכניות המיוחדות שלהם.

הכנס את הכרטיס החכם אל תוך מודול ה- CAM. עיין בהוראות שקיבלת מהמפעיל.

הכנסת ה- CAMאל תוך הטלוויזיה...

 **- 1**לשיטת ההכנסה הנכונה, הסתכל על ה- CAM. הכנסה לא נכונה עלולה לגרום נזק ל- CAMולטלוויזיה.

 **- 2**כאשר אתה מביט על גב הטלוויזיה והחלק הקדמי של ה- CAM פונה אליך, הכנס את ה- CAMבעדינות אל תוך החריץ **ממשק משותף**.

 **- 3**דחף את ה- CAM פנימה עד כמה שניתן. השאר אותו בתוך החריץ באופן קבוע.

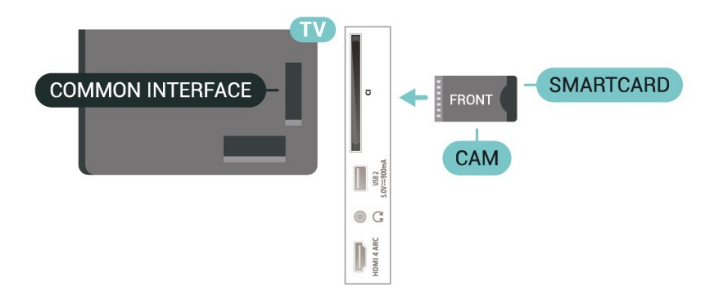

לאחר הפעלת הטלוויזיה, ייתכן שיעברו כמה דקות עד שה- CAM יופעל. אם הוכנס CAM ודמי המינוי שולמו, (שיטות המינוי עשויות להיות שונות), תוכל לצפות בערוצים מעורבלים הנתמכים

על ידי הכרטיס החכם CAM.

ה- CAMוהכרטיס החכם הם בלעדיים למקלט הטלוויזיה שלך. אם תסיר את ה- CAM, לא תוכל עוד לצפות בערוצים מעורבלים הנתמכים על ידי ה- CAM.

## **סיסמאות וקודי PIN**

 לגבי מודולי CAM אחדים, עליך להזין קוד PIN כדי לצפות בערוצים שלו. כאשר אתה מגדיר קוד PINלמודול ה- CAM, אנו ממליצים שתשתמש באותו קוד שהגדרת לביטול נעילת הטלוויזיה.

הגדרת קוד PINלמודול ה- ..CAM.

- **1**לחץ על SOURCES.
- **2**בחר את הערוץ שעבורו אתה משתמש ב- CAM
	- עבור**&** quot**;צפה בטלוויזיה&** quot**;**.
- **3**לחץ על OPTIONS ובחר **&** quot**;המשק המשותף&** quot**;**.  **- 4**בחר את מפעיל הטלוויזיה של ה- CAM. המסכים הבאים

<span id="page-25-0"></span>מתקבלים ממפעיל שידורי הטלוויזיה. עקוב אחר ההוראות שבמסך כדי לחפש את ההגדרה של קוד ה- PIN.

#### 7.3

# **מערכת קולנוע ביתי - HTS**

# **eARC/ARC HDMI עם התחברות**

 השתמש בכבל HDMIכדי לחבר מערכת קולנוע ביתי ( HTS ) לטלוויזיה. תוכל לחבר Soundbarשל פיליפס או קולנוע ביתי עם נגן תקליטורים מובנה.

#### HDMI ARC

כל חיבורי ה- HDMIשל מקלט הטלוויזיה יכולים לספק אות ערוץ אודיו חוזר ( ARC(. אבל לאחר שתחבר את ממערכות הקולנוע הביתי, הטלוויזיה תוכל לשלוח את אות ה- ARC רק לחבור HDMI זה.

 אם יש למערכת הקולנוע הביתי חיבור ARC HDMI , תוכל להשתמש בכל חיבור HSFMIבטלוויזיה כדי להתחבר. אם ישHDMI ARC , אין צורך לחבר כבל אודיו נוסף. החיבור ARC HDMI משלב את שני האותות.

#### HDMI eARC

 eARC HDMI)ערוץ שמע חוזר משופר) הוא שיפור יחסית ל-ARC שלפניו. הוא מכסה את כל תבניות השמע העדכניות עם קצבי הסיביות הגבוהים עד 192 קילו-הרץ, 24 סיביות, 5.1 ו7.1- לא דחוס, ושמע לא דחוס ב32- ערוצים. eARC HDMIזמין רק ב- 2 HDMI.

#### **סנכרון שמע - וידיאו**

אם הצליל אינו תואם לווידיאו שמוצג במסך, באפשרותך להגדיר השהייה במרבית מערכות הקולנוע הביתיות עם נגן תקליטורים, כדי שתהיה התאמה בין הצליל לווידיאו.

# **התחברות עם HDMI**

 השתמש בכבל HDMIכדי לחבר מערכת קולנוע ביתי ( HTS ) לטלוויזיה. תוכל לחבר Soundbarשל פיליפס או קולנוע ביתי עם נגן תקליטורים מובנה.

 אם אין חיבור ARC HDMIבמערכת הקולנוע הביתי, הוסף כבל שמע ( Toslink (אופטי כדי לשלוח את הצליל של תמונת הטלוויזיה למערכת הקולנוע הביתי.

#### **סנכרון שמע - וידיאו**

אם הצליל אינו תואם לווידיאו שמוצג במסך, באפשרותך להגדיר השהייה במרבית מערכות הקולנוע הביתיות עם נגן תקליטורים, כדי שתהיה התאמה בין הצליל לווידיאו.

# **בעיות קול בקולנוע הביתי**

#### **צליל עם רעש חזק**

 אם אתה צופה בסרטון מכונן הבזק USB שהוכנס למערכת הקולנוע הביתי או ממחשב מחובר, הקול מהקולנוע הביתי עלול להישמע מעוות. רעש זה קורה כאשר קובץ השמע או הווידיאו כולל קול DTS אך מערכת הקולנוע הביתי אינה כוללת עיבוד קול DTS . תוכל לתקן זאת על ידי הגדרת **&** quot**;פורמט יציאה דיגיטלית&** quot **;**של הטלוויזיה ל**&** quot**;סטריאו&** quot**;**.

**&** < **;**quot **&צליל;**quot **&** <**;**quot **&הגדרות;**quot **&** בחר > **&** quot**;פורמט יציאה** quot**;מתקדם&** quot**; דיגיטלית&** quot**;**.

#### **אין צליל**

אם אינך שומע את הקול מהטלוויזיה במערכת הקולנוע הביתי שלך, בדוק אם חיברת את כבל ה- HDMI לכניסת eARC/ARC HDMI במערכת הקולנוע הביתי. כל מחברי ה- HDMI בטלוויזיה הם מחברים מסוג eARC HDMI .ARC HDMIזמין רק ב- 2 HDMI.

#### 7.4

# **סמארטפונים וטאבלטים**

 כדי לחבר טלפון חכם או טאבלט לטלוויזיה ניתן להשתמש בחיבור אלחוט. עבור חיבור אלחוטי, יש להוריד לסמארטפון את היישום App Remote TV Philipsמחנות היישומים המועדפת.

#### 7.5

# **נגן תקליטורי Blu-ray**

 השתמש בכבל HDMI**במהירות גבוהה** כדי לחבר נגן תקליטורי למקלט הטלוויזיה. ray-Blu

אם נגן תקליטורי ה- ray-Blu כולל CEC HDMI EasyLink, תוכל להפעיל את הנגן באמצעות השלט הרחוק של הטלוויזיה.

כדי לקבל מידע נוסף, ב**&** quot**;עזרה&** quot**;**, לחץ על המקש הצבעוני **&**quot**;מילות מפתח&** quot **;**וחפש את EasyLink HDMI CEC .

# 7.6 **בלוטות'**

# **קישור התקן**

 הצב את הרמקול האלחוטי במרחק של 5 מטרים מהטלוויזיה. קרא את המדריך למשתמש של המכשיר כדי לקבל מידע ספציפי בנושא הקישור והטווח האלחוטי. ודא שההגדרה Bluetoothבטלוויזיה מופעלת.

לאחר קישור שלט משחקים ניתן להשתמש בו. כאשר רמקול אלחוטי מקושר, ניתן לבחור אותו כדי להשמיע את צליל הטלוויזיה. כאשר התקן מקושר, אין צורך לקשר אותו שוב אלא אם הסרת אותו.

קישור מכשיר Bluetoothלטלוויזיה...

 **- 1**הפעל את מכשיר ה- Bluetoothומקם אותו בטווח של הטלוויזיה.

 **אלחוטי;**quot **&** <**;**quot **&הגדרות;**quot **&** בחר**2 -** 

**ורשתות& c**uot; ולחץ על **<** (ימין) כדי להיכנס לתפריט.

, **;**quot **&**Bluetooth **התקן חפש ;**quot **&** < Bluetooth בחר**3 -**  ולחץ על OK.

 **- 4**בחר **&** quot**;חיפוש&** quot**;**ולחץ על OK. פעל על פי ההוראות שעל המסך. באופן זה, תקשר את המכשיר עם הטלוויזיה והטלוויזיה תשמור את החיבור. ייתכן שקודם יהיה עליך לבטל קישור של התקן אם הגעת למקסימים ההתקנים המקושרים.

 **- 5**בחר את סוג ההתקן ולחץ על OK.

 **- 6**לחץ על ) שמאל) מספר פעמים אם צריך, כדי לסגור את התפריט.

## **בחר התקן**

כדי לבחור התקן אלחוטי...

- **אלחוטי;**quot **&** < **;**quot **&הגדרות;**quot **&** בחר**1 ורשתות&** quot **;**ולחץ על OK.
- <span id="page-26-0"></span>.OK על ולחץ Search Bluetooth Device < Bluetooth בחר**2 -** 
	- **3**ברשימה, בחר את ההתקן האלחוטי ולחץ על OK.

 **- 4**לחץ על ) שמאל) מספר פעמים אם צריך, כדי לסגור את התפריט.

### **הסר התקן**

<span id="page-26-1"></span> ניתן לחבר או לנתק התקן Bluetooth . ניתן גם להסיר התקן Bluetooth . אם תסיר התקן Bluetooth, קישור ההתקן יבוטל.

כדי להסיר או לנתק התקן אלחוטי...

- **אלחוטי;**quot **&** <**;**quot **&הגדרות;**quot **&** בחר**1 ורשתות&** quot **;**ולחץ על OK.
- <span id="page-26-3"></span><span id="page-26-2"></span>, **;**quot **&**Bluetooth **התקן הסר ;**quot **&** < Bluetooth בחר**2 -**  ולחץ על OK.
	- **3**ברשימה, בחר את ההתקן האלחוטי ולחץ על OK.
	- **4**בחר **&** quot**;נתק&** quot **;**או **&** quot**;הסר&** quot **;**ולחץ על OK.
		- **5**בחר OK ולחץ על OK לאישור.
	- **6**לחץ על ) שמאל) מספר פעמים אם צריך, כדי לסגור את

התפריט.

# **אוזניות**

7.7

תוכל לחבר ערכת אוזניות לחיבור שבגב מקלט הטלוויזיה. החיבור הוא מיני שקע 3.5 מ& quot;מ. תוכל לכוונן את עוצמת האוזניות בנפרד.

כוונן עוצמת הקול...

- < **;**quot **&צליל;**quot **&** בחר**; ,**quot **&הגדרות;**quot **&** בחר**1** 
	- **&** quot**;עוצמת קול אוזניות&** quot **;**ולחץ על OK.
- **2**לחץ על החצים ∧ (למעלה) או ∨ (למטה) כדי לכוונן את הערך.  **- 3**לחץ על ) שמאל) מספר פעמים אם צריך, כדי לסגור את התפריט.

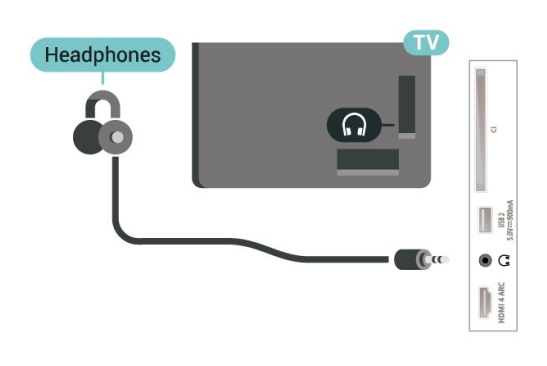

#### 7.8

# **קונסולת משחק**

### **HDMI**

 לקבלת איכות מיטבית, חבר את קונסולת המשחק לטלוויזיה באמצעות HDMIבמהירות גבוהה.

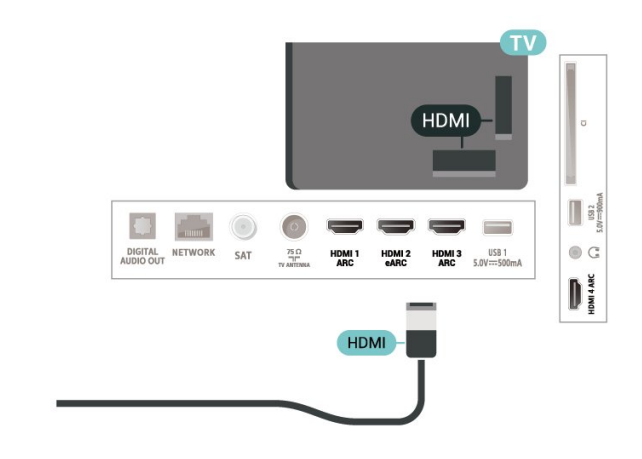

# **כונן קשיח USB**

7.9

### **למה תזדקק**

 אם תחבר כונן קשיח USB , תוכל להשהות או להקליט שידורי טלוויזיה דיגיטלית (שידורי DVBוכדומה).

#### **מינימום שטח דיסק**

• כדי להשהות

 כדי להשהות שידור, תזדקק לכונן קשיח תואם 2.0 USB, בעל שטח דיסק מינימלי פנוי של 4 גיגה-בייט.

• כדי להקליט

- כדי להשהות ולהקליט שידור, תזדקק לשטח דיסק פנוי של 250 גיגה בייט לפחות.

למידע נוסף על אופן ההתקנה של כונן קשיח USB,

ב**&** quot**;עזרה&** quot**;**, לחץ על המקש

הצבעוני **&**quot**;מילות מפתח&** quot **;**וחפש את **&** quot**; כונן** .**;**quot **&**USB **קשיח**

### **התקנה**

 לפני שתוכל להשהות או להקליט שידורים, עליך לחבר ולפרמט כונן קשיח USB . הפרמוט מוחק את כל הקבצים שהיו בכונן הקשיח USB.

<span id="page-27-0"></span> **- 1** חבר את הכונן הקשיח USBלאחד מחיבורי ה- USB שבמקלט הטלוויזיה. בזמן הפרמוט, אל תחבר התקן USBנוסף ליציאות ה- USBהאחרות של הטלוויזיה.

 **- 2** הפעל את הכונן הקשיח USBואת הטלוויזיה.

 **- 3**כאשר הטלוויזיה מכוונת לערוץ טלוויזיה דיגיטלי, לחץ על ) השהיה). הניסיון להשהות יגרום להתחלת הפרמוט.

פעל על פי ההוראות שעל המסך.

לאחר פרמוט הכונן הקשיח, השאר אותו מחובר לצמיתות.

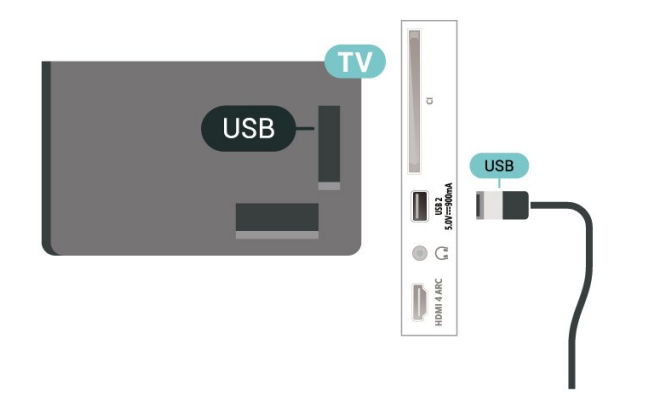

#### **אזהרה**

<span id="page-27-1"></span> הכונן הקשיח USB מפורמט באופן בלעדי לטלוויזיה זאת; לא תוכל להשתמש בהקלטות השמורות בו בטלוויזיה אחרת או במחשב אחר. אל תשתמש ביישום מחשב כלשהו, כדי להעתיק או לשנות קבצים מוקלטים בכונן הקשיח USB . הדבר ישחית את ההקלטות. כאשר תפרמט כונן קשיח USB נוסף, תאבד את התוכן של הכונן הקודם. תצטרך לפרמט מחדש את כונן הקשיח USB, המחובר לטלוויזיה שלך, אם תרצה להשתמש בו עם מחשב אחר.

### **פרמוט**

 לפני שתוכל להשהות או להקליט שידורים או יישומי חנות, עליך לחבר כונן קשיח USB ולפרמט אותו. הפרמוט מוחק את כל הקבצים שהיו בכונן הקשיח USB. אם תרצה להקליט שידורים באמצעות נתוני & quot;מדריך טלוויזיה& quot ;מהאינטרנט, ראשית עליך להגדיר את חיבור האינטרנט לפני התקנת & quot; כונן ;.quot &USB קשיח

#### **אזהרה**

 הכונן הקשיח USB מפורמט באופן בלעדי לטלוויזיה זאת; לא תוכל להשתמש בהקלטות השמורות בו בטלוויזיה אחרת או במחשב אחר. אל תשתמש ביישום מחשב כלשהו, כדי להעתיק או לשנות קבצים מוקלטים בכונן הקשיח USB . הדבר ישחית את ההקלטות. כאשר תפרמט כונן קשיח USB נוסף, תאבד את התוכן של הכונן הקודם. תצטרך לפרמט מחדש את כונן הקשיח USB, המחובר לטלוויזיה שלך, אם תרצה להשתמש בו עם מחשב אחר.

\* חבר כונן קשיח USBעם פחות מ2- טרה-ביית.

כדי לפרמט כונן קשיח USB…

 **- 1** חבר את הכונן הקשיח USBלאחד מחיבורי ה- USB שבמקלט הטלוויזיה. בזמן הפרמוט, אל תחבר התקן USBנוסף ליציאות ה- USBהאחרות של הטלוויזיה.

 **- 2** הפעל את הכונן הקשיח USBואת הטלוויזיה.

 **- 3**בחר**&** quot**;העבר עכשיו&** quot**;**אם אתה רוצה לפרמט את עכשיו את & quot; הכונן הקשיח מסוג USB &quot;, ולאחר מכן להעביר את נתוני היישומים המותקנים ל& quot;כוןנן

הקשיח& quot; . אחרת, בחר**&** quot**;העבר מאוחר יותר&** quot**;** כדי רק לפרמט את & quot;הכונן הקשיח& quot;. תוכל להעביר את נתוני היישומים המותקנים ל& quot;כונן הקשיח& quot ;מאוחר יותר.

 **- 4**פעל על פי ההוראות שעל המסך. כל הקבצים והנתונים יוסרו לאחר הפרמוט.

 **- 5** לאחר פרמוט הכונן הקשיח, השאר אותו מחובר לצמיתות.

למידע נוסף, ב**&** quot**;עזרה&** quot**;**, לחץ על המקש הצבעוני **&** quot**;מילות מפתח&** quot **;**וחפש את **&** quot**;השהה טלוויזיה&** quot**;**, **&** quot**;הקלטה&** quot **;**, או**&** quot**;יישומים&** quot**;**.

# $7.10$ **מקלדת USB**

# **חיבור**

 חבר מקלדת USB) מסוג HID-USB (כדי הזין טקסט בטלוויזיה שלך.

השתמש באחד מחיבורי ה- USB לצורך החיבור.

### **הגדרת תצורה**

#### **התקנת המקלדת**

 כדי להתקין מקלדת USB, הפעל את הטלוויזיה וחבר את מקלדת ה- USBלאחד מחיבורי ה- USBשבמקלט הטלוויזיה. כאשר המקלט מאתר לראשונה את המקלדת ,תוכל לבחור את פריסת מקשי המקלדת שלך ולבדוק את בחירתך. אם בחרת בפריסת מקשים קירילית או יוונית כפריסה הראשונית, תוכל לבחור בפריסת מקשים

#### לטינית כפריסה המשנית.

שינוי ההגדרה של פריסת מקשי המקלדת לאחר בחירת פריסה מסוימת...

**הגדרות;**quot **& < ;**quot **&הגדרות;**quot **&** בחר**1 -** 

**כלליות&** quot **;**ולחץ על ) ימין) כדי להיכנס לתפריט.

 **- 2**בחר **&** quot**; הגדרות מקלדת** USB **&**quot**;**, ולחץ על OK כדי להתחיל בהגדרת המקלדת.

### **מקשים מיוחדים**

#### **מקשים להזנת טקסט**

- OK =Enter מקש •
- Backspace =מחיקת התו שלפני הסמן
- מקשי חצים = ניווט בשדה הטקסט

 • כדי לעבור בין פריסות מקשי המקלדת, אם הוגדרה פריסת מקשים משנית, לחץ על**&** quot **;**Ctrl**+ מקש רווח&** quot**;**בעת ובעונה אחת.

#### **מקשים עבור יישומים ודפי אינטרנט**

- Tabו- Shift+ Tab = הבא /הקודם
	- $\epsilon$  +  $\epsilon$ Home = גלול לתחילת העמוד
		- $=$ בלול לסוף העמוד =End  $\cdot$
- Up Page =קפוץ עמוד אחד מעלה
- Down Page =קפוץ עמוד אחד מטה
- \* = התאם את עמוד האינטרנט לרוחב המסך

#### 7.11

# **כונן הבזק USB**

<span id="page-28-1"></span> תוכל להציג תמונות או להקרין סרטים ולהשמיע מוזיקה מכונן הבזק מסוג USB.

 כאשר הטלוויזיה מופעלת, הכנס כונן הבזק USBלחיבור ה- USB שבמקלט הטלוויזיה.

<span id="page-28-0"></span>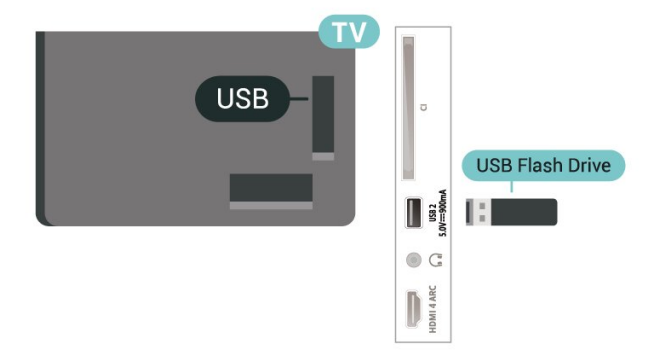

הטלוויזיה תזהה את כוהן ההבזק ותפתח רשימה המציגה את תוכנו. אם רשימת התוכן לא מופיעה באופן אוטומטי, לחץ .USB ובחר SOURCES על

> כדי להפסיק את הצפייה בתוכן כונן הבזק USB, לחץ על  $\,$  **עז** FXIT או בחר פעילות אחרת. כדי לנתק כונן הבזק USB, שלוף אותו בכל עת.

USB **-ב**Ultra HD

 תוכל לצפות בתמונות ברזולוציית HD Ultra ממכשיר USB מחובר או מכונן הבזק USB. הטלוויזיה תוריד את רמת הרזולוציה ל- HD Ultra, אם רזולוציית התמונה גבוהה יותר.

 למידע נוסף על צפייה בתוכן או הפעלתו מכונן הבזק USB, ב**&** quot**;עזרה&** quot**;**, לחץ על המקש הצבעוני **&**quot**;מילות מפתח&** quot **;**וחפש את **&** quot**;תמונות, סרטונים ומוזיקה&** quot**;**.

# 7.12

# **מצלמה**

כדי לצפות בתמונות שנשמרו במצלמה הדיגיטלית שלך, תוכל לחבר את המצלמה ישירות לטלוויזיה.

לצורך החיבור, השתמש באחד מחיבורי ה- USBשבטלוויזיה. לאחר שחיברת את המצלמה, הפעל אותה.

> אם תוכן העניינים לא מופיע באופן אוטומטי, לחץ .USB ובחר ,SOURCES על

 ייתכן שיהיה צורך להגדיר למצלמה להעביר תוכן באמצעותPTP (פרוטוקול העברת תמונות). עיין במדריך למשתמש של המצלמה הדיגיטלית.

### USB **-ב**Ultra HD

 תוכל לצפות בתמונות ברזולוציית HD Ultra ממכשיר USB מחובר או מכונן הבזק USB. הטלוויזיה תוריד את רמת הרזולוציה ל- HD Ultra, אם רזולוציית התמונה גבוהה יותר. לא ניתן להפעיל סרטון בעל רזולוציה טבעית הגבוהה מ- HD Ultraעל אף אחד מחיבורי ה- USB.

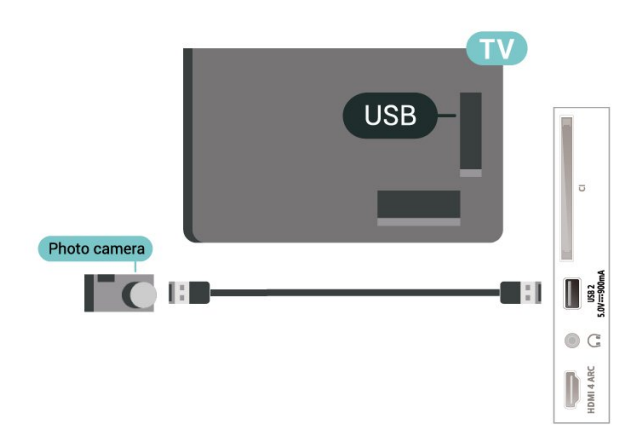

למידע נוסף על צפייה בתמונות, ב**&** quot**;עזרה&** quot**;**, לחץ על המקש הצבעוני **&**quot**;מילות מפתח&** quot **;**וחפש את **&** quot**;תמונות, סרטונים ומוזיקה&** quot**;**.

# $7.13$ **מצלמת וידיאו**

<span id="page-29-1"></span> לקבלת איכות מיטבית, השתמש בכבל HDMIכדי לחבר את מצלמת הווידיאו לטלוויזיה.

# 7.14

# **מחשב**

<span id="page-29-2"></span><span id="page-29-0"></span> תוכל לחבר את המחשב שלך לטלוויזיה ולהשתמש בטלוויזיה בתור מסך מחשב. השתמש בכבל HDMIכדי לחבר את המחשב לטלוויזיה.

# **חיבור ה-Android TV**

#### 8.1

# **רשת ואינטרנט**

### **רשת ביתית**

 כדי ליהנות מהיכולות המלאות של TV Android Philips, על הטלוויזיה להיות מחוברת לאינטרנט.

חבר את הטלוויזיה לרשת ביתית באמצעות חיבור אינטרנט מהיר. ניתן לחבר את הטלוויזיה באופן אלחוטי או קווי לנתב הרשת.

### **התחבר לרשת**

#### **חיבור אלחוטי**

#### **למה תזדקק**

 כדי לחבר את הטלוויזיה באופן אלחוטי לאינטרנט, תזדקק לנתב Fi-Wiעם חיבור לאינטרנט.

השתמש בחיבור מהיר) פס רחב) לאינטרנט.

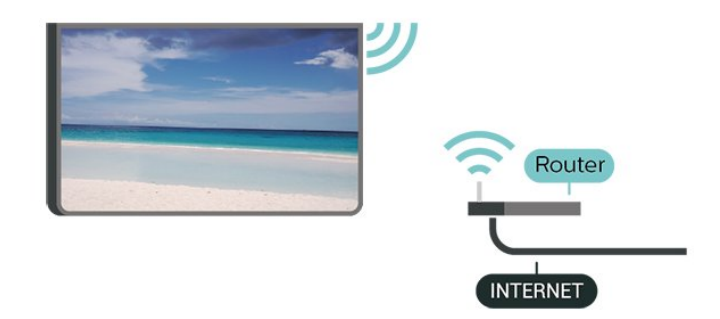

#### **הפעל או כבה** Fi-Wi

 $\alpha$  ;quot & x ;quot & < ;quot & x ;quot &  $\boldsymbol{\mathcal{Q}}$ Wi-Fi ;quot & < ;quot &Wi-Fi או קווי ;quot & מופעל /כבוי& quot.;

#### **ביצוע החיבור**

הגדרות $\log_{\rm quot}$ ; הגדרות;quot &  $\bigstar$ ורשתות& quot & < ;quot; קווי < ;quot &לרשת התחבר;quot & < ;quot &Wi-Fi או ;.quot &אלחוטי;quot &

 **- 1** ברשימת הרשתות שנמצאו, בחר את הרשת האלחוטית שלך. אם הרשת שלך אינה מופיעה ברשימה מכיוון ששמה נסתר (ביטלת את השידור SSIDשל הנתב), בחר & quot;הוסף רשת חדשה& quot ;כדי להזין בעצמך את שם הרשת.  **- 2** בהתאם לסוג הנתב, הזן את מפתח ההצפנה שלך - 2WPA או 3WPA. אם הזנת כבר את מפתח ההצפנה של רשת זאת, תוכל לבחור OK כדי לבצע מיד את ההתחברות.

 **- 3**תופיע הודעה כאשר החיבור הצליח.

#### **איתור ופתירת בעיות**

#### **הרשת האלחוטית מעוותת או לא נמצאה**

<span id="page-30-0"></span> • תנורי מיקרוגל, טלפונים אלחוטיים או מכשירי Fi-Wi אחרים, הנמצאים בקרבתך, עלולים להפריע ac/n/ac/n/ac לרשת האלחוטית.

<span id="page-30-1"></span>• ודא שחומות האש ברשת שלך מאפשרות גישה לחיבור האלחוטי של הטלוויזיה.

• אם הרשת האלחוטית אינה פועלת כהלכה בביתך, נסה התקנה של רשת קווית.

#### **האינטרנט אינו עובד**

• אם החיבור לנתב תקין, בדוק את חיבור הנתב לאינטרנט.

#### **החיבור בין המחשב לאינטרנט איטי**

• עיין במדרך למשתמש של הנתב האלחוטי שלך למידע על הטווח בתוך מבנה, על שיעור ההעברה ועל גורמים אחרים של איכות האות.

• השתמש בנתב בעל חיבור מהיר לאינטרנט (פס רחב).

#### **DHCP**

• אם החיבור נכשל, תוכל לבדוק את הגדרת ה- DHCP) פרוטוקול תצורה למחשב-מארח דינמי) של הנתב. DHCPצריך להיות ;.quot &מופעל;quot &

> לקבלת מידע נוסף, ב& quot;עזרה& quot;, לחץ על המקש הצבעוני **&**quot**;מילות מפתח&** quot **;**וחפש את **&** quot**;פתרון בעיות&** quot**;**.

#### **חיבור קווי**

#### **למה תזדקק**

כדי לחבר את הטלוויזיה לאינטרנט, תזדקק לנתב רשת עם חיבור לאינטרנט. השתמש בחיבור מהיר) פס רחב) לאינטרנט.

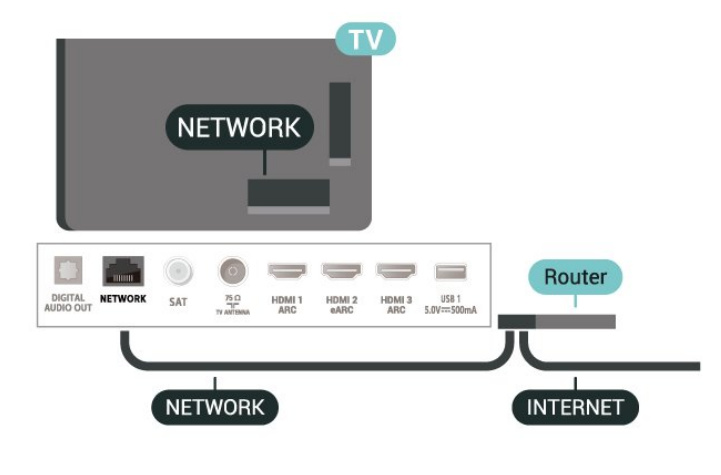

#### **ביצוע החיבור**

 אלחוטי;quot & < **;**quot **&הגדרות;**quot **&** ורשתות& quot & < ;quot; קווי

< ;quot &לרשת התחבר;quot & < ;quot &Wi-Fi או ;.quot &קווי;quot &

- **1**חבר את הנתב לטלוויזיה באמצעות כבל רשת (כבל אתרנט\*\*).
	- **2**ודא שהנתב הופעל.
	- **3**הטלוויזיה מחפשת באופן רציף את החיבור לרשת.
		- **4** תופיע הודעה כאשר החיבור הצליח.

אם החיבור נכשל, תוכל לבדוק את הגדרת ה- DHCP של הנתב. DHCPצריך להיות & quot;מופעל& quot.;

 \*\*כדי לעמוד בתקנות EMC, השתמש ב- Cat FTPממוגן. כבל אתרנט 5 E.

#### **הגדרות רשת**

#### **הצג הגדרות רשת**

 < ;quot &ורשתות אלחוטי;quot & < **;**quot **&הגדרות;**quot **&** הגדרות הצג;quot & < ;quot &Wi-Fi או קווי ;quot & רשת& quot.;

 IP כאן תוכל לראות את כל הגדרות הרשת הנוכחיות. כתובת /מסכת וכתובת MAC, עוצמת אות, מהירות, שיטת הצפנה, כתובת רשת /שער DNS/ של 4IPv4 או של 6UPvF

#### IP**סטטית תצורת רשת - כתובת**

 < ;quot &ורשתות אלחוטי;quot & < **;**quot **&הגדרות;**quot **&** תצורת;quot & < ;quot &Wi-Fi קווי או ;quot & ;.quot & < ;quot & < ;enut &

 IP אם אתה משתמש מתקדם ומעוניין להתקין את הרשת בכתובת סטטית, הגדר את הטלוויזיה ל- IPסטטי.

#### IP**סטטית תצורת רשת - תצורת כתובת**

 < ;quot &ורשתות אלחוטי;quot & <**;**quot **&הגדרות;**quot **&** תצורת;quot & < ;quot &Wi-Fi או קווי ;quot & ;.quot & < ;quot & < ;auot Arup;

; והגדר את תצורת החיבור. IPסטטי& quot **- 1**בחר & quot; תצורת  **- 2**ניתן להגדיר את המספר עבור & quot כתובת ;quot &IP מסכת;quot ;, & .DNS 2 ו-DNS 1 ;, quot &שער;quot ;, &quot &

#### **)**WoWLAN **(**Wi-Fi **עם הפעל**

 < ;quot &ורשתות אלחוטי;quot & < **;**quot **&הגדרות;**quot **&** Wi-Fi באמצעות הפעל ;quot & < ;quot &Wi-Fi או קווי ;quot & ;.quot )&WoWLAN )

תוכל להפעיל את הטלוויזיה הזאת מהסמארטפון או מהטאבלט שלך, אם היא במצב המתנה. ההגדרה & quot; הפעלה עם Fi-Wi & quot ;(WoWLAN (חייבת להיות מופעלת.

#### **הפעלה באמצעות** Chromecast

 < ;quot &ורשתות אלחוטי;quot & < **;**quot **&הגדרות;**quot **&** הפעל; quot &< ;quot &Wi-Fi קווי או ; quot & ;.quot &Chromecst באמצעות

 העבר למצב**&** quot**;פועל&** quot **;**כדי לאפשר הפעלה של טלוויזיה זו מיישום Chromecastבהתקן הנייד שלך. צריכת החשמל של הטלוויזיה בסטטוס המתנה תהיה גבוהה יותר במצב פועל. ראשית ; quot )&WoWLAN (Wi-Fi ;quot & ההגדרה את להפעיל יש לפני שניתן לשנות את ההגדרה של**&** quot**; הפעל**  .**;**quot **&**Chromecast **באמצעות**

 **מעבד מדיה דיגיטלית -** DMR

 < ;quot &ורשתות אלחוטי;quot & < **;**quot **&הגדרות;**quot **&** & quot; קווי או Fi-Wi &quot & < ;quot; מעבד מדיה דיגיטלית ;.quot &DMR -

אם קובצי המדיה שלך אינם נפתחים בטלוויזיה, ודא ש& quot;מעבד המדיה הדיגיטלית& quot ; מופעל. הגדרת המפעל של DMRהיא ;.quot &מופעל;quot &

#### **הפעלת חיבור** Fi-Wi

 < ;quot &ורשתות אלחוטי;quot & < **;**quot **&הגדרות;**quot **&** Wi-Fi ;quot & < ;quot &Wi-Fi או קווי ;quot & מופעל /כבוי& quot.;

ניתן להפעיל או לכבות את חיבור ה- Fi-Wiבטלוויזיה.

#### **מחק זיכרון אינטרנט**

 < ;quot &ורשתות אלחוטי;quot & < **;**quot **&הגדרות;**quot **&** זיכרון מחק;quot & < ;quot &Wi-Fi או קווי ;quot & אינטרנט& quot.;

באמצעות & quot;מחק זיכרון אינטרנט& quot ;ניתן למחוק את הגדרות רישום השרת ואת דירוג ההורים ב- Philips , את הכניסות של היישום לחנות הווידאו, את כל המועדפים של האוסף של Philips

<span id="page-31-0"></span> ואת הסימניות וההיסטוריה של האינטרנט. יישומי MHEG אינטראקטיביים יכולים גם הם לשמור בטלוויזיה שלך את מה שמכונה & quot;עוגיות& quot ; (cookies(. גם קבצים אלו יימחקו.

#### 8.2

# **חשבון Google**

#### **היכנס**

 כדי ליהנות מהיכולות המלאות של TV Android Philips, ניתן להירשם ל- Google באמצעות חשבון Google.

כניסה תאפשר לשחק את המשחקים המועדפים בטלפון, המחשב הלוח ובטלוויזיה. תקבל גם המלצות מותאמות אישית לווידאו ולמוזיקה במסך הבית של הטלוויזיה וכן גישה ל- YouTube , Play Googleויישומים אחרים.

#### **היכנס**

השתמש ב **חשבון** Google הקיים כדי להיכנס ל- Google בטלוויזיה. חשבון Googleמורכב מכתובת דוא& quot; ל ומסיסמה. אם אין לך עדיין חשבון Google, השתמש במחשב או מחשב לוח כדי ליצור אחד ( accounts.google.com ). כדי לשחק משחקים באמצעות Play Google , יש צורך בפרופיל Google +. אם לא נכנסת במהלך התקנת הטלוויזיה הראשונית, תמיד תוכל להיכנס מאוחר יותר.

כדי להיכנס אחרי ביצוע התקנת הטלוויזיה...

quot **&** <**;**quot **&הגדרות;**quot **&** בחר**1 - ;הגדרות** Android **&**quot **;**ולחץ על OK.

- **2**בחר **&** quot**;חשבון וכניסה&** quot**;**ולחץ על OK.
	- **3** בחר**&** quot**;התחל&** quot **;**ולחץ על OK.
- **4** בחר**&** quot**;השתמש בשלט&** quot**;**ולחץ על OK.
- **5**באמצעות המקלדת שעל-גבי המסך, הזן את כתובת
	- הדוא& quot; ל ולחץ על OK.
		- **6** הזן את הסיסמה ולחץ על OKכדי להיכנס.

 **- 7**לחץ על ) שמאל) מספר פעמים אם צריך, כדי לסגור את התפריט.

### **הגדרות אנדרואיד**

ניתן להגדיר מספר הגדרות ספציפיות ל- Android או להציג מידע. ניתן למצוא את רשימת היישומים המותקנים על הטלוויזיה ואת מקום האחסון לו הם זקוקים. ניתן להגדיר את השפה לשימוש ה'חיפוש הקולי'. ניתן להגדיר את תצורת המקלדת שעל0גבי המסך או לאפשר ליישומים להשתמש במיקום שלך. עיון בהגדרות השונות של Android. למידע נוסף על הגדרות אלה, ניתן לעבור

.[www.support.google.com/androidtv](http://www.support.google.com/androidtv) אל

כדי לפתוח הגדרות אלה...

quot **&** <**;**quot **&הגדרות;**quot **&** בחר**1 -** 

**;הגדרות** Android **&**quot**;**, ולחץ על OK.

 **- 2** עיון בהגדרות השונות של Android.

 **- 3**אם יש צורך, לחץ על **&** quot**;חזרה&** quot**;**כדי לסגור את התפריט.

#### 8.3

# **היישום האוסף של Philips**

#### **הדף יישומים מומלצים**

כל יישומי הפרימיום שלך זמינים בתוך היישום & quot; האוסף של auot & Philips; תחת המקטע & auot;יישומים מומלצים& quot; . הפעל אותו עכשיו מהכרזה בשורה**&** quot**;יישומים&** quot**;**.

היישומים של auot 3 ;האוסף של cuot & Philips והיישומים של עבור טלוויזיות. ההורדה של יישומי & quot; האוסף של Philips &quot ;והתקנתם היא ללא תשלום. היישומים של & quot; האוסף של Philips &quot ;עשויים להשתנות בהתאם לארץ או לאזור. & <sub>auot</sub>; האוסף של quot &Philips; יכלול גם המלצות על יישומים חדשים ועוד.

חלק מיישומי & quot; האוסף של Philips &quot ;מותקנים מראש בטלוויזיה. כדי להתקין יישומים אחרים מ& quot; האוסף של Philips &quot ;תתבקש לאשר את & quot;תנאי השימוש& quot;. ניתן להגדיר את & quot;הגדרות הפרטיות& quot; בהתאם להעדפות.

כדי להתקין יישום מ& quot; האוסף של Philips &quot...;

 **- 1**לחץ על HOME.

 **- 2** בחר **&**quot**; האוסף של** Philips **&**quot **;**ולחץ על OK. הוא יפתח את המקטע & quot;יישומים מומלצים& quot.;  **- 3**בחר את הכרטיסייה & quot;הכל& quot; , ולחץ על OK. הוא יציג את כל היישומים הזמינים למשתמש, לרבות אלה המותקנים.  **- 4** דפדף בין היישומים, בחר את סמל היישום שאתה רוצה להתקין ולחץ על OK. הוא יפתח את הדף & <sub>auot</sub>;מידע על היישומים& quot.;  **- 5** בחר את הלחצן**&** quot**;התקן&** quot **;**ולחץ על OK כדי

להתקין את היישום.

היישום המותקן בדף & quot;יישומים& quot;, שאותו ניתן לפתוח מ& quot;מסך הבית& quot ; של Androidעל-ידי לחיצה על הסמל & quot;יישומים& quot ; שבקצה הימני של השורה**&** quot**;יישומים&** quot**;**.

#### **תנאי שימוש**

כדי להתקין את & quot; היישומים של Philips &quot ;יש לאשר את & <sub>0un</sub>t;תנאי השימוש& <sub>i</sub>quot;. אם לא אישרת תנאים אלה במהלך ההתקנה הראשונית של הטלוויזיה, ניתן לשר אותם מאוחר יותר. לאחר אישור & quot;תנאי השימוש& quot;, חלק מהיישומים יהיו זמינים באופן מיידי וניתן יהיה לעיין ב& quot; יישומים של auot &Philips; כדי להתקין יישומים אחרים.

> כדי לאשר את & quot;תנאי השימוש& quot ;לאחר התקנת הטלוויזיה...

 **- 1**לחץ על HOME **,**בחר **&** quot**;האו &** quot**;**ולחץ על כדי לפתוח את OK . לחץ על המקש**&** quot**;אפשרויות&** quot**;** התפריט & quot;אפשרויות& quot.;

 **- 2**ניתן לבחור **&** quot**;תנאי שימוש&** quot**;**, ולאחר מכן לחץ על OK כדי לקרוא אותם.

 **- 3**בחר **&** quot**;קבל&** quot **;**ולחץ על OK. לא ניתן לבטל אישור זה.

 **- 4**לחץ על **&** quot**;חזרה&** quot**;**כדי לסגור את התפריט.

### **הגדרות פרטיות**

<span id="page-32-0"></span>ניתן להגדיר מספר הגדרות פרטיות עור היישומים של & quot; אוסף היישומים של Philips -:

• ניתן לאפשר שליחת סטטיסטיקות טכניות ל- Philips.

- ניתן לאפשר המלצות אישיות.
	- ניתן לאפשר קובצי cookie.

• ניתן להפעיל & quot;נעילת ילדים& quot ; עבור יישומים בעלי דירוג .18+

כדי להגדיר את הגדרות הפרטיות של & quot; אוסף היישומים ;...quot &Philips של

 **- 1**לחץ על HOME **,**בחר **&** quot**;האו &** quot**;**ולחץ על כדי לפתוח את OK . לחץ על המקש**&** quot**;אפשרויות&** quot**;** התפריט & quot;אפשרויות& quot.;

 **- 2**ניתן לבחור **&** quot**;הגדרת פרטיות&** quot**;**, ולאחר מכן ללחוץ על OK.

 **- 3**בחר כל הגדרה ולחת על OK כדי לאפשר או להשבית. ניתן לקרוא פרטים על כל הגדרה.

 **- 4**לחץ על **&** quot**;חזרה&** quot**;**כדי לסגור את התפריט.

# 9 **אפליקציות**

9.1

# **על אודות אפליקציות**

 ניתן למצוא את היישומים המועדפים בשורה**&** quot**;יישומים&** quot**;**בתפריט & quot;בית& quot.;

 כמו היישום שבטלפון החכם או במחשב הלוח שלך, כך גם היישומים שבטלוויזיה מציעים פונקציות ספציפיות להשגת חוויה טלוויזיונית מועשרת. יישומים כגון YouTube, משחקים, חנויות וידאו או תחזיות מזג אוויר (בין היתר). ניתן להשתמש ביישום & quot;דפדפן אינטרנט& quot ;לגלישה באינטרנט.

היישומים יכולים להגיע מ**&** quot**; האוסף של** Philips **&**quot **;**או מ& quot; חנות Play Google ™&quot;. כדי שתוכל להתחיל, מספר יישומים שימושיים מותקנים מראש בטלוויזיה.

כדי להתקין יישומים מ**&** quot**; האוסף של** Philips **&**quot**;**או מ& ;, על הטלוויזיה להיות מחוברת quot; חנות Play Google ™&quot לאינטרנט. עליך להסכים ל& quot;תנאי השימוש& quot ; כדי להשתמש ביישומים מ**&** quot**; האוסף של** Philips **&**quot**;**. עליך להיכנס באמצעות & quot; חשבון Google &quot ; כדי להשתמש ביישומים של Play Googleוב& quot; חנות Google ;.quot <sup>™&</sup>Play

# 9.2 **Google Play**

# **סרטים וטלוויזיה**

 או לשכור ניתן ,TV **;**amp **&**Movies Play Google באמצעות לקנות סרטים ותוכניות לצפייה בטלוויזיה.

#### **למה תזדקק**

• הטלוויזיה חייבת להיות מחוברת לאינטרנט

• יש להיכנס לטלוויזיה באמצעות חשבון Google

 • יש להוסיף כרטיס אשראי לחשבון Google כדי לרכוש סרטים ותוכניות טלוויזיה

כדי לשכור או לקנות סרט או תוכנית טלוויזיה...

 **- 1** לחץ על HOME.

- .TV **;**amp **&**Google Play Movies בחר **2**
- **3** בחר סרט או תוכנית טלוויזיה ולחץ על OK.

 **- 4** בחר את הרכישה הרצויה ולחץ על OK . תונחה בתהליך הרכישה.

כדי לצפות בסרט או סדרת טלוויזיה שנקנו...

- **1** לחץ על HOME.
- .TV **;**amp **&**Google Play Movies בחר **2**

 **- 3**בחר את הסרט או את תוכנית הטלוויזיה מבספרייה שביישום, בחר את הכותר ולחץ על OK.

 **- 4** ניתן להשתמש

;), quot &השהה;quot (ⅈ), quot &עצור;quot (&ui;), גלגל אחורה& <sub>i</sub>quot (&אג); או ≼א $\mathsf{q}$ וקדימה;) auot (& מהר& <sub>cuot</sub>;) בשלט רחוק.

 **- 5**כדי לעצור את היישום & quot;סרטים ומוזיקה& quot;, לחץ על **&** quot**;חזרה&** quot**;**מספר פעמים או לחץ על

#### EXIT .

<span id="page-33-0"></span>אם היישום לא נמצא ב& quot;מסך הבית& quot;, ניתן להוסיף אותו באמצעות הדף & quot;יישומים& quot ;או באמצעות הפריט **&** quot**;הוסף יישום למועדפים&** quot **;**בשורה

<span id="page-33-1"></span>**&** quot**;יישומים&** quot **;**. חלק מהמוצרים והתכונות של Google אינם זמינים בכל המדינות. Play

ניתן למצוא מידע נוסף

www.support.google.com/androidtv בכתובת

# **מוזיקה**

 עם Music YouTube, תוכל להשמיע את המוזיקה המועדפת עליך בטלוויזיה.

### **למה תזדקק**

- הטלוויזיה חייבת להיות מחוברת לאינטרנט
- יש להיכנס לטלוויזיה באמצעות חשבון Google

כדי להתחיל את Music YouTube…

- **1** לחץ על HOME.
- .YouTube Music בחר **2**
- **3** בחר המוזיקה הרצויה ולחץ על OK.
- **4**כדי לעצור את היישום :& quot;מוזיקה& quot;, לחץ
- על **&** quot**;חזרה&** quot**;**מספר פעמים או לחץ על EXIT .

אם היישום לא נמצא ב& quot;מסך הבית& quot;, ניתן להוסיף אותו באמצעות הדף & quot;יישומים& quot ;או באמצעות הפריט **&** quot**;הוסף יישום למועדפים&** quot **;**בשורה

<span id="page-33-2"></span>**&** quot**;יישומים&** quot **;**. חלק מהמוצרים והתכונות של Google אינם זמינים בכל המדינות. Play

> ניתן למצוא מידע נוסף www.support.google.com/androidtv בכתובת

# **משחקים**

עם & quot; משחקים של Play Google &quot;, ניתן לשחק משחקים בטלוויזיה. מקוון או לא מקוון.

תוכל לראות מה החברים שלך משחקים כרגע או להצטרף למשחק ולהתחרות בהם. תוכל לעקוב אחר ההישגים שלך או להתחיל היכן שהפסקת.

### **למה תזדקק**

- הטלוויזיה חייבת להיות מחוברת לאינטרנט
- יש להיכנס לטלוויזיה באמצעות חשבון Google

 • יש להוסיף כרטיס אשראי לחשבון Google כדי לרכוש מחשקים חדועים

התחל את היישום & auot; משחקים של auot &Google Play; כדי לבחור יישומים של משחקים חדשים ולהתקין אותם בטלוויזיה. חלק מהמשחקים הם חינם. תופיע הודעה אם יש צורך בשלט משחקים עבור משחק ספציפי.

> כדי להתחיל או להפסיק & quot; משחק של Google ;...quot &Play

- **1** לחץ עלם HOME.
- .Google Play Games בחר **2**
- **3** בחר משחק כדי לשחק בו או משחק חדש להתקנה ולחץ על OK.
- **4**לסיום, לחץ על **&** quot**;חזרה&** quot**;**מספר פעמים או לחץ

 $\,$ על  $\,$  עבר או עצור את היישום באמצעות לחצן היציאה IT על עצירה הייעודי שלו.

אם היישום לא נמצא ב& quot;מסך הבית& quot;, ניתן להוסיף אותו באמצעות הדף & quot;יישומים& ; quot ; או באמצעות הפריט**&** quot**;הוסף יישום למועדפים&** quot **;**בשורה

**&** quot**;יישומים&** quot **;**. חלק מהמוצרים והתכונות של Google אינם זמינים בכל המדינות. Play

ניתן למצוא מידע נוסף

www.support.google.com/androidtv בכתובת

# **Play Google החנות**

 מהחנות Play Googleניתן להוריד יישומים חדשים ולהתקין אותם. חלק מהיישומים הם חינם.

#### **למה תזדקק**

- הטלוויזיה חייבת להיות מחוברת לאינטרנט
- יש להיכנס לטלוויזיה באמצעות חשבון Google
- הוסף כרטיס אשראי לחשבון Google כדי לרכוש יישומים

כדי להתקין יישום חדש...

- **1** לחץ על HOME.
- **2** בחר **החנות של** Play Google ולחץ על OK.
- **3** בחר את הפריט שאתה רוצה להתקין ולחץ על OK.

 **- 4**כדי לסגור את **&** quot**; החנות** Play Google **&**quot**;**, לחץ על **&** quot**;חזרה&** quot**;**מספר פעמים או לחץ על **EXIT** 

#### **בקרת הורים**

ב& quot; חנות של Play Google &quot;, ניתן להסתיר יישומים בהתאם לגיל המשתמש / הקונה. יש להזין קוד PINכדי לבחור את רמת הגיל או לשנות אותה.

כדי להגדיר בקרת הורים...

 **- 1**לחץ על HOME.

- **2** בחר **החנות של** Play Google ולחץ על OK.
- **3**בחר **&** quot**;הגדרות&** quot **&** < **;**quot**;בקרת הורים&** quot**;**.
	- **4**בחר את רמת הגיל שאתה רוצה.
	- **5**אם תתבקש, הזן את קוד ה- PIN.
	- **6**כדי לסגור את **&** quot**; החנות** Play Google **&**quot**;**, לחץ על **&** quot**;חזרה&** quot**;**מספר פעמים או לחץ על
		- EXIT .

אם היישום לא נמצא ב& quot;מסך הבית& quot;, ניתן להוסיף אותו באמצעות הדף & quot;יישומים& quot ; או באמצעות הפריט**&** quot**;הוסף יישום למועדפים&** quot **;**בשורה **&** quot**;יישומים&** quot **;**. חלק מהמוצרים והתכונות של Google

אינם זמינים בכל המדינות. Play

ניתן למצוא מידע נוסף www.support.google.com/androidtv בכתובת

### **תשלומים**

כדי לבצע תשלום ב- Play Google מהטלוויזיה, יש להוסיף לחשבון Googleאמצעי תשלום - כרטיס אשראי (מחוץ לארצו הברית) . כשתרכוש סרט או תוכנית טלוויזיה, תחויב בכרטיס זה.

כדי להוסיף כרטיס אשראי...

 **- 1** במחשב, עבור אל com.google.accounts והיכנס באמצעות

חשבון Google שבו תשתמש עם Play Googleבטלוויזיה.  **- 2** עבור אל com.google.wallet כדי להוסיף כרטיס לחשבון Google.

<span id="page-34-0"></span> **- 3**הזן את פרטי כרטיס האשראי וקבל את התנאים וההתניות.

#### $9.3$

# **התחלת יישום או עצירתו**

תוכל להתחיל יישום ממסך הבית.

כדי להתחיל יישום...

- 1 לחץ על HOME .

 **- 2** עבור אל השורה**&** quot**;יישומים&** quot **;**, בחר את היישום  $\sim$ שאתה רוצה ולחץ על OK.

 **- 3** כדי לעצור יישום, לחץ על **&** quot**;חזרה&** quot **;**או לחץ על עצירה / עצירה את היישום באמצעות לחצן היציאה  $\pm$  עצירה הייעודי שלו.

<span id="page-34-1"></span>בעת פתיחה של & quot;מסך הבית& quot;, ההפעלה של היישום /התוכן ברקע תעצור. יש לבחור את היישום או את התוכן מ& quot;מסך הבית& quot ;כדי להמשיך.

9.4

# **נעילת יישומים**

# **על אודות נעילת יישומים**

ניתן לנעול יישומים שאינם מתאימים לילדים. ניתן לנעול יישומים בעלי דירוג +18 או להגדיר פרופיל מוגבל בתפריט ;.quot &בית;quot &

#### **18+**

 נעילת יישומים של +18 תבקש קוד PINכשתנסה להתחיל יישום המדורג .+18 נעילה זו בתוקף רק כבור יישומים בעלי דירוג +18 ;.quot &Philips יישומי ;quot &מ

#### **פרופיל מוגבל**

ניתן להגדיר פרופיל מוגבל עור & quot;תפריט הבית& quot ; שבו יהיו זמינים רק היישומים שאתה מאפשר. תצטרך להזין קוד PIN על-מנת להגדיר את הפרופיל המוגבל ולהפעיל אותו.

#### **החנות של** - Play Google**גיל**

ב& quot; חנות של Play Google &quot;, ניתן להסתיר יישומים בהתאם לגיל המשתמש / הקונה. יש להזין קוד PINכדי לבחור את רמת הגיל או לשנות אותה. רמת הגיל תקבע אילו יישומים זמינים להתקנה.

#### **נעילת יישומים המדורגים +18**

 ניתן לנעול יישומים המדורגים +18 מיישומי Philips. הגדרה זו שולטת על ההגדרה +18 ב& quot;הגדרות הפרטיות& quot ; של יישומי Philips.

כדי לנעול יישומים בדירוג +18...

**נעילת;**quot **&** <**;**quot **&הגדרות;**quot **&** בחר**1 - ילדים&** quot **;**, בחר& quot;נעילת יישומים& quot ;ולחץ על OK.

- **2** בחר**&** quot**;הפעלה&** quot **;**ולחץ על OK.
- **3**לחץ על ) שמאל) מספר פעמים אם צריך, כדי לסגור את

#### התפריט.

למידע נוסף, ב**&** quot**;עזרה&** quot**;**, לחץ על המקש הצבעוני **&**quot**;מילות מפתח&** quot **;**וחפש **&** quot**;נעילת ילדים, נעילת יישום&** quot**;**.

# **פרופיל מוגבל**

#### **על אודות פרופיל מוגבל**

ניתן להגביל את השימוש ביישומים מסוימים על-ידי העברת הטלוויזיה לפרופיל מוגבל. & quot;תפריט הבית& quot ; יציג רק את היישומים שאפשרת. יש צורך בקוד PINכדי לצאת מפרופיל מוגבל.

כאשר הטלוויזיה במצב פרופיל מוגבל לא ניתן...

- למצוא או לפתוח יישומים המסומנים כ& quot;אסורים& quot;
	- לגשת ל& quot; חנות של Play Google &quot;
	- לרכוש באמצעות & quot; סרטים וטלוויזיה של Google
- quot &Google Play של משחקים ;quot & או ,;quot &Play ; • להשתמש ביישומי צד שלישי שאינם משתמשים בכניסה

של Google

כאשר הטלוויזיה בפרופיל מוגבל ניתן...

• לצפות בתוכן שכבר הוזכר או נרכש מ& quot; סרטים וטלוויזיה ;quot &Google Play של

• לשחק משחקים שכבר נרכשו והותקנו מ& quot; משחקים

;quot &Google Play של

- לגשת להגדרות הבאות: רשת Fi-Wi, דיבור וגישה
	- להוסיף אביזרי Bluetooth

 חשבון Google בטלוויזיה יישאר מחובר. שימוש בפרופיל מוגבל אינו משנה את חשבון Google.

#### **הגדרה**

כדי להגדיר את הפרופיל המוגבל...

quot **&** < **;**quot **&הגדרות;**quot **&** בחר**1 -** 

**;הגדרות** Android **&**quot **;**ולחץ על OK.

**2 לחץ על∨ (למטה) ובחר& a< ;<sub>quot</sub>;העדפות התקן</mark>** ולחץ על OK. quot**;אבטחה ומגבלות&** quot**;**

- **3** בחר**&** quot**;פרופיל מוגבל&** quot **;**ולחץ על OK.
	- **4** בחר**&** quot**;הגדרות&** quot **;**ולחץ על OK**.**
		- **5** הזן קוד PINבאמצעות השלט רחוק.
- **6** בחר**&** quot**;יישומים מותרים&** quot **;**ולחץ על OK.

 **- 7** ברשימת היישומים הזמינים, בחר יישום ולחץ על OKכדי לאפשר יישום זה או לא.

 **- 8**לחץ על **&** quot**;חזרה&** quot**;**כדי לחזור שלב אחד אחורה או לחץ על EXIT כדי לסגור את התפריט.

עכשיו ניתן להיכנס לפרופיל המוגבל.

באמצעות קוד ה- PINניתן תמיד לשנות את קוד ה- PINאו לערוך את רשימות היישומים המותרים או האסורים.

#### **הזן**

כדי להיכנס (לעבור אל) הפרופיל המוגבל...

quot **&** < **;**quot **&הגדרות;**quot **&** בחר**1 - ;הגדרות** Android **&**quot **;**ולחץ על OK.  **- 2**לחץ על ) למטה) ובחר**&** quot**;העדפות התקן&** quot**&** <**;** ולחץ על OK. quot**;אבטחה והגבלות&** quot**;**

 **- 3**בחר **&** quot**;היכנס לפרופיל מוגבל&** quot **;**ולחץ על OK.

- **4** הזן קוד PINבאמצעות השלט רחוק.
- **5**לחץ על **&** quot**;חזרה&** quot**;**כדי לחזור שלב אחד אחורה או לחץ על EXIT כדי לסגור את התפריט.

ניתן לראות אם נמצאים בפרופיל מוגבל באמצעות הסמל המופיע במסך הבית. גלול למטה אל **&**quot**;הגדרות&** quot **;**וגלול הרחק לשמאל.

#### **מחק**

כדי למחוק את הפרופיל המוגבל...

- quot **&** <**;**quot **&הגדרות;**quot **&** בחר**1**
- **;הגדרות** Android **&**quot **;**ולחץ על OK.
- **2**לחץ על ) למטה) ובחר**&** quot**;העדפות התקן&** quot**&** <**;**
	- ולחץ על OK quot**;אבטחה והגבלות&** quot**;**
	- **3**בחר**&** quot**;מחק רופיל מוגבל&** quot **;**ולחץ על OK.
	- **4**הזן את קוד ה- PIN. הטלוויזיה תמחק את הפרופיל המוגבל.

#### 9.5

# **שיטות הפעלה של המקלדת**

<span id="page-35-0"></span>אם תעצור יישום ותחזור אל & quot;תפריט הבית& quot; , היישום לא באמת עצר. היישום עדיין רץ ברקע וזמין לשימוש ברגע שתתחיל אותו שוב. כדי לרוץ כהלכה, רום היישומים צריכים לשמור נתונים כלשהם זיכרון המטמון של הטלוויזיה. ייתכן וכדאי לעצור יישום לחלוטין או לנקות את נתוני המטמון של יישום מסוים על-מנת למטב את הביצועים של כלל היישומים ולשמור על שימוש נמוך בזיכרון של TV Android. כמו כן מומלץ להסיר את ההתקנה של יישומים שכבר אינם בשימוש.

#### 9.6

# **אחסון**

<span id="page-35-1"></span>ניתן לראות בכמה שטח אחסון - הזיכרון הפנימי של הטלוויזיה - אתה משתמש עבור היישומים, הסרטונים, המוזיקה וכו'. ניתן לראות כמה שטח פנוי זמין להתקנה של יישומים חדשים. אם היישום מתחיל לרוץ לאט או במקרה של בעיה ביישום, בדוק את האחסון.

כדי לראות בכמה שטח אחסון אתה משתמש...

- quot **&** < **;**quot **&הגדרות;**quot **&** בחר**1** 
	- **;הגדרות** Android **&**quot **;**ולחץ על OK.
- **2** בחר**&** quot**;העדפות התקן&** quot **&** <**;**quot**;אחסון&** quot**;** ולחץ על OK .
	- **3**צפה השימוש באחסון של זיכרון הטלוויזיה.
- **4**לחץ על **&** quot**;חזרה&** quot**;**כדי לחזור שלב אחד אחורה או לחץ על נשם EXIT כדי לסגור את התפריט.

#### **כונן קשיח** USB

 אם תחבר כונן קשיח USB , תוכל להשתמש בכונן לצורך הרחבת זיכרון הטלוויזיה לאחסון יותר יישומים. אפשר את השימוש בכונן קשיח USB כזיכרון טלוויזיה נוסף במהלך תהליך הפרמוט. הטלוויזיה תנסה קודם כל לשמור את היישומים החדשים על כונן קשיח USB . חלק מהיישומים אינם מאפשרים שמירה על כונן קשיח USB.

ככד להעביר את הנתונים הקיימים, עבור

quot **&** < **;**quot **&הגדרות;**quot **&** אל

 < **;**quot **&התקן העדפות;**quot **&** < **;**quot **&**Android **הגדרות; &** quot**;אחסון&** quot **;**ובחר את **&** quot**; כונן קשיח** USB.
# **אינטרנט**

 $10.1$ 

10

# **התחלת האינטרנט**

ניתן לעיין באינטרנט בטלוויזיה. תוכל לראות כל אתר אינטרנט, אך מרביתם אינם מותאמים למסך טלוויזיה.

י תוספים (  $_{\rm pluq\text{-}ins}$ ) אחדים (לדוגמה, להצגת עמודים או סרטוני וידיאו), אינם זמינים בטלוויזיה שלך.

• לא ניתן לשלוח קבצים או להוריד אותם.

• עמודי אינטרנט מוצגים כעמוד אחד בכל פעם ובמסך מלא.

כדי להתחיל את דפדפן האינטרנט...

 **- 1**לחץ על HOME.

 **- 2**בחר **&** quot**;יישומים&** quot **&**< **;**quot**;דפדפן**

**אינטרנט&** quot**;**ולחץ על OK.

 **- 3**הזן כתובת אינטרנט ובחר כדי לאשר.

 **- 4**כדי לסגור את האינטרנט לחץ על HOME או על EXIT .

 \* הערה: אם**&** quot**;דפדפן אינטרנט&** quot **;**לא נמצא בשורה **&** quot**;יישומים&** quot **;**, ניתן ללחוץ על הסמל**+**שבסוף השורה כדי להוסיף את היישום.

# $10.2$

# **אפשרויות באינטרנט**

ישנן מספר תוספות זמינות לאינטרנט.

כדי לפתוח את התוספות...

 **- 1**כאשר האתר פתוח, לחץ על OPTIONS.

 **- 2**בחר את אחד הפריטים ולחץ על OK.

• הוסף לחיוג מהיר: כדי להזין כתובת אינטרנט חדשה.

• הוסף לסימניות: הוסף את הדף כסימנייה

• אבטחת הדף: כדי להציג את רמת האבטחה של הדף הנוכחי.

• כרטיסייה פרטית חדשה: פתח כרטיסייה פרטית חדשה לגלישה פרטית

• הגדרות: הגדרות לזום, גודל טקסט, מצב נגישות, הצג תמיד את

שורת התפריטים, ומחק היסטוריה (גלישה)

• אודות: פרטי דפדפן אינטרנט

• צא מדפדפן האינטרנט: סגור את דפדפן האינטרנט

# **תפריט מהיר**

ניתן להשתמש ב**&** quot**;תפריט מהיר&** quot **;**כתפריט & quot;בית& quot;. ב& quot;תפריט מהיר& quot;, תמצא דרך מהירה לגשת לפונקציות הטלוויזיה.

כדי לפתוח את & quot;תפריט מהיר& quot ;ולפתוח פריט...

- **1**לחץ על כדי לפתוח את & quot;תפריט מהיר& quot.;
- **2**בחר פריט ולחץ על OK כדי לפתוח או להתחיל אותו.

 **- 3**לחץ על **&** quot**;חזרה&** quot**;**כדי לסגור את & quot ;תפריט מהיר& quot ;מבלי להתחיל שום דבר.

# 12 **סמל המכשיר**

12.1

# **מעבר למכשיר**

מהרשימה & quot;מקורות& quot; , ניתן לעבור לכל אחד מההתקנים המחוברים. ניתן להעביר טיונר לצפייה בטלוויזיה, לפתוח תוכן של התקן הבזק USB מחובר או לראות את ההלטות שביצעת על כונן קשיח USB מחובר. ניתן לעבור אל ההתקנים המחוברים כדי לצפות בתוכנית שלהם, למקלט דיגיטלי או לנגן . Blu-ray תקליטורי

מעבר למכשיר מחובר...

 **- 1**לחץ על SOURCES כדי לפתוח את התפריט

;.quot &מקורות;quot &

 **- 2**בחר אחד מהפריטים ברשימת המקורות ולחץ על OK. הטלוויזיה תציג את התוכנית או התוכן של המכשיר.

# **הקרנה בנגיעה אחת**

כשהטלוויזיה במצב המתנה ניתן להפעיל נגן דיסקים באמצעות השלט רחוק של הטלוויזיה.

כדי להפעיל גם את נגן הדיסקים וגם את הטלוויזיה ממצב המתנה ולהפעיל מיד את נגן הדיסקים, לחץ על ) הפעל) בשלט רחוק של הטלוויזיה. המכשיר צריך להיות מחבור בכבל HDMIו-CEC HDMI חייב להיות מופעל גם בטלוויזיה וגם במכשיר.

#### 12.2

# **אפשרויות לקלט טלוויזיה**

התקני כניסה מסוימים מציעים הדרות ספציפיות.

כדי להגדיר את האפשרויות של כניסת טלוויזיה ספציפית...

 **- 1**לחץ על SOURCES.

 **- 2**בחר את כניסת הטלוויזיה ברשימה ולחץ על OK.

 **- 3**לחץ על OPTIONS. כאן ניתן להדיר את האפשרויות עבור כניסת הטלוויזיה שנבחרה.

 **- 4**לחץ שוב על OPTIONS כדי לסגור את התפריט

;.quot &אפשרויות;quot &

אפשרויות...

# **בקרות**

 באמצעות אפשרות זו ניתן להפעיל את ההתקן המחובר דרך השלט הרחוק של הטלוויזיה. המכשיר צריך להיות מחבור בכבל HDMI ו- CEC HDMIחייב להיות מופעל גם בטלוויזיה וגם במכשיר.

# **פרטי ההתקן**

פתח אפשרות זו כדי לצפות במידע על ההתקן המחובר.

# 12.3

# **שם וסוג התקן**

 כאשר אתה מחבר התקן חדש לטלוויזיה והטלוויזיה מזהה את ההתקן, ניתן להקצות סמל המתאים לסוג ההתקן. אם תחבר התקן באמצעות כבל HDMIו- CEC HDMI, הטלוויזיה תזהה את סוג ההתקן באופן אוטומטי וההתקן יקבל סמל מתאים.

סוג המכשיר קובע את סגנון התמונה והקול, את ערכי הרזולוציה, הגדרות ספציפיות או המיקום בתפריט & quot;מקור& quot;. אין צורך לדאוג להגדרות האידאליות.

# **החלפת שם או שינוי סוג**

תמיד ניתן לשנות את השם או הסוג של התקן מחובר. חפש את הסמל משמאל לשם ההתקן בתפריט & quot;מקורות& quot .; חלק ממקורות הכניסה לטלוויזיה אינם מאפשרים שינוי שם.

כדי לשנות את סוג ההתקן...

 **- 1**בחר את ההתקן בתפריט & quot;מקורות& quot ; ולחץ .OPTIONS על

 **- 2**לחץ על **&** quot**;חזרה&** quot**;**-כדי להסתיר את המקלדת שעל גבי המסך.

 **- 3**לחץ על ) למטה) כדי למצוא את כל סוכי ההתקנים הזמינים. בחר בסוג הרצוי ולחץ על OK.

 **- 4**אם אתה רוצה לאפס את סוג ההתקן לסוג החיבור המקורי, בחר **&** quot**;אפס&** quot **;**ולחץ על OK.

 **- 5**בחר **&** quot**;סגור&** quot **;**ולחץ על OK כדי לסגור את התפריט.

החלפת שם ההתקן...

 **- 1**בחר את ההתקן בתפריט & quot;מקורות& quot ; ולחץ

.OPTIONS על

 **- 2**השתמש במקלדת שעל-גבי המסך כדי למחוק את השם הנוכחי ולהזין אחד חדש. לחץ על  $\bm{\mathsf{\sim}}$  בדי לאשר.

 **- 3**לחץ על **&** quot**;חזרה&** quot**;**-כדי להסתיר את המקלדת שעל גבי המסך.

 **- 4**אם אתה רוצה לאפס את שם ההתקן לשם החיבור המקורי, בחר **&** quot**;אפס&** quot **;**ולחץ על OK.

 **- 5**בחר **&** quot**;סגור&** quot **;**ולחץ על OK כדי לסגור את התפריט.

12.4

# **סריקה מחדש של החיבורים**

ניתן לסרוק מחדש את כל חיבורי הטלוויזיה כדי לעדכן את התפריט & quot;מקורות& quot ;בהתקנים האחרונים שחוברו.

לסריקה מחדש של החיבורים...

- **1**לחץ על SOURCES כדי לפתוח את התפריט
	- ;.quot &מקורות;quot &

 **- 2**לחץ על ) למעלה) כדי לבחור את הסמל בראש התפריט ;.quot &מקורות;quot &

 **- 3**לחץ על OK כדי להתחיל בסריקת החיבורים. התקנים חדשים שחוברו יתווספו לתפריט & quot;מקורות& quot.;

# **רשתות**

 $13.1$ 

# **רשת**

למידע נוסף, ב**&** quot**;עזרה&** quot**;**, לחץ על המקש הצבעוני **&**quot**;מילות מפתח&** quot **;**וחפש את **&** quot**;רשת&** quot**;**, לקבלת מידע נוסף על חיבור טלוויזיה לרשת.

13.2

# **בלוטות'**

# **קישור התקן**

למידע נוסף, ב**&** quot**;עזרה&** quot**;**, לחץ על המקש הצבעוני **&**quot**;מילות מפתח&** quot **;**וחפש את **&** quot **;**Bluetooth**, קישור&** quot **;**למידע נוסף על קישור התקנים אלחוטיים.

# **בחר התקן**

למידע נוסף, ב**&** quot**;עזרה&** quot**;**, לחץ על המקש הצבעוני **&**quot**;מילות מפתח&** quot **;**וחפש את **&** quot **;**Bluetooth**, בחר התקן&** quot **;**למידע נוסף על בחירה של התקן אלחוטי.

# **הסר התקן**

למידע נוסף, ב**&** quot**;עזרה&** quot**;**, לחץ על המקש הצבעוני **&**quot**;מילות מפתח&** quot **;**וחפש את **&** quot **;**Bluetooth**, הסר התקן&** quot **;**למידע נוסף על ביטול קישור (הסרה) של התקן Bluetoothאלחוטי.

# 14

# **הגדרות**

#### 14.1

# **(תמונה) Picture**

# **הגדרות תמונה**

# **סגנון התמונה**

#### **בחירת סגנון**

הגדרות;quot & < ;quot & αמהיר απלום;quot & סגנון;quot & < ;quot &תמונה;quot & < ;quot &תכופות התמונה& quot.;

לשינוי התמונה בקלות, תוכל לבחור סגנון תמונה קבוע מראש.

• איישי – העדפות התמונה שהגדרת במהלך ההפעלה הראשונה.

& • quot;חי& quot ;- אידיאלית לצפייה באור יום

& • quot;טבעי& quot ;- הגדרות תמונה טבעית

 $\text{Factor}$ י - ההגדרה החסכונית ביותר - ; quot &  $\mathcal{L}$ Setting

• סרט - אידאלי לצפייה בסרטים עם אפקט הסטודיו המקורי

• משחק\* - אידאלי למשחקים

• מסך\*\* - אידאלי לתצוגת מחשב

ניתן ,;quot &ISF כיול; quot &iSF כיול;quot & ללחוץ על המקש הצבעוני **&**quot**;החל הכל&** quot**;**כדי להעתיק את ההגדרות המכוילות לכל המקורות.

ניתן ,;quot &ISF כיול auot &ISF ו-;quot & נעבור & tuot a ללחוץ על המקש הצבעוני **&**quot**;החל הכל&** quot**;**די להעתיק את ההגדרות המכוילות לכל המקורות.

& • quot;מומחה& quot ;- שחזר רת הגדרות ה- PQשמקושרות ל& quot;מומחה& quot ; סגנון תמונה

& \* quot;סגנון תמונה& quot &- ; quot;משחק& quot ; זמין רק במקור וידאו HDMI.

& \*\* quot;סגנון תמונה& quot &- ; quot;מסך& quot ; זמין רק כאשר מקור וידאו מסוג HDMI רלוונטי לשימוש במחשב באישי. HDRלא נתמך במצב & quot;מסך& quot; . הטלוויזיה יכולה להפעיל וידאו HDRבמצב & quot;מסך& quot ; אבל לא יוחל עיבוד HDT.

 כאשר הטלוויזיה מקבלת אות HDR (Gamma Log Hybrid , 10HDRו- 10HDR:להלן תמונה סגנון בחר ,(+

- HDR אישי
- HDR צבעים חיים
	- HDR טבעי
	- HDRסרט
	- HDR משחק
- ISF לכיול ; quot &יום;
- ISF לכיול ; quot &לילה;quot &
	- HDR Expert •

 כאשר הטלוויזיה מקבלת אות HDR Vision Dolby, בחר סגנון תמונה להלן:

- HDR אישי
- HDR צבעים חיים
- בהירDolby Vision
	- כההDolby Vision •

Dolby Vision משחק •

#### **שחזור סגנון**

 **- 1**בחר את סגנון התמונה שתרצה לשחזר.

 **- 2**לחץ על המקש הצבעוני &quot;שחזר סגנון& quot;, ולחץ על OK. הסגנון משוחזר.

# **התאם אישית סגנון**

כל הגדרת תמונה שתכוונן, כגון & quot;צבע& quot ;או & quot;ניגודיות& quot;, תישמר ב**&** quot**;סגנון התמונה&** quot**;** הבחור כרגע. מאפשר לך להתאים אישית כל סגנון. רק הסגנון **&** quot**;אישי&** quot **;**יכול לשמור את ההגדרות שלו עבור כל מקור בתפריט & quot;מקורות& quot.;

# **צבע, ניגודיות, חדות, בהירות**

# **שינוי צבע התמונה**

& <**;**quot **&הגדרות;**quot **&**

; תמונה& ;quot & < ;quot ;auot ;

לחץ על החצים  $\sim$  (למעלה) או  $\sim$  (למטה) כדי לכוונו את ערך רוויית הצבע של התמונה.

# **שינוי ניגודיות התמונה**

 < ;quot &תמונה;quot & **<;**quot **&הגרות;**quot **&** & quot;ניגודיות תאורה אחורית& quot ; או OLED .**;**quot **&ניגודיות;**quot **&**

לחץ על החצים  $\boldsymbol{\lambda}$  (למעלה) או  $\boldsymbol{\nu}$  (למטה) לחץ על החצים הניגודיות של התמונה.

אפשר להקטין את ערך הניגודיות כדי להפחית צריכת חשמל.

# **שינוי חדות התמונה**

# **<;**quot **&הגדרות;**quot **&**

;.quot &חדות;quot & < ;quot &תמונה;quot &

לחץ על החצים  $\blacktriangleright$  (למעלה) או  $\blacktriangleright$  (למטה) כדי לכוונן את ערך החדות של התמונה.

# **כוונון בהירות**

#### **<;**quot **&הגדרות;**quot **&** ;.quot &בהירות;quot & < ;quot &תמונה;quot &

לחץ על החצים  $\blacktriangleright$  (למעלה) או  $\blacktriangleright$  (למטה) כדי לכוונן את ערך הבהירות של אות התמונה.

**הערה**: בחירת בהירות שונה במידה רבה מערך הייחוס (50) עלולה לגרום לירידה בניגודיות.

# **הגדרות תמונה מתקדמות**

# **תמונה נקייה**

# **הפחתת רעש**

 $\lt$ ;quot & הגדרות;quot &  $\blacktriangleright$ 

ניקוי;quot & < ;quot & < ;quot & < ;quot & תמונה& quot & < ;quot;הפחתת רעש& quot.;

;quot &زpot ;, &quot & auot;auot & בחר $_{\rm d}$ או & quot;מינימום& quot ;כדי להגדיר את הסף להפחתת הרעשים בתוכן וידאו.

הרעשים בדרך כלל מופיעים כנקודות קטנות נעות בתמונה על-גבי המסך.

# MPEG Artefact **הפחתת**

< ;<sub>quot</sub> &הגדרות&

 ניקוי;quot & < ;quot &מתקדם;quot & < ;quot &תמונה;quot & ;.quot &MPEG Artefact הפחתת ;quot & < ;quot &תמונה

> ;quot & act & auot ;, &quot & auot;cuot & בחר $_{\rm{quot}}$ או & quot;מינימום& quot ; כדי לקבל דרגות שונות של החלקת artefectsבתוכן וידאו דיגיטלי.

בדרך כלל מופיעים כבלוקים קטנים או קצוות artefacts MPEG משוננים בתמונות במסך.

# **הגדרות חדות מתקמות**

#### **רזולוציית אולטרה**

 $\leq$ ;guot & הגדרות;quot &  $\spadesuit$ 

quot & < ;quot &מתקדם;quot & < ;quot &תמונה;quot & ;.quot &Ultra Resolution ;quot & < ;quot &חדות;

בחר & quot;פועל& quot ;כדי לאפשר חדות מעולה בקצוות ובפרטים.

# **הגדרות צבע**

#### **הגדרות צבע מתקדמות**

**< ;**quot **&הגדרות;**quot **& & < ;**quot **&מתקדם;**quot **& < ;**quot **&תמונה;**quot **& ;.**quot **&צבע;**quot

# **כוונון שיפור הצבע**

; quot &ההגדרות כל;quot & < ;quot &הגדרות;quot & & < ;quot &מתקדם;quot & < ;quot &תמונה;quot & < ;quot & < ;quot & < ;quot 3x-;quot

בחר **&** quot**;מקסימום&** quot **&, ;**quot**;בינוני&** quot**,;**או **&** quot**;מינימום&** quot **;**כדי לקבוע את רמת עוצמת הצבע ואת הפרטים בצבעים בהירים.

הערה: לא זמין כאשר מתגלה אות Vision Dolby.

**כוונון כל טווח הצבעים**

כל;quot & < ;quot &הגדרות;quot & quot & < ;quot & < ;quot & nn ;מתקדם& quot & < ;quot;צבע& quot & < ;quot;כל טווח הצבעים& quot;

 בחר**&** quot**;רגיל&** quot **;**או **&** quot**;רחב&** quot**;**כדי להגדיר את הסוג של כל טווח הצבעים.

הערה:לא זמין כאשר מתגלה אות כל טווח הצבעים רחב.

# **בחר טמפרטורת צבע קבועה מראש**

 $\leq$  ;quot & הגדרות;quot &  $\clubsuit$ quot & < ;quot &מתקדם;quot & < ;quot &תמונה;quot & ; צבע& quot;טמפרטורת צבע& quot;

בחר **&** quot**;רגיל&** quot **&, ;**quot**;חמים&** quot **,;**או**&**  כדי לקבוע את טמפרטורת הצבע המועדפת. quot**;קריר&** quot**;**

# **יישור נקודה לבנה**

 $\leq$  ;quot & הגדרות;quot &  $\spadesuit$ quot & < ;quot &מתקדם;quot & < ;quot &תמונה;quot & ;צבע& quot & < ;quot;יישור נקודה לבנה& quot.;

התאם אישית את כוונון הנקודה הלבנה בטמפרטורת הצבע שנבחרה עבור התמונה. לחץ על החצים  $\boldsymbol{\lambda}$  (למעלה) או  $\boldsymbol{\nu}$  (למטה) כדי לכוונן את הערך.

# **בקרת צבע (גוון ורוויה)**

< ;quot & קונגדרות;quot & ס; quot & < ;quot &מתקדם;quot & < ;quot &תמונה;quot & ; צבע& auot; auot;;;;;;;

לחץ על החיצים  $\sim$  (למעלה) או  $\sim$  (למטה) כדי לכוונן את הערך של **&** quot**;גוון&** quot**;**ו **&** quot**;רוויה&** quot **;**עבור הצבע

**;**quot **&צהוב;**quot **&** ,**;**quot **&אדום;**quot **&**

**;**quot **&ציאן;**quot **&** ,**;**quot **&ירוק;**quot **&**, ,**&** quot**;כחול&** quot**;**ו **&** quot**;מגנטה&** quot **;**. לחץ על המקש הצבעוני **&**quot**;אפס&** quot **;**כדי לאפס את סגנון התמונה. אם ברצונך לאפס את הערך לברירת המחדל, בחר **&** quot**;אפס הכל&** quot**;**.

הערה: זמין רק כאשר סגנון התמונה הוא ISF**יום** או ISF**לילה**.

# **מצב** RGB**בלבד**

# **;**quot **&הגדרות;**quot **&**

**& < ;**quot **&מתקדם;**quot **& < ;**quot **&תמונה;**quot **& < ;**quot **&בלבד**RGB **מצב ;**quot **& < ;**quot **&צבע;**quot .

בחר **&** quot**;אדום&** quot **;**, **&**quot**;ירוק&** quot**;**או **&** quot**;כחול&** quot **;**כדי להחליף את התמונה כצבע נבחר בלבד, או בחר **&** quot**;כבוי&** quot **;**כדי לכבות את & quot; מצב RGB בלבד& quot.;

הערה: זמין רק כאשר סגנון התמונה הוא ISF**יום** או ISF**לילה**.

#### **הגדרות ניגודיות מתקדמות**

#### **מצבי ניגודיות**

<;quot &הגדרות;quot &

quot & < ;quot &מתקדם;quot & < ;quot &תמונה;quot & ;ניגודיות& quot & < ;quot;מצבי ניגודיות& quot.;

> בחר **&** quot**;רגיל&** quot **;**, **&**quot**;אופטימיזציה לתמונה&** quot**;**, או **&** quot**;אופטימיזציה לחיסכון**

**באנרגיה&** quot **;**כדי שהטלוויזיה תפחית באופן אוטומטי את הניגודיות, להפחתת צריכת חשמל או לחוויית תמונה מיטבית, או בחר & quot;כבוי& quot ;כדי לכבות את הכוונון הזה.

#### **הגדרות HDR**

 אם אתה צופה בתוכניות - HDRתוכניות שהוקלטו ב- - HDRאין צורך לשדרג ל- HDRו& quot; בקרת שדרוג HDR &quot ; לא זמינה. הטלוויזיה תעבור באופן אוטומטי למצב HDRעם חיווי.

 הטלוויזיה תומכת בתבניות HDR הבאות: Gamma Log Hybrid , 10HDR , 10HDR+ ו- Vision Dolby אבל היא כפופה לזמינות של תבניות HDRשכאלה אצל ספקי התוכן.

#### **שדרוג** HDR

<;quot &הגדרות;quot &

quot & < ;quot &מתקדם;quot & < ;quot &תמונה;quot & ;.quot &HDR שדרוג ;quot & < ;quot &ניגודיות;

בחר & quot;פועל& quot ;כדי לשדרג את הבהירות והניגודיות של התמונה. התמונה הרבה יותר בהירה ויש לה רמ ת ניגודיות גבוהה יותר בין החלקים הבהירים והחלקים הכהים. & quot;שדרוג ל- HDR &quot ; שומר על צבעים עשירים ורוויים. לא זמין כאשר תוכן הווידאו הוא מסוג HDRנתמך.

#### HDR Plus

 $\alpha$  < ;quot & x);הגדרות;quot & < ;quot &  $\alpha$ quot & < ;quot &ניגודיות;quot & < ;quot &מתקדם;quot HDR ; ; quot &Plus

בחר Plus HDRלאפקט ניגודיות ובהירות מעולה.

**הערה** : אפשרות זו זמינה כאשר מזוהה אות HDR)טווח דינמי גבוה).

#### **ניגודיות דינמית**

 <;quot &הגדרות;quot & quot & < ;quot &מתקדם;quot & < ;quot &תמונה;quot & ;ניגודיות& quot & < ;quot;ניגודיות דינמית& quot.;

בחר & quot;מקסימום& quot &, ;quot;בינוני& quot;, או & <sub>duot</sub>;מינימום& <sub>duot</sub>; כדי להגדיר את הרמה שבה הטלוויזיה משפרת באופן אוטומטי את הפרטים באזורים הכהים, באזורי הביניים ובאזורים הבהירים של התמונה.

> הערה: לא זמין כאשר מתגלה אות HDR . לא זמין במצב**&** quot**;מסך&** quot **;**.

#### **ניגודיות וידאו, גמא**

#### **ניגודיות וידיאו**

 $\prec$ ;guot & הגדרות;quot &  $\clubsuit$ 

quot & < ;quot &מתקדם;quot & < ;quot &תמונה;quot & ;ניגודיות& quot & < ;quot;ניגודיות וידאו& quot.;

לחץ על החצים  $\blacktriangleright$  (למעלה) או  $\blacktriangleright$  (למטה) כדי לכוונן את ערך ניגודיות הווידאו.

#### **גמא**

<;quot & הגדרות;quot & ס;

quot & < ;quot &מתקדם;quot & < ;quot &תמונה;quot & ;.quot &xxp;cuot & < ;quot & ;

לחץ על החצים  $\blacktriangleright$  (למעלה) או  $\blacktriangleright$  (למטה) לחץ על החצים  $\blacktriangleright$ לינארית לזוהר ולניגודיות תמונה.

#### **חיישן אור**

<;quot &הגדרות;quot &

quot & < ;quot &מתקדם;quot & < ;quot &תמונה;quot & ;ניגודיות& quot & < ;quot;חיישן אור& quot.;

בחר & quot;פועל& quot ;כדי לכוונן את הגדרות התמונה באופן אוטומטי לתנאי התאורה בחדר.

#### **הגדרות תנועה**

#### **סגנונות תנועה**

#### **סגנונות תנועה**

<;quot &הגדרות;quot &

quot & < ;quot &מתקדם;quot & < ;quot &תמונה;quot & ;תנועה& quot & < ;quot;סגנונות תנועה& quot.;

סגנונות תנועה מאפשרים אופטימיזציה של הגדרות התנועה לסוגים שונים של תוכן וידאו.

בחר אחד מסגנונות התנועה כדי לקבל חוויית צפייה שונה בווידאו תנועה. (**&** quot**;כבוי&** quot**;**, **&** quot**;קולנוע טהור&** quot**; ;**quot **&סרט;**quot **&**,

quot **&**, **;**quot **&חלק;**quot **&**, **;**quot **&רגיל;**quot **&**, **;אישי&** quot)**;**

לא זמין במצבים הבאים:

 $\leq$  ;quot & x ;quot & < ;quot & x ;quot &  $\bigstar \cdot$ 

- ;quot &מסך;quot & < ;quot &תמונה סגנון;quot &
	- $\prec$ ;quot & הגדרות;quot &  $\spadesuit \cdot$
	- סגנון;quot & < ;quot &תמונה;quot &

;quot &משחק;quot & < ;quot &התמונה

#### **Natural Motion**

Natural Motion

;quot &הגדרות;quot &  $\&$  < ;quot  $\&$ תמונה $_{\rm{dutoff}}$ ; $\&$  < ;quot  $\&$  < ;auot  $\&$ atural Motion < ;quot & 3;quot .Natural Motion <

הופכת כל תנועה לחלקה וזורמת.<br>Matural Motion

 בחר בין**&** quot**&0 ;**quot**;**ל **&** quot**&10 ;**quot **;**כדי לקבל רמות שונות של הפחתת רעידות בתמונה, כפי שניתן לראות בסרטים בטלוויזיה. בחר**&** quot**&0 ;**quot**;**כאשר נראה רעש בהקרנת תמונות נעות על המסך.

> הערה: זמין רק כאשר & quot;סגנונות תנועה& quot ;מוגדר למצב & quot;אישי& quot.;

# **פורמט התמונה**

אם התמונה אינה ממלאה את כל המסך, אם יש פסים שחורים למעלה, למטה או משני הצדדים, תוכל לסדר את התמונה כדי שתמלא לגמרי את המסך.

בחירת אחת מההגדרות הבסיסיות הממלאות את המסך...

 **- 1**בזמן צפייה בערוץ טלוויזיה

**פורמט;**quot **&** < **;**quot **&הגדרות;**quot **&** בחר **התמונה&** quot **&** < **;**quot**;מילוי מסך&** quot **;**, **&**quot**;התאמה למסך&** quot**, & ;**quot**;מסך רחב&** quot**;**ו **&** quot **;מקורי&** quot**;**, ולחץ על OK.

 **- 2**לחץ על ) שמאל) מספר פעמים אם צריך, כדי לסגור את התפריט.

• **&** quot**;מילוי מסך&** quot **;**- הגדרה זו מרחיבה את התמונה אוטומטית כדי שתמלא את המסך. עיוות התמונה מינימלי, הכתוביות נשארות ברורות. לא מתאים לקלט מחשב. תוכן חריג של תמונה עדיין עלול להציג פסים שחורים. יחס גובה רוחב של תוכן התמונה עשוי להשתנות.

• **&** quot**;התאמה למסך&** quot **;**- הגדרה זו מגדילה את התמונה אוטומטית כדי שתמלא את המסך, ללא עיוותים. ייתכן שייראו פסים שחורים. לא מתאים לקלט מחשב.

• **&** quot**;מסך רחב&** quot **;**- מבצע באופן אוטומטי זום של התמונה למסך מלא .16:9 יחס גובה רוחב של תוכן התמונה עשוי להשתנות.

• **&** quot**;מקורי&** quot **;**- מבצע זום אוטומטי של התמונה כדי להתאים למסך עם יחס הגובה רוחב המקורי. לא נראה תוכן אבוד.

עיצוב פורמט התמונה...

 **- 1**בזמן צפייה בערוץ טלוויזיה, בחר **&**quot**;הגדרות&** quot**;** >**&** quot**;פורמט התמונה** > **&** quot**;מתקדם&** quot **;**ולחץ על OK.

 **- 2**השתמש ב**&** quot**;הזזה&** quot **;**, **&**quot**;זום&** quot **;**,

ו **&** quot**;מתיחה&** quot **;**כדי לסדר את התמונה.  **- 3**או בחר **&** quot**;בטל פעולה&** quot **;**כדי לחזור להגדרת

התמונה כפי שהייתה כשפתחת את **&** quot**;פורמט התמונה&** quot**;**.

• **הזזה** - השתמש בחצים כדי להזיז את התמונה. אתה יכול להזיז את התמונה רק כאשר היא מוגדלת ( in zoomed.)

• **הגדלה** - השתמש בחצים כדי להגדיל את התמונה.

• **מתיחה** - השתמש בחצים כדי למתוח את התמונה אנכית או אופקית.

• **ביטול פעולה** - בחר כדי לחזור לפורמט התמונה שממנו התחלת.

# **Vision Dolby התראת**

 < ;quot &תמונה;quot & < ;quot &הגדרות;quot & ;.quot &Dolby Vision התראת ;quot &

**הפעל** או **כבה** את ההתראה של Vision Dolby כאשר תוכן של Vision Dolbyמתחיל להיות מופעל בטלוויזיה.

# **הגדרת קול מהירה**

במהלך ההתקנה הראשונה, הגדרת כמה הגדרות תמונה בכמה שלבים קלים. לשם כך, ודא שניתן לכוונן את הטלוויזיה לערוץ כלשהו או שהיא יכולה להציג תוכנית ממכשיר מחובר. עקוב אחר ההוראות שעל-גבי המסך כדי להשלים את הגדרת תמונה מהירה.

# 14.2 **צליל**

# **סגנון הצליל**

# **בחירת סגנון**

 $\leq$ ;quot & הגדרות;quot &  $\bigstar$ 

;.quot & < ;quot & < ;quot & < ;auot &

לכוונון קל של הצליל ניתן לבחור הגדרה שהוכנה מראש באמצעות & quot;סגנון צליל& quot.;

& • quot; מצב AI &quot ; - ישנם סגנונות אידאליים לצפייה בסרטים, האזנה למוזיקה או הפעלת משחקים. בחר מצב AI להעברה אינטליגנטית של סגנון הצליל על בסיס תוכן השמע.

- מקורי הגדרת הקול הניטרלית ביותר
	- קולנוע אידיאלית לצפייה בסרטים
	- מוזיקה אידיאלי להאזנה למוזיקה
		- משחקים אידיאלי למשחקים
			- חדשות אידיאלי לדיבור
- & quot;מצב אישי& quot ;- גישה להגדרות צליל עמוקות יותר.

# **שחזור מצב אישי**

 **- 1**הגדר את & quot;סגנון הצליל ל& quot;מצב אישי& quot.;

 **- 2**לחץ על המקש הצבעוני **&** quot**;שחזר סגנון&** quot**;**, ולחץ על OK. הסגנון משוחזר.

# **התאמה אישית של &** quot**;מצב אישי&** quot**;**

 **- 1**הגדר את & quot;סגנון הצליל ל& quot;מצב אישי& quot.;  **- 2**לחץ על המקש הצבעוני **&** quot**;מותאם&** quot **;**, ולחץ  $\cdot$ ; על  $_{\rm Quot}$ כדי לשנות את ההגדרות של  $_{\rm quot}$ ;מצב אישי $_{\rm GC}$ ;

# **הגדרות מצב אישי**

# **וירטואליזציה של רמקולים**

 $\sim$  ;quot & x $\mathsf{c}_i$ ;quot &  $\mathsf{c}_i$ הגדרות; $_\mathsf{quot}$  & הגדרות; & quot;הגדרות מצב אישי& quot & < ;quot;וירטואליזציה של רמקולים& quot.;

 בחר**&** quot**;מופעל&** quot **;**או **&** quot**;אוטומטי (** Dolby כדי להפעיל את Atmos Dolbyשיכול להוסיף Atmos **)&**quot**;** ממד גובה בצליל. עם ממד גובה, ניתן למקם מדויק את הצליל ולהזיזו במרחב התלת-ממדי.

# Clear Dialogue

- ;quot &הגדרות;quot &
- > & quot;צליל& quot & < ;quot;הגדרות מצב אישי& quot;
	- ;.quot &מופעל;quot & <Clear dialogue <

 בחר**&** quot**;מופעל&** quot**;**כדי לקבל איכות צליל משופרת עבור תוכניות דיבור.

#### **אקולייזר** AI

quot & < ;quot &צליל;quot & < ;quot &הגדרות;quot & ;. הגדרות מצב אישי& ;quot & < ;quot; הגדרות מצב אישי $\,$ ;

בחר**&** quot**;מופעל&** quot**;**כדי להפעיל כוונון אינטליגנטי של האקולייזר על בסיס תוכן השמע והגדרות מותאמות אישית.

#### **אקולייזר** AI**מותאם אישית**

quot & < ;quot &צליל;quot & < ;quot &הגדרות;quot & ;הגדרות מצב אישי& quot & < ;quot; אקולייזר AIמותאם אישית& quot.;

לחץ על החצים  $\boldsymbol{\lambda}$  (למעלה) או  $\boldsymbol{\nu}$  (למטה) כדי לכוונן את רמת האקולייזר AI.

# **הצבת הטלוויזיה**

#### **הצבת הטלוויזיה**

 $\sim$ ;quot & x $\omega$ ;קהגדרות $_{\rm{quot}}$ ; c  $_{\rm{quot}}$  &  $\clubsuit$ & auot;מיקום הטלוויזיה& auot;

בחר **&** quot**;על מעמד לטלוויזיה&** quot **;**או **&** quot**;על הקיר&** quot **;**כדי להתאים את הפקת הצליל למיקום הטלוויזיה.

# **DTS Play-Fi**

DTS Play-Fi

-DTS Play-< ; quot & x2;quot & < ;quot &  $\sim$ ;quot &  $\clubsuit$ i .

 עם Fi-Play DTS בטלוויזיית Philips, ניתן להתחבר לרמקולים תואמים על-מנת להזרים שמע באופן אלחוטי לחדרים אחרים בבית.

 הערה: הגדרות עבור Audio TV Multiroom לא זמינות בעת חיבור ליישום Headphones Fi-Play DTS או השמעת מוזיקה .DTS Play-Fi מהיישום

כדי להזרים שמע באופן אלחוטי לרמקולים, תצטרך...

- DTS Play-Fi -ב Purundephilips Android Smart TV
	- DTS Play-Fi תואם התקן •
	- את היישום Fi-Play DTS בטלוויזיה של Philips
		- התקן נייד כגון טלפון או מחשב לוח
- DTS Play-Fi היישום את או DTS Play-Fi היישום את Headphonesמותקנים בטלפון או בטאבלט Wi-Fi רשת •

 **הגדרה לחיבור התקן תואם** Fi-Play DTS

- **1** הורד אתה יישום Fi-Play DTS או את היישום Fi-Play DTS והתקן אותו בטלפון או בטאבלט. Headphones
	- DTS Play-Fi ביישום או DTS Play-Fi ביישום השתמש **2**

 ולהגדיר Headphones כדי לחפש התקן תואם Fi-Play DTS אותו. ודא שההתקן Fi-Play DTS מחובר לאותה רשת Fi-Wiכמו הטלוויזיה.

 **- 3** בטלוויזיית Philips , פתח את היישום המותקן מראשPlay DTS- כדי לחפש התקנים תואמי Fi ובחר**&** quot**;חבר רמקולים&** quot**;** DTS Play-Fi .

 **- 4** כאשר התקני Fi-Play DTSמתחברים בהצלחה לטלוויזיה, ניתן לבחור אותם מרשימת ההתקנים ולכוונן את עוצמת הקול.

 **- 5** עכשיו ניתן להזרים שמע מהטלוויזיה למספר התקני-Play DTS i .

# **הגדרות צליל מתקדמות**

# **בקרת עוצמת קול**

# **עוצמת קול אוטומטית**

;quot & הגדרות; $_{\rm{quot}}$  &  $\boldsymbol{\mathsf{\dot{\mathsf{\mathsf{Q}}}}}$ quot & < ;quot &מתקדם;quot & < ;quot &צליל;quot & < ;עוצמת קול אוטומטית& quot.;

 בחר**&** quot**;מופעל&** quot **;או &** quot**;כבוי&** quot**;**כדי להפעיל או לכבות את עוצמת קול אוטומטית.

 בחר**&** quot**;מצב לילה&** quot**;**כדי לקבל חוויית האזנה שקטה ונוחה יותר.

# **הפרש עוצמת קול**

;quot & הגדרות; $_{\rm{quot}}$  &  $\clubsuit$ 

הפרש;quot & < ;quot & < ;quot & < <  $\frac{1}{2}$ מתקדם;quot & < < עוצמת קול& quot.;

ניתן להשתמש בהגדרה & quot;עוצמת דלתא& quot ;כדי לכוונן את הפרשת רמת הצליל בין ערוץ הטלווזיה לכניסות מקור ה- HDMI. לחץ על החצים  $\sim$  (למעלה) או  $\sim$  (למטה) כדי לכוונן את ערך ההפרש לעוצמת הקול של הרמקולים בטלוויזיה.

הערה:  $_{\rm{quot}}$  הפרש עוצמת קול& ;  $_{\rm{quot}}$  ; זמין כשמקור הקלט מוגדר למקור HDMIאו & quot;אנלוגי& quot ;ו& quot;יציאת שמע& quot ;מוגדר ל**&** quot**;רמקולי טלוויזיה&** quot**;**או ל **& ;**quot **&**HDMI **שמע מערכת ;**quot .

# **הגדרות יציאת אודיו**

# **יציאת שמע**

;quot & הגדרות; $_{\rm{quot}}$  &  $\clubsuit$ 

יציאת;quot & < ;quot & < ;quot & < ;auot & < < שמע& quot.;

הגדר את הטלוויזיה כך שתשמיע צליל בטלוויזיה או במערכת שמע מחוברת.

אתה בוחר היכן לשמוע את קול הטלוויזיה וכיצד תרצה לפקח עליו. • אם תבחר **&** quot**;רמקולי טלוויזיה כבויים&** quot**;**, תכבה את רמקולי הטלוויזיה באופן קבוע.

• אם תבחר **&** quot**;רמקולי טלוויזיה&** quot**;**, רמקולי הטלוויזיה יהיו מופעלים תמיד.

 כאשר מחובר התקן שמע באמצעות CEC HDMI, בחר **&** quot**; מערכת קול** HDMI **&**quot**;**. כאשר המכשיר משמיע את הקול, הטלוויזיה תכבה את הרמקולים שלה.

# eARC

;quot &הגדרות;quot & .eARC < ;quot &מתקדם;quot & < ;quot &צליל;quot & <

 הגדר את מצב eARC להיות**&** quot**;אוטומטי&** quot **;**או .**;**quot **&כבוי;**quot **&**

#### **הגדרות יציאה דיגיטלית**

הגדרות יציאה דיגיטלית זמינות לאותות צליל אופטיים ו- HDMI ARC .

# **פורמט יציאה דיגיטלית**

quot & < ;quot &צליל;quot & <;quot &הגדרות;quot & ;מתקדם& quot & < ;quot;פורמט יציאה דיגיטלית& quot.;

בחר את אות יציאת השמע של הטלוויזיה כך שיתאים ליכולות הקול של מערכת הקולנוע הביתי המחוברת.

• **סטריאו (לא דחוס)**:- אם אין להתקני הפעלת השמע עיבוד צליל רב ערוצי, בחר להוציא רק תוכן סטריאו להתקני הפעלת השמע. • **ריבוי ערוצים** : בחר להוציא רק תוכן שמע grumh-rc)אות שמע רב-ערוצי דחוס) או תוכן שמע סטריאו להתקני הפעלת השמע. • **ריבוי ערוצים (מעקף** ): בחר להוציא תוכן Plus Digital Dolby או DTS להתקני הפעלת שמע או למערכת קולנוע ביתי.

- ודא שהתקני הפעלת השמע תומכים בתכונה Atmos Dolby.

 - פלט SPDIF )OUT AUDIO DIGITAL ( יושבת בעת הזרמת .Dolby Digital Plus תוכן

#### **איזון יציאה דיגיטלית**

quot & < ;quot & \direction & \direction & \$4 quot & \$ ;מתקדם& quot & < ;quot;איזון יציאה דיגיטלית& quot..;

שנה את רמת עוצמת הקול ממכשיר המחובר ליציאת שמע דיגיטלית .HDMI או ) SPDIF (

> • בחר & quot;עוד& quot ;להגברת עוצמת הקול. • בחר & quot;פחות& quot ; להחלשת עוצמת הקול.

#### **השהיית יציאה דיגיטלית**

quot & < ;quot &>⊻ליל;quot & < ;quot & ≎ ;מתקדם& quot & < ;quot;השהיית יציאה דיגיטלית& quot.;

במערכות קולנוע ביתי אחדות, ייתכן שכדי לסנכרן את האודיו לווידיאו, תצטרך לכוונן את ההשהיה של סנכרון האודיו. בחר & quot;כבוי& quot ;אם מוגדרת השהיית צליל במערכת הקולנוע הביתי.

# **פיצוי יציאה דיגיטלית (זמין רק אם מופעלת השהיית יציאה דיגיטלית)**

quot & < ;quot &z';quot & < ;quot & גדרות;quot & ;מתקדם& quot < ;פיצוי יציאה דיגיטלית.

אם אינך יכול להגדיר השהיה במערכת הקולנוע הביתי, תוכל להגדיר את הטלוויזיה לסנכרון הקול. תוכל להגדיר פיצוי, שיפצה על הזמן הדרוש למערכת הקולנוע הביתי לעבד את הקול של תמונת הטלוויזיה. תוכל להגדיר ערכים בשלבים של 5 מילי-שניות. ההגדרה המקסימלית היא 60 מילי-שניות.

# **Atmos Dolby התראת**

< ;quot &צליל;quot & < ;quot &הגדרות;quot & ;.quot &Dolby Atmos התראת ;quot &

**הפעל** או **כבה** את ההתראה של Atmos Dolby כאשר תוכן של Atmos Dolbyמתחיל להיות מופעל בטלוויזיה.

# 14.3 **הגדרות Ambilight**

# **הפעלה או כיבוי Ambilight**

#### **כיבוי** Ambilight

לחץ על ובחר & quot;כבוי& quot;, או שתוכל לכבות על-ידי לחיצה על \$& αעס<sub>i quot</sub>;הגדרות; quot & < Ambilight < ;.quot &viguot &< ;quot &Ambilight ;

# **כיבוי או הפעלה ,Ambilight**

תוכל לבחור את כיוון המעקב של Ambilight.

quot & < Ambilight < ; quot &הגדרות;quot & ;.quot &Ambilight סגנון;

#### **עקוב אחר הווידאו**

quot & < Ambilight < ; quot &הגדרות;quot & ;.quot & Ambilight (עקוב אחר הווידאו& quot;

בחר אחד מהסגנונות העוקבים אחרי דינמיקת התמונה על מסך הטלוויזיה.

& • quot;סטנדרטי& quot ;- אידאלי לצפייה יומיומית בטלוויזיה & • quot;טבעי& quot ;- עוקב אח התמונה או הצליל באופן המדויק ביותר האפשרי

& • quot;ספורט& quot ;- אידאלי לתוכניות ספורט

& • quot;חי& quot ;- אידאלי לתנאי באור יום

• משחקים - אידיאלי למשחקים

#### **עקוב אחר השמע**

quot & < Ambilight < ; quot &הגדרות;quot & ;סגנון auot & siquot;> & cjuot;

בחר אחד מהסגנונות העוקבים אחרי דינמיקת הצליל.

- & quot;חללי& quot ;- מערבב דינמיקת שמע עם צבעי וידאו
	- & quot;רטרו& quot ;- מבוסס על דינמיקת שמע
		- & quot;מקצב& quot ; מבוסס על דינמיקת שמע

#### **תאורת טרקלין**

quot & < Ambilight < ; quot &הגדרות;quot & ;.quot &uot & < ;quot &Ambilight סגנון;

בחר אחד מסגנונות הצבע הקבועים מראש.

& • quot;לבה חמה& quot ;- וריאציות על צבע אדום

& • quot;מים עמוקים& quot ;- וריאציות על צבע כחול

& • quot;טבע טרי& quot ;- וריאציות על צבע ירוק

• לבן חם - ISF /צבע סטטי

& • quot;צבע מותאם אישית& quot ; - צבע סטטי לבחירתך. כדי לקבוע את הצבע עבור צבע סטטי Ambilight, עבור  **צבע;**quot **&** < Ambilight < **;**quot **&הגדרות;**quot **&** אל **מותאם אישית&** quot **;**ובחר צבע שאתה אוהב.

# **מעקב אחרי הדגל**

quot & < Ambilight < ; quot &הגדרות;quot & ;סגנון Ambilight &quot & < ;quot;עקוב אחר הדגל& quot.;

אפשר ל- Ambilight לעקוב אחרי דגל הארץ שתבחר.

# **עקוב אחר היישום**

quot & < Ambilight < ; quot &הגדרות;quot & ;.quot & Ambilight (עקוב אחר היישום:, quot & ambilight)

פונקציה זו זמינה כאשר אתה שולט על Ambilightבאמצעות יישום.

# **צבע מותאם אישית**

# **צבע מותאם אישית**

 מותאם צבע > Ambilight < ;quot &הגדרות;quot & אישית& quot.;

 כדי להגדיר צבע לבחירתך עבור אור סטטי של Ambilight. ניתן לבחור צבע שאתה אוהב מפלטת הצבעים.

# **הגדרות Ambilight מתקדמות**

# **בהירות**

;quot &הגדרות;quot & < ;quot &מתקדם;quot & < Ambilight < ;.quot &בהירות;quot &

לחץ על החצים  $\boldsymbol{\lambda}$  (למעלה) או  $\boldsymbol{\nu}$  (למטה) לחץ על החצים  $\boldsymbol{\lambda}$ הבהירות של Ambilight.

# **רוויה**

≺ Ambilight < ;quot & הגדרות;quot & ;.quot &רוויה;quot & < ;quot &מתקדם;quot &

לחץ על החצים  $\boldsymbol{\lambda}$  (למעלה) או  $\boldsymbol{\nu}$  (למעלה) לחץ ערך הרוויה של Ambilight.

# **ניטרול ההשפעה של קיר צבעוני על צבעי** Ambilight

;quot &הגדרות;quot &

 צבע;quot & < ;quot &מתקדם;quot & < Ambilight < קיר& quot.;

 בחר את הצבע של הקיר שמאחורי הטלוויזיה והטלוויזיה תתאים את צבעי Ambilightכך שיופיעו כפי שהם אמורים להופיע.

# **הגדר את** Ambilight**שייכבה מיד או יימוג לאט כשמכבים את הטלוויזיה**

;quot &הגדרות;quot &

 כיבוי;quot & < ;quot &מתקדם;quot & < Ambilight < הטלוויזיה& quot & < ;quot;כיבוי הדרגתי& quot ;/ &quot;כיבוי מיידי& quot.;

# ISF **כוונון**

;quot &הגדרות;quot &

quot & < ;quot &מתקדם;quot & < Ambilight < ;כוונון Guot &ISF ;

המומחה לכיול ה- ISF מכוון את הצבע המועדף עבור Ambilight **ו**נועל אותו. אחרי ביצוע כיול ISF , בחר

quot **&** < Ambilight < **;**quot **&הגדרות;**quot **& ;סגנון** Ambilight **&**quot **&** < **;**quot**;עקוב אחר הצבע&** quot <**; &** quot**; לבן חם** ISF / **&**quot **;**כדי להשתמש בכיול ISF עבור Ambilight.

14.4

# **הגדרות סביבה**

#### **בחר השתקת וידאו כדי לחסוך בצריכת אנרגיה**

הגדרות" $>$  "הגדרות" > "הגדרות סביבה" $>$  "ביבוי מסך". $\spadesuit$ 

בחר "השתקת וידאו", מסך הטלוויזיה יכבה, כדי להדליק שוב את מסך הטלוויזיה, לחץ על מקש כלשהו בשלט הרחוק.

# **הפעלת חיישן מובנה של תאורת סביבה**

הגדרות" $>$  "הגדרות" > הגדרות סביבה" $>$  "חיישן אור".  $\spadesuit$ 

בחר "חיישן אור", החיישן המובנה של תאורה הסביבה מפחית את הבהירות של מסך הטלוויזיה כאשר הסביבה חשוכה. חיישן האור המובנה מכוונן באופן אוטומטי את התמונה לתנאי התאורה של החדר.

# **הגדרת טיימר לכיבוי הטלוויזיה**

ג "הגדרות"> "הגדרות סביבה" > "כיבוי טיימר".

לחץ על החצים  $\boldsymbol{\lambda}$  (למעלה) או  $\boldsymbol{\nu}$  (למעלה) לחץ על החצים הערך. הערך 0 ("כבוי") מנטרל את הכיבוי האוטומטי.

בחר "טיימר כיבוי", הטלוויזיה כובה באופן אוטומטי כדי לחסוך באנרגיה.

\* הטלוויזיה תכבה אם יתקבל אות טלוויזיה ואין לחיצה על מקש כלשהו בשלט הרחוק במשך 4 שעות.

\* הטלוויזיה כובה אם לא מתקבלים אות טלוויזיה או פקודה כלשהי מהשלט הרחוק למשך 10 דקות.

\* אם אתה משתמש בטלוויזיה בתור צג או שאתה משתמש במקלט

הדיגיטלי לצורך צפייה בטלוויזיה (ממיר) ואינך משתמש בשלט הרחוק של הטלוויזיה, מומלץ לבטל את הכיבוי האוטומטי. לשם כך, בחר ערך של .**0**

# 14.5 **הגדרות כלליות**

# **כונן קשיח USB**

עליך להגדיר ולפרמט כונן USBקשיח לפני שתוכל להקליט ערוץ.

 הגדרות;quot & <;quot &הגדרות;quot & ;.quot &USB קבונן קשיח; quot & < ;quot &

 לפני שתוכל להשהות או להקליט שידורים או יישומי חנות, עליך לחבר כונן קשיח USB ולפרמט אותו. הפרמוט מוחק את כל הקבצים שהיו בכונן הקשיח USB. אם תרצה להקליט שידורים באמצעות נתוני & quot;מדריך טלוויזיה& quot ;מהאינטרנט, ראשית עליך להגדיר את חיבור האינטרנט לפני התקנת & quot; כונן ;.quot &USB קשיח

# **אזהרה**

 הכונן הקשיח USB מפורמט באופן בלעדי לטלוויזיה זאת; לא תוכל להשתמש בהקלטות השמורות בו בטלוויזיה אחרת או במחשב אחר. אל תשתמש ביישום מחשב כלשהו, כדי להעתיק או לשנות קבצים מוקלטים בכונן הקשיח USB . הדבר ישחית את ההקלטות. כאשר תפרמט כונן קשיח USB נוסף, תאבד את התוכן של הכונן הקודם. תצטרך לפרמט מחדש את כונן הקשיח USB, המחובר לטלוויזיה שלך, אם תרצה להשתמש בו עם מחשב אחר.

\* חבר כונן קשיח USBעם פחות מ2- טרה-ביית.

כדי לפרמט כונן קשיח USB…

 **- 1** חבר את הכונן הקשיח USBלאחד מחיבורי ה- USB שבמקלט הטלוויזיה. בזמן הפרמוט, אל תחבר התקן USBנוסף ליציאות ה- USBהאחרות של הטלוויזיה.

 **- 2** הפעל את הכונן הקשיח USBואת הטלוויזיה.

 **- 3**בחר**&** quot**;העבר עכשיו&** quot**;**אם אתה רוצה לפרמט את עכשיו את & quot; הכונן הקשיח מסוג USB &quot;, ולאחר מכן להעביר את נתוני היישומים המותקנים ל& quot;כוןנן הקשיח& quot; . אחרת, בחר**&** quot**;העבר מאוחר יותר&** quot**;** כדי רק לפרמט את & quot;הכונן הקשיח& quot;. תוכל להעביר את נתוני היישומים המותקנים ל& quot;כונן הקשיח& quot ;מאוחר יותר.

 **- 4**פעל על פי ההוראות שעל המסך. כל הקבצים והנתונים יוסרו לאחר הפרמוט.

 **- 5**לאחר פרמוט הכונן הקשיח, השאר אותו מחובר לצמיתות.

# **הגדרות מקלדת USB**

# **קביעת פריסת המקלדת למקלדת** USB**מותקנת**

 הגדרות;quot & <;quot &הגדרות;quot & ;.quot &USB הגדרות מקלדת; quot & < ;quot &

 חבר את מקלדת USBלאחד מחיבורי ה- USBשבמקלט הטלוויזיה. כאשר המקלט מאתר לראשונה את המקלדת ,תוכל לבחור את פריסת מקשי המקלדת שלך ולבדוק את בחירתך.

# **בבית או בחנות**

# **בחירת המיקום של הטלוויזיה**

 הגדרות;quot & <;quot &הגדרות;quot & ;.quot &מיקום;quot & < ;quot &כלליות

בחר & quot;חנות& quot;, סגנון התמונה יתחלף בחזרה ל & quot;צבעים חיים& quot;, ואפשר לכוונן את הגדרות החנות. & quot;מצב חנות& quot ;משמש לקידום מכירות בחנויות.

# **תצורת חנות**

# **כוונון הגדרות חנות**

 הגדרות;quot & <;quot &הגדרות;quot & כלליות& quot & < ;quot;תצורת חנות& quot.;

אם הטלוויזיה מוגדרת לחנות, ניתן להגדיר את הזמינות של הדגמה ספציפית לשימוש בחנות.

# **כוונון תמונה ושמע**

 הגדרות;quot & <;quot &הגדרות;quot & כלליות& quot & < ;quot;תצורת חנות& quot & < ;quot;הגדרות תמונה ושמע& quot.;

בחר**&** quot**;ממוטב עבור חנות&** quot **;**או **&** quot**;מותאם אישית&** quot**;**עבור הגדרות תמונה ושמע.

# **הגדרת לוגואים וכרזות**

 הגדרות;quot & < ;quot &הגדרות;quot & כלליות& quot & < ;quot;תצורת חנות& quot & < ;quot;לוגואים וכרזות& quot.;

> הגדר לתצוגה של**&** quot**;לוגואים של תכונות&** quot**;**ו **&** quot**;באנר קידום&** quot**;**.

# **התחלה אוטומטית של** Me Demo **ושל הדגמת** Ambilight

הגדרות $q$ auot & < ;quot & x ;quot &  $\clubsuit$ כלליות& quot & < ;quot;תצורת חנות& quot & < ;quot; התחל אוטומטית של auot &/ ;quot &Demo Me (התחלה אוטומטית של ;.quot &Ambilight הדגמת

הפעל /כבה את & guot; התחלה אוטומטית של auot &Demo Me או & quot; התחלה אוטומטית של הדגמת Ambilight &quot;**.**

# **EasyLink - HDMI CEC**

 חבר לטלוויזיה מכשירים תואמי CEC HDMI, **תוכל להפעיל אותם עם השלט הרחוק של הטלוויזיה.**

 יש צורך להפעיל את CEC HDMI EasyLinkבטלוויזיה ובמכשיר המחובר.

# **הפעלת** EasyLink

הגדרות; auot & < ;quot & x $\sharp$ ; הגדרות; quot & < EasyLink < EasyLink < ;quot &כלליות ;מופעל& quot.;

# **הפעלת מכשירים תואמי** HDMI CEC**עם השלט הרחוק של הטלוויזיה**

הגדרות $\rm;$ quot & < ;quot &  $\rm$ הגדרות; $\rm q$ uot &  $\clubsuit$  שלט ;quot & < EasyLink < ;quot &כלליות ;.quot & < ;quot &EasyLink רחוק;quot &

# **הערה**:

• ייתכן ש- EasyLinkלא יעבוד עם מכשירים ממותגים אחרים. • פונקצית ה- CEC HDMI מכונה בשמות שונים במותגים שונים. Bravia Theatre ,Aquos Link ,Anynet :דוגמאות מספר להלן Sync המותגים כל לא .Viera Link -וSimplink ,Kuro Link , תואמים במלואם ל- EasyLink. שמות מותגי ה- CEC HDMI שבדוגמה הם קניינם של בעליהם בהתאמה.

# **HDMI Ultra HD**

 טלוויזיה זו יכולה להציג אותות HD Ultra . התקנים מסוימים - שמחוברים באמצעות - HDMI לא מזהים טלוויזיה עם HD Ultra וייתכן שהם לא יפעלו כהלכה או יציגו תמונה או צליל מעוותים.

 כדי להימנע מתקלה בהתקן שכזה, ניתן לכוונן את ההגדרה של HD Ultra HDMIכאשר הטלוויזיה במקור ה- HDMI . ההגדרה המומלצת עבור התקן ישן היא**&** quot**;רגיל&** quot**;**.

# **קביעת איכות השידור לכל מחבר** HDMI

 הגדרות;quot & < ;quot &הגדרות;quot & < (יציאה)HDMI < HDMI Ultra HD < ;quot & אופטימלי& guot ;, &quot ;, או ;quot & & quot;אופטימלי (משחק אוטומטי)& quot.;

כדי לשנות את ההגדרות, ראשית עבור למקור ה- HDMI . בחר**&** quot**;אופטימלי&** quot**;**כדי לאפשר את אות ה- HDMI ,4:4:K60 4 4) HDR ותוכן K Ultra HD 4 עבור ביותר האיכותית 4 60K , HDR 10 או 12 סיביות).

 • ההגדרה**&** quot**;אופטימלי&** quot **;**מאפשרת לכל היותר אותות HD Ultra) 50 הרץ או 60 הרץ) 4 RGB 4:4: או YCbCr 4 :2:0./4 :4:2/4 :4:4

 • ההגדרה**&** quot**;רגיל&** quot **;**מאפשרת לכל היותר אותות Ultra :2:0. HD) 50 הרץ או 60 הרץ) 4 ACbCr:

פורמט תזמון טלוויזיה מקסימלי עבור אפשרויות HD Ultra HDMI:

- רזולוציה: 3840 2160 x
- קצב מסגרות (הרץ): 50 הרץ, 59.94 הרץ, 60 הרץ
	- דגימת משנה של נתוני וידאו (עומק סיביות)

YCbCr 4 :2:2\*,YCbCr 4 :2:0,YCbCr 4 :סיביות 8 - :4:4\*RGB 4 :4:4\*,

- :2:2\*YCbCr 4 :2:0\*,YCbCr 4 :סיביות 10 -
- :2:2\*YCbCr 4 ,\*2:0: YCbCr 4 :סיביות 12 -
- \* נתמך רק כאשר HD Ultra HDMI מוגדר להיות **&** quot **;אופטימלי&** quot**;**.

בחר**&** quot**;רגיל&** quot**;**אם התמונה או הצליל מעוותים.

 • הגדר**&** quot**;אופטימלי (משחק אוטומטי)&** quot**;**כדי לאפשר לטלוויזיה לתמוך בווידאו & quot; קצב רענון משתנה HDMI &quot) \*; בחלק מהדגמים בלבד וההגדרה**&** quot**;סגנון תמונה** לא **&** quot**;מסך&** quot **;**.) הטלוויזיה תגדיר באופן אוטומטי את סגנון

& quot;תמונה /צליל& quot ;להיות & quot;משחק& quot ;בכל פעם שהיא תיודע על-ידי התקן ה- GSMI שמחובר לטלוויזיה.

עם תמיכה ב& quot; קצב רענון משתנה HDMI &quot;, הטלוויזיה תשנה את קצב הרענון שלה בזמן אמת בהתאם לאות קצב המסגרות כדי להסתנכרן עם כל תמונה. זה מוחל על הפיגור, הרעידות וקריעת המסגרות לחוויית משחק טובה יותר.

#### **הערה:**

 כדי לצפות בתוכן 10HDRאו + Vision Dolby ממקור HDMI , ייתכן שיהיה עליך לכבות את הנגן ולהפעילו שוב כאשר הנגן המחובר לטלוויזיה מפעיל תוכן שכזה בפעם הראשונה. תוכן 10HDR + או Vision Dolby נתמך רק כאשר HD Ultra HDMIמוגדר למצב **&** quot**;אופטימלי&** quot **;**או **&** quot**;אופטימלי (משחק אוטומטי)&** quot**;**.

# **מצב סרט אוטומטי**

# **הגדר את מצב סרט אוטומטי**

 $\sigma$  ; הגדרות  $_{\rm{quot}}$ ; הגדרות ciguot &  $\rm{t}$ ; $_{\rm{quot}}$  & הגדרות; & quot;מצב סרט אוטומטי& quot.;

 הגדר את**&** quot**;מצב סרט אוטומטי&** quot **;**להיות **&** quot**;מופעל&** quot **;**, אם התה אוצה שהטלוויזיה תגדיר באופן אוט**&** quot**;סגנון תמונה&** quot **;**להיות **&** quot**;סרט&** quot**;** כאשר מתגלה תוכן של סרט.

# **מתקדם**

# **TV Broadband Broadcast Hybrid - HbbTV הגדרות**

# **הפעלת** HbbTV

הגדרות $\rm;$ quot & < ;quot &  $\rm$ הגדרות; $\rm q$ uot &  $\clubsuit$ quot & < ;quot & ciquot & ciquot & ciquot & ;quot &HbbTV ;quot & <;quot &HbbTV הגדרות; ;.quot &מופעל;quot & <

# **כיבוי מעקב היסטוריה של** HbbTV

 הגדרות;quot & < ;quot &הגדרות;quot & quot & < ;quot &מתקדם;quot & < ;quot &כלליות quot & <;quot &HbbTV הגדרות; ;.quot & <;quot &HbbTV מעקב;

# **הסרת קובצי** cookie **של** HbbTV

 הגדרות;quot & < ;quot &הגדרות;quot & quot & < ;quot &מתקדם;quot & < ;quot &כלליות cookie קובצי ;quot & < ;quot &HbbTV הגדרות; ;.quot &מופעל;quot & < ;quot &HbbTV של

# **מחק את רשימת היישומים המורשים**

 הגדרות;quot & < ;quot &הגדרות;quot & quot & < ;quot &מתקדם;quot & < ;quot &כלליות ;הגדרות HbbTV &quot & < ;quot;מחק את רשימת היישומים המורשים& quot.; לניקוי כל יישומי HbbTV שאושרו על-ידי המשתמש.

# **איפוס מזהה התקן** HbbTV

 הגדרות;quot & < ;quot &הגדרות;quot & quot & < ;quot &מתקדם;quot & < ;quot &כלליות ;הגדרות HbbTV &quot & < ;quot; איפוס מזהה ;.quot &HbbTV התקן ניתן לאפס את מזהה ההתקן הייחודי של הטלוויזיה. ייווצר מזהה חדש. הוא יחליף את & quot;מזהה ההתקן& quot ;במזהה חדש.

# **שם פרופיל AM "ועדיפות CAM**

# CAM/**מותקן קבע שם פרופיל עבור** CI**+**

 הגדרות;quot & < ;quot &הגדרות;quot & ;.quot &CAM פרופיל שם ;quot & < ;quot &כלליות

# **בחר את סוג ה-** CI**+** CAM/

 < ;quot &כלליות הגדרות;quot & < ;quot &הגדרות;quot & ;.quot &CAM עדיפות ;quot &

 בחר USB כדי להפעיל את CAM USB , ולאחר מכן PCMCIA כדי להפעיל את CAM PCMCIA , CAM יושבת בחר PCMCIA ולאחר מכן CAM USBיושבת

# **איפוס הגדרות הטלוויזיה והתקנה מחדש של הטלוויזיה**

# **איפוס כל ערכי ההגדרות להגדרות המקוריות של הטלוויזיה**

 הגדרות;quot & <;quot &הגדרות;quot & כלליות& quot & < ;quot;הגדרות יצרן& quot.;

# **התקנה חדשה מלאה של הטלוויזיה והחזרת הטלוויזיה למצב הראשוני**

 הגדרות;quot & <;quot &הגדרות;quot & כלליות& quot & < ;quot;התקן שוב טלוויזיה& quot.;

 הזן קוד PINובחר & quot;כן& quot;, הטלוויזיה תותקן מחדש באופן מלא.

כל ההגדרות יאופסו וכל הערוצים יוחלפו.

ההתקנה עשויה להימשך מספר דקות

#### 14.6

# **הגדרות שעון, אזור ושפה**

# **Language**

אזור;quot & < ;quot &הגדרות;quot & ;.quot & < ;guot & < iguot &

# **החלפת השפה בתפריטי טלוויזיה ובהודעות**

הגדרות& ;quot & < ;quot הגדרות שפת;quot & < ;quot &שפה;quot & < ;quot &ושפה

#### **בחר שפת שמע מועדפת**

הגדרות $\alpha$ ;quot & < ;quot &  $\star$ ;auot &  $\star$ שמע;quot & < ;quot & siquot & < ;quot & ראשוני& quot &, ;quot;שמע משני& quot.;

ערוצי טלוויזיה דיגיטליים יכולים לשדר שמע עם מספר שפות דיבור בתוכניות. תוכל להגדיר שפת שמע ראשית ושפת שמע משנית כמועדפות. אם השמע באחת השפות הללו זמין, הטלוויזיה תעבור אליו.

#### **בחר שפת כתוביות מועדפת**

הגדרות& ;quot & < ;quot & הגדרות;quot & כתוביות;quot & < ;quot &שפה;quot & < ;quot &ושפה ראשוניות& quot &, ;quot;כתוביות משניות& quot.;

הערוצים הדיגיטליים יכולים להציע כמה שפות לכתוביות של התוכניות. תוכל להגדיר שפת כתוביות ראשית ושפת כתוביות משנית כמועדפות. אם זמינות כתוביות באחת השפות האלה, הטלוויזיה תציג את הכתוביות שבחרת.

#### **בחר שפת טלטקסט מועדפת**

הגדרות $\rm{a}$ ; הגדרות; $\rm{a}$  auot & הגדרות; $\rm{a}$ uot & הגדרות; טקסט;quot & < ;quot &שפה;quot & < ;quot &ושפה ראשוני& quot &, ;quot;טקסט משני& quot.;

תחנות טלוויזיה אחדות, המשדרות בשיטה דיגיטלית, מציעות טקסט בכמה שפות.

# **שעון**

אזור;quot & < ;quot &הגדרות;quot & ;.quot &v < ;guot & < iguot &

# **תיקון שעון אוטומטי**

הגדרות& ;quot & < ;quot & הגדרות;quot & ושפה& quot & < ;quot;שעון& quot & < ;quot;מצב שעון אוטומטי& quot.;

• ההגדרה הסטנדרטית עבור שעון הטלוויזיה היא **&** quot**;אוטומטית&** quot **;**. מידע הזמן מגיע משידורי - UTC Coordinated Universal Time . • אם השעון שגוי, ניתן לכוון את שעון הטלוויזיה ל**&** quot**;תלוי במדינה&** quot**;**.

# **תיקון שעון ידני**

הגדרות $\rm{q}$ ; קהגדרות;quot & < ;quot & הגדרות; ושפה& quot & < ;quot;שעון& quot & < ;quot;מצב שעון ;.quot & < ;quot & > wick {\digma}.

אזור;quot & < ;quot &הגדרות;quot & &תאריך;quot & < ;quot &שעון;quot & < ;quot &ושפה quot ;.quot &שעה;quot ;, &

חזור לתפריט הקודם, ובחר & quot;תאריך ושעה& quot ;כדי לשנות את הערך.

# **הערה** :

• אם אף אחת מההגדרות האוטומטיות לא מציגה נכון את השעה, ניתן להגדיר את השעה באופן ידני. • אם אתה מתזמן הקלטות מ& quot;מדריך הטלוויזיה& quot ; מומלץ לא לשנות באופן ידני את השעה והתאריך.

# **הגדר אזור זמן או הסט זמן עבור האזור שלך (זמין רק בארצות מסוימות)**

אזור;quot & < ;quot &הגדרות;quot & ;.quot &זמן אזור;quot & < ;quot &שעון;quot & < ;quot &ושפה

> ההגדרה של**&** quot**;אזור זמן&** quot **;**זמינה רק כאשר **&** מוגדר ל **&** quot quot**;מצב שעון אוטומטי&** quot**; ;אוטומטי&** quot **;**או **&** quot**;תלוי מדינה&** quot**;**.

# **הגדר את הטלוויזיה לעבור למצב המתנה באופן אוטומטי לאחר פרק זמן שנקבע מראש**

אזור;quot & < ;quot &הגדרות;quot & טיימר;quot & < ;quot &שעון;quot & < ;quot &ושפה שינה& quot.;

# 14.7

# **הגדרות אנדרואיד**

;.quot &Android הגדרות ;quot & < ;quot &הגדרות;quot &

הצג את רשימת היישומים המותקנים, בדוק אם יש מקום להוריד יישומים נוספים או הסר את ההתקנה של יישום.

# 14.8

# **הגדרות גישה אוניברסלית**

;.quot &אוניברסלית גישה;quot & < ;quot &הגדרות;quot &

כאשר הפונקציה & quot;גישה אוניברסלית& quot ;מופעלת, הטלוויזיה מוכנה לשימוש על ידי חרשים, קשי שמיעה, עיוורים או מוגבלי ראייה.

# **הפעלת הגדרות גישה אוניברסלית**

 גישה;quot & < ;quot &הגדרות;quot & אוניברסלית& quot & < ;quot;גישה ;.quot &מופעלת;quot & < ;quot &אוניברסלית

# **גישה אוניברסלית למוגבלי שמיעה**

הגדרות $\rm{a}$  ;quot & < ;quot &  $\rm{\star}$ אוניברסלית& quot & < ;quot;גישה ;.quot & xוניברסלית;quot & < ;quot &

• מספר ערוצי טלוויזיה דיגיטליים משדרים אודיו וכתוביות מיוחדים המותאמים למוגבלי שמיעה או לחרשים. • כאשר אפשרות זו מופעלת, הטלוויזיה עוברת באופן אוטומטי לשמע ולכתוביות מותאמים, אם הם זמינים.

# **גישה אוניברסלית לעיוורים או לקויי ראייה**

הגדרות $\rm{a}$ ;quot & < ;quot & הגדרות; $\rm{u}$ uot &  $\spadesuit$ אוניברסלית& quot & < ;quot;תיאור ;.quot &מופעל;quot & < ;quot &שמע

ערוצי טלוויזיה דיגיטליים יכולים לשדר פרשנות אודיו מיוחדת, המתארת את הקורה על המסך.

> הגדרות $\rm{a}$  ;quot & < ;quot & הגדרות; $_{\rm{quot}}$  &  $\clubsuit$ אוניברסלית& quot & < ;quot;תיאור שמע& quot & < ;quot;עוצמת קול מעורבת& quot,; ;.quot & אפקטי שמע& aguot ;, "

• בחר & quot;עוצמת קול מעורבת& quot;, תוכל למזג את עוצמת השמע הרגיל עם זו של פרשנות השמע. לחץ על החצים ) למעלה) או  $\blacktriangleright$  (למטה) כדי לכוונן את הערך.

• הפעל & quot;אפקט שמע& quot;, לאפקטים נוספים בפרשנות השמע, כמו סטריאו או צליל דועך.

• בחר& quot;דיבור& quot;, כדי לקבוע העדפות

דיבור, & quot;תיאור& quot ;או & quot;כתוביות& quot. ;

# **שיפור דו-שיח**

 $\alpha$  ;quot & x ;quot & < ;quot & x ;quot &  $\spadesuit$ & quot;שיפור דו-שיח& quot.;

 הגדלת המובנות של הדו-שיח והפרשנות, אם זמינה. זמין רק כאשר הגדרת הצליל dialogue Clear במצב **&** quot**;מופעל&** quot **;**וזרם  $AC$ השמע הוא  $AC$ .

14.9

# **נעילת הגדרות**

# **הגדר קוד והחלף קוד**

# **הגדר קוד חדש או אפס את קוד ההחלפה**

הגדרות $_{\rm{quot}}$  & < ; $_{\rm{quot}}$  & הגדרות; $_{\rm{quot}}$ ;החלף /& quot ילדים& quot & < ;quot;הגדר קוד& quot; קוד& quot.;

הקוד ל& quot;נעילת ילדים& quot ;משמש לנעילת ערוצים או תוכניות או לביטול נעילתם.

# **הערה**:

אם שכחת את קוד ה- PIN, תוכל לעקוף את הקוד הנוכחי, על-ידי שימוש בקוד **8888** והזנת קוד חדש.

# **נעילת תחנה**

# **הגדר גיל מינימום לצפייה בתוכניות בעלות דירוג**

הגדרות $_{\rm{dud}}$ ;  $_{\rm{dud}}$  &  $_{\rm{coul}}$ ;  $_{\rm{dud}}$  &  $\spadesuit$ ילדים& quot & < ;quot;דירוג הורים& quot.;

# **נעילת יישום**

#### **הגדרת נעילה על יישומי** Philips

הגדרות $_{\rm quot}$  & < ;quot & x ;quot &  $\spadesuit$ ילדים& quot & < ;quot;נעילת יישומים& quot.;

ניתן לנעול יישומים שאינם מתאימים לילדים. ניתן לנעול יישומים בעלי דירוג +18 מ& quot; יישומי Philips &quot ;או להגדיר פרופיל מוגבל ב& quot;תפריט הבית& quot.;

#### **18+**

 נעילת יישומים של +18 תבקש קוד PINכשתנסה להתחיל יישום המדורג .+18 נעילה זו בתוקף רק כבור יישומים בעלי דירוג +18 ;.quot &Philips יישומי ;quot &מ

#### **פרופיל מוגבל**

ניתן להגדיר פרופיל מוגבל עור & quot;תפריט הבית& quot ; שבו יהיו זמינים רק היישומים שאתה מאפשר. תצטרך להזין קוד PIN על-מנת להגדיר את הפרופיל המוגבל ולהפעיל אותו.

#### **החנות של** - Play Google**גיל**

ב& quot; חנות של Play Google &quot;, ניתן להסתיר יישומים בהתאם לגיל המשתמש / הקונה. יש להזין קוד PINכדי לבחור את רמת הגיל או לשנות אותה. רמת הגיל תקבע אילו יישומים זמינים להתקנה.

# **נעילה ל-CAM**

#### **הגדר** PIN CAM**להקלטה**

נעילת;quot & < ;quot & הגדרות;quot &  $\spadesuit$ .CAM PIN < ;quot &ילדים

# **סרטונים, תמונות או מוזיקה**

# 15.1

# **ממחשב או מכונן אחסון ברשת (NAS)**

 באפשרותך להציג תמונות, להשמיע מוזיקה או להקרין סרטונים ממחשב ברשת הביתית שלך או מכונן NAS)אחסון ברשת).

הטלוויזיה והמחשב או כונן ה- NASחייבים להיות על אותה רשת ביתית. במחשב או בכונן ה- NAS, עליך להתקין & quot;תוכנת שרת מדיה& quot;. שרת המדיה שלך צריך להיות מוגדר לשיתוף הקבצים שלך עם הטלוויזיה. הטלוויזיה מציגה את הקבצים ואת התיקיות כפי שאורגנו על ידי שרת המדיה או כפי שהם מובנים במחשב שלך או בכונן ה- NAS .

הטלוויזיה אינה תומכת בכתוביות בהזרמת וידאו ממחשב או NAS.

אם שרת המדיה תומך בחיפוש קבצים, יהיה זמין שדה חיפוש.

כדי לעיין בקבצים במחשב ולהפעיל אותם...

 **- 1**לחץ על SOURCES,

בחר **&**quot**;רשת&** quot **;**ולחץ על OK.

ולחץ**;** quot **&**SimplyShare **התקני ;**quot **&** בחר**2 -** 

על **<** (ימין) כדי לבחור את ההתקן שאתה צריך.

 **- 3** לאחר חיבור התקן SimplyShare , הפריט**&** quot

**;התקני** SimplyShare **&**quot**;**יוחלף בשם ההתקן המחובר.  **- 4**ניתן לעיין בקבצים ולהפעיל אותם.

 **- 5**כדי להפסיק הפעלה של סרטונים, תמונות ומוזיקה, לחץ על **נש** FXIT.

15.2

# **תפריט מועדפים**

**הוסף תיקייה או קובץ לתפריט מועדפים**

 **- 1** לחץ על SOURCES, בחר USB ולחץ על OK.

 **- 2**בחר **&**quot**; התקני** USB **&**quot **;**ובחר תיקייה או קובץ.

 **- 3** לחץ על **&** quot**;סמן כמועדף&** quot)**;**ירוק) כדי להוסיף את התיקייה או הקובץ שבחרת לתפריט המועדפים.

# **הצגת קבצים מועדפים**

 **- 1**לחץ על SOURCES, בחר USB ולחץ על OK.

.**;**quot **&מועדפים;**quot **&** בחר**2 -** 

 **- 3**ניתן להציג את כל הקבצים במועדפים ברשימה.

15.3

# **תפריט פופולריים ביותר ותפריט אחרונים שהופעלו**

**הצגת הקבצים הפופולריים ביותר או ניקוי הרשימה**

 **- 1**לחץ על SOURCES, בחר USB ולחץ על OK. quot **&**USB Devices בחר**2 - הפופולריים;**quot **&** ובחר**;** quot **&**USB **התקני; ביותר&** quot**;**.

 **- 3**בחר אחד מהקבצים ולחץ על OK כדי להציג את הקבצים או לחץ על **&** quot**;נקה הכל&** quot **;**כדי לנקות את הרשימה.

# **הצגת הקבצים האחרונים שהופעלו**

 **- 1**לחץ על SOURCES, בחר USB ולחץ על OK. quot **&** בחר**2 -** 

 **האחרונים;**quot **&** ובחר**;** quot **&**USB **התקני;**

**שהופעלו&** quot**;**.

 **- 3**בחר אחד מהקבצים ולחץ על OK כדי להציג את הקבצים או לחץ על **&** quot**;נקה הכל&** quot **;**כדי לנקות את הרשימה.

15.4

# **מחיבור USB**

 תוכל להציג תמונות או להקרין סרטים ולהשמיע מוזיקה מכונן הבזק מסוג USB או מכונן קשיח USB.

 כאשר הטלוויזיה מופעלת, חבר כונן הבזק USB או כונן קשיח USBלאחת מכניסות ה- USB. הטלוויזיה מזהה את המכשיר ותציג רשימה של קובצי המדיה שלך.

אם רשימתה קבצים אינה מופיעה באופן אוטומטי...

 **- 1**לחץ על SOURCES, בחר USB ולחץ על OK.  **- 2**בחר **&**quot**; התקני** USB **&**quot **;**ולחץ על ) ימין) כדי לבחור את התקן ה- USBשאתה צריך.  **- 3**ניתן לעיין בקבצים במבנה התיקיות שסידרת בכונן.  **- 4**לחץ על **&** quot**;הפעל הכל&** quot **;**כדי להפעיל את כל הקבצים בתיקיית ה- USBאו לחץ על **&** quot**;סמן כמועדף&** quot**;**כדי להוסיף את התיקייה שנבחרה לתפריט **;.**quot **&מועדפים;**quot **&** - המועדפים  **- 5**כדי להפסיק הפעלה של סרטונים, תמונות ומוזיקה, לחץ על **₪ EXIT** 

**אזהרה**

 אם תנסה להשהות או להקליט תוכנית כאשר מחובר כונן קשיח USB , הטלוויזיה תבקש לפרמט את הכונן הקשיח USB . פרמוט זה ימחק את הקבצים הקיימים בכונן הקשיח USB.

15.5

# **הקרנת סרטוני וידאו**

# **הקרנת סרטוני וידיאו**

# **פתיחת תיקיית וידאו**

 **- 1**לחץ על SOURCES, בחר USB ולחץ על OK.  **- 2**בחר **&**quot**; התקני** USB **&**quot **;**ולחץ על ) ימין) כדי לבחור את התקן ה- USBשאתה צריך.  **- 3** בחר**&** quot**;וידאו&** quot**;**, ניתן ללחוץ על **&** quot**;סמן כמועדף&** quot **;**כדי להוסיף את תיקיית הווידאו לתפריט .**;**quot **&מועדפים;**quot **&** - המועדפים

# **הפעלת וידאו**

 **- 1**לחץ על SOURCES, בחר USB ולחץ על OK.  **- 2**בחר **&**quot**; התקני** USB **&**quot **;**ולחץ על ) ימין) כדי לבחור את התקן ה- USBשאתה צריך.  **- 3** בחר**וידאו** ובחר אחד מקובצי הווידאו, ניתן ללחוץ על **&** quot**;הפעל הכל&** quot **;**כדי להפעיל את כל הקבצים בתיקייה או לחץ על **&** quot**;סמן כמועדף&** quot **;**כדי להוסיף את הווידאו שנבחר לתפריט המועדפים

# **סרגל בקרה**

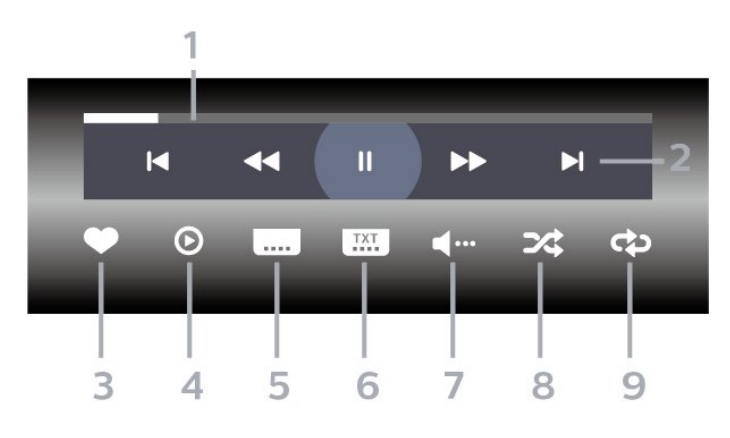

- **1**מד התקדמות
- **2**סרגל בקרת הפעלה
- : דלג אל הסרטון הקודם בתיקייה
	- : דלג אל הסרטון הבא בתיקייה
		- $\leftrightarrow$ : החזר אחורה
		- : הרץ קדימה
		- $\cdot$ וו $\cdot$  השהה את ההפעלה
			- **3**סמן כמועדפים
		- **4**הקרן את כל הסרטונים
- **5**כתוביות:,הצגת כתוביות או הסתרתן או הפעלה במצב השתקה.
	- **6**שפת הכתוביות: בחר שפת כתוביות
		- **7**שפת השמע: בחר שפת שמע
	- **8**ערבוב הפעל את הקבצים בסדר אקראי.

 **- 9**ביצוע חוזר: מקרין את כל הסרטונים בתיקייה זאת פעם אחת או ללא הפסקה.

# **אפשרויות וידיאו**

עיון בקובצי וידאו...

• **&** quot**;רשימה** /**תמונות ממוזערות&** quot – **;**תצוגת רשימה או תמונות ממוזערות

• **&** quot**;ערבוב&** quot – **;**הפעל את הקבצים בסדר אקראי

• **&** quot**;חזרה&** quot **;**- הקרן את כל הסרטונים בתיקייה זאת פעם אחת או ללא הפסקה

• **&** quot**;מידע&** quot **;**- הצג את פרטי הסרטון

הפעלת קובצי וידאו...

- **&** quot**;סימון מועדפים&** quot **;**סמן את הסרטון כמועדף
- **&** quot**;קביעת כתוביות&** quot **;**הגדרת גודל גופן, צבע, מיקום וכד' של הכתוביות
	- & quot;מידע& quot ;הצג את פרטי הסרטון

# 15.6

# **הצגת תמונות**

# **הצגת תמונות**

#### **פתיחת תיקיית תמונות**

 **- 1**לחץ על SOURCES, בחר USB ולחץ על OK.  **- 2**בחר **&**quot**; התקני** USB **&**quot **;**ולחץ על ) ימין) כדי לבחור את התקן ה- USB⊍שאתה צריך.

 **- 3** בחר**&** quot**;תמונות&** quot**;**, תוכל ללחוץ על **&** quot**;סמן מועדף&** quot **;**כדי להוסיף את תיקיית התמונות לתפריט המועדפים.

# **צפייה בתמונה**

- **1**לחץ על SOURCES, בחר USB ולחץ על OK.
- **2**בחר **&**quot**; התקני** USB **&**quot **;**ולחץ על ) ימין) כדי
	- לבחור את התקן ה- USBשאתה צריך.

 **- 3**בחר **&** quot**;תמונות&** quot **;**ובחר אחת מהתמונות, ניתן ללחוץ על **&** quot**;מצגת שקופיות&** quot **;**כדי להפעיל את כל הקבצים בתיקייה או לחץ על **&** quot**;סמן כמועדף&** quot **;**כדי להוסיף את התמונה שנבחרה לתפריט **;.**quot **&מועדפים;**quot **&** - המועדפים

# **סרגל בקרה**

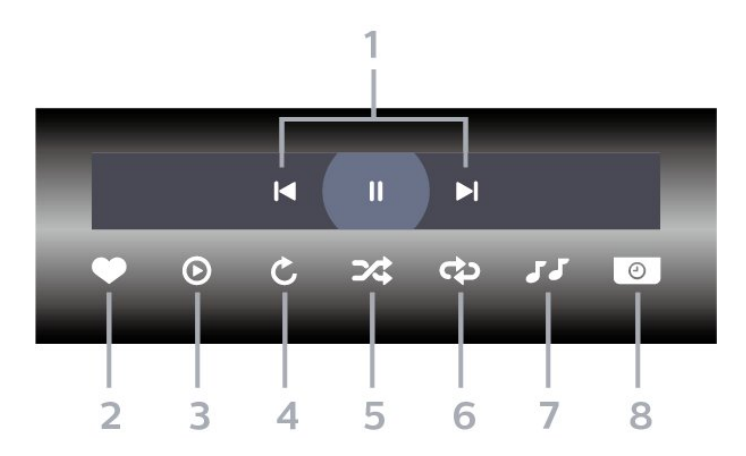

- **1**סרגל בקרת הפעלה
- : דלג אל התמונה הקודמת בתיקייה
- : דלג אל התמונה הבאה בתיקייה
- : השהה את הפעלת מצגת השקופיות
	- **2**סמן כמועדפים
	- **3**התחל מצגת שקופיות
		- **4**סובב את התצלום
- **5**ערבוב הפעל את הקבצים בסדר אקראי.
- **6**ביצוע חוזר הקרן את כל התמונות בתיקייה זאת פעם אחת או ללא הפסקה
	- **7**הפסק את המוזיקה המושמעת ברקע
		- **8**הגדר את מהירות מצגת השקופיות

# **אפשרויות תמונה**

עיון בקובצי תמונות...

• **&** quot**;רשימה** /**תמונות ממוזערות&** quot – **;**תצוגת רשימה או תמונות ממוזערות

• **&** quot**;ערבוב&** quot – **;**הפעל את הקבצים בסדר אקראי

• **&** quot**;חזרה&** quot – **;**הצג את מצגת השקופיות פעם אחת או ללא הפסקה

- **&** quot**;הפסק מוזיקה&** quot**;** הפסק את ההשמעה של מוזיקת הרקע
	- **מהירות מצגת השקופיות** הגדר את מהירות מצגת השקופיות
		- **&** quot**;מידע&** quot **;** הצג את פרטי התמונה

הפעלת קובצי תמונות...

- **&** quot**;סמן כמועדף&** quot **;** סמן את התמונה כמועדת
	- **&** quot**;מידע&** quot **;** הצג את פרטי התמונה

# **הצגת תמונות 360**

#### **פתיחת תיקיית תמונות 360**

 **- 1**לחץ על SOURCES, בחר USB ולחץ על OK.  **- 2**בחר **&**quot**; התקני** USB **&**quot **;**ולחץ על ) ימין) כדי לבחור את התקן ה- USBשאתה צריך.

 **- 3** בחר**&** quot**;תמונות 360&** quot**;**, תוכל ללחוץ

על **&** quot**;סמן מועדף&** quot **;**כדי להוסיף את התיקייה של תמונות 360 לתפריט המועדפים.

#### **הצגה של תמונת 360**

 **- 1**לחץ על SOURCES, בחר USB ולחץ על OK.  **- 2**בחר **&**quot**; התקני** USB **&**quot **;**ולחץ על ) ימין) כדי לבחור את התקן ה- USBשאתה צריך.

 **- 3**בחר **&** quot**;תמונות 360&** quot **;**ובחר אחת מהתמונות, ניתן ללחוץ על **&** quot**;הפעל הכל&** quot **;**כדי להפעיל את כל הקבצים בתיקייה או לחץ על **&** quot**;סמן כמועדף&** quot **;**כדי להוסיף את התמונה שנבחרה לתפריט המועדפים

**;.**quot **&מועדפים;**quot **&** -

#### **סרגל בקרה**

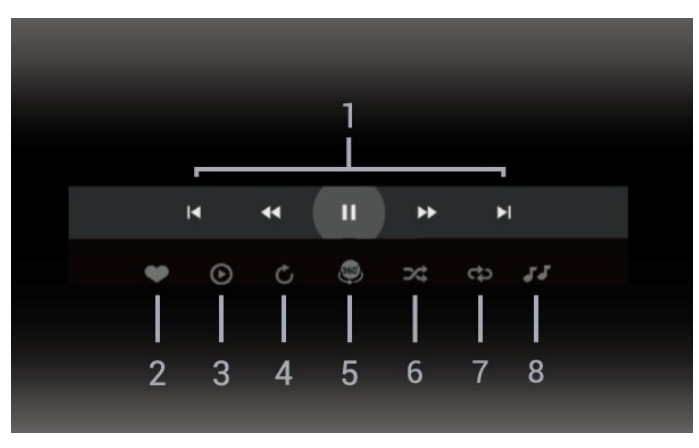

 **- 1**סרגל בקרת הפעלה

- : דלג אל התמונה הקודמת בתיקייה

- : דלג אל התמונה הבאה בתיקייה
- : גלגל לאחור הפעלה במהירות 2 x, 4 x, 32 x  $\times$  32 , $\times$  4 ,  $\times$  2 במהירות 2  $\times$  ,  $\times$  - : השהה את ההפעלה
	- **2**סמן כמועדפים

הפעל הכל: הקרן תמונה אחת או את כל התמונות / **- 3**הפעל אחד בתיקייה זו.

מצב אוטומטי: בהפעלה של נגן ,360 הוא יבצע צידוד / **- 4**מצב ידני על תמונת 360 משמאל לימין (0 עד 360 מעלות) בתצוגת .360 במעבר למצב ידני, נגן 360 יפסיד את הצידוד /סיבוב כדי לאפשר צידוד /סיבוב ידני באמצעות מקשי השלט רחוק.

 **- 5** תצוגת Planet Little: Planet Little היא תצוגה חלופית וכיפית של תמונת .360 בעת הפעלה של תצוגת Planet Little תמונת 360 תופק בתצוגת עטיפה כמו כוכב לכת.

- **6**ערבוב הקרן את הקבצים בסדר אקראי.
- **7**חזרה הקרן את כל התמונות בתיקייה זאת פעם אחת או ללא הפסקה
	- **8**הפסק את המוזיקה המושמעת ברקע.

# **אפשרויות של תמונות 360**

עיון בקובצי תמונות ...360

- **&** quot**;רשימה** /**תמונות ממוזערות&** quot **;**תצוגת רשימה או תמונות ממוזערות
	- **&** quot**;ערבוב&** quot **;**הפעל את הקבצים בסדר אקראי
- **&** quot**;חזרה&** quot **;** יקרין את הקבצים פעם אחת או ברצף • **&** quot**;הפסק מוזיקה&** quot **;**- הפסק את ההשמעה של מוזיקת
- הרקע

הפעלת קובצי תמונות ...360

- **&** quot**;אפס תצוגה&** quot**;** אפס את זווית התצוגה
	- **&** quot**;מידע&** quot **;** הצג פרטי תמונות 360

15.7

# **השמעת מוזיקה**

# **השמעת מוזיקה**

#### **פתח תיקיית מוזיקה**

- **1**לחץ על SOURCES, בחר USB ולחץ על OK.
- **2**בחר **&**quot**; התקני** USB **&**quot **;**ולחץ על ) ימין) כדי
	- לבחור את התקן ה- USBשאתה צריך.

 **- 3** בחר**&** quot**;מוזיקה&** quot**;**, ניתן ללחוץ על **&** quot**;סמן כמועדף&** quot **;**כדי להוסיף את תיקיית המוזיקה לתפריט

- .**;**quot **&מועדפים;**quot **&** - המועדפים
- **4**ניתן למצוא במהירות מוזיקה באמצעות סיווג
- quot **&**, **;**quot **&אמנים;**quot **&**, **;**quot **&אנרים'ז;**quot **&** .**;**quot **&רצועות;**quot **&**, **;**quot **&אלבומים;**
	-

#### **השמעת מוזיקה**

 **- 1**לחץ על SOURCES, בחר USB ולחץ על OK.  **- 2**בחר **&**quot**; התקני** USB **&**quot **;**ולחץ על ) ימין) כדי לבחור את התקן ה- USBשאתה צריך.

 **- 3** בחר**&** quot**;מוזיקה&** quot **;**ובחר את אחד הסיווגים כדי

#### לצפות בקובצי מוזיקה.

 **- 4**בחר מוזיקה ותוכל ללחוץ על **&** quot**;הפעל הכל&** quot **;**כדי להפעיל את כל הקבצים בתיקייה או לחץ על **&** quot**;סמן כמועדף&** quot **;**כדי להוסיף את המוזיקה שנבחרה לתפריט המועדפים - **&** quot**;מועדפים&** quot**.;**

#### **סרגל בקרה**

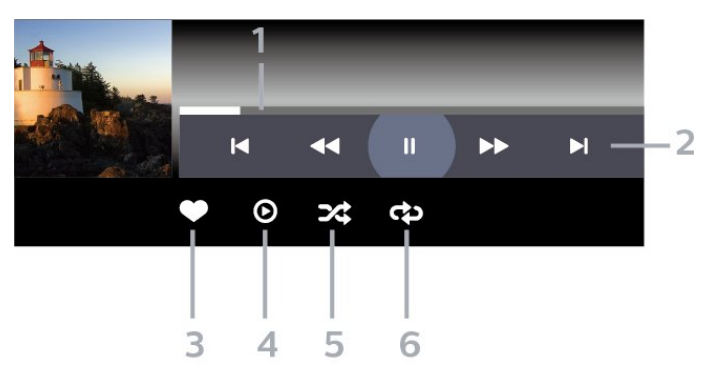

- **1**מד התקדמות
- **2**סרגל בקרת הפעלה
- : דלג אל המוזיקה הקודמת בתיקייה
- : דלג אל המוזיקה הבאה בתיקייה
	- $\leftrightarrow$ : החזר אחורה
	- : הרץ קדימה
	- : השהה את ההפעלה
		- **3**סמן כמועדפים
	- **4**הקרן את כל המוזיקה
- **5**ערבוב הפעל את הקבצים בסדר אקראי.
- **6**ביצוע חוזר השמע את כל המוזיקה בתיקייה זאת פעם אחת או ללא הפסקה.

# **אפשרויות מוזיקה**

עיון בקובצי מוזיקה...

- **ערבוב** הפעל את הקבצים בסדר אקראי.
- **ביצוע חוזר** השמע את כל השירים בתיקייה זאת פעם אחת או ללא הפסקה.

הפעלת קובצי מוזיקה...

• **&** quot**;סמן כמועדף&** quot **;**- סמן את המוזיקה כמועדפת

# **מדריך טלוויזיה**

# 16.1

16

# **למה תזדקק**

במדריך הטלוויזיה, תוכל לראות רשימה של תוכניות טלוויזיה שוטפות או מתוכננות בערוצים שלך. יוצגו ערוצים אנלוגיים ודיגיטליים, או דיגיטליים בלבד, בהתאם למקור המידע (הנתונים) במדריך הטלוויזיה. לא כל הערוצים מציעים מידע על מדריך הטלוויזיה.

מקלט הטלוויזיה יכול לאסוף מידע על מדריך הטלוויזיה לגבי ערוצים המותקנים בטלוויזיה. מקלט הטלוויזיה אינו יכול לאסוף את המידע מ& <sub>auot</sub>;מדריך הטלוויזיה& <sub>i</sub>quot; לגבי ערוצים שנצפים באמצעות מקלט דיגיטלי או ממפענח.

# $16.2$

# **נתוני מדריך טלוויזיה**

מדריך הטלוויזיה מקבל מידע (נתונים) מתחנות השידור. באזורים אחדים או לגבי ערוצים מסוימים, ייתכן שהמידע שבמדריך הטלוויזיה לא יהיה זמין. מקלט הטלוויזיה יכול לאסוף מידע על מדריך הטלוויזיה לגבי ערוצים המותקנים בטלוויזיה. מקלט הטלוויזיה אינו יכול לאסוף מידע על מדריך הטלוויזיה מערוצים שנצפים באמצעות מקלט דיגיטלי או ממפענח.

# $16.3$

# **שימוש במדריך הטלוויזיה**

# **פתיחת מדריך הטלוויזיה**

לפתיחת מדריך הטלוויזיה, לחץ על 5 GUIDE ו-3 auot . &TV GUIDE הטלוויזיה& quot ;מציג את הערוצים של הטיונר שנבחר.

לחץ שוב על ⊑ TV GUIDE לסגירה.

בפעם הראשונה שאתה פותח את מדריך התוכניות, מקלט הטלוויזיה יסרוק את כל הערוצים לאיתור מידע על התוכניות. זה עשוי לקחת כמה דקות. הנתונים של & quot;מדריך טלוויזיה& quot ;נשמרים בטלוויזיה.

# **מעבר לתוכנית**

מ& quot;מדריך טלוויזיה& quot;, ניתן לעבור לתוכנית נוכחית.

כדי להחליף תוכנית (ערוץ), בחר את התוכנית ולחץ על OK.

#### **הצגת פרטי התוכנית**

כדי להעלות פרטים של התוכנית שנבחרה...

 **- 1**לחץ על OPTIONS, בחר **&** quot**;מידע על תוכניות&** quot **;**ולחץ על OK.  **- 2**לחץ על **&** quot**;חזרה&** quot**;**כדי לסגור.

#### **שנה יום**

מדריך הטלוויזיה יכול להציג תוכניות מתוכננות לימים הבאים (עד 8 ימים מקסימום).

לחץ על המקש הצבעוני **&** quot**;יום&** quot **;**ובחר את היום הרצוי לך.

# **קביעת תזכורת**

ניתן להגדיר תזכורת לתוכנית. תקבל הודעת התראה על תחילת התוכנית. ניתן לעבור מיד לתוכנית זו.

ב& quot;מדריך הטלוויזיה& quot;, תוגנית עם תזכורת מסומנת ב-۞ (שעון).

כדי להגדיר תזכורת...

 **- 1**לחת על GUIDE TV ובחר תוכנית.

 **- 2**לחץ על OPTIONS **ובחר&** quot**;הגדר תזכורת&** quot**;** או לחץ על המקש הצבעוני **&**quot**;הגדר תזכורת&** quot**;**.

 **- 3**לחץ על **&** quot**;חזרה&** quot **;**כדי לסגור את התפריט.

כדי למחוק תזכורת...

- **1**לחת על GUIDE TV ובחר תוכנית עם תזכורת.
- **2**לחץ על OPTIONS **ובחר&** quot**;נקה תזכורת&** quot**;** או
	- לחץ על המקש הצבעוני **&**quot**;נקה תזכורת&** quot**;**.
	- **3**לחץ על **&** quot**;חזרה&** quot**;**כדי לסגור את התפריט.

# **חפש לפי סוגה**

אם המידע זמין, תוכל לחפש תוכניות מתוכננות לפי סוגה, כגון סרטים, ספורט וכד'.

כדי לחפש תוכניות לפי סוגה...

- .TV GUIDE על לחת**1** 
	- **2**לחץ על OPTIONS.
- **3**בחר **&** quot**;חפש לפי סוגה&** quot **;**ולחץ על OK.
- **4** בחר בסוגה הרצויה ולחץ על OK. תופיע רשימה של תוכניות שנמצאו.
- **5**ניתן להגדיר תזכורות או לתזמן הקלטה עבור תוכנית שנבחרה.
- **6**לחץ על **&** quot**;חזרה&** quot **;**כדי לסגור את התפריט.

לקבלת מידע נוסף על & quot;הקלטה& quot;, לחץ על המקש הצבעוני **&**quot**;מילות**

**מפתח&** quot **;**וחפש **&** quot**;הקלטה&** quot**;**.

\* הערה: הפונקציה & quot;חיפוש לפי ז'אנר& quot ;זמינה רק בארצות מסוימות.

# **רשימת תזכורות**

ניתן להציג רשימה של התזכורות שהוגדרו.

#### **רשימת תזכורות**

כדי לפתוח את רשימת התזכורות...

- .TV GUIDE על לחת**1**
- **2** לחץ על המקש הצבעוני **&**quot**;מתוזמנות&** quot**;**.
- **3**בראש המסך, בחר **&**quot**;מתוזמנות&** quot **;**ולחת על OK.
	- **4**ברשימת ההקלטות והתזכורות המתוזמנות, בחר את

הכרטיסייה **&** quot**;תזכורות&** quot **;**ולחת על OK כדי להציג רק את התזכורות.

 **- 5**לחץ על המקש הצבעוני **&**quot**;הסר&** quot **;**כדי להסיר את התזכורת שנבחרה. לחץ על המקש

הצבעוני **&**quot**;הקלט&** quot **;**כדי להקליט את התוכנית שנבחרה.

 **- 6**לחץ על **&** quot**;חזרה&** quot**;**כדי לסגור את התפריט.

# **הגדרת הקלטה**

ניתן להגדיר הקלטה ב& quot;מדריך טלוויזיה& quot.;\*

כדי לראות את רשימת ההקלטה, לחץ

על **&**quot**;הקלטות&** quot**;**, תוכנית להקלטה מסומנת

ב-) נקודה אדומה) בתחילת שם התוכנית.

כדי להקליט תוכנית...

 **- 1**לץ על GUIDE TV ובחר תוכנית עתידית או נוכחית.

 **- 2** לחץ על המקש הצבעוני **&**quot**;הקלט&** quot**;**.

 **- 3**לחץ על **&** quot**;חזרה&** quot **;**כדי לסגור את התפריט.

כדי לבטל הקלטה...

 **- 1**לחץ על GUIDE TV ובחר את התוכנית המודרת להקלטה.

 **- 2**לחץ על המקש הצבעוני **&**quot**;מחק הקלטה&** quot**;**.

 **- 3**לחץ על **&** quot**;חזרה&** quot **;**כדי לסגור את התפריט.

\* כדי להקליט תוכנית טלוויזיה, תזדקק לדברים הבאים...

• כונן קשיח USBמפורמט בטלוויזיה זאת

• ערוצי טלוויזיה דיגיטליים המותקנים בטלוויזיה זאת

• קבלת מידע על ערוצים לגבי מדריך הטלוויזיה על המסך

• הגדרה אמינה של שעון הטלוויזיה. אם תאפס את שעון הטלוויזיה

באופן ידני, ההקלטות עלולות להיכשל.

# 17 **הקלטה והשהיית הטלוויזיה**

# 17.1

# **הקלטה**

# **למה תזדקק**

תוכל להקליט שידור טלוויזיה דיגיטלי ולצפות בו מאוחר יותר.

כדי להקליט תוכנית טלוויזיה, תזדקק לדברים הבאים...

- כונן קשיח USBמפורמט בטלוויזיה זאת
- ערוצי טלוויזיה דיגיטליים המותקנים בטלוויזיה זאת
- קבלת מידע על ערוצים לגבי מדריך הטלוויזיה על המסך
- הגדרה אמינה של שעון הטלוויזיה. אם תאפס את שעון הטלוויזיה באופן ידני, ההקלטות עלולות להיכשל.

אינך יכול להקליט בזמן השימוש ב- TV Pause.

במונחים של חוקי זכויות יוצרים, חלק מספקי ה- DVB יכולים להחיל מגבלות שונות באמצעות טכנולוגיית DRM)ניהול זכויות דיגיטלי). במקרה של שידור ערוצים מוגנים, עלולה להיות הגבלה על הקלטה, תוקף הקלטה או מספר צפיות. ייתכן שהקלטה תהיה אסורה לחלוטין. במקרה של ניסיון להקליט שידור מוגן או להפעיל הקלטה שפג תוקפה, עשויה להופיע הודעת שגיאה.

 למידע נוסף על התקנת כונן קשיח USB, ב**&** quot**;עזרה&** quot **;**, לחץ על המקש הצבעוני **&**quot**;מילות מפתח&** quot **;**וחפש את **&** quot**; כונן קשיח** USB **&**quot**;**.

הערה:

 פונקציית ההקלטה זמינה רק עבור שידורי טלוויזיה דיגיטליים. לא ניתן להקליט תוכן מהתקנים חיצוניים (למשל HDMI.)

# **הקלטת תוכנית**

# **הקלטה מיידית**

כדי להקליט תוכנית שאתה צופה בה ברגע זה, לחץ על ) הקלטה) בשלט הרחוק. ההקלטה תחל מייד.

כדי להפסיק הקלטה, לחץ על ■ (עצור).

כאשר נתוני & quot;מדריך טלוויזיה& quot ;זמינים, התוכנית שאתה צופה בה תוקלט מהרגע שבו לחצת על מקש ההקלטה ועד לסיום התוכנית. אם נתוני מדריך הטלוויזיה אינם זמינים, ההקלטה תימשך 30 דקות בלבד. ניתן לשנות את שעת הסיום של הקלטה ב**&** quot**;רשימת ההקלטות&** quot**;**.

# **תזמון הקלטה**

תוכל לתזמן הקלטה של תוכנית שתוקרן במשך היום או בעוד מספר ימים מהיום (מקסימום 8 ימים מאוחר יותר). הטלוויזיה תשתמש בנתונים מ& quot;מדריך הטלוויזיה& quot ;כדי להתחיל ולסיים את ההקלטה.

כדי להקליט תוכנית...

- **1**לחת על 1⊑: TV GUIDE

 **- 2**ב& quot;מדריך הטלוויזיה& quot;, בחר את הערוץ ואת התוכנית שברצונך להקליט. לחץ על $\mathsf{X}\left( \mathsf{C}\right)$  או  $\mathsf{S}\left( \mathsf{C}\right)$  כדי ללול בין התוכניות של ערוץ. השתמש במקש

הצבעוני **&**quot**;יום&** quot **;**כדי לבחור את היום שאתה צריך.  **- 3**כאשר התוכנית מסומנת בהדגשה, לחץ על המקש

הצבעוני **&**quot**;הקלטה&** quot**;**. התוכנית מתוזמנת להקלטה. אזהרה תופיע אוטומטית אם תוזמנו הקלטות חופפות זו לזו. אם בכוונתך להקליט תוכנית בהיעדרותך, זכור להשאיר את הטלוויזיה דלוקה במצב & quot;המתנה& quot ; ואת הכונן הקשיח USB מופעל.

 **- 4**הטלוויזיה תוסיף מרווח זמן נוסף בסוף התוכנית. ניתן לכוונן מרווח זה באמצעות **&** quot**;מרווח זמן אוטומטי לסוף&** quot**;**.  **- 5**לחץ על **&** quot**;חזרה&** quot **;**כדי לסגור את התפריט.

ניתן גם להציג רשימה של התזכורות שהוגדרו.

כדי לפתוח את רשימת התזכורות...

- .TV GUIDE על לחת**1**
- **2** לחץ על המקש הצבעוני **&**quot**;מתוזמנות&** quot**;**.  **- 3**בראש המסך, בחר **&**quot**;מתוזמנות&** quot **;**ולחת על OK.

 **- 4**ברשימת ההקלטות והתזכורות המתוזמנות, בחר את הכרטיסייה **&** quot**;תזכורות&** quot **;**ולחת על OK כדי להציג רק את התזכורות.

 **- 5**לחץ על המקש הצבעוני **&**quot**;הסר&** quot **;**כדי להסיר את התזכורת שנבחרה. לחץ על המקש

הצבעוני **&**quot**;הקלט&** quot **;**כדי להקליט את התוכנית שנבחרה.

 **- 6**לחץ על **&** quot**;חזרה&** quot**;**כדי לסגור את התפריט.

# **רשימת הקלטות**

ניתן להציג את ההקלטות ולנהל אותן ברשימת ההקלטות. ליד רשימת ההקלטות ישנה רשימה נפרדת עבור הקלטות מתוזמנות ותזכורות.

כדי לפתוח את רשימת ההקלטות...

- .TV GUIDE על לחת**1**
- **2** לחץ על המקש הצבעוני **&**quot**;הקלטות&** quot**;**.
	- **3**ברשימת ההקלטות, בחר את

הכרטיסיות **&** quot**;חדש&** quot **;**, **&**quot**;נצפה&** quot **;**או **&** ולחץ על OK כדי לסנן. quot**;פג תוגף&** quot**;**

 **- 4**כאשר נבחרה הקלטה מהרשימה, ניתן להסירה באמצעות המקש הצבעוני **&**quot**;הסר&** quot **;**או לעצור הקלטה בביצוע באמצעות המקש הצבעוני **&**quot**;עצור הקלטה&** quot**;**. ניתן לתת שם להקלטה באמצעות המקש הצבעוני **&**quot**;החלף שם&** quot**;**.

 **- 5**לחץ על **&** quot**;חזרה&** quot **;**כדי לסגור את התפריט.

ספקי שידורי הטלוויזיה יכולים להגביל את מספר הימים שניתן לצפות בהקלטה. כאשר פרק זמן זה יפוג, ההקלטה תסומן כ& quot;פג תוקף& quot;. הקלטה ברשימה יכולה להציג את מספר הימים שנותרו לפני שהיא תפוג.

אם הקלטה מתוזמנת נמנעה על ידי ספק שידורי הטלוויזיה או אם השידור הופסק, ההקלטה מסומנת כ**&** quot**;נכשלה&** quot**;**.

#### **חפיפות זמני הקלטה**

כאשר שתי הקלטות מתוזמנות חופפות בזמן ישנה חפיפת זמני הקלטה. כדי לפתור חפיפת זמני הקלטה, ניתן לכוונן את שעת ההתחלה והסיום של אחת או שתי ההקלטות המתוזמנות.

כדי לכוונן את שעת ההקלטה או הסיום של הקלטה מתוזמנת...

. TV GUIDE על לחת**1 -** 

 **- 2** לחץ על המקש הצבעוני **&**quot**;הקלטות&** quot**;**.

 **- 3**בראש המסך, בחר **&**quot**;מתוזמנות&** quot **;**ולחת על OK.

 **- 4**ברשימת ההקלטות והתזכורות המתוזמנות, בחר את

הכרטיסייה **&** quot**;תזכורות&** quot **;**ולחץ על OK כדי להציג רק את ההקלטות המתוזמנות.

 **- 5**בחר את ההקלטה המתוזמנת שמתנגשת בהקלטה מתוזמנת אחרת ולחץ על המקש הצבעוני **&**quot**;כיוון שעה&** quot**;**.  **- 6**בחר את שעת ההתחלה או הסיום באמצעות המקשים  $\blacktriangleright$  (למעלה) או  $\blacktriangleright$  (למטה).

בחר **&** quot**;החל&** quot **;**ולחץ על OK.

 **- 7**לחץ על **&** quot**;חזרה&** quot**;**כדי לסגור את התפריט.

#### **מרווח זמן אוטומטי לסוף**

ניתן להגדיר את מרווח הזמן שהטלוויזיה תוסיף באופן אוטומטי בסיום על הקלטה מתוזמנת.

כדי להגדיר את מרווח הזמן האוטומטי לסוף...

.TV GUIDE על לחת**1 -** 

 **- 2** לחץ על המקש הצבעוני **&**quot**;הקלטות&** quot**;**.

 **- 3**לחץ על OPTIONS ובחר **&** quot**;מרווח זמן אוטומטי** 

**לסוף&** quot **;**ולחץ על OK.

 **- 4**לחץ על ) למעלה) או ) למטה) ולחץ על OK כדי להגדיר את מרווח הזמן שיתווסף להקלטה באופן אוטומטי. ניתן להוסיף להקלטה עד 45 דקות.

 **- 5**לחץ על **&** quot**;חזרה&** quot**;**כדי לסגור את התפריט.

#### **הקלטה ידנית**

ניתן לתזמן הקלטה שאינה מקושרת לתוכנית טלוויזיה. בוחרים באופן עצמאי את סוג הטיונר, הערוץ ושעת ההתחלה והסיום.

כדי לתזמן הקלטה באופן ידני...

.TV GUIDE על לחת**1 -** 

 **- 2** לחץ על המקש הצבעוני **&**quot**;הקלטות&** quot**;**.

 **- 3**בראש המסך, בחר **&**quot**;מתוזמנות&** quot **;**ולחת על OK.

 **- 4**לחץ על OPTIONS, בחר **&** quot**;סדר תזמן&** quot **;**ולחץ על OK.

 **- 5**בחר את הטיונר מהיכן שברצונך להקליט ולחץ על. OK.

 **- 6**בחר את הערוץ שממנו תבוצע ההקלטה ולחץ על OK.

 **- 7**בחר את יום ההקלטה ולחץ על OK.

 **- 8**הגדר את ששעת ההתחלה והסיום של ההקלטה. בחר לחצן והשתמש במקשים  $\sim$  (למעלה) או  $\sim$  (למטה) כדי לכוון את השעות והדקות.

 **- 9**בחר **&** quot**;הקלט&** quot**;**ולחץ על OK כדי לתזמן את ההקלטה הידנית.

ההקלטה תופיע ברשימת ההקלטות המתוזמנות והתזכורות.

# **צפייה בהקלטה**

צפייה בהקלטה...

- .TV GUIDE על לחת**1**
- **2** לחץ על המקש הצבעוני **&**quot**;הקלטות&** quot**;**.
- **3**ברשימת ההקלטות, בחר את ההקלטה שאתה צריך ולחץ על OK כדי להתחיל בצפייה.

**- 4**ניתן להשתמש במקשים **וו** (השהה), ◀ (הפעל), ▶▶ (גלגל לאחור), ← (קדימה מהר) או ■ (עצור).

 **- 5**כדי לעבור חזרה לצפייה בטלוויזיה, לחץ על EXIT.

#### 17.2

# **השהה טלוויזיה**

# **למה תזדקק**

ניתן להשהות שידור טלוויזיה דיגיטלי ולשוב לצפות בו מעט מאוחר יותר.

להשהיית תוכנית טלוויזיה, תזדקק לדברים הבאים...

- כונן קשיח USBמפורמט בטלוויזיה זאת
- ערוצי טלוויזיה דיגיטליים המותקנים בטלוויזיה זאת
- קבלת מידע על ערוצים לגבי מדריך הטלוויזיה על המסך

לאחר שהכונן הקשיח חובר ופורמט, הטלוויזיה תשמור ברצף את שידור הטלוויזיה שאתה צופה בו. כאשר תעבור לערוץ אחר, השידור מהערוץ הקודם יימחק. כמו כן, הוא יימחק גם כאשר תעביר את הטלוויזיה למצב המתנה.

אינך יכול להשתמש ב& quot;השהיית טלוויזיה& quot ;בזמן הקלטה.

למידע נוסף, ב**&** quot**;עזרה&** quot**;**, לחץ על המקש הצבעוני **&**quot**;מילות מפתח&** quot **;**וחפש את **&** quot**; כונן** .**;**quot **&**USB **קשיח**

#### **השהה תוכנית**

השהיית שידור וחזרה אליו...

 • להשהיית שידור, לחץ על) השהיה). בתחתית המסך יופיע סרגל התקדמות לזמן קצר.

> • כדי להעלות את מד ההתקדמות, לחץ שוב על ) השהיה). • כדי לחזור לצפייה, לחץ על ♦ (הפעל).

כאשר מד ההתקדמות על המסך, לחץ על ◄◄ (החזרה אחורה) או על ➡ (הרצה קדימה) כדי לבחור מהיכן ברצונך להתחיל לצפות בשידור שהושהה. לחץ כמה פעמים על המקשים האלו כדי לשנות את המהירות.

תוכל להשהות שידור לפרק זמן מקסימלי של 90 דקות.

כדי לחזור לשידור הטלוויזיה החי, לחץ על ■ (עצירה).

# **הצג שנית**

מכיוון שהטלוויזיה שומרת את השידור שאתה צופה בו, במרבית המקרים תוכל לשוב ולהקרין אותו למשך כמה שניות.

הקרנה חוזרת של השידור הנוכחי...

 **- 1** לחץ על)השהיה).

 **- 2**לחץ על ) גלגול לאחור). ניתן ללחוץ על שוב ושוב על-מנת לבחור מהיכן להתחיל לצפות בשידור המושהה. לחץ כמה פעמים על המקשים האלו כדי לשנות את המהירות. בנקודה מסוימת תגיע לתחילת אחסון השידור או לפרק הזמן המקסימלי.

- **3**לחץ ) הפעל) כדי לצפות שוב בשידור.
- **4**לחץ על ) עצור) כדי לצפות בשידור החי.

# **סמארטפונים וטאבלטים**

#### 18.1

# **Remote TV אפליקציית**

 היישום החדש Remote TV Philipsבטלפון החכם או מחשב הלוח הוא החבר הדש של הטלוויזיה שלך.

 באמצעות היישום App Remote, ניתן לשלוט על המדיה שמסביב. שלח תמונות, מוזיקה או סרטונים למסך הטלוויזיה הגדול. בחר מה אתה רוצה לראות מ& quot;מדריך הטלוויזיה& quot ;וצפה בטלוויזיה. באמצעות & quot &TV Remote ;ישום auot; ניתן להשתמש בטלפון כשלט רחוק, ניתן להפעיל או לכבות את הטלוויזיה באמצעות הטלפון.

 הורד כבר היום את האפליקציה Remote TVשל פיליפס מחנות האפליקציות שאתה מעדיף.

עבור זמין Philips TV Remote App היישום Android -וiOS ללא תשלום.

# 18.2 **Google Cast**

# **למה תזדקק**

אם ליישום בהתקן הנייד שלך יש Google Cast , תוכל לשדר את היישום לטלוויזיה. ביישום לנייד, חפש את הסמל של Cast Google . תוכל להשתמש בהתקן הנייד כדי לשלוט על מה שיש בטלוויזיה. Cast Google פועל על Android ועל iOS.

 על ההתקן הנייד להיות מחובר לאותה רשת Fi-Wiביתית כמו הטלוויזיה.

# **יישומים עם** Cast Google

 יישנם יישומי Cast Google חדשים זמינים מדי יום. תוכל לנסות זאת כבר עכשיו עם YouTube , Chrome , Netflix , Photowall ראה . Chromecast עבור Big Web Quiz או ... google.com/cast גם

 חלק מהמוצרים והתכונות של Play Googleאינם זמינים בכל המדינות.

> ניתן למצוא מידע נוסף www.support.google.com/androidtv בכתובת

# **שידור לטלוויזיה**

כדי לשדר יישום למסך הטלוויזיה...

 **- 1**בטלפון החכם או במחשב הלוח, פתח יישום שתומך ב- Google Cast .

 **- 2** הקש על הסמל של Cast Google.

 **- 3**בחר את הטלוויזיה שאליה אתה רוצה לשדר.

 **- 4**לחץ על הפעלה בטלפון החכם או במחשב הלוח. מה שבחרת

יתחיל להיות מוצג בטלוויזיה.

# **משחקים**

19.1

# **למה תזדקק**

בטלוויזיה זו ניתן לשחק משחקים...

- מ& quot; האוסף של Philips &quot ;בתפריט
	- ;quot &בית;quot &
- מ& quot; החנות של Play Google &quot ;בתפריט הבית
	- מקונסולת משחק מחוברת

תנות; quot & או ה& quot; או ה& quot; משחקים מ& quot של Play Google &quot ;צריך להוריד ולהתקין בטלוויזיה לפני שניתן לשחק בהם. יש צורך בשלט משחקים כדי לשחק בחלקם מהמשחקים.

כדי להתקין יישומים מ& quot; האוסף של Philips &quot ;או מ& quot; חנות Play Google &quot;, הטלוויזיה חייבת להיות מחוברת לאינטרנט. עליך להסכים ל& quot;תנאי השימוש& quot; כדי להשתמש ביישומים מ& quot; האוסף של Philips &quot . ; עליך להיכנס באמצעות חשבון Google כדי להשתמש ביישומים .Google Play של ובחנות Google Play של

# 19.2 **שלטי משחקים**

כדי לשחק משחקים מהאינטרנט בטלוויזיה זאת, תוכל לחבר מגוון נבחר של שלטי משחקים אלחוטיים. הטלוויזיה יכולה לתמוך בשני שלטי משחקים המחוברים בו-זמנית. לאחר חיבור שלט המשחקים, תוכל להשתמש בו מיידית.

# 19.3

# **כדי להתחיל משחק מקונסולת משחק**

כדי להתחיל משחק מ& quot;קונסולת משחק& quot;…

 **- 1**הפעל את קונסולת המשק.

 **- 2**לחץ על SOURCES ובחר קונסולת משחק או את שם החיבור.

 **- 3**התחל במשחק.

 **- 4**לחץ על **&** quot**;חזרה&** quot**;**מספר פעמים או לחץ על או עצור את היישום באמצעות לחצן היציאה / עצירה EXIT **™** הייעודי שלו.

למידע נוסף על חיבור של קונסולת משחק, ב**&** quot**;עזרה&** quot **;**, לחץ על המקש הצבעוני **&**quot**;מילות מפתח&** quot **;**וחפש **&** quot**;קונסולת משחק, התחבר&** quot**;**.

# $20$ **Ambilight**

 $20.1$ 

# **כיבוי או הפעלה ,Ambilight**

# **עקוב אחר הווידאו**

ניתן להגדיר ל- Ambilightלעקוב אחר הדינמיקה של הווידאו או השמע של תוכנית טלוויזיה. לחליפין ניתן להגדיר ל- Ambilight להציג סגנון צבע מוגדר מראש או לכבות את Ambilight.

אם תבחר **&** quot**;עקוב אחר הווידאו&** quot**;**, תוכל לבחור את אחד הסגנונות העוקבים אחרי דינמיקת התמונה במסך הטלוויזיה.

הגדרת סגנון ..Ambilight.

- **1** לחץ על.
- **2** בחר**&** quot**;עקוב אחר הווידאו&** quot**;**ולחץ על OK.
	- **3**בחר את הסגנון הרצוי ולחץ על OK.
	- **4**לחץ על ) שמאל) די לחזור שלב אחד אחורה או לחץ
	- על **&** quot**;חזרה&** quot **;**כדי לסגור את התפריט.

סגנונות **&** quot**;עקוב אחר הווידאו&** quot **;**הזמינים הם...

• **&** quot**;רגיל&** quot **;**- אידאלי לצפייה יומיומית בטלוויזיה

• **&** quot**;טבעי&** quot **;**- עוקב אח התמונה או הצליל באופן המדויק ביותר האפשרי

- **&** quot**;ספורט&** quot**;** אידאלי לתוכניות ספורט
	- **&** quot**;חי&** quot **;** אידאלי לתנאי באור יום
		-
		- **&** quot**;משחק&** quot **;** אידאלי למשחקים

# **עקוב אחר השמע**

ניתן להגדיר ל- Ambilightלעקוב אחר הדינמיקה של הווידאו או השמע של תוכנית טלוויזיה. לחליפין ניתן להגדיר ל- Ambilight להציג סגנון צבע מוגדר מראש או לכבות את Ambilight.

אם תבחר **&** quot**;עקוב אחר השמע&** quot**;**, תוכל לבחור את אחד הסגנונות העוקבים אחרי דינמיקת הצליל.

הגדרת סגנון ..Ambilight.

- **1** לחץ על.
- **2** בחר**&** quot**;עקוב אחר השמע&** quot**;**ולחץ על OK.
	- **3**בחר את הסגנון הרצוי ולחץ על OK.
	- **4**לחץ על ) שמאל) די לחזור שלב אחד אחורה או לחץ
	- על **&** quot**;חזרה&** quot **;**כדי לסגור את התפריט.

סגנונות **&** quot**;עקוב אחר השמע&** quot **;**הזמינים הם...

- **&** quot**;חללי&** quot **;** אידאלי לצפייה בסרטוני מוזיקה
- **&** quot**;רטרו&** quot **;** אידאלי להאזנה למוזיקת רטרו חזקה
	- **&** quot**;קצב&** quot **;** אידאלי להאזנה למוזיקה קצבית

# **תאורת טרקלין**

ניתן להגדיר ל- Ambilightלעקוב אחר הדינמיקה של הווידאו או השמע של תוכנית טלוויזיה. לחליפין ניתן להגדיר ל- Ambilight להציג סגנון צבע מוגדר מראש או לכבות את Ambilight.

אם תבחר **&** quot**;תאורת טרקלין&** quot**;**, ניתן לבחור את אחת מסכמות הצבעים המוגדרות מראש.

הגדרת סגנון ..Ambilight.

- **1** לחץ על.
- **2**בחר **&** quot**;תאורת טרקלין&** quot**;**ולחץ על OK.
	- **3**בחר את הסגנון הרצוי ולחץ על OK.
- **4**לחץ על ) שמאל) די לחזור שלב אחד אחורה או לחץ
- על **&** quot**;חזרה&** quot **;**כדי לסגור את התפריט.

סגנונות **&** quot**;תאורת טרקלין&** quot **;**הזמינים הם...

- **&** quot**;לבה חמה&** quot**;** וריאציות על צבע אדום
- **&** quot**;מים עמוקים&** quot**;** וריאציות על צבע כחול
	- **&** quot**;טבע טרי&** quot**;** וריאציות על צבע ירוק
- ;quot &סטטי צבע;quot & ISF / **;**quot **&חם לבן;**quot **&** •

• **&** quot**;צבע מותאם אישית&** quot **;**- צבע סטטי לבחירתך. כדי לקבוע את הצבע עבור צבע סטטי Ambilight, עבור

 **צבע;**quot **&** < Ambilight < **;**quot **&הגדרות;**quot **&** אל **מותאם אישית&** quot**;**ובחר צבע שאתה אוהב.

# **מעקב אחרי הדגל**

ניתן להגדיר ל- Ambilight לעקוב אחרי דגל הארץ שתבחר.

# **עקוב אחר היישום**

**&** quot**;עקוב אחר היישום&** quot **;** ההגדרה זמינה כששולטים על Ambilightבאמצעות יישום

20.2

# **כבוי Ambilight**

כדי לכבות את Ambilight…

- **1** לחץ על.
- **2** בחר**&** quot**;כבוי&** quot **;**ולחץ על OK.
- **3**לחץ על ) שמאל) די לחזור שלב אחד אחורה או לחץ
	- על **&** quot**;חזרה&** quot**;**כדי לסגור את התפריט.

20.3

# **הגדרות Ambilight**

למידע נוסף, ב**&** quot**;עזרה&** quot**;**, לחץ על המקש הצבעוני **&**quot**;מילות מפתח&** quot **;**וחפש .**;**quot **&**Ambilight **הגדרות ;**quot **&** את

# **מצב תאורת טרקלין**

מצב תאורת טרקלין של הטלוויזיה מאפשר שימוש ב- Ambilight כאשר הטלוויזיה במצב המתנה. כדי שתוכל להאיר את החדר

עם Ambilight.

 אחרי שהעברת את הטלוויזיה למצב המתנה ואתה מעוניין להפעיל את תאורת הטרקלין של Ambilight, בצע את השלבים הבאים:

 **- 1** לחץ על.

 **- 2** אחרי שתלחץ על , תאורת הטרקלין של Ambilight תופעל.

 **- 3**לחץ שוב על אם אתה רוצה להחליף לאפקט תאורה אחר.

 **- 4** כדי לכבות את תאורת הטרקלין של Ambilight, לחץ על עד שהתאורה תכבה. ייתכן שיהיה עליך ללחוץ על ambilightמספר פעמים.

20.5

# **שעון מעורר עם הזריחה**

& quot;שעון מעורר עם הזריחה& quot ;משתמש ב- Ambilight , במוזיקה ובמידע אודות מזג האוויר להשגת חוויית התעוררות חדשה.

• הטלוויזיה תתעורר בשעה וביום שתגדיר.

• מאירה את Ambilightעם מסך צבעוני מעומעם ועם מוזיקה.

• מעבר איטי לתחזית מזג האוויר עם רקע מתאים.

כדי להיכנס לתפריט ההגדרה של & quot;שעון מעורר עם הזריחה& quot...;

 **- 1**לחץ על כדי לפתוח את **&** quot**;תפריט מהיר&** quot**;**.  **- 2** בחר**&** quot**;שעון מעורר עם הזריחה&** quot**;**ולחץ על כדי לפתוח אותו. OK

- **&** quot**;שעון מעורר&** quot**;**: הגדר עד חמישה שעונים מעוררים, לימים חוזרים או נבחרים, הגדרות הפעלה /כיבוי.

- **&** quot**;רקע&** quot**;**: עקוב אחר מזג האוויר או בחר מבין קטגוריות של תמונות.

- **&** quot**;מוזיקה&** quot**;**: פס קול להתעוררות.

- **&** quot**;עוצמת קול להפעלה&** quot &**;**: quot;עוצמת הקול בזמן ההתעוררות& quot.;

- **&** quot**;מזג אוויר&** quot**;**: הגדרות לתחזית מזג אוויר מקומית.

- **&** quot**;תצוגה מקדימה&** quot**;**: ניתן להציג מראש את אפקט ההתעוררות.

 אם הטלוויזיה במצב המתנה והגיע זמן השעון המעורר, הטלוויזיה תתעורר ממצב המתנה. עמעום כניסה של מסך התעוררות, Ambilightמופעל, עמעום כניסת מוזיקה ולאחר מכן הצגת פרטי מזג אוויר עם רקע.

 כדי לצאת משעון מעורר של Sunrise , לחץ  **&**, **;**quot **&מופעל;**quot **&** / **;**quot **&המתנה;**quot **&** על או HOMEמקש בשלט רחוק. quot**;חזרה&** quot**;**

Sunriseמהיישום יציאה :**;** quot **&מופעל;**quot **&** / Standby - והעברת טלוויזיה להמתנה.

- **&**quot**;חזרה&** quot **;**: יציאה מהיישום Sunriseוהעברה למקור אחרון שנצפה בטלוויזיה.

: יציאה מהיישום Sunrise ומעבר למפעיל. HOME C

 - אם לא יוצאים משעון מעורר של Sunrise ליישום אחר תוך 30 דקות מהשכמת Sunrise, הטלוויזיה תעבור למצב המתנה.

הערה:

 שמור על חיבור הרשת כדי שהשעון המעורר של Sunriseיפעל כהלכה. & quot;שעון מעורר עם הזריחה& quot ;לא יכול לפעול כשמצב שעון הטלוויזיה מוגדר לידני. עבור אל תפריט ההגדרות ושנמה את מצב השעון לאוטומטי. השעון המעורר לא יפעל אם & quot;מיקום& quot ;מוגדר לערך & quot;חנות& quot.;

20.6

# **Ambisleep**

מדמה שקיעה כדי לעזור לך להירגע לפני השינה. Ambisleep בסיום ההדמייה, הטלוויזיה תעבור באופן אוטומטי להמתנה.

.Ambisleep < Ambilight < ;quot &הגדרות;quot &

# Ambisleep**מופעל**

< Ambisleep < Ambilight < ;quot &הגדרות;quot & ;.quot &מופעלAmbisleep ;quot &

בחר כדי להפעיל את Ambisleep.

# **משך זמן**

< Ambisleep < Ambilight < ;quot &הגדרות;quot & ;.quot &משך;quot &

הגדר את המשך (בדקות) שלה- Ambisleep.

# **בהירות**

 <Ambisleep < Ambilight < ;quot &הגדרות;quot & ;.quot &בהירות;quot &

הגדר את הבהירות ההתחלתית של ה- Ambisleep.

# **צבע**

 <Ambisleep < Ambilight < ;quot &הגדרות;quot & ;.quot &צבע;quot &

בחר את הצבע המועדף

# **צליל**

 <Ambisleep < Ambilight < ;quot &הגדרות;quot & ;.quot &צליל;quot &

בחר את סוג הצליל שתרצה להשתמש בו סמהלחך ה- Ambisleep.

 $20.7$ 

# **הרחבת Ambilight**

# **Ambilight+Hue**

# **הגדרת תצורה**

quot & < Ambilight <;quot &הגדרות;quot & הגדרת;quot & < hue +Ambilight < ;quot &Ambilight הרחבת; תצורה& quot.;

> הגדר את נורות ה- Hue של Philips כדי שיעקבו אחר צבעי Ambilight.

 \* הערה: התכונה Ambilight+ Hue תעבוד עם נורת Hueשל & quot;אור צבעוני& quot ;ו& quot;או צבעוני מורחב& quot.;

# **הפעלה** / **כיבוי של** Ambilight**+** hue

quot & < Ambilight < ;quot &הגדרות;quot & quot & < hue +Ambilight < ;quot &Ambilight הרחבת; ; הפעל /כבה& auot;

# Immersion

quot & < Ambilight < ;quot &הגדרות;quot & < hue +Ambilight < ;quot &Ambilight הרחבת ;Immersion .

לחץ על החצים  $\sim$  (למעלה) או  $\sim$  (למטה) כדי לכוונן עד כמה במדויק הנורות של Hue עוקבות אחר Ambilight.

# **תאורת טרקלין +** hue

 אם התקנת Ambilight+ hue , תוכל לאפשר לנורות הצבעוניות ; מסוג hueלפעול על פי & auot;תאורת הטרקלין; auot; מ- Ambilight. הנורות הצבעוניות ( hue (של פיליפס ירחיבו את אפקט & quot;תאורת טרקלין& quot ;על פני כל החדר.

#### **הפעלה** / **כיבוי נורות** Hue**.**

quot & < Ambilight < ;quot &הגדרות;quot & Lounge < hue +Ambilight < ;quot &Ambilight הרחבת; hue +light .

#### **הצגת התצורה או איפוס**

 **הצגת התצורה הנוכחית של** Ambilight**+** hue**, רשת, גשר ונורות**

quot & < Ambilight < ;quot &הגדרות;quot & הצגת;quot & < hue +Ambilight < ;quot &Ambilight הרחבת; תצורה& quot.;

# **איפוס ההגדרה הנוכחית של** Ambilight**+** hue

quot & < Ambilight <;quot &הגדרות;quot & אפס;quot & < hue +Ambilight < ;quot &Ambilight הרחבת; את התצורה& quot.;

# **Ambilight+Philips Wireless Home Speakers**

quot & < Ambilight < ; quot &הגדרות;quot & Philips Wireless +Ambilight < ; quot &Ambilight הרחבת; Home Speakers .

 הגדר את Speakers Home Wireless Philipsכדי שיעקבו אחרי צבעי ה- Ambilight. כאשר הטלוויזיה בהמתנה. לפני התחלת ההגדרה, ודא שהטלוויזיה וה-Speakers Home Wireless Philips מחוברים לאותה רשת Fi-Wi.

# **הגדרת תצורה**

quot & < Ambilight < ;quot &הגדרות;quot & Philips Wireless +Ambilight < ;quot &Ambilight הרחבת; quot &תצורה הגדרת;quot & <Home Speakers ;.

Philips Wireless Home Speakers +Ambilight את הגדר עקוב אחר ההוראות שעל-גבי המסך כדי לקשר עד 10 נוריות רמקולים&  $_{\rm{uot}}$ ; לטלוויזיה. עבור כל &  $_{\rm{uot}}$ ;נורית; רמקול& quot ;מקושרת, ניתן להגדיר את אזור הצבע כדי שיעקוב אחר הטלוויזיה ויכוונן את בהירות האור.

Philips +Ambilight ,מופעלhue +Ambilight כאשר **:הערה** יהיה כבוי ולהיפך. Wireless Home Speakers

# **הפעל** /**כבה**

quot & < Ambilight < ;quot &הגדרות;quot & Philips Wireless +Ambilight < ;quot &Ambilight הרחבת; quot &כבה/ הפעל;quot & <Home Speakers ;.

> Philips Wireless Home +Ambilight את כבה/ הפעל Speakers .

Philips Wireless Home Speakers **+**Lounge light

quot & < Ambilight < ;quot &הגדרות;quot & Philips Wireless +Ambilight < ;quot &Ambilight הרחבת; Philips Wireless Home +Lounge light < Home Speakers Speakers .

הפעל כדי לאפשר ל- Speakers Home Wireless Philips לעקוב Philips Wireless-ה .Lounge Light Ambilight של הצבעים אחרי לכל Speakers Home ירחיב את האפקט של Light Lounge החדר.

# **הצגת תצורה**

quot & < Ambilight < ;quot &הגדרות;quot & Philips Wireless +Ambilight < ;quot &Ambilight הרחבת; quot &תצורה הצגת;quot & <Home Speakers ;.

 הצג את ההגדרה הנוכחית של Ambilight+ Wireless Philips Home Speakers, רשת ונורות ה- LEDעל הרמקול.

# **איפוס תצורה**

quot & < Ambilight < ;quot &הגדרות;quot &

Philips Wireless +Ambilight < ;quot &Ambilight הרחבת; quot &התצורה את אפס;quot & <Home Speakers ;.

 אפס את ההגדרה הנוכחית של Ambilight+ Wireless Philips Home Speakers .

# **נבחרות**

#### $21.1$

 $21$ 

# **על אודות נבחרות**

באמצעות **&** quot**;בחירות מובילות&** quot**;**הטלוויזיה שלך ממליצה על...

• תוכניות טלוויזיה נוכחיות ב**&** quot**;כעת בטלוויזיה&** quot**;**

• הסרטים האחרונים להשכרה בווידאו **&** quot**;וידאו לפי דרישה&** quot**;**

• שירותי טלוויזיה מקוונים (& quot;טלוויזיה בשידור חוזר& quot ;) **\***Freeview Play -בFreeview מאת

כדי ליהנות מ& quot;נבחרות& quot;, חבר את הטלוויזיה לאינטרנט. ודא שאתה מסכים לתנאי השימוש. המידע והשירותים של & auot;נבחרות& auot; זמינים רק בארצות נבחרות.

# **תנאי שימוש**

כדי לאפשר לטלוויזיה לבצע המלצות אלה, יש להסכים ל& quot;תנאי השימוש& quot;. כדי לקבל המלצות אישיות על סמך הרגלי הצפייה, הקפד לסמן את תיבת הסימון **&** quot**;הצטרפות לשירות המלצות מותאמות אישית&** quot**;**.

 $\dots$ כדי לפתוח את  $_{\rm quot}$ ,תנאי השימוש&  $_{\rm quot}$ ;

 **- 1**לחץ על כדי לפתוח את **&** quot**;תפריט מהיר&** quot**;**.

 **- 2** בחר **&** quot**;בחירות מובילות&** quot**;**.

 **- 3**לחץ על OPTIONS, בחר **&** quot**;תנאי** 

**שימוש&** quot **;**ולחץ על OK.

 **- 4**בחר **&** quot**;הגדרות כלליות&** quot **;**ולחץ על OK.  **- 5**בחר **&** quot**;הצטרפות ששירות המלצות מותאמות**

**אישית&** quot **;**ולחץ על OK כדי לסמן את התיבה. לחץ שוב על OK כדי לבטל את הסימון.

 **- 6**לחץ על **&** quot**;חזרה&** quot **;**כדי לסגור את התפריט.

\* Play Freeview רק עבור דגמי טלוויזיה בממלכה המאוחדת.

# 21.2 **כעת בטלוויזיה**

# **על אודות כעת בטלוויזיה**

באמצעות **&**quot**;כעת בטלוויזיה&** quot**;**, הטלוויזיה ממליצה על 10 התוכניות הפופולריות ביותר שניתן לראות באותו רגע.

הטלוויזיה ממליצה על תוכניות המשודרות בטלוויזיה באותו זמן או על כאלו שיתחילו תוך 15 דקות. התוכניות המומלצות נבחרות מהערוצים שהתקנת. הבחירה נעשית מערוצים במדינתך. כמו כן, תוכל לאפשר ל**&** quot**;כעת בטלוויזיה&** quot **;**להציע לך כמה המלצות אישיות, על סמך תוכניות שבהן אתה צופה בקביעות.

הפיכת המידע על & quot;כעת בטלוויזיה& quot ;לזמין...

• המידע על & quot;כעת בטלוויזיה& quot ;חייב להיות זמין במדינתך.

• יש צורך שערוצים יהיו מותקנים בטלוויזיה.

• הטלוויזיה חייבת להיות מחוברת לאינטרנט.

• שעון הטלוויזיה צריך להיות מכוונן למצב & quot;אוטומטי& quot; או & quot;תלוי מדינה& quot.;

• עליך לקבל את & quot;תנאי השירות& quot) ; ייתכן שעשית זאת כבר כשהתחברת לאינטרנט).

> הסמל ב יופיע בראש המסך רק כאשר & cuot;כעת בטלוויזיה& quot ;זמין.

> > הטלוויזיה אינה שומרת המלצות קודמות.

# **השימוש ב כעת בטלוויזיה**

פתיחת & quot;כעת בטלוויזיה& quot...;

 **- 1**לחץ על כדי לפתוח את **&** quot**;תפריט מהיר&** quot**;**.

 **- 2** בחר **&** quot**;בחירות מובלות&** quot **;**כדי לפתוח את

התפריט & quot;בחירות מובילות& quot.;

 **- 3**בחר **&**quot**;כעת בטלוויזיה&** quot **;**בראש המסך ולחץ על OK.

 **- 4**לחץ על **&** quot**;חזרה&** quot **;**כדי לסגור.

עם פתיחת היישום **&** quot**;כעת בטלוויזיה&** quot**;**, ייתכן שיעברו כמה שניות כדי שהטלוויזיה תרענן את המידע בעמוד.

& <sub>duot</sub>;כעת בטלוויזיה& <sub>iquot</sub>; מאפשר לך...

י בחר ולחץ על  $\alpha$  או על סמל תוכנית כדי להתכוונן לתוכנית -המשודרת.

• בחר ולחץ על OK או על סמל תוכנית מתוזמנת כדי להתכוונן לערוץ.

ניתן להשתמש במקשים הצבעוניים שבשלט רחוק כדי להתחיל, לעצור או למחוק הקלטה מתוזמנת. תוכל גם להגדיר או למחוק תזכורת, המזהירה אותך על תחילתה של תוכנית.

כדי לצאת מ& quot;כעת בטלוויזיה& quot ;ללא מעבר לערוץ אחר, לחץ על **&** quot**;חזרה&** quot**;**.

# 21.3

# **וידיאו לפי דרישה**

# **על אודות וידיאו לפי דרישה**

באמצעות **&**quot**;וידיאו לפי דרישה&** quot**;**, ניתן לשכור סרטים מחנות מקוונת להשכרת וידאו.

תוכל לאפשר ל& quot;וידיאו לפי דרישה& quot ;להציע לך כמה סרטים בהמלצה אישית, על סמך המדינה שבה אתה חי, ההתקנה של הטלוויזיה והתוכניות שבהן אתה צופה בקביעות.

הסמל יופיע בסרגל העליון של המסך רק כאשר**&** quot**;וידיאו לפי דרישה&** quot**;**זמין.

# **תשלום**

כשאתה זוכר או קונה סרט, ניתן לשלם לחנות הווידאו באמצעות כרטיס אשראי. רוב חנויות הווידאו יבקשו שתיצור חשבון בפעם הראשונה שתשכיר סרט.

# **תעבורת אינטרנט**

הזרמה של סרטונים רבים עשויות לחרוג מגבול התעבורה החודשית שלך באינטרנט.

# **שימוש בווידיאו לפי דרישה**

כדי לפתוח את & quot;וידיאו לפי דרישה& quot;…

 **- 1**לחץ על כדי לפתוח את **&** quot**;תפריט מהיר&** quot**;**.  **- 2** בחר **&** quot**;בחירות מובילות&** quot **;**כדי לפתוח את

התפריט & quot;בחירות מובילות& quot.;

 **- 3**בחר **&**quot**;וידיאו לפי דרישה&** quot **;**בראש המסך ולחץ על OK.

 **- 4**השתמש במקשי הניווט כדי לבחור פוסטר של סרט.

 **- 5**לחץ על **&** quot**;חזרה&** quot **;**כדי לסגור.

עם פתיחת היישום **&** quot**;וידיאו לפי דרישה&** quot**;**, ייתכן שיעברו כמה שניות כדי שהטלוויזיה תרענן את המידע בעמוד.

ניתן לבחור חנות וידיאו ספציפית אם יש יותר מאחת זמינה.

השכרת סרט...

 **- 1**עבור לכותרת בפוסטר של סרט. מידע מוגבל יוצג לאחר מספר שניות.

 **- 2**לחץ על OK כדי לפתוח את דף הסרט של חנות הווידאו ולקבל תקציר של הסרט.

 **- 3**אשר את הזמנתך.

 **- 4**בצע את התשלום בטלוויזיה.

- 5 התחל לצפות בווידיאו. תוכל להשתמש במקשי◀ (הקרנה)

או) השהיה).

# **Freeview Play**

 $\overline{22.1}$ 

 $22$ 

# **Play Freeview אודות**

כדי ליהנות מ- Play Freeview**\***, ראשית יש לחבר את הטלוויזיה לאינטרנט.

Freeview Play :מציעה

• צפייה בתוכניות טלוויזיה שהחמצת בשבעת הימים האחרונים. • צפייה בטלוויזיה חיה ולפי דרישה, הכל במקום אחד מבלי להיכנס ליישום, ניתן לחפש בתוכניות של Play Freeviewב& quot;מדריך

הטלוויזיה& quot.;

• צפייה ביותר מ70- ערוצים רגילים ועד 15 ערוצי HD.

ITV Hub - שימוש בשירותים לפי דרישה כגון BBC iPlayer, ה-

.BBC SPORT -וBBC NEWS , Demand 5 , All 4 ,

• אין חוזים ואין עלויות חודשיות, אתה בשליטה.

//www.freeview.co.uk :https :בכתובת בקר ,לפרטים

\* Play Freeview רק עבור דגמי טלוויזיה בממלכה המאוחדת.

22.2

# **שימוש ב-Freeview Play**

כדי לפתוח את Play Freeview\*…

- **1**לחץ על כדי לפתוח את **&** quot**;תפריט מהיר&** quot**;**.
	- **2** בחר **&** quot**;בחירות מובילות&** quot**;**.
	- **3** בחר את הכרטיסייה**&** quot**;המלצות&** quot**;**או
		- **&** quot**;ממירים&** quot**;**בראש המסך.
- **4**בחר ז'אנר מהשורה השנייה ולחץ על OKכדי לסנן את התוכניות הרלוונטיות.
	- **5** בחר תוכנית ולחץ על OKכדי להתחיל בצפייה.
	- **6**לחץ על **&** quot**;חזרה&** quot **;**כדי לסגור.
	- \* Play Freeview רק עבור דגמי טלוויזיה בממלכה המאוחדת.

# $\overline{23}$ **Netflix**

אם יש לך מינוי ב- Netflix, ניתן ליהנות מ- Netflixבטלוויזיה זו. הטלוויזיה חייבת להיות מחוברת לאינטרנט. באזורך, ייתכן ש-Netflix יגיע רק בעדכוני תוכנה עתידיים.

כדי לפתוח את Netflix, לחץ על <mark>NETFLIX כ</mark>די לפתוח את היישום של Netflix . ניתן לפתוח מיד את Netflixמטלוויזיה במצב המתנה.

www.netflix.com
# $24$ **Alexa**

#### $24.1$

# **אודות Alexa**

הטלוויזיה שלך תומכת בפעולות בקרה קולית של Alexa Amazon\*

#### **אודות** Alexa

 הוא שירות קולי מבוסס ענן שזמין בהתקני Echo Alexa Alexa מ- Amazonומיצרני התקנים. כש- Alexaפועל בטלוויזיה, ניתן להפעיל את הטלוויזיה או לכבות אותה, להחליף ערוצים, לשנות את עוצמת הקול ועוד.

כדי לשלוט על הטלוויזיה באמצעות Alexa, תצטרך...

- Alexa -ב שתומךPhilips Android Smart TV
	- Amazon Echo התקן
		- חשבון Google
	- התקן נייד כגון טלפון או מחשב לוח
		- Wi-Fi רשת •

#### Alexa Skill **אודות**

 כדי להרחיב את הפעולות Alexaמשתמש ב- Skills Alexa השליטה קולית. Skills Alexaמוסיף יכולות חדשות היוצרות חווית יותר מותאמת אישית בטלוויזיה התומכת ב- Alexa. ניתן למצוא את המיומנות auot &Philips ; בקרת קול של Smart TV של בחנות של Skills Alexa, היא מספקת מגוון פקודות קוליות שיעבדו .Philips של Android Smart TV -ה עם

\* Alexa לא זמינה הכל השפות ובכל הארצות. Amazon , Alexa וכל הלוגואים הקשורים הם סימנים מסחריים של Amazon.com .לה המסונפות החברות או . Inc ,

הערה: סגנונות Ambilight הנתמכים עשויים להיות תלויים בדגמי הטלוויזיה הספציפיים. כדי לדעת אילו סגנונות Ambilightנתמכים, יש לעיין במדריך למשתמש של הטלוויזיה.

#### 24.2

## **שימוש ב-Alexa**

כדי להשתמש ב- Alexa , ראשית יש להגדיר את שירות הלקוח של Alexaב- TV Smart Android Philips.- התחל את ההגדרה על- די הרצה של היישום & quot ;Alexa Amazon &quot ;מהמסך בית&  $_{\rm{uot}}$ טל הטלוויזיה. עקוב אחר ההוראות והשלם את $_{\rm{uot}}$  & השלבים הבאים:

- בחר שם עבור TV Smart Android שאותו Alexaתזהה.
	- בחר חשבון Googleוהתחבר.
- חזור למיומנות זו ביישום של Alexaבטלפון כדי להפעיל אותה,
	- לקשר חשבונות ולגלות התקנים.
	- חזור לטלוויזיה כדי להשלים את ההגדרה.

#### **הגדרה בטלוויזיה עבור** Alexa

- **1**לחץ על HOME ופתח את היישום Alexa Amazon.
- **2** יש צורך בהתקן Echo Amazon וביישום הנלווה של Alexa (בהתקן נייד או בגרסת האינטרנט) מוכנים כדי להתחיל את
	- ההגדרה.
- **3**עקוב אחר ההוראות על-גבי המסך כדי לקבל את תנאי & quot;מדיניות הפרטיות& quot; , לתת שם לטלוויזיה ולהיכנס

<span id="page-72-0"></span>לחשבון Google . יש צורך בחשבון Google כדי לבצע קישור להתקן Alexa.

- **4** בהתקן הנייד, התחבר באמצעות אותו חשבון Google שבו השתמשת עבור היישום הנלווה של Alexa Amazon.
- **5** השלם את השלבים הבאים ביישום הנלווה של Alexa Amazon. הראשון הוא להפעיל את המיומנות & quot; בקרת קול של Smart
	- TV של Philips &quot; . השני הוא לקשר את חשבון Google והאחרון הוא לגלות את ההתקנים.
		- **6** בחר**&** quot**;הפעל&** quot **;**או **&** quot**;השבת&** quot**;**עבור ההגדרה & quot;הפעלת הטלוויזיה& quot;. ניתן להשתמש
- ב- Alexaלהפעלה של הטלוויזיה או כיבויה באמצעות פקודה קולית.  **- 7** בסיום מסך ההתקנה, ניתן לבחור**&** quot**;בוצע&** quot**;**כדי
	- להתחיל את השימוש ב- Alexa . בחר**&** quot**;ניהול**

**טלוויזיות&** quot**;**כדי לבצע את הניהול של טלוויזיות המקושרות ל- . Alexaאו כדי לבטל את קישור הטלוויזיות ל- Alexa

עבור אל com.amazon.alexa, לחץ על

& quot;מיומנויות& quot;, וחפש את & quot; בקרת קול שלSmart ;. המיומנות תופיע ברשימת התוצאות.. TV של Philips &quot

# **תוכנה**

25

# **עדכון תוכנה**

## **עדכון מהאינטרנט**

אם הטלוויזיה מחוברת לאינטרנט, אתה עשוי לקבל הודעה שבה תתבקש לעדכן את תוכנת הטלוויזיה. לשם כך, תצטרך חיבור מהיר (בפס רחב) לאינטרנט. אם תקבל הודעה זו, מומלץ שתבצע את העדכון.

כאשר ההודעה על המסך, בחר **&** quot**;עדכון&** quot **;**ופעל על פי ההוראות שיופיעו על-גבי המסך.

תוכל גם לחפש עדכון תוכנה בעצמך.

במהלך עדכון התוכנה לא תופיע תמונה והטלוויזיה תכבה ותופעל שוב. זה עשוי להתרחש מספר פעמים. העדכון יכול להימשך מספר דקות. המתן עד שתמונת הטלוויזיה תחזור. אי ללחות על מתג ההפעלה בטלוויזיה או בשלט רחוק במהלך עדכון התוכנה.

חיפוש עצמי של עדכון תוכנה...

**עדכן;**quot **&** < **;**quot **&הגדרות;**quot **&** בחר**1 - תוכנה&** quot **&** < **;**quot**;חיפוש עדכונים&** quot **;**ולחץ על OK.  **- 2**בחר **&** quot**;אינטרנט (מומלץ)&** quot**;**ולחץ על OK.

 **- 3**הטלוויזיה תחפש עדכון באינטרנט.

 **- 4**אם ישנו עדכון זמין, ניתן לעדכן את התוכנה מיד.

 **- 5**עדכון תוכנה יכול להימשך מספר דקות. אין ללחוץ על

המקש D בטלוויזיה או בשלט רחוק.

 **- 6**לאחר סיום העדכון, הטלוויזיה תחזור לערוץ שבו צפית.

## **עדכון מ-USB**

ייתכן שיהיה צורך לעדכן את תוכנת הטלוויזיה.

 אתה זקוק למחשב בעל חיבור מהיר לאינטרנט וכונן הבזק USB כדי להעלות את התוכנה לטלוויזיה. השתמש בכונן הבזק USBבעל שטח פנוי של 2 גיגה-בייט לפחות. ודא שהגנת הצריבה מנותקת.

עדכון תוכנת הטלוויזיה...

**עדכן;**quot **&** < **;**quot **&הגדרות;**quot **&** בחר**1 -** 

**תוכנה&** quot **&** < **;**quot**;חיפוש עדכונים&** quot **;**ולחץ על OK.  **- 2**בחר USB ולחץ על OK.

#### **זיהוי הטלוויזיה**

 **- 1**הכנס את התקן זיכרון ה- USBאל אחת מכניסות ה- USBשל הטלוויזיה.

 **- 2**בחר **&** quot**; כתוב אל** USB **&**quot **;**ולחץ על OK . קובץ זיהוי נכתב בכונן ההבזק USB.

#### **הורדת התוכנה**

 **- 1** הכנס את כונן ההבזק USBלמחשב שלך.

 **- 2** בהתקן הזיכרון USB, מצא את הקובץ htm.update ולחץ עליו לחיצה כפולה.

 **- 3** בחר**&** quot**;שליחת מזהה&** quot**;**.

 **- 4** אם תוכנה חדשה זמינה, הורד את הקובץ zip.

 **- 5**לאחר ההורדה, בטל את דחיסת הקובץ zip והעתק את הקובץ upg.autorun אל תוך כונן ההבזק USB. אין לשמור את הקובץ בתיקייה.

#### **עדכון תוכנת הטלוויזיה**

<span id="page-73-0"></span> **- 1** חבר שוב את כונן ההבזק USBלטלוויזיה. העדכון מתחיל באופן אוטומטי.

> **- 2**עדכון תוכנה יכול להימשך מספר דקות. אין ללחוץ על המקש D בטלוויזיה או בשלט רחוק. אין להסיר את כונן הבזק ה- USB.

 **- 3** לאחר סיום העדכון, הטלוויזיה תחזור לערוץ שבו צפית.

 אם מתרחשת הפסקת חשמל במהלך העדכון, אל תסיר את התקן הזיכרון USBמהטלוויזיה. כאשר זרם החשמל יחודש, העדכון יימשך.

 כדי למנוע עדכון שלא במתכוון של תוכנת הטלוויזיה, מחק את הקובץ autorun.upgמזיכרון התקן ה- USB.

## **חפש עדכוני OAD**

בצע סריקה עבור OAD)הורדה מהאוויר) כדי לחפש עדכון תוכנה.

כדי לחפש עדכוני ..OAD.

**עדכן;**quot **&** < **;**quot **&הגדרות;**quot **&** בחר**1 - תוכנה&** quot **&**< **;**quot**;חיפוש עדכונים&** quot**&** < **; ;**quot **&**OAD **עדכוני חיפוש ;**quot .  **- 2** פעל על פי ההוראות שעל המסך.

\* הערה: עדכון תוכנה OADזמין בארצות נבחרות.

#### 25.2

# **גרסת תוכנה**

צפייה בגרסה הנוכחית של תוכנת הטלוויזיה...

#### **עדכן;**quot **& <;**quot **&הגדרות;**quot **&** בחר**1 - תוכנה&** quot **&** < **;**quot**;פרטי תוכנה נוכחית&** quot **;**ולחץ על OK.

 **- 2** יוצגו הגרסה, הערות מוצר ותאריך הכנה. גם מספר ESN של Netflixמוצג אם הוא זמיו.

 **- 3**לחץ על ) שמאל) מספר פעמים אם צריך, כדי לסגור את התפריט.

25.3

# **עדכון תוכנה אוטומטי**

כדי להפעיל את & quot;עדכון תוכנה אוטומטי& quot ;לעדכון תוכנת הטלוויזיה באופן אוטומטי. השאר את הטלוויזיה במצב המתנה.

**עדכן;**quot **&** <**;**quot **&הגדרות;**quot **&** בחר**1 -** 

**תוכנה&** quot **&** < **;**quot**;עדכון תוכנה אוטומטי&** quot**&** < **;** , ולחץ על OK. quot**;מופעל&** quot**;**

 **- 2**פעל על פי ההוראות שעל המסך.

 **- 3**לחץ על ) שמאל) מספר פעמים אם צריך, כדי לסגור את התפריט.

כאשר הגדרה זו מופעלת, השדרוג מורד כאשר הטלוויזיה מופעלת ומותקן 15 דקות לאחר שהטלוויזיה עברה למצב המתנה (כל עוד לא מתוזמנות הקלטות או התראות אחרות).

כאשר ההגדרה מושבתת, ה- OSD &quot;שדרג עכשיו& quot ;/ & quot;אחר כך& quot ;יוצג.

# **הצג היסטוריית עדכוני תוכנה**

הצג את רשימת גרסאות התוכנה שעודכנו בהצלחה בטלוויזיה.

כדי להציג את היסטוריית עדכוני התוכנה...

**עדכן;**quot **&** < **;**quot **&הגדרות;**quot **&** בחר**1 - תוכנה&** quot **&** < **;**quot**;הצגת היסטוריית עדכון התוכנה&** quot **;**ולחץ על OK.  **- 2**היסטוריית עדכוני התוכנה בטלוויזיה תוצג.

25.5

# **תוכנת קוד פתוח**

 טלוויזיה זאת כוללת תוכנה בעלת קוד-פתוח. Europe Vision TP המלא המקור קוד של עותק ,בקשה לפי ,לספק בזאת מציעה . V.B המתאים לחבילות התוכנה קוד-פתוח בעלות זכויות יוצרים, הנמצאות בשימוש במוצר זה ושבעבורן נדרשת הצעה זו על ידי הרישיונות המתאימים.

הצעה זאת תקפה במשך שלוש שנים מרכישת המוצר, לכל מי שקיבל לרשותו מידע זה. כדי לקבל את קוד המקור, כתוב באנגלית אל . . .

[open.source@tpv-tech.com](mailto:open.source@tpv-tech.com) 

25.6

# **רישיון קוד פתוח**

#### **על אודות רישיון קוד פתוח**

 README של קוד המקור של חלקי תוכנת הטלוויזיה של TP , הנכלל ברישיונות הקוד הפתוח. V.B Netherlands Vision

 זהו מסמך המתאר את חלוקת קוד המקור שנעשה בו שימוש הציבורי ברישיון הנכלל ,TP Vision Netherlands B.V בטלוויזיות הכללי של גנו ( GNU GPL (או ברישיון הציבורי הכללי המוקטן של גנו ( GNU LGPL(, או בכל רישיון אחר של קוד מקור פתוח. ההוראות להשגת עותקים של התוכנה ניתן למצוא ב& quot;הוראות שימוש& quot.;

 בין אחריות כל מספקת אינה . V.B Netherlands Vision TP מפורשת או מרומזת, כולל אחריות לסחירות או התאמה למטרה כלשהי בנוגע לתוכנה זו. V.B Netherlands Vision TP אינה . מציעה כל תמיכה עבור תוכנה זו. האור לעיל אינו משפיע על האחריות וזכויותיך החוקיות בנוגע למוצרי Vision TP הזמין זה מקור קוד על רק חלה היא .שרכשת Netherlands B.V לשימושך.

 $75.7$ 

## **הודעות מערכת**

באפשרותך לקבל הודעה על תוכנת טלוויזיה חדשה הזמינה להורדה, או על בעיות אחרות הקשורות לתוכנה.

כדי לקרוא הודעות אלה...

**עדכן;**quot **&** <**;**quot **&הגדרות;**quot **&** בחר**1 - תוכנה&** quot **&** < **;**quot**;הכרזות&** quot**;**, ולחץ על OK.

<span id="page-74-0"></span> **- 2**אם ישנה הודעה, ניתן לקרוא אותה או לבחור אחת מההודעות הזמינות.  **- 3**לחץ על ) שמאל) מספר פעמים אם צריך, כדי לסגור את התפריט.

# 26

# **מפרטים**

#### 26.1

# **סביבתי**

### **תווית אנרגיה אירופאית**

**תווית האנרגיה האירופאית** מיידעת אותך על סיווג היעילות האנרגטית של מוצר זה. ככל שמחלקת היעילות האנרגטית של המוצר ירוקה יותר, כך היא צורכת פחות אנרגיה. בתווית ניתן למצוא את מחלקת היעילות האנרגטית, צריכת החשמל הממוצעת של מוצר זה ואת צריכת החשמל הממוצעת לשנה. את ערכי צריכת החשמל של המוצר תוכל למצוא גם באתר Philips [www.philips.com/TVsupport](http://www.philips.com/TVsupport) בכתובת ,שלך בארץ

#### **תום השימוש**

#### **השלכת המכשיר הישן והסוללות הישנות**

Your product is designed and manufactured with high which can be recycled , quality materials and components and reused .

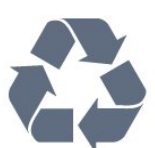

כאשר מצורף למוצר סמל של פח מחוק עם גלגלים, המשמעות היא שעל המוצר חלה הנחיית האיחוד האירופאי 2012 EU./19/

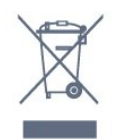

אנא ברר על מערכת האיסוף המקומית הנפרדת למוצרים אלקטרוניים וחשמליים.

אנא נהג בהתאם לתקנות המקומיות ואל תשליך את המוצרים הישנים שלך יחד עם האשפה הביתית. השלכה נאותה של המכשירים הישנים שלך עוזרת למניעת השפעות שליליות פוטנציאליות על הסביבה ועל בריאות האדם.

המוצר שלך מכיל סוללות שעליהן חלה הנחיית האיחוד האירופאי 2006 EC,/66/ קרי לא ניתן להשליכן ביחד עם האשפה הביתית הרגילה.

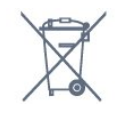

אנא ברר בעצמך מהם הכללים המקומיים הנוגעים לאיסוף נפרד של סוללות, מכיוון שגריטה נכונה מסייעת למנוע השפעות שליליות פוטנציאליות על הסביבה ועל בריאות האדם.

# **הצהרת התאימות של UK**

<span id="page-75-0"></span>תואמת זו שטלוויזיה בזאת מצהירה . TP Vision Europe B.V לדרישות החיוניות ולתנאים רלוונטיים אחרים שלDirectives Radio

-Ecodesign for Energy-ושל Equipment Regulations 2017 ) Amendment (elated Products and Energy Information ) Exit EU )2019 Regulationsולתקנות ההגבלה על שימוש בחומרים מסוכנים מסוימים בציוד חשמלי ואלקטרוני משנת .2012

#### $\frac{1}{26.2}$

# **חשמל**

 מפרט המוצר כפוף לשינויים ללא הודעה מראש. לקבלת פרטים נוספים על המפרט של מוצר זה, [www.philips.com/TVsupport](http://www.philips.com/TVsupport) ראה

#### **חשמל**

- $\pm$ 10% מתח רשת החשמל: ז& quot;ה 220-240 וולט ±10%
	- טמפרטורת סביבה: 5° Cעד 35° C
- מאפייני חיסכון בחשמל: מצב ידידותי לסביבה, השתקת תמונה (לרדיו), טיימר כיבוי אוטומטי, תפריט הגדרות סביבה.

למידע על צריכת חשמל, עיין בפרק **&** quot**;מיקרופיש מוצר&** quot**;**.

#### 26.3

# **מערכת הפעלה**

מערכת הפעלה Android:

Android 10

26.4

# **קליטה**

- כניסת אנטנה: 75 אוהם קואקסיאלי ( 75IEC)
- VHF ,UHF ,S-Channel ,Hyperband : תחומי קליטה בטיונר
	- QAM (כבלים) DVB-C , DVB-T2 :DVB
		- הקרנת וידיאו אנלוגי: SECAM, PAL
- (MPEG2 SD/HD :דיגיטלי וידיאו הקרנת ISO/IEC 13818-2
- HEVC ,( ISO/IEC 14496-10 (MPEG4 SD/HD ,(
	- השמעת שמע דיגיטלי ( 13818-3 IEC/ISO)
		- + הספק אנטנת לוויין: 75 אוהם F-type
		- טווח תדרי כניסה: 950 עד 2,150 מגה-הרץ
		- טווח רמות כניסה: 25 עד 65 דציבל ( dBm)
- QPSK 2S/S-DVB , קצב סימנים 2 עד 45 מיליון סמלים, SCPC ו- MCPC
	- LNB: 1.0 DiSEqC , 1 עד 4 LNBsנתמכים, בחירת קוטביות
	- 13 /18וולט, בחירת תחום 22 קילו-הרץ, מצב הבזק צליל ( tone burst( , זרם 300 LNBמילי-אמפר מקסימום

#### 26.5

# **סוג מסך**

#### **גודל אלכסוני של המסך**

- 108 ס& quot; מ 43 /אינץ'
- 126 ס& quot; מ 50 /אינץ'
- 146 ס& quot; מ 58 /אינץ' • 164 ס& quot; מ 65 /אינץ'
- 177 ס& quot; מ 70 /אינץ'
- 189 ס& quot; מ 75 /אינץ'

#### **רזולוציות תצוגה**

 $x 2160 \cdot 3840$ 

#### 26.6

# **רזולוציות כניסה תצוגה:**

#### **רזולוציית קלט נתמכת - וידאו**

רזולוציה – קצב רענון

480 • i –60 הרץ

480 • p –60 הרץ

576 • i –50 הרץ

576 • p –50 הרץ

720 • - p 24 הרץ, 25 הרץ, 30 הרץ, 50 הרץ, 60 הרץ

1080 • 50 - iהרץ, 60 הרץ

1080 • - p 24 הרץ, 25 הרץ, 30 הרץ, 50 הרץ, 60 הרץ

2,160 • 24 - p הרץ, 25 הרץ, 30 הרץ, 50 הרץ, 60 הרץ

הערה:

• תמיכה בתזמון וידאו כוללת גם קצב שדה /מסגרות 23.976 הרץ, 29.97 הרץ ו59.94- הרץ. • ייתכן ואין תמיכה בחלק מהרזולוציות בכל מקורות הקלט.

#### **רזולוציית קלט נתמכת - מחשב (קלט** HDMI**בלבד)**

רזולוציות (בין היתר)

הרץx 480p - 60 • 640 הרץx 600p - 60 • 800 הרץx 768p - 60 • 1024 הרץx 1024p - 60 • 1280 הרץx 1080p - 60 • 1920 3,840 • 2 x,160 24 - pהרץ, 25 הרץ, 30 הרץ, 50 הרץ, 60 הרץ

26.7

# **קישוריות**

#### **צד הטלוויזיה**

- $/CAM + CI$  : חריץ לממשק משותף:  $\cdot$ 
	- USB 3.0 USB 2 •
- אוזניות מיני שקע סטריאו 3.5 מ& quot;מ Ultra HD - HDR -ARC -HDMI 4 in ·

### **תחתית הטלוויזיה**

- )RJ45 (LAN רשת •
- יציאת שמע דיגיטלית Optical Toslink
	- טיונר לוויין
	- אנטנה (75 אוהם)
- HDR Ultra HD - ARC HDMI 1 כניסת HDR Ultra HD - ARC/ eARC- - HDMI 2 כניסת • Ultra HD - HDR -ARC -HDMI 3 in •
	- USB 2.0 USB 1  $\cdot$

#### 26.8 **צליל**

הספק חשמלי ( RMS): 20 דקות

- Dolby MS12 V2.4
	- Dolby Atmos ·
- )M6 (HD  $-DTS$   $\cdot$ 
	- DTS Plav-Fi ·
- Height Virtualizer +Surround Virtualizer
	- Dolby Bass Enhancement •
	- Dolby Dialogue Enhancement •
	- (לילה מצבAVL/ (Dolby Volume
		- AI Sound
			- AI  $FO \cdot$ 
				- 26.9

# **מולטי-מדיה**

#### **חיבורים**

- USB 2.0 / USB 3.0 •
- Fthernet LAN RJ-45 ·
- כפול פס ,Wi-Fi 802.11a/b/g/n/ac
	- BT 5.0  $\cdot$

#### **מערכות קובצי** USB**נתמכות**

NTFS ,FAT 32 ,FAT 16 ·

#### **שרתי מדיה, נתמכים**

- M4V ,MP4 ,AVCHD ,TTS ,M2TS ,TS ,PS :מיכלים
	- Quicktime ,GP , 3AVI ,ASF ,MKV ,
	- H.264/MPEG-4 AVC ,MKV ,AVI :וידאו Codec •
- AV1 ),H.265 (HEVC ,VP9 ,MPEG4 ,MPEG2 ,MPEG1 ,
- v9.2 עד v2 (WMA , AAC , WAV , MP3 :שמע Codec
	- )v10 -וv9 (WMA-PRO ),
		- כתוביות:
	- SMI , TXT , SUB , SRT :פורמטים -
	- קידוד תווים : -8UTF, מרכז אירופה ומזרח אירופה
	- ) -1250Windows(, קיריליים ( -1251Windows(, יווניים
- ) -1253Windows(, טורקיים ( -1254Windows(, מערב אירופה
	- )Windows-1252 (
	- קצב נתונים מקסימלי נתמך :
	- High Profile @ L5.1. נתמך עד H.264 (MPEG-4 AVC 30Mbps
- Level עד Main / Main 10 Profile עד נתמך ) HEVC (H.265 5.1 40Mbps
	- Advanced Profile @ L3 נתמך עד VC-1 -
	- , HEIF ,BMP ,PNG ,GIF ,JPEG :תמונות Codec Photo 360

#### **תוכנת שרת מדיה נתמכת**

- ניתן להשתמש בכל תוכנת שרת מדיה בעלת אישור 1.5V DLNA.
- ) Android -וiOS ) Philips TV Remote app -ב להשתמש ניתן• בהתקנים ניידים.

ביצועים עשויים להשתנות בהתאם ליכולות המכשיר הנייד ולתוכנה שבה משתמשים.

# **עזרה ותמיכה**

#### $\overline{271}$

 $27$ 

# **רישום הטלוויזיה**

רשום את מקלט הטלוויזיה שלך ותיהנה ממגוון הטבות, כולל תמיכה מלאה (וכולל הורדות), גישה מועדפת למידע על מוצרים חדשים, הצעות והנחות בלעדיות, הסיכוי לזכות בפרסים ואף להשתתף בסקרים מיוחדים על גרסאות חדשות.

[www.philips.com/TVsupport](http://www.philips.com/TVsupport) אל עבור

#### 27.2

# **שימוש בעזרה**

טלוויזיה זו מציעה עזרה במסך .

#### **פתיחת העזרה**

לחץ על המקש — (כחול) כדי לפתוח מיד את ה& quot;עזרה& quot;. ה& quot;עזרה& quot ;תיפתח בפרק הרלוונטי ביותר למה שאתה עושה באותו זמן או למה שנבחר בטלוויזיה. כדי לעיין בנושאים לפי סדר האלף-בית, לחץ על המקש הצבעוני **&**quot**;מילות מפתח&** quot**;**.

> כדי לקרוא את ה& quot;עזרה& quot ;כמו ספר, בחר **&** quot**;ספר&** quot**;**.

ניתן גם לפתוח את **&**quot**;עזרה&** quot **;**ב& quot;תפריט מהיר& quot.;

לפני שתפעיל את ההוראות של & quot;עזרה& quot;, סגור את ;.quot &עזרה;quot &

כדי לסגור את & quot;עזרה& quot;, לחוץ על המקש .**;**quot **&סגור;**quot **&** הצבעוני

בהקשר לפעילויות מסוימות, כגון טקסט (טלטקסט), למקשי הצבע יש פונקציות ספציפיות ואינם יכולים לפתוח את ;.quot &עזרה;quot &

#### **העזרה של הטלוויזיה בטאבלט, בסמארטפון או במחשב**

כדי לבצע סדרות נרחבות של הוראות בקלות רבה יותר, באפשרותך להוריד את ה& quot;עזרה לטלוויזיה& quot ; בפורמט PDF, כדי לקראת אותה מהסמארטפון, מהטאבלט או מהמחשב שלך. לחלופין, ניתן להדפיס את הדף & quot;עזרה& quot ;הרלוונטי מהמחשב . כדי להוריד את & quot;עזרה& quot) ;מדריך למשתמש) עבור [www.philips.com/TVsupport](http://www.philips.com/TVsupport) אל

**;**quot **&עזרה;**quot **& <** quot &מהיר תפריט;quot

ניתן להשתמש עוד פונקציות & quot;עזרה& ;quot; כדי לבצע אבחון ולקבל מידע נוסף לגבי הטלוויזיה.

#### • **מידע על הטלוויזיה - הצג את שם הדגם, המספר הסידורי וגרסת התוכנה של הטלוויזיה.** TV**.**

• **כיצד לבצע - ניתן לראות הוראות לגבי התקנת ערוצים, מיון ערוצים, עדכון תוכנת הטלוויזיה, חיבור התקנים חיצוניים ושימוש בפונקציות חכמות בטלוויזיה.**

• **&** quot**;בדוק את הטלוויזיה&** quot **;**- ניתן לבדוק אם התמונה,

הצליל ו- Ambilight \*פועלים כהלכה.

- <span id="page-77-0"></span>• **&** quot**;בדוק את הרשת&** quot **;**- בדוק את חיבור הרשת.
- **בדוק את השלט רחוק** בצע את הבדיקה כדי לאמת את הפונקציונליות של השלט רחוק הכלול עם הטלוויזיה.
- **הצג היסטוריית אות חלש** הצג את רשימת מספרי הערוצים שנשמרו באופן אוטומטי כשעוצמת האות הייתה חלשה.
- **&** quot**;מטב אחסון פנימי&** quot**;** פנה מקום בזיכרון הפנימי של הטלוויזיה לביצועים אופטימליים.
	- **&** quot**;עדכן תוכנה&** quot **;** בדוק זמינות עדכוני תוכנה.
- **&** quot**;מדריך למשתמש&** quot **;** קרא את המדריך למשתמש
	- כדי לקבל מידע על הטלוויזיה.
- **&** quot**;פתרון בעיות&** quot **;** מצא פתרונות לשאלות נפוצות.
- **&** quot**;הגדרות יצרן&** quot **;** אפס את כל ההגדרות להגדרות היצרן.
- **&** quot**;התקן מחדש את הטלוויזיה&** quot **;** התקן מחדש את כל ההתקנה של הטלוויזיה.
	- **&** quot**;פרטי יצית קשר&** quot **;** הצג את מספר הטלפון או כתובת האינטרנט עבור הארץ או האזור שלך.

 \* הגדרת Ambilight היא רק עבור דגמים התומכים בפונקציה Ambilight.

 $27.3$ 

# **בעיות**

### **הפעלה ושלט רחוק**

#### **הטלוויזיה אינה נדלקת**

• נתק את כבל החשמל משקע החשמל. המתן במשך דקה אחת ואז חבר את הכבל חזרה.

• ודא שכבל החשמל מחובר היטב.

#### **צליל חריקה באתחול או בכיבוי**

בעת הפעלת הטלוויזיה, כיבויה או העברתה להמתנה, אתה שומע צליל חריקה מתושבת הטלוויזיה. צליל החריקה נובע מהתרחבות טבעית ומהתכווצות טבעית של הטלוויזיה, כאשר הטלוויזיה מתחממת או מתקררת. הדבר אינו משפיע על ביצועיה.

#### **הטלוויזיה אינה מגיבה לשלט רחוק**

הטלוויזיה זקוקה לזמן מסוים כדי להיפתח. במהלך זמן זה, היא אינה מגיבה לשלט הרחוק או למתגי הטלוויזיה. זאת התנהגות תקינה. אם הטלוויזיה ממשיכה שלא להגיב לשלט הרחוק, תוכל להשתמש במצלמת טלפון סלולרי ולבדוק אם השלט הרחוק פועל. העבר את הטלפון למצב מצלמה וכוון את השלט הרחוק אל עדשת המצלמה. אם תלחץ על מקש כלשהו של השלט הרחוק ותבחין בהבהוב של ה- LEDהאינפרה-אדום, השלט הרחוק עובד. יש לבדוק את הטלוויזיה.

אם אינך מבחין בהבהוב, ייתכן שהשלט רחוק שבוא או שהסוללות שלו חלשות .

שיטה זו של בדיקת השלט רחוק אינה אפשרית עם שלט רחוק שמקושר לטלוויזיה באופן אלחוטי.

#### **הטלוויזיה חוזרת למצב המתנה לאחר הצגת מסך הפתיחה של** Philips

 כאשר הטלוויזיה במצב המתנה, יופיע תחילה מסף הפתיחה של Philipsולאחר מכן הטלוויזיה תחזור למצב המתנה. זאת התנהגות תקנית. כאשר הטלוויזיה מנותקת מהחשמל ומחוברת שוב, מסך הפתיחה מוצג בפתיחה הבאה. כדי להעביר את הטלוויזיה ממצב המתנה, לחץ על בשלט הרחוק או על הטלוויזיה.

#### **נורית ההמתנה ממשיכה להבהב**

נתק את כבל החשמל משקע החשמל. המתן 5 דקות וחבר את הכבל שוב. אם ההבהוב חוזר על עצמו, פנה לשירות הלקוחות של פיליפס.

#### **ערוצים**

#### **לא נמצאו ערוצים דיגיטליים במהלך ההתקנה**

עיין במפרט הטכני כדי לוודא שהטלוויזיה שלך תומכת ב- T-DVB או ב- C-DVBבמדינתך. ודא שכל הכבלים מחוברים כראוי וכי נבחרה הרשת הנכונה.

#### **ערוצים שהותקנו לפני כן אינם מופיעים ברשימת הערוצים**

ודא שנבחרה רשימת הערוצים הנכונה.

## **(תמונה) Picture**

#### /**התמונה מעוותת אין תמונה**

• ודא שהאנטנה מחוברת כראוי לטלוויזיה.

• ודא שנבחר המכשיר הנכון בתור מקור התצוגה.

• ודא שהמכשיר החיצוני או המקור מחובר היטב.

#### **יש צליל אך אין תמונה**

• החלף למקורות וידאו אחרים ואז החלף חזרה למקור הנוכחי, לאחר מכן בצע שחזור סגנון תמונה ב& quot;הגדרות תמונה& quot ;או בצע & quot;איפוס להגדרות היצרן& quot ;באפשרות & auot;הגדרות כלליות& quot.;

#### **קליטה חלשה של האנטנה**

• ודא שהאנטנה מחוברת כראוי לטלוויזיה.

• רמקולים, מערכות שמע ללא הארקה, אורות ניאון, בניינים גבוהים וחפצים גדולים אחרים עלולים להשפיע על איכות הקליטה. אם אפשר, נסה לשפר את איכות הקליטה על ידי שינוי כיוון האנטנה או הרחקת המכשירים מהטלוויזיה.

• אם הקליטה לקויה בערוץ אחד בלבד, כוונן את הערוץ כוונון עדין.

#### **תמונה לא טובה מהמכשיר**

• ודא שהמכשיר מחובר היטב. וודא שהגדרת פלט הווידאו של ההתקן היא הרזולוציה הגבוהה ביותר, אם רלוונטי. • שחזר סגנון תמונה או החלף לסגנון תמונה אחר.

#### **הגדרות התמונה משתנות כעבור זמן מה**

וודא ש**&** quot**;מיקום&** quot**;** מוגדר ל**&** quot**;בית&** quot**;**. במצב זה, תוכל לשנות ולשמור את ההגדרות.

#### **כרזת פרסומת מופיעה על המסך**

וודא ש**&** quot**;מיקום&** quot**;**מוגדר ל **&** quot**;בית&** quot**;**.

#### **התמונה אינה מתאימה למסך**

• החלף את תבנית התמונה.

 • החלף את**&** quot**;פורמט תמונה&** quot**;**ל **&** quot **;מקורי&** quot**;**.

#### **מיקום התמונה אינו נכון**

• ייתכן שאותות התמונה ממכשירים אחדים אינם מתאימים היטב למסך. בדוק את יציאת האותות של המכשיר המחובר.

• החלף את**&** quot**;פורמט תמונה&** quot**;**ל **&** quot

#### **;מקורי&** quot**;**.

#### **התמונה מהמחשב אינה יציבה**

• ודא שהמחשב עושה שימוש ברזולוציה נתמכת ורענן את הקצב.

• בדוק אם מקור וידאו HDMI לא תומך בתוכן HDR.

#### **צליל**

#### **אין צלי או איכות הצליל ירודה**

<span id="page-78-0"></span>אם לא אותר אות שמע, הטלוויזיה עוברת אוטומטית למצב כיבוי השמע - אך זה אינו מצביע על תקלה.

- ודא שהגדרות הקול נכונות.
- ודא שכל הכבלים מחוברים היטב.
- ודא שהעוצמה לא הושתקה ולא הוגדרה לאפס.

• ודא שיציאת האודיו של הטלוויזיה מחוברת לכניסת האודיו של מערכת הקולנוע הביתית.

את הקול צריך לשמוע מרמקולי ה- HTS.

 • חלק מהמכשירים עשויים להצריך הפעלה ידנית של יציאת האודיו HDMI . אם הופעלה כבר יציאת שמע HDMIאך אתה עדיין אינך שומע את הצליל, נסה לשנות את תבנית השמע הדיגיטלי של המכשיר ל- PCM)אפנון קוד מתקפים). להוראות, עיין בתיעוד המצורף למכשיר שלך.

## **HDMI ו-USB**

#### HDMI

• שים לב שהתמיכה ב- HDCP) הגנה על תוכן דיגיטלי ברוחב פס גבוה) עשויה להשהות את הזמן הדרוש לטלוויזיה להציג תוכן ממכשיר HDMI.

• אם הטלוויזיה אינה מזהה את מכשיר ה- HDMIואינה מציגה תמונה כלשהי, העבר את המקור ממכשיר אחד לאחר וחזרה. • אם התמונה והצליל של התקן המחובר ל- HDMI ועיוותים, חבר את ההתקן ליציאת HDMIאחרת בטלוויזיה והפעל מחדש את התקן

המקור. • אם התמונה והצליל של התקן המחובר באמצעות HDMI

מעוותים, בדוק אם הגדרת HD Ultra HDMI אחרת יכולה לפתור את הבעיה. ב& auot;עזרה& auot;לחץ על המקש

הצבעוני **&**quot**;מילות מפתח&** quot **;**וחפש את Ultra HDMI HD .

• אם יש הפרעות קול לסירוגין, ודא שהגדרות היציאה ממכשיר ה- HDMIנכונות.

 • אם אתה משתמש במתאם HDMIל- DVI או בכבל HDMI ל- DVI , ודא שכבל האודיו הנוסף מחובר לכניסת IN AUDIO )שקע מיני בלבד), אם כניסה זו זמינה.

#### EasyLink HDMI**אינו עובד**

• ודא שמכשירי ה- HDMI שלך הם תואמי CEC-HDMI . התכונות של EasyLink פועלות רק אם מכשירים שהם תואמי CEC-HDMI.

#### **לא מוצג סמל עוצמת הקול**

 • כאשר מחובר התקן שמע CEC-HDMIומשתמשים בשלטט רחוק של הטלוויזיה לכוונון עוצמת הקול מההתקן, ההתנהגות הזו רגילה.

#### **לא מוצגים תמונות, סרטונים ומוזיקה מהתקן** USB

 • ודא שהתקן האחסון USB מוגדר כתואם דרגת Storage Mass , כמתואר בתיעוד התקן האחסון.

• ודא שהתקן האחסון USBתואם לטלוויזיה.

• ודא שהפורמטים של קובצי השמע והתמונה נתמכים על ידי הטלוויזיה.

#### **השמעה** / **הצגה לא יציבה של קובצי** USB

 • ביצוע ההעברה מהתקן האחסון USBעלול להגביל את קצב ההעברה לטלוויזיה והדבר גורם לאיכות השמעה /הצגה ירודה.

#### **רשת**

#### **רשת** Fi-Wi**לא נמצאה או מעוותת**

 • תנורי מיקרוגל, טלפונים אלחוטיים או מכשירי Fi-Wi אחרים, הנמצאים בקרבתך, עלולים להפריע ac/n/ac לרשת האלחוטית.

• ודא שחומות האש ברשת שלך מאפשרות גישה לחיבור האלחוטי של הטלוויזיה.

• אם הרשת האלחוטית אינה פועלת כהלכה בביתך, נסה התקנה של רשת קווית.

#### **האינטרנט אינו עובד**

• אם החיבור לנתב תקין, בדוק את חיבור הנתב לאינטרנט.

### **החיבור בין המחשב לאינטרנט איטי**

• עיין במדרך למשתמש של הנתב האלחוטי שלך למידע על הטווח בתוך מבנה, על שיעור ההעברה ועל גורמים אחרים של איכות האות. • השתמש בנתב בעל חיבור מהיר לאינטרנט (פס רחב).

#### **DHCP**

• אם החיבור נכשל, תוכל לבדוק את הגדרת ה- DHCP) פרוטוקול תצורה למחשב-מארח דינמי) של הנתב. DHCPצריך להיות ;.quot &מופעל;quot &

### **בלוטות'**

#### **לא ניתן לבצע קישור**

• ודא שההתקן במצב קישור. קרא את המדריך למשתמש של ההתקן.

• יש להחזיק את הרמקול האלחוטי קרוב ככל האפשר לטלוויזיה.

• קישור בו-זמני של מספר התקנים לטלוויזיה עלול שלא לפעול.

#### **אבד חיבור** Bluetooth

• תמיד מקם את הרמקול האלחוטי בטווח של 5 מטרים מהטלוויזיה.

#### **סנכרון וידאו ושמע** Bluetooth

 • לפני רכישה של רמקול אלחוטי Bluetooth, בדוק את איכות סנכרון השמע לווידאו. לא כל התקני ה- Bluetoothפועלים כהלכה. היוועץ בסוכן.

### **שפת התפריט לא נכונה**

#### **שפה לא נכונה של התפריטים**

החלף את השפה לשפה שלך.

 **- 1** לחץ על HOME**כדי לעבור למסך הבית**.

 **- 2**בחר את הסמל (& quot;הגדרות& quot (;מסרגל המערכת . $\overline{\mathsf{OR}}$  שבראש מסך הבית ולחץ על

- **3**לחץ 5 פעמים ) למטה).
- **4**לחץ שלשו פעמים ) ימין), בחר את השפה ולחץ על OK.
- **5**לחץ על **&**quot**;חזרה&** quot**;**כדי לסגור את התפריט.

#### 27.4

# **עזרה מקוונת**

לפיתרון כל בעייה הקשורה לטלוויזיה פיליפס, באפשרותך להיוועץ בתמיכה המקוונת. תוכל לבחור את שפתך ולהכניס את מספר הדגם של המוצר שלך.

[www.philips.com/TVsupport](http://www.philips.com/TVsupport) אל עבור

באתר התמיכה, תוכל למצוא את מספר הטלפון בארצך להתקשרות

<span id="page-79-0"></span>איתנו, וכן תשובות לשאולות נפוצות (שו& <sub>0un</sub>;ת). בארצות מסוימות ניתן לשוחח בצ'אט עם אחד ממשתפי הפעולה שלנו ולשאול את השאלה באופן ישיר או לשלוח שאלה בדוא& quot;ל. ניתן להוריד את התוכנה החדשה של הטלוויזיה או את המדריך כדי לקרוא אותו במחשב.

#### 27.5

# **תמיכה ותיקונים**

לתמיכה ותיקונים, צור קשר עם הקו החם של שירות לקוחות פיליפס במדינתך. המהנדסים שלנו יטפלו בתיקון במקרה הצורך.

מצא את מספר הטלפון בתיעוד המודפס שהגיע עם הטלוויזיה. או היוועץ באתר שלנו www.philips.com/TVsupport הארץ שלך במקרה הצורך.

#### **מספר הדגם והמספר הסידורי של הטלוויזיה**

ייתכן שתתבקש למסור את מספר הדגם ואת המספר הסידורי של מקלט הטלוויזיה. מצא את המספרים האלו על תווית האריזה או על תווית הסוג שנמצאת בגב מקלט הטלוויזיה או בחלקו התחתון.

#### **אזהרה**

לעולם אל תנסה לתקן את הטלוויזיה בעצמך. הדבר עלול לגרום לפציעה קשה, לנזק בלתי הפיך לטלוויזיה שלך או לביטול האחריות.

# **בטיחות וטיפוח**

 $78.1$ 

# **בטיחות**

## **חשוב**

קראו והבינו את כל הוראות הבטיחות לפני השימוש בטלוויזיה. אחריות היצרן לא תחול במקרה של נזק שייגרם עקב אי-הקפדה לפעול על פי ההוראות.

### **סכנת התחשמלות או אש**

• לעולם אין לחשוף את הטלוויזיה לגשם או למים. לעולם אין להציב כלים המכילים מים, כגון אגרטלים, בקרבת הטלוויזיה. אם הותז נוזל על הטלוויזיה או בתוכה, נתק אותה מייד משקע החשמל.

לפני שתחזור להשתמש בטלוויזיה, פנה לשירות הלקוחות של פיליפס לצורך בדיקתה.

• לעולם אין לחשוף את הטלוויזיה, את השלט הרחוק או את הסוללות לחום יתר. לעולם אין להציב אותם בקרבת נרות דולקים, להבות פתוחות או מקורות חום אחרים, לרבות קרני שמש ישירות.

• לעולם אין להכניס חפצים לחריצי האוורור או לפתחים אחרים בטלוויזיה.

• לעולם אין להניח חפצים כבדים על כבל החשמל.

• יש להימנע מהפעלת כוח על תקעי החשמל. תקעים רופפים עלולים לגרום לקשת חשמלית או לאש. יש לוודא שלא יופעל לחץ על כבל החשמל, כשאתה מסובב את מסך הטלוויזיה.

• כדי לנתק את הטלוויזיה משקע החשמל שבקיר, יש לנתק את תקע החשמל של הטלוויזיה. לצורך הניתוק, יש למשוך תמיד בתקע – לעולם לא בכבל. יש לוודא שיש תמיד גישה מלאה לתקע החשמל, לכבל החשמל ולשקע שבקיר.

## **סכנת פציעה או נזק לטלוויזיה**

• כדי להרים ולשאת מכשיר טלוויזיה שמשקלו יותר מ25- ק& quot;ג, יש צורך בשני אנשים.

• אם אתה מתקין את הטלוויזיה על מעמד, השתמש רק במעמד שסופק. אבטח היטב את המעמד לטלוויזיה.

העמד את הטלוויזיה על משטח חלק ואופקי, המסוגל לשאת את המשקל המשולב של הטלוויזיה והמעמד.

 • בעת התקנה על קיר, ודא שהתושבת על הקיר מסוגלת לשאת בבטחה את משקל מקלט הטלוויזיה. Vision TPאינה נושאת באחריות להתקנה לא תקינה שתוצאתה תאונה או פציעה. • חלקים ממוצר זה עשויים להיות מיוצרים מזכוכית. טפל בזהירות כדי למנוע פציעה או נזק.

#### **סכנת נזק לטלוויזיה!**

לפני חיבור הטלוויזיה לשקע החשמל ודאו שמתח החשמל תואם את הערך המודפס בחלקה האחורי של הטלוויזיה. לעולם אין לחבר את הטלוויזיה לשקע החשמל אם המתח החשמלי שונה.

#### **סכנות יציבות**

<span id="page-80-0"></span>מכישר טלוויזיה יכול ליפול ולגרום לפציעה חמורה או למוות. פציעות רבות, במיוחד של ילדים, ניתנות למניעה על-ידי נקיטת אמצעי זהירות פשוטים כגון:

• תמיד יש להבטיח שהטלוויזיה לא בולטת מעבר לקצה הרהיט התומך.

• תמיד יש להשתמש בארוניות, במעמדים או בשיטות התקנה מומלצות על-ידי יצרן מכשיר הטלוויזיה.

• תמיד יש להשתמש בריהוט שיכול לתמוך בבטחה במכשיר הטלוויזיה.

• תמיד יש ללמד ילדים על הסכנות הכרוכות בטיפוס על ריהוט כדי להגיע לטלוויזיה או לבקרות שלה.

• תמיד יש להעביר כבלים המחוברים לטלוויזיה באופן שלא ניתן להיתקל בהם, להיתפס בהם או למשוך אותם.

• לעולם אין למקם טלוויזיה במיקום לא יציב.

• לעולם אין למקם את מכשיר הטלוויזיה על ריהוט גבוה (לדוגמה ארון או כוננית ספרים) מבלי לקבע את הרהיט ואת הטלוויזיה לתמיכה מתאימה.

• לעולם אין למקם את הטלוויזיה על בד או על חומר אחר הממוקם בין מכשיר הטלוויזיה לבין הרהיט התומך.

 • לעולם אין למקם פריטים שעלולים לפתות ילדים לטפס, כגון צעצועים ושלט רחוק, על-גבי הטלוויזיה או רהיט שעליו מונחת הטלוויזיה.

במקרה של שמירת הטלוויזיה או העברתה, יש לפעול בהתאם לשיקולים שלעיל.

## **סיכון סוללות**

• אל תבלע את הסוללה. סכנת כוויה כימית.

• ייתכן שיש בשלט רחוק סוללץ מטבע. אם בולעים את הסוללה, היא עלולה לגרום לכוויות פנימיות חמורות תוך שעתיים בלבד ולהביא למוות.

• הרחיק סוללות חדשות ומשומשות מהישג ידם של ילדים.

• אם תא הסוללה אינו נסגר היטב, הפסק להשתמש במוצר והרחק אותו מהישג ידם של ילדים.

• אם לדעתך יש סכנה שסוללות נבלעו או הוחדרו לחלק כלשהו של הגוף, פנה מייד לקבלת טיפול רפואי.

• סיכון לשאיפה או להתפוצצות אם הסוללה מוחלפת בסוללה מסוג שגוי.

• החלפת סוללה בסוג שגוי שיכול להתגבר על אמצעי בטיחות (לדוגמה, במקרה של סוגי סוללות ליתיום מסוימות).

• השלכת סוללה לאש או לתנור חם, או מעיכה מכנית של סוללה או חיתוך שלה, שעלולים לגרום להתפוצצות.

• השארת סוללה בסביבה בעלת טמפרטורה גבוהה במיוחד שעלולה לגרום להתפוצצות או לנזילה של נוזל או גז דליקים.

• סוללה שמופעל עליה לחץ אוויר נמוך במיוחד שעלול להוביל להתפוצצות או לנזילה של נוזל או גז דליקים.

#### **סכנת התחממות יתר**

לעולם אין להתקין את הטלוויזיה במקום תחום. השאר תמיד מרווח אוורור של 10 ס& quot;מ לפחות סביב הטלוויזיה. ודא שווילונות או חפצים אחרים לא יכסו לעולם את חריצי האוורור של הטלוויזיה.

#### **סופות ברקים**

לפני סופת ברקים צפויה, נתק את הטלוויזיה משקע החשמל ואת האנטנה.

בזמן סופות ברקים, לעולם אל תיגע בחלק כלשהו של הטלוויזיה, של כבל החשמל או של כבל האנטנה.

### **סכנת נזק לשמיעה**

הימנע משימוש באוזניות בעוצמת קול גבוהה או במשך פרקי זמן ארוכים.

#### **טמפרטורות נמוכות**

אם הובלת הטלוויזיה בוצעה בטמפרטורות מתחת ל5°- C, פתח את האריזה ולפני שאתה מחבר את מקלט הטלוויזיה לרשת החשמל, המתן עד שהטמפרטורה שלו תגיע לטמפרטורת החדר.

## **לחות**

בהזדמנויות נדירות, ובהתאם לטמפרטורה וללחות, ייתכן עיבוי קל בצדה הפנימי של החזית מזכוכית (בדגמים מסוימים). כדי למנוע זאת, אין לחשוף את הטלוויזיה לקרני שמש ישירות, לחום או ללחות קיצונית. אם אירע עיבוי, הוא ייעלם מעצמו לאחר שהטלוויזיה פעלה במשך מספר שעות.

לחות העיבוי לא תזיק לטלוויזיה ולא תגרום לתפקוד לקוי.

# 28.2

# **טיפול במסך**

• לעולם אל תיגע במסך ואל תדחוף אותו, אל תשפשף אותו ואל תחבוט בו בחפץ כלשהו.

• לפני ניקוי, נתק את הטלוויזיה משקע החשמל.

• נקה את מקלט הטלוויזיה ואת המסגרת שלו בעזרת מטלית רכה לחה ונגב בעדינות. הימנע מנגיעה בנורות ה-\* LED של Ambilight, הנמצאות בגב המקלט. לעולם אין לנקות את הטלוויזיה באמצעות חומרים כגון אלכוהול, כימיקלים או חומרי ניקוי ביתיים. • למניעת עיוותים ודהיית הצבע, נגב טיפות מים סמוך ככל האפשר לאירוע.

 • הימנעו מתמונות קבועות עד כמה שניתן. תמונות קבועות הן תמונות שנותרות על המסך לפרקי זמן ארוכים. תמונות קבועות הן, בין היתר, תפריטים על המסך, מחוונים שחורים, תצוגות זמן, וכן הלאה. עם אתם חייבים להשתמש בתמונות קבועות הפחיתו את הניגודיות ואת הבהירות של המסך כדי למנוע גרימת נזק למסך.

> \* LED של Ambilight היא רק עבור דגמים התומכים בפונקציה Ambilight.

#### $\overline{28.3}$

# **שמירה על עור ותחזוקתו**

לטיפול סדיר בעור מוגמר, יש לשאוב אותו ולאחר מכן לנגב אותו במטלית לחה שהורטבה במים פושרים עם סבון. יש להשתמש בסבון עדין ולעולם לא בדטרגנט. יש לנגב את בעור בתנועות מעגליות עדינות ולהיזהר שלא להספיגו במים. יש לחזור על הפעולה עם מים נקיים.

אין לנסות להזין את העור בדרך כלשהי.

<span id="page-81-0"></span>בפרט, השימוש בתרסיסי הברקה, סבון לאוכפים, שעווה ותכשירים מסתירי מזון עלול ליצור משטח דביק, המושך אליו לכלוך, ולאורך זמן לגרום לנזק בלתי הפיך.

# **תנאי שימוש**

 $29.1$ 

 $29$ 

# **תנאי שימוש - טלוויזיה**

.. כל הזכויות שמורות. TP Vision Europe B.V 2021 ©

מוצר זה הובא לשוק על-ידי TP Vision Europe B.V. או אחת מהחברות המסונפות לה, להלן & auot &TP Vision ;auot ; שהיא יצרן המוצר. Vision TP היא מיופית הכוח ביחס למקלט הטלוויזיה שאליו צורפה חוזרת זאת. Philips וסמל המגן של פיליפס הם סימנים מסחריים רשומים של V.N Philips Koninklijke.

 המפרט כפוף לשינויים ללא הודעה מראש. סימנים מסחריים הינם הרכוש של V.N Electronics Philips Koninklijke או של בעליהם את לעצמה שומרתTP Vision Netherlands B.V .בהתאמה הזכות לבצע שינויים במוצרים בכל עת, מבלי שתהיה מחויבת להתאים על פיהם מוצרים שסופקו לפני כן.

> החומר הכתוב, המצורף לטלוויזיה, והמדריך השמור בזיכרון הטלוויזיה או שהורד מאתר האינטרנט

 כמתאימים נחשבים [www.philips.com/TVsupport](http://www.philips.com/tvsupport) Philips של לשימוש המיועד של המערכת.

 החומר במדריך זה למשתמש נחשב לחומר המתאים לשימוש המיועד במערכת. אם המוצר, רכיביו הפרטניים או נוהלי השימוש בו ישמשו למטרות אחרות מאלו המפורטות כאן, יש לקבל אישור לתקפותן ולתאימותן. Vision TP ערבה לכך שהחומר עצמו אינו מפר פטנט כלשהו מהפטנטים האמריקניים. לא ניתנת כל אחריות אחרת, מפורשת או מרומזת. Vision TPלא תהיה אחראית לשגיאות כלשהן בתוכן מסמך זה וגם לא לבעיות כלשהן הנובעות מתוכנו של מסמך זה. שגיאות שיובאו לידיעת פיליפס יותאמו ויפורסמו באתר התמיכה של פיליפס מוקדם ככל האפשר.

תנאי האחריות - סכנת פציעה, נזק לטלוויזיה או ביטול האחריות! לעולם אל תנסה לתקן את הטלוויזיה בעצמך. השתמש בטלוויזיה ובאביזריה לפי הייעוד שקבע היצרן. סימן הזהירות המודפס על גב הטלוויזיה מציין סכנת התחשמלות. לעולם אין להסיר את כיסוי הטלוויזיה. לצורך שירות או תיקון, פנה תמיד לשירות הלקוחות של פיליפס. מצא את מספר הטלפון בתיעוד המודפס שהגיע עם הטלוויזיה. או עיין באתר www.philips.com/TVsupport/הטלוויזיה. או עיין באתר במקרה הצורך. כל פעולה האסורה מפורשות במדריך זה, או כל כוונון או נוהל הרכבה שלא הומלצו ו /או לא הורשו במדריך זה, יגרמו לביטול האחריות.

#### מאפייני פיקסלים

מוצר טלוויזיה זה כולל מספר רב של פיקסלי צבע. על אף פיקסלים אפקטיביים בשיעור 99.999% ויותר, נקודות שחורות או נקודות אור בהירות (אדומות, ירוקות או כחולות) עשויות להופיע באופן קבוע על המסך. זוהי תכונה מובנית של הצג (במסגרת תקני הענף הרגילים) ולא מדובר בתפקוד לקוי.

#### תאימות CE

 את תואמת זו שטלוויזיה בזאת מצהירה . V.B Europe Vision TP הדרישות החיוניות ושאר הדרישות הרלוונטיות של הנחיות 2014 I253/EC (, 2009RED) הנחיות 2014 (53/EU) ).RoHS )/65/EC 2011 וכן

#### תאימות עם EMF

 מוצרים ;לקוח מכווני רבים מוצרים ומוכרת מייצרת Vision TP אלו, כמו כל מכשיר אלקטרוני, מסוגלים בדרך כלל לפלוט ולקלוט

<span id="page-82-0"></span>אותות אלקטרו-מגנטיים. אחד מהעקרונות העסקיים המובילים של Vision TPבהקשר למוצרים שלה הוא לנקוט בכל אמצעי הזהירות הבריאותיים והבטיחותיים הדרושים, על מנת לעמוד בכל דרישות החוק החלות וכן על מנת להישאר במסגרת תקני השדות המגנטיים החשמליים ( EMF (הישימים, הקיימים בעת ייצור המוצרים.

 מחויבת לפיתוח, ייצור ושיווק של מוצרים שאינם Vision TP גורמים לכל השפעה שלילית על הבריאות. Vision TP מאשרת שכל עוד המוצרים שלה מטופלים בצורה נכונה ובהתאם לשימוש המיועד להם, הם בטוחים לשימוש בהתאם להוכחות המדעיות הזמינות כיום. Vision TPממלאת תפקיד פעיל בפיתוח תקני שדות מגנטיים חשמליים ( EMF (ותקני בטיחות בינלאומיים, המאפשרים ל- TP לצפות פיתוחים נוספים של תקנים שתוכל לשלב מראש Vision במוצריה.

#### 29.2

# **תנאי שימוש - טלוויזיה חכמה**

ניתן לעיין בתנאי השימוש, מדיניות הפרטיות, וגם להגדיר הגדרות פרטיות של 'טלוויזיה חכמה'

כדי לפתוח את דף תנאי השימוש של 'טלוויזיה חכמה'...

- **1**לחץ על HOME כדי לפתוח את תפריט הבית.
- **2** בחר**&** quot**;יישומים&** quot **;**כדי לפתוח יישומים.

29.3

# **תנאי שימוש - האוסף של Philips**

ב& quot;עזרה& quot;, לחץ על המקש הצבעוני **&** quot**;מילות מפתח&** quot **;**וחפש **&** quot**; תנאי שימוש, האוסף של** Philips **&**quot**;**כדי לקבל מידע נוסף.

# **זכויות יוצרים**

# 30.1 **HDMI**

#### HDMI

HDMI High-Definition Multimedia , HDMI המונחים ; הם סימנים Interface, ו& quot; הלוגו של HDMI &quot מסחריים או סימנים מסחריים רשומים של Licensing HDMI ..Inc ,Administrator

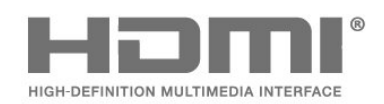

#### 30.2

# **Dolby Audio**

Dolby Audio

Dolby הם הכפול D וסמל Dolby Atmos ,Dolby Audio , סימנים מסחריים של Licensing Laboratories Dolby

Corporation .

המיוצרים תחת רישיון מ- Laboratories Dolby. מידע סודי שטרם פורסם.

 זכויות יוצרים © 1992-2021 Laboratories Dolby. כל הזכויות שמורות.

# **MDolby Audio**

#### 30.3

# **Dolby Vision ו-Dolby Atmos**

Dolby Atmos **-ו**Dolby Vision

Dolby וסמל ,Dolby Audio , Dolby Atmos , Dolby Vision , ה- D הכפול הם סימנים מסחריים רשומים של Dolby Laboratories Licensing Corporation . המיוצרים תחת רישיון מ- Laboratories Dolby . מידע סודי שטרם פורסם. זכויות יוצרים© 2012-2021 Laboratories Dolby. כל הזכויות שמורות.

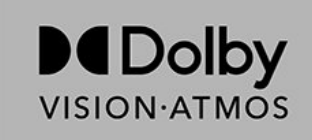

# 30.4 **DTS-HD**

#### DTS-HD

למידע על פטנטים DTS , ראה patents.dts.com :http/ . יוצר על DTS-HD , DTS Licensing Limited. DTS מאת רישיון פי והלוגו של l HD-DTS הם סימנים מסחריים רשומים או סימנים מסחריים של DTS, Inc .אחרות ובארצות הברית בארצות . 2020© DTS, Inc.שמורות הזכויות כל .

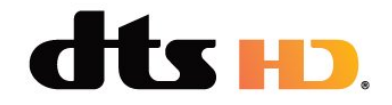

# 30.5 **DTS Play-Fi**

#### DTS Play-Fi

למידע על פטנטים DTS , ראה patents.dts.com :http/ . יוצר על DTS ,הסמל , DTS Licensing Limited. DTS מאת רישיון פי והסמל יחד, Fi-Play , והלוגו Fi-Play DTS הם סימנים מסחריים רשומים או סימנים מסחריים של DTS, Inc. בארצות הברית ו / או בארצות אחרות. © DTS, Inc.שמורות הזכויות כל ..

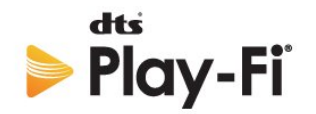

#### 30.6

# **Wi-Fi Alliance**

#### Wi-Fi

 הלוגו CERTIFIED Fi-Wiשל רשום מסחרי סימן הוא TM Fi-Wi ®.Alliance

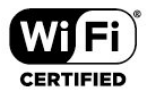

#### 30.7

# **Kensington**

Kensington

(אם רלוונטי)

הם סימנים מסחריים רשומים Kensingtonו- Saver Micro , בארה& auot; ב של התאגיד העולמי ACCO World Corporation , עם רישומים מונפקים ועם פניות תלויות ועומדות בארצות אחרות בכל רחבי העולם.

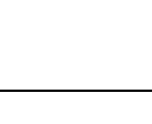

 $\boldsymbol{V}$ 

# **סימנים מסחריים אחרים**

כל יתר הסימנים המסחריים, הרשומים והלא רשומים, הנם רכושם של בעליהם בהתאמה.

# **כתב מיאון בדבר שירותים ו/או תוכנה המוצעים על-ידי צד שלישי.**

שירותים ו / או תוכנה המוצעים על-ידי צד שלישי עשויים להשתנות, להיות מושעים או להתבטל ללא הודעה מוקדמת. Vision TPלא תישא בשום אחריות במצבים שכאלה.

# **מפתח**

#### **A**

[73 Alexa](#page-72-0) [67 Ambilight+Hue](#page-66-0) [67 Ambilight+hue, Immersion](#page-66-0) [כבוי או מופעל ,hue+Ambilight 67](#page-66-0) [67 Ambilight+hue, תצורה](#page-66-0) [67 Ambilight+Philips Wireless Home Speakers](#page-66-0) [הגדרות ,Ambilight 47](#page-46-0) [כיבוי או הפעלה ,Ambilight 65](#page-64-0) [66 Ambisleep](#page-65-0)

#### **B**

[התקן בחר ,Bluetooth 27](#page-26-0) [התקן הסר ,Bluetooth 27](#page-26-0)

#### **C**

[מותנית גישה רכיב - CAM 26](#page-25-0) [26 CI+](#page-25-0)

#### **D**

[45 Dolby Atmos](#page-44-0) [\(דיגיטלי וידיאו שידור\) DVB 22](#page-21-0)

#### **E**

[49 EasyLink HDMI CEC](#page-48-0)

#### **F**

[71 Freeview Play](#page-70-0)

#### **H**

[17 HbbTV](#page-16-0) [25 HDMI ARC ו-eARC](#page-24-0) [50 HDMI Ultra HD](#page-49-0)

#### **I**

[17 iTV](#page-16-0)

### **U**

[20 Unicable 1](#page-19-0) [20 Unicable 2](#page-19-0)

#### **W**

[31 Wi-Fi](#page-30-0)

#### **א**

[50 אופטימלי \(משחק אוטומטי\)](#page-49-0) [אורך תדר 22](#page-21-0) [איכות הקליטה 23](#page-22-0) [23 אנטנה, התקנה ידנית](#page-22-0) [אפליקציות 34](#page-33-0) [13 אפשרויות, בערוץ](#page-12-0)

#### **ב**

[בדיקת קליטה 23](#page-22-0) [בעיות 78](#page-77-0) [79 בעיות, חיבור HDMI](#page-78-0) [79 בעיות, חיבור USB](#page-78-0) [80 בעיות, חיבור, Wi-Fi](#page-79-0) [80 בעיות, חיבור, אינטרנט](#page-79-0) [79 בעיות, ערוצים](#page-78-0) [79 בעיות, צליל](#page-78-0) [78 בעיות, שלט רחוק](#page-77-0) [80 בעיות, שפה לא נכונה של התפריטים](#page-79-0) [79 בעיות, תמונה](#page-78-0)

#### **ג**

[67 גשר מסוג hue](#page-66-0)

#### **ד**

[דירוג הורים 13](#page-12-0) [דירוג לפי גיל 13](#page-12-0)

#### **ה**

[הגדרות אנדרואיד 33](#page-32-0) [הגדרות גישה אוניברסלית 52](#page-51-0) [הגדרות סביבה 48](#page-47-0) [הגדרת צבע מתקדמת 43](#page-42-0) [הודעות מערכת 75](#page-74-0) [הוראות בטיחות 81](#page-80-0) [המתנה 11](#page-10-0) [Artefact MPEG הפחתת 43](#page-42-0) [הפעלה 11](#page-10-0) [הצבת הטלוויזיה 5](#page-4-0) [הצגת היסטוריית עדכון התוכנה 75](#page-74-0) [הקלטה 60](#page-59-0) [66 הרחבת Ambilight](#page-65-0) [השהה טלוויזיה 60](#page-59-0) [השלכת הטלוויזיה או הסוללות 76](#page-75-0) [התקנה ידנית 23](#page-22-0) [התקנת טלוויזיה 22](#page-21-0) [התקנת טלוויזיה מחדש 22](#page-21-0) [התקנת לוויין 19](#page-18-0) [התקנת רשת 31](#page-30-0) [Atmos Dolby התראת 47](#page-46-0) [Vision Dolby התראת 45](#page-44-0)

#### **ו**

[וידיאו לפי דרישה 69](#page-68-0)

#### **ח**

[43 חדות, הפחתת ארטיפקטים ב-MPEG](#page-42-0) [חיבור קווי 31](#page-30-0) [חריץ לממשק משותף 26](#page-25-0)

#### **ט**

[טיפול במסך 82](#page-81-0) [טלוויזיה אינטראקטיבית 17](#page-16-0) [17 טלוויזיה אינטראקטיבית, על אודות](#page-16-0) [טלטקסט 16](#page-15-0) [טקסט 16](#page-15-0) [טקסט דיגיטלי 16](#page-15-0)

#### **כ**

[כבל החשמל 5](#page-4-0) [28 כונן קשיח USB, שטח דיסק](#page-27-0) [כעת בטלוויזיה 69](#page-68-0) [26 כרטיס חכם, CAM](#page-25-0) [כתובית 13](#page-12-0)

#### **ל**

[להתחלה 4](#page-3-0) [20 לוויין, Unicable](#page-19-0) [20 לוויין, התקנה ידנית](#page-19-0) [19 לוויין, חבילות ערוצים](#page-18-0) [20 לוויין, עדכון ערוצים ידני](#page-19-0) [לשחק משחקים 64](#page-63-0)

#### **מ**

[מדיה 54](#page-53-0) [58 מדריך הטלוויזיה, תזכורות](#page-57-0) [מדריך טלוויזיה 58](#page-57-0) [מדריך קישרויות 25](#page-24-0) [32 מחק, זיכרון אינטרנט](#page-31-0) [30 מחשב, חיבור](#page-29-0) [מיקרופיש מוצר 76](#page-75-0) [27 מערכת קולנוע ביתי, בעיות](#page-26-0) [45 מצב אישי, Clear dialogue](#page-44-0) [45 מצב אישי, אקולייזר](#page-44-0) [50 מצב סרט אוטומטי של HDMI](#page-49-0) [מצב תדר רשת 22](#page-21-0) [29 מקלדת USB](#page-28-0) [29 מקלדת USB, חיבור](#page-28-0) **נ**[מרחק צפייה 5](#page-4-0)

[27 נגן תקליטורי Blu-ray, חיבור](#page-26-0) [67 נורות מסוג hue](#page-66-0) [44 ניגודיות, מצב ניגודיות](#page-43-0) [44 ניגודיות, ניגודיות דינמית](#page-43-0) [נעילת יישום 35](#page-34-0) [נעילת ילדים 52](#page-51-0) [53 נעילת ילדים, נעילת יישום](#page-52-0) **ס**[נתוני מדריך טלוויזיה 58](#page-57-0)

[סגנון התמונה 42](#page-41-0) [סגנונות תמונה 42](#page-41-0) **ע**[סקירת תדרים 22](#page-21-0)

[עדכון ערוצים אוטומטי 21](#page-20-0) [עדכון תוכנה 74](#page-73-0) [עותק רשימת ערוצים 23](#page-22-0) [24 עותק רשימת ערוצים, גרסה נוכחית](#page-23-0) [24 עותק רשימת ערוצים, העלאה](#page-23-0) [23 עותק רשימת ערוצים, העתק](#page-22-0) [ערוץ 12](#page-11-0) [13 ערוץ , דירוג לפי גיל](#page-12-0) [13 ערוץ, אפשרויות](#page-12-0) [21 ערוץ, התקנה](#page-20-0) [21 ערוץ, התקנת אנטנה](#page-20-0) [19 ערוץ, התקנת ערוצי לוויין](#page-18-0) [58 ערוץ, מדריך טלוויזיה](#page-57-0) [13 ערוץ, עבור לערוץ](#page-12-0) [21 ערוץ, עדכון ערוצים אוטומטי](#page-20-0) [21 ערוץ, עדכון ערוצים ידני](#page-20-0) **צ**[21 ערוצים, התקנה מחדש](#page-20-0)

[צבע מותאם אישית 48](#page-47-0) [צור קשר עם פיליפס 80](#page-79-0) [45 צליל, הגדרת סגנון](#page-44-0) **ק**[צפייה בטלוויזיה 13](#page-12-0)

[54 קובצי מדיה, מכונן USB](#page-53-0) [54 קובצי מדיה, ממחשב או מכונן NAS](#page-53-0) [28 קונסולת משחק, חיבור](#page-27-0) **ר**[50 קצב רענון משתנה HDMI](#page-49-0)

[19 רכיבי CAM של הלוויין](#page-18-0) [רשום את המוצר שלך 78](#page-77-0) [רשימת הערוצים 12](#page-11-0) [רשימת ערוצים 12](#page-11-0) [12 רשימת ערוצים, חיפוש](#page-11-0)

[12 רשימת ערוצים, סינון](#page-11-0) [12 רשימת ערוצים, פתיחה](#page-11-0) [רשת אלחוטית 31](#page-30-0) [רשת קווית 31](#page-30-0) [31 רשת, אלחוטית](#page-30-0) [32 רשת, הגדרה](#page-31-0) [31 רשת, חיבור](#page-30-0) **ש**[31 רשת, קווית](#page-30-0)

[52 שיפור דו-שיח](#page-51-0) [שירות לקוחות 80](#page-79-0) [9 שלט רחוק, סוללות](#page-8-0) [שעון מעורר עם הזריחה 66](#page-65-0) [14 שפה, שמע](#page-13-0) [שפת הכתוביות 14](#page-13-0) [14 שפת הכתוביות,: משני](#page-13-0) [14 שפת הכתוביות,: ראשי](#page-13-0) [14 שפת השמע, משנית](#page-13-0) [14 שפת השמע, ראשית](#page-13-0) [17 שפת טקסט, משנית](#page-16-0) **ת**[17 שפת טקסט, ראשית](#page-16-0)

[תדר רשת 22](#page-21-0) [76 תו תקן ירוק \(Ecolabel \(אירופאי](#page-75-0) [69 תוכניות, המלצות](#page-68-0) [תוכנת קוד פתוח 75](#page-74-0) [תום השימוש 76](#page-75-0) [תחנת רדיו 12](#page-11-0) [תיקון 80](#page-79-0) [45 תמונה, הגדרות מהירות](#page-44-0) [45 תמונה, פורמט התמונה](#page-44-0) [54 תמונות, סרטונים ומוזיקה](#page-53-0) [תמיכה מקוונת 80](#page-79-0) [80 תמיכה, מקוונת](#page-79-0) [תנאי שימוש 83](#page-82-0) [33 תנאי שימוש, האוסף של Philips](#page-32-0) [תפריט בסיסי 11](#page-10-0) [תפריט מהיר 39](#page-38-0)

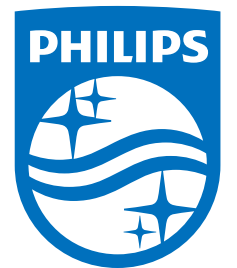

All registered and unregistered trademarks are property of their respective owners.<br>Specifications are subject to change without notice.<br>Philips and the Philips' shield emblem are trademarks of Koninklijke Philips N.V.<br>and

philips.com